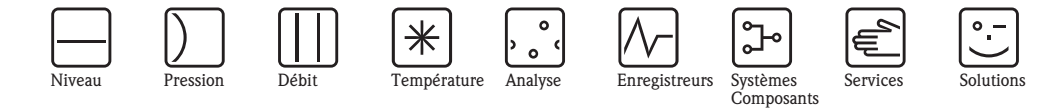

# Manuel de mise en service Proline t-mass A 150 **HART**

Débitmètre massique thermique

**HART** 

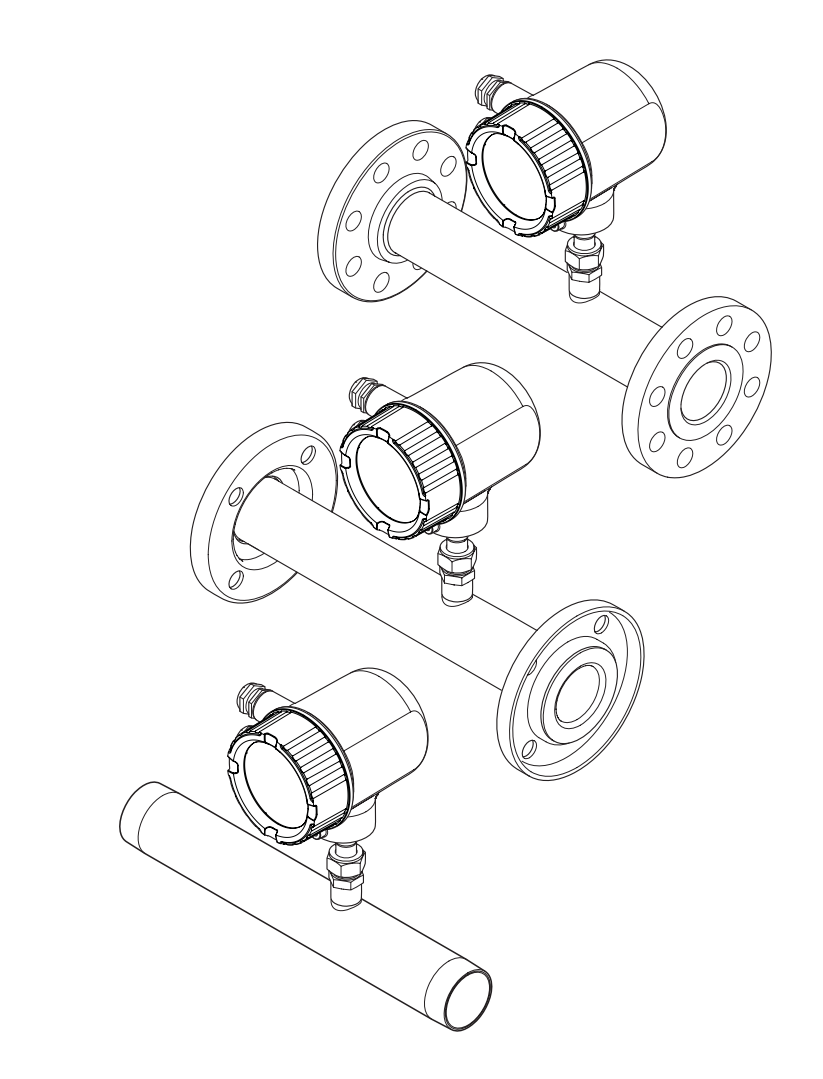

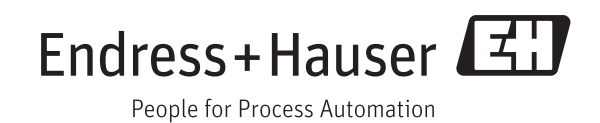

BA01042D/06/FR/02.12 71205739 Valable à partir de la version 01.00.zz (Firmware de l'appareil)

- Conserver le présent document de manière à ce qu'il soit toujours accessible lors de travaux sur et avec l'appareil.
- Afin d'éviter tout risque pour les personnes ou l'installation : bien lire le chapitre "Instructions fondamentales de sécurité" ainsi que tous les autres conseils de sécurité spécifiques à l'application dans le document.
- Le fabricant se réserve le droit d'adapter les caractéristiques de ses appareils aux évolutions techniques sans avis préalable. Votre agence Endress+Hauser vous renseignera sur l'actualité et les éventuelles mises à jour du présent manuel.

## Sommaire

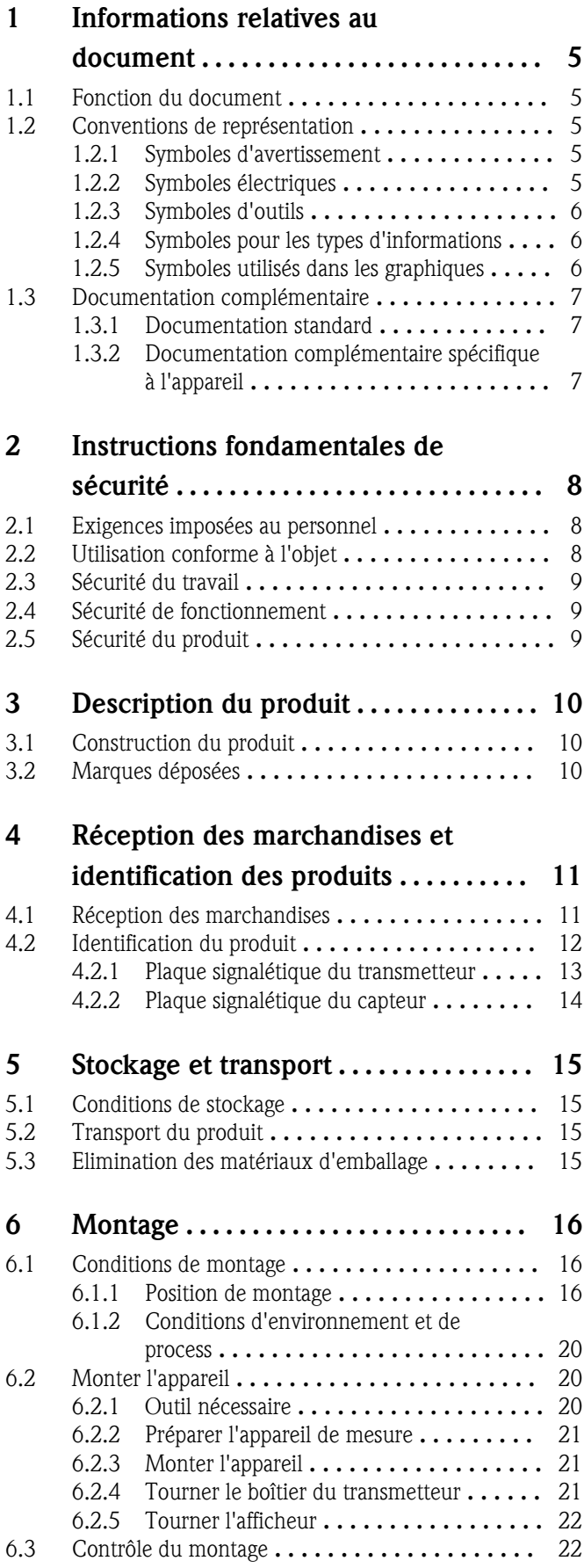

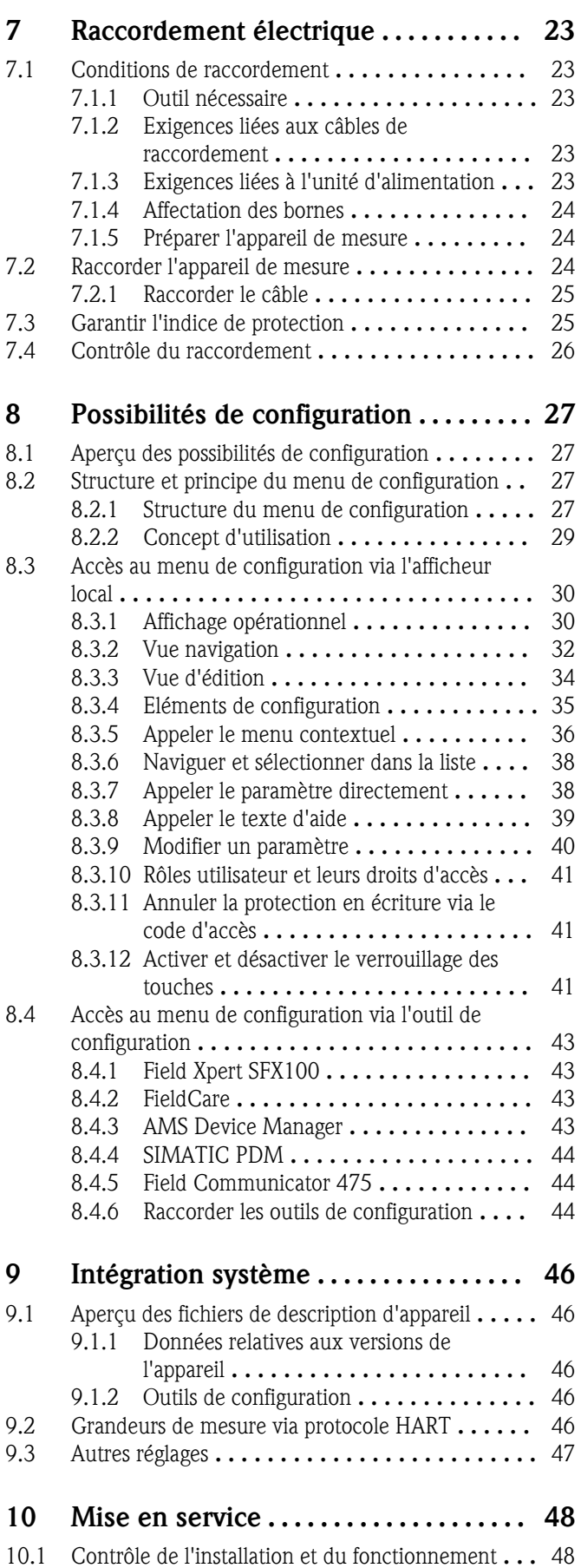

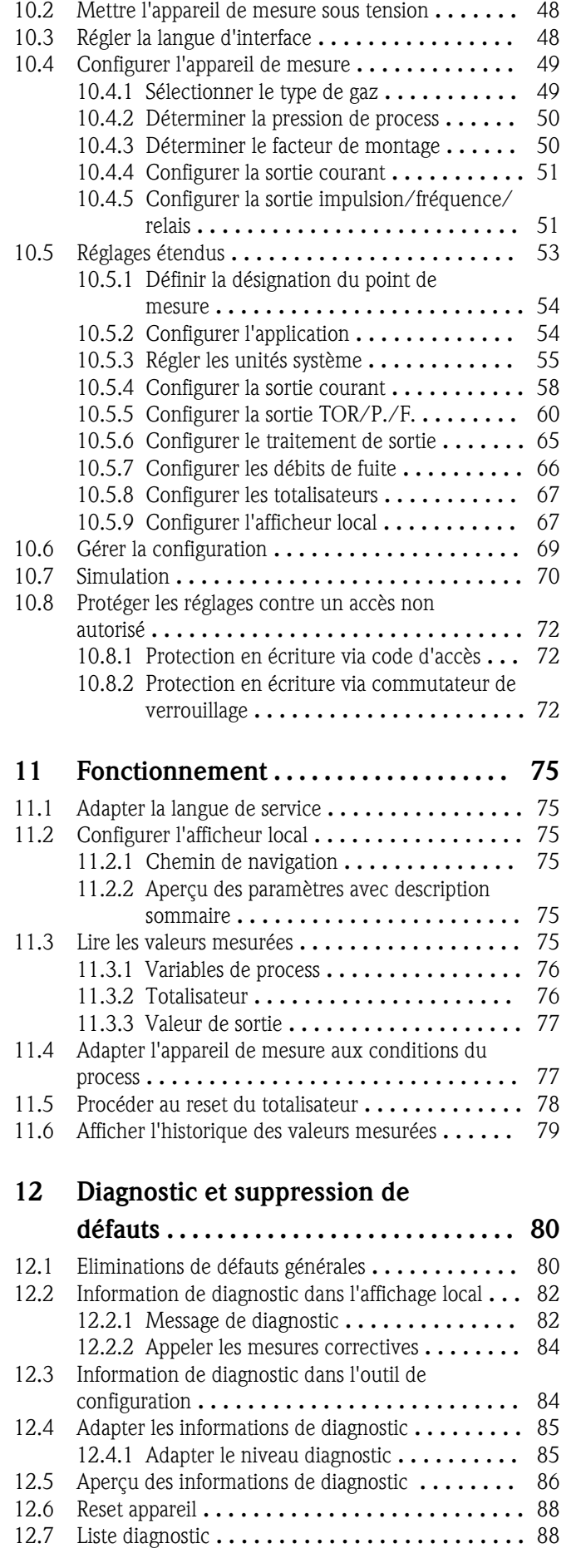

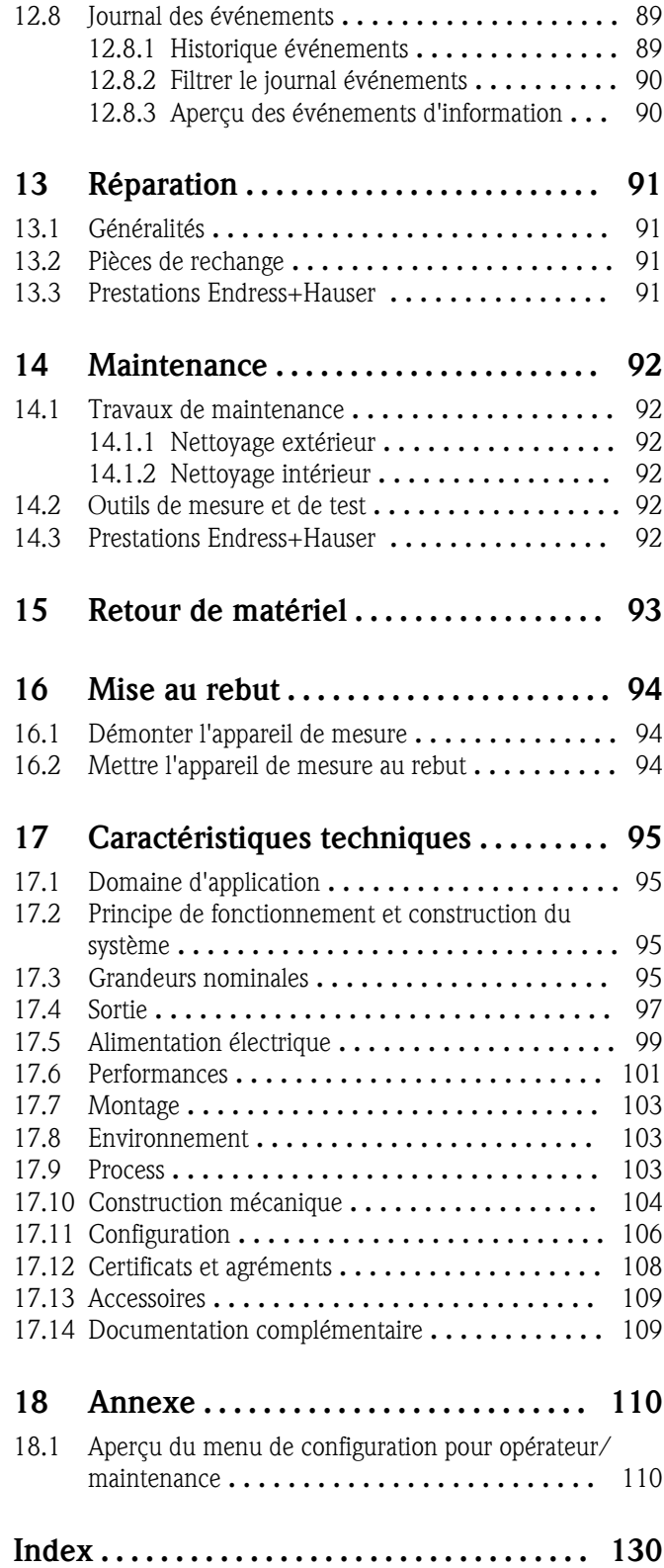

## <span id="page-4-0"></span>1 Informations relatives au document

## 1.1 Fonction du document

Les présentes instructions fournissent toutes les informations nécessaires aux différentes phases du cycle de vie de l'appareil : de l'identification du produit, de la réception des marchandises et du stockage au dépannage, à la maintenance et à la mise au rebut en passant par le montage, le raccordement, la configuration et la mise en service .

## 1.2 Conventions de représentation

## 1.2.1 Symboles d'avertissement

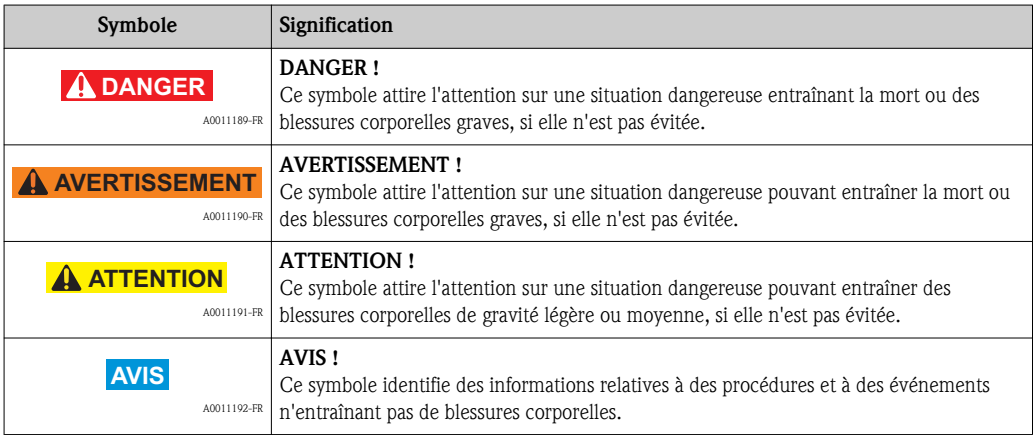

## 1.2.2 Symboles électriques

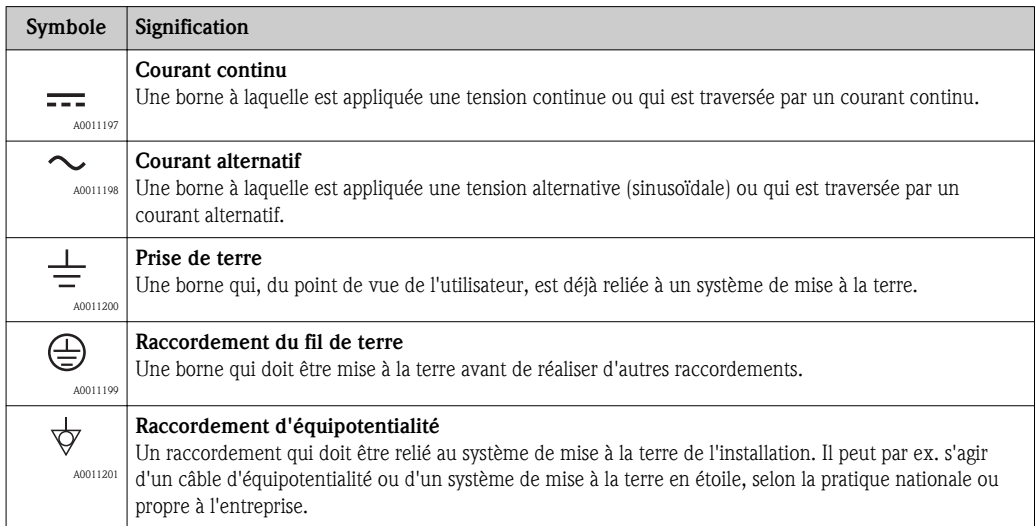

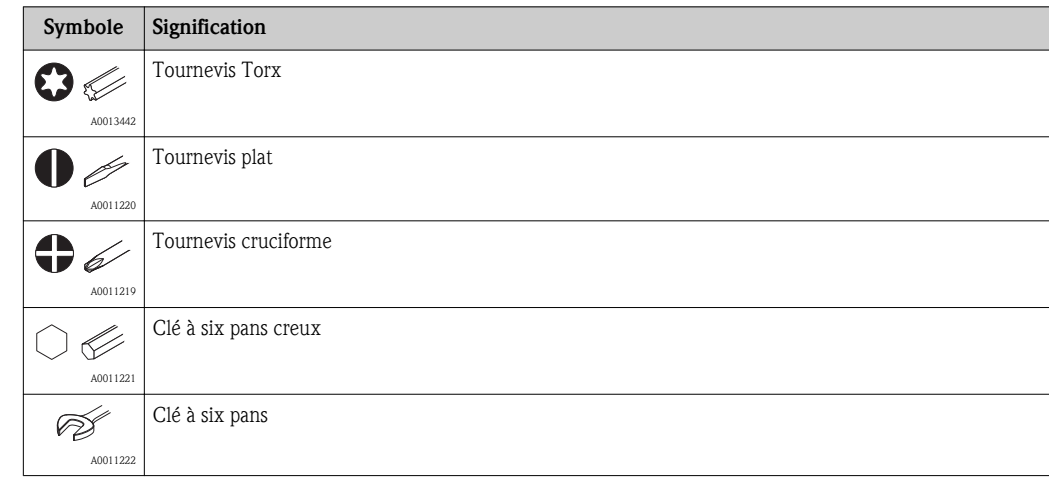

## <span id="page-5-0"></span>1.2.3 Symboles d'outils

## 1.2.4 Symboles pour les types d'informations

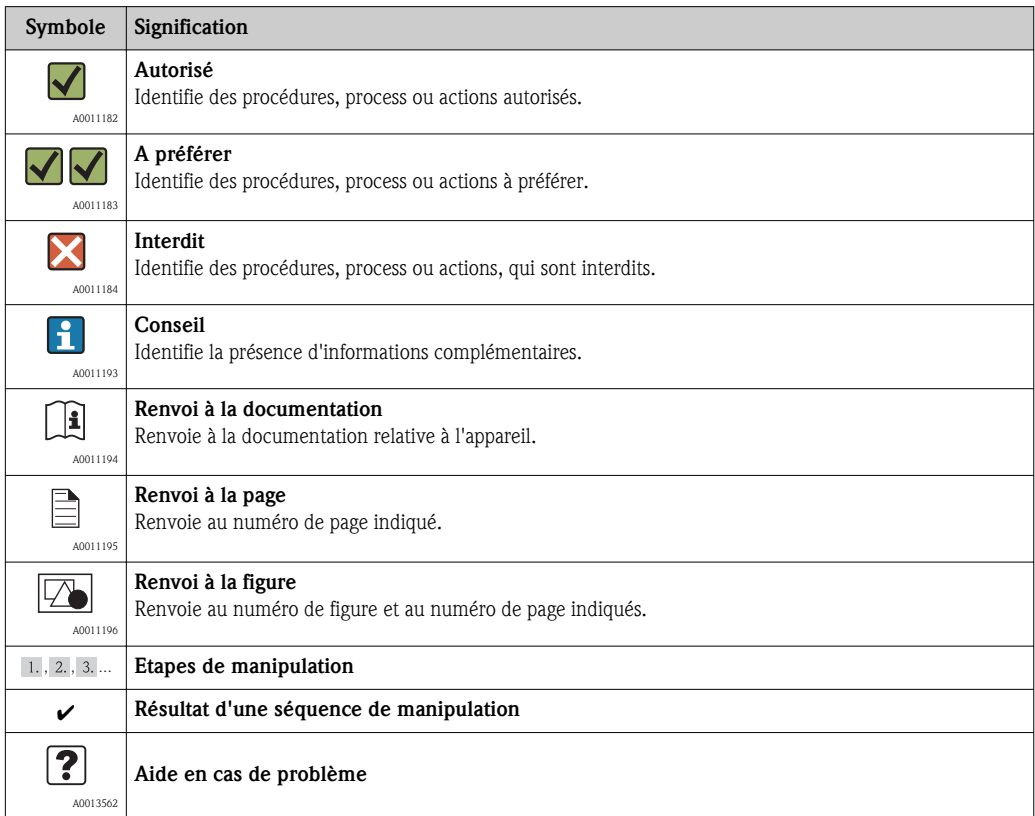

## 1.2.5 Symboles utilisés dans les graphiques

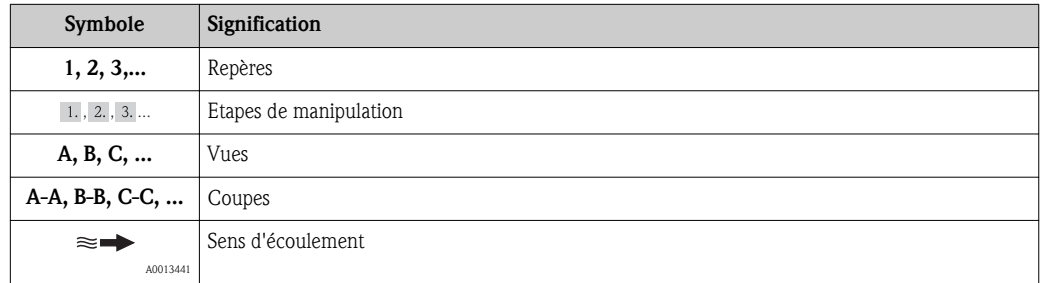

<span id="page-6-0"></span>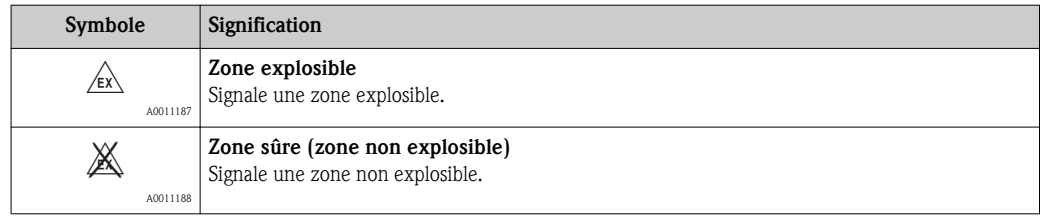

## 1.3 Documentation complémentaire

### 1.3.1 Documentation standard

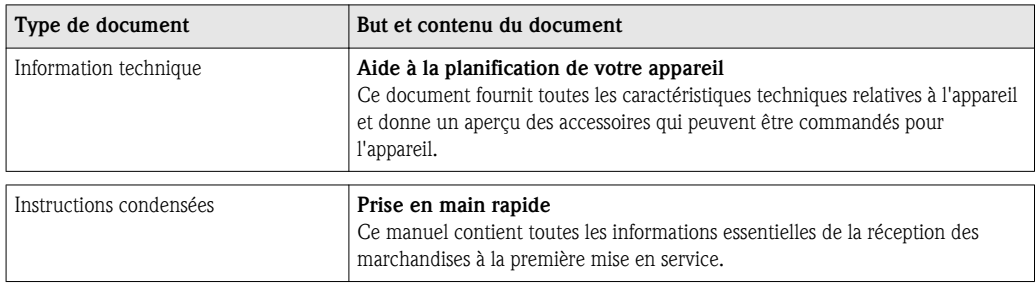

Les types de documents listés sont disponibles :

- Sur le CD-ROM fourni avec l'appareil
	- Dans la zone de téléchargement de la page Internet Endress+Hauser : www.endress.com  $\rightarrow$  Download

## 1.3.2 Documentation complémentaire spécifique à l'appareil

Lors de l'utilisation de l'appareil en zone explosible ou selon la directive des équipements sous pression : tenir compte des instructions de la documentation complémentaire correspondante. La documentation complémentaire fait partie intégrante de la documentation de l'appareil.

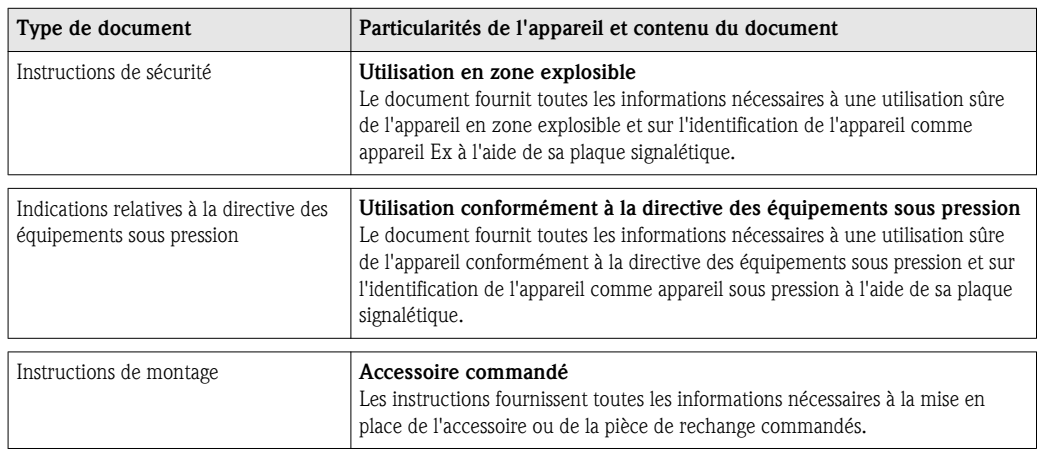

Les types de documents listés sont disponibles :

- Sur le CD-ROM fourni avec l'appareil
- Dans la zone de téléchargement de la page Internet Endress+Hauser : www.endress.com  $\rightarrow$  Download

## <span id="page-7-0"></span>2 Instructions fondamentales de sécurité

## 2.1 Exigences imposées au personnel

Le personnel chargé de l'installation, la mise en service, le diagnostic et la maintenance doit remplir les conditions suivantes :

- ► Personnel qualifié et formé : dispose d'une qualification, qui correspond à cette fonction et à cette tâche
- ► Autorisé par l'exploitant de l'installation
- ► Familiarisé avec les prescriptions nationales
- ► Avant le début du travail : lire et comprendre les instructions figurant dans le manuel et la documentation complémentaire, ainsi que les certificats (selon l'application)

► Suivre les instructions et respecter les conditions de base

Le personnel d'exploitation doit remplir les conditions suivantes :

- ► Instruit et autorisé par l'exploitant de l'installation conformément aux exigences liées à la tâche
- ► Suivre les instructions du présent manuel

## 2.2 Utilisation conforme à l'objet

### Domaine d'application et produits mesurés

L'appareil de mesure décrit dans les présentes instructions est uniquement destiné à la mesure de débit de gaz.

Afin de garantir un état irréprochable de l'appareil pendant la durée de service :

- ► Utiliser l'appareil en respectant scrupuleusement les données figurant sur la plaque signalétique ainsi que les conditions cadre mentionnées dans les instructions de mise en service et les documentations complémentaires.
- ► Vérifier à l'aide de la plaque signalétique si l'appareil commandé peut être utilisé pour l'usage prévu dans la zone soumise à agrément (par ex. protection contre les risques d'explosion, directive des équipements sous pression).
- ► Utiliser l'appareil uniquement pour des produits contre lesquels les matériaux en contact avec le process sont suffisamment résistants.

### Mauvais usage

Le fabricant décline toute responsabilité quant aux dommages résultant d'une utilisation non réglementaire ou non conforme à l'emploi prévu.

Si le raccord de capteur est ouvert, l'appareil de mesure perd de sa précision. Dans ce cas il convient de démonter l'appareil de mesure et de le renvoyer au fabricant pour un réétalonnage.

### !**AVERTISSEMENT**

#### Risque de blessure lorsque le raccord process et le raccord de capteur sont ouverts sous pression.

► Le raccord process ne doit être ouvert que hors pression.

### **AVIS**

### Pénétration de poussières et d'humidité lors de l'ouverture du boîtier de transmetteur.

► N'ouvrir le boîtier de transmetteur que brièvement et veiller à ce que la poussière et l'humidité ne puissent y pénétrer.

### **AVIS**

### Perte de précision en cas d'ouverture du capteur.

► Si le raccord de capteur est ouvert, l'appareil de mesure perd de sa précision. Dans ce cas il convient de démonter l'appareil de mesure et de le renvoyer au fabricant pour un réétalonnage.

### <span id="page-8-0"></span>**AVIS**

#### Risque de bris du capteur dû à la présence de produits corrosifs ou abrasifs !

- ► Vérifier la compatibilité du produit mesuré avec le capteur.
- ► Vérifier la résistance de l'ensemble des matériaux en contact avec le produit dans le process.
- ► Respecter la pression maximale spécifiée pour le process.

Clarification en présence de cas limites :

► Dans le cas de produits à mesurer et de produits de nettoyage spéciaux : Endress+Hauser se tient à votre disposition pour vous aider à déterminer la résistance à la corrosion des matériaux en contact avec le produit, mais décline cependant toute garantie ou responsabilité.

### Risques résiduels

L'échauffement des surfaces extérieures du boîtier, dû à la consommation d'énergie des composants électroniques, est de 15 K max. En cas de passage de produits chauds à travers le tube de mesure, la température à la surface du boîtier augmente. Notamment au niveau du capteur, il faut s'attendre à des températures, qui peuvent être proches de la température du produit.

Risque de brûlures en raison des températures du produit !

► En cas de température élevée du produit : prévoir une protection contre les contacts accidentels, afin d'éviter les brûlures.

## 2.3 Sécurité du travail

Lors des travaux sur et avec l'appareil :

► Porter un équipement de protection individuelle conforme aux prescriptions nationales.

Lors de travaux de soudage sur la conduite :

► Ne pas mettre le poste de soudure à la terre via l'appareil de mesure .

## 2.4 Sécurité de fonctionnement

Risque de blessure !

- ► N'utiliser l'appareil que dans un état technique parfait et sûr.
- ► L'exploitant est responsable du fonctionnement sans défaut de l'appareil.

### Transformations de l'appareil

Les transformations arbitraires effectuées sur l'appareil ne sont pas autorisées et peuvent entraîner des dangers imprévisibles :

► Si des transformations sont malgré tout nécessaires : consulter au préalable Endress+Hauser.

### Réparation

Afin de garantir la sécurité de fonctionnement :

- ► N'effectuer la réparation de l'appareil que dans la mesure où elle est expressément autorisée.
- ► Respecter les prescriptions nationales relatives à la réparation d'un appareil électrique.
- ► Utiliser exclusivement des pièces de rechange d'origine et des accessoires Endress+Hauser.

## 2.5 Sécurité du produit

Le présent appareil a été construit et testé d'après l'état actuel de la technique et les bonnes pratiques d'ingénierie, et a quitté nos établissements dans un état parfait.

Il est conforme aux exigences générales de sécurité et aux exigences légales. De plus, il est conforme aux directives CE qui sont répertoriées dans la déclaration de conformité CE spécifique à l'appareil. Endress+Hauser confirme ces éléments par l'apposition du sigle CE.

## <span id="page-9-0"></span>3 Description du produit

## 3.1 Construction du produit

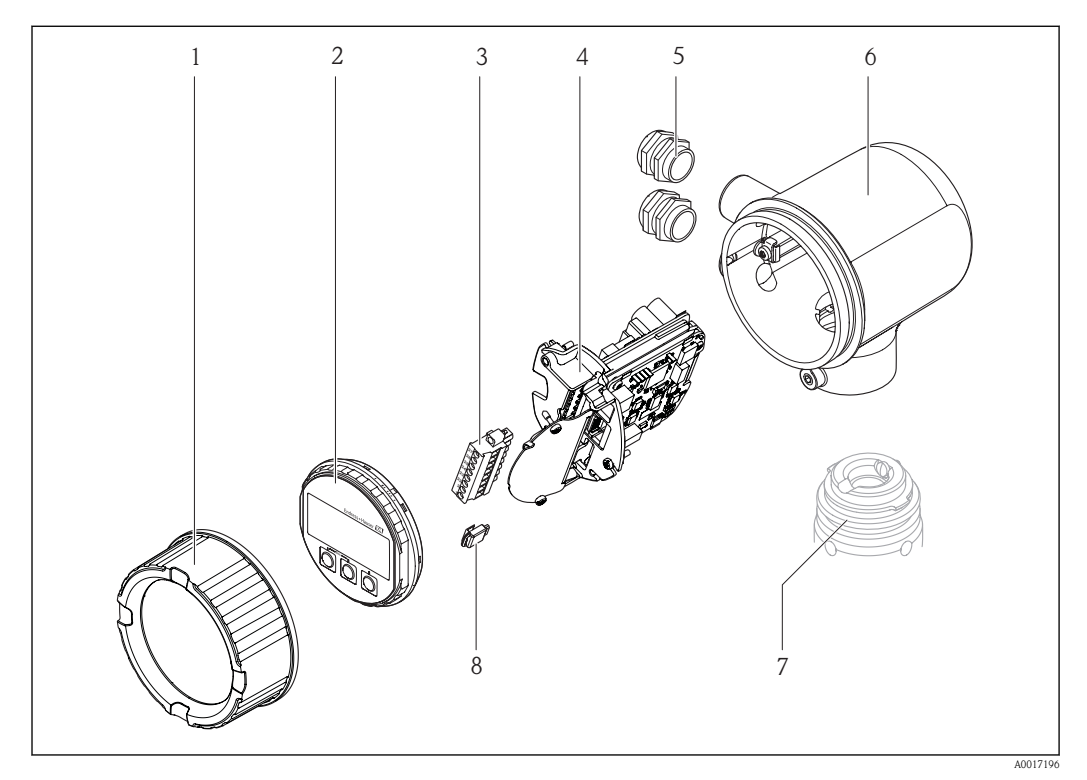

- *1 Couvercle du compartiment de l'électronique*
- *2 Module d'affichage*
- *3 Bornier*
- *4 Module électronique*
- *5 Presse-étoupe*
- *6 Boîtier transmetteur*
- *7 Capteur*
- *8 S-DAT*

## 3.2 Marques déposées

### **HART®**

Marque déposée de HART Communication Foundation, Austin, USA

Applicator®, FieldCare®, Field Xpert™, HistoROM®

Marques déposées du groupe Endress+Hauser

## <span id="page-10-0"></span>4 Réception des marchandises et identification des produits

## 4.1 Réception des marchandises

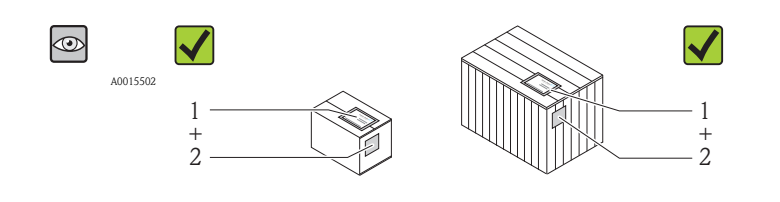

La référence de commande sur le bordereau de livraison (1) est-elle identique à la référence de commande sur l'auto-collant du produit (2) ?

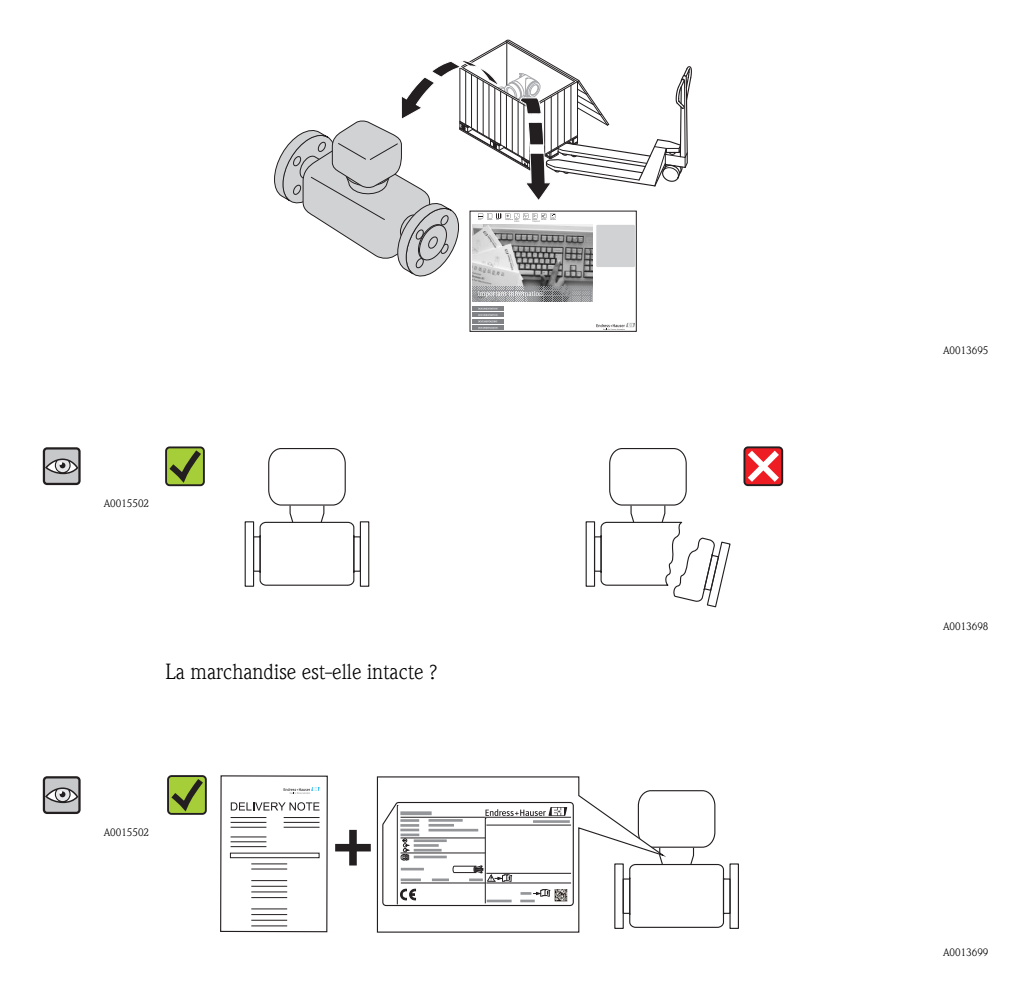

Les données de la plaque signalétique concordent-elles avec les indications de commande figurant sur le borderau de livraison ?

A0013843

A0013697

<span id="page-11-0"></span>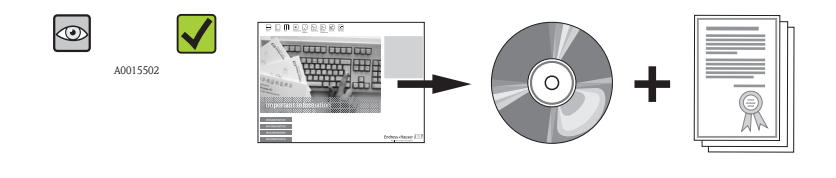

Le CD-ROM avec la documentation technique et les documents est-il présent ?

Si l'une de ces conditions n'est pas remplie : adressez-vous à votre agence Endress+Hauser.

## 4.2 Identification du produit

Les options suivantes sont disponibles pour l'identification de l'appareil de mesure :

- Indications de la plaque signalétique
- Référence de commande (Order code) avec énumération des caractéristiques de l'appareil sur le bordereau de livraison
- Entrer le numéro de série figurant sur la plaque signalétique dans *W@M Device Viewer* ([www.endress.com/deviceviewer](http://www.endress.com/deviceviewer)) : toutes les informations relatives à l'appareil sont affichées.

Les éléments suivants donnent un aperçu de l'étendue de la documentation technique jointe :

- **•** Les chapitres "Autre documentation standard relative à l'appareil" ( $\rightarrow \exists$  [7\)](#page-6-0) et "Documentation complémentaire spécifique à l'appareil" ( $\rightarrow \Box$  [7\)](#page-6-0)
- Le *W@M Device Viewer* : entrer le numéro de série figurant sur la plaque signalétique ([www.endress.com/deviceviewer](http://www.endress.com/deviceviewer))

<span id="page-12-0"></span>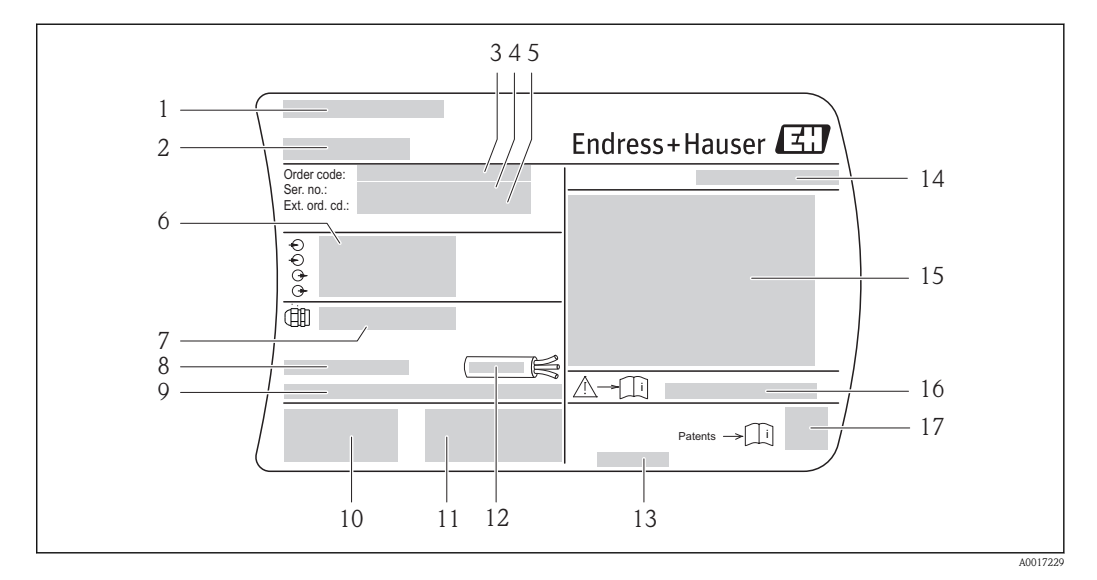

### 4.2.1 Plaque signalétique du transmetteur

- å *1 Exemple d'une plaque signalétique de transmetteur*
- *Lieu de fabrication*
- 
- *Nom du transmetteur Référence de commande (Order code)*
- 
- *Numéro de série (Ser. no.) Référence de commande étendue (Ext. ord. cd.)*
- *Données de raccordement électrique : par ex. entrées et sorties disponibles, tension d'alimentation*
- *Type de presse-étoupe*
- *Température ambiante admissible (T<sup>a</sup> )*
- *Version logiciel (FW) et révision de l'appareil (Dev.Rev.) au départ usine*
- *Sigle CE, C-Tick*
- *Informations complémentaires relatives à la version : certificats, agréments*
- *Gamme de température admissible pour les câbles*
- *Date de fabrication : année-mois*
- *Indice de protection*
- *Information relative à la protection contre les risques d'explosion*
- *16 Numéro de la documentation complémentaire en matière de sécurité technique*  $\rightarrow \Box$  *7*
- *Code matriciel 2-D*

<span id="page-13-0"></span>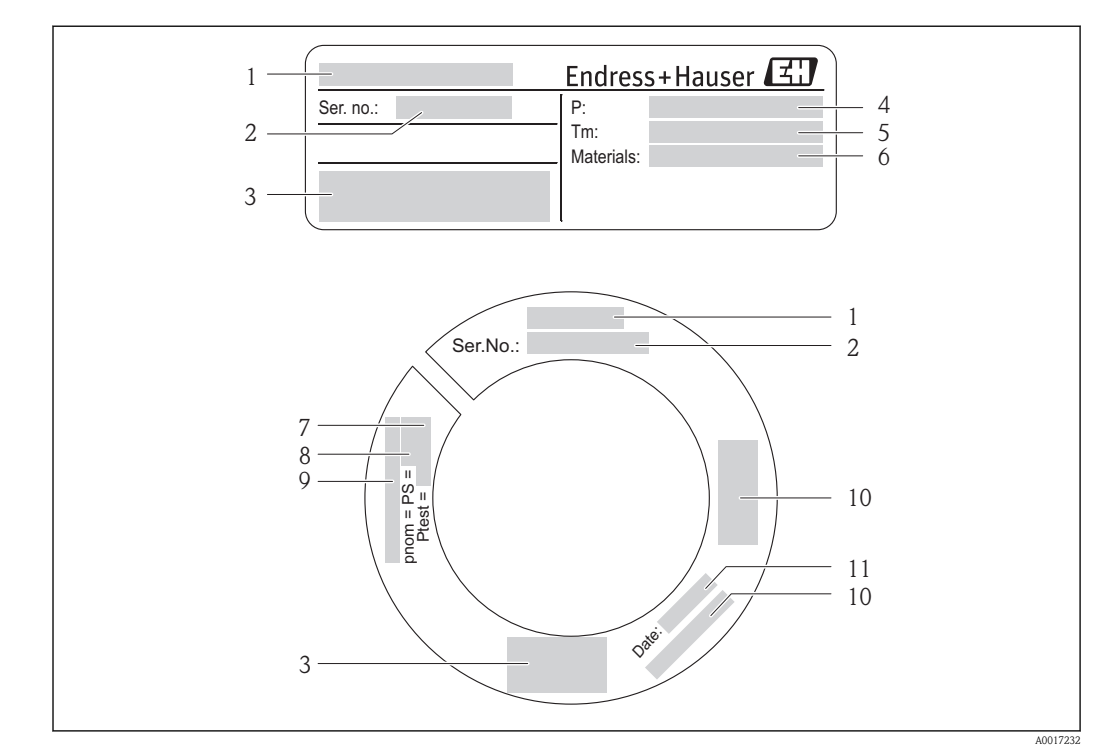

### 4.2.2 Plaque signalétique du capteur

å *2 Exemple pour 1ère plaque signalétique capteur*

- *1 Nom du capteur*
- *2 Numéro de série (Ser. no.)*
- *3 Sigle CE, C-Tick*
- *4 Gamme de température du process*
- *5 Gamme de température du produit*
- *6 Matériau tube de mesure et joint*
- *7 Pression d'épreuve du capteur*
- *8 Pression nominale du capteur*
- *9 Diamètre nominal bride/Pression nominale*
- *10 Informations sur la directive des équipements sous pression*
- *11 Date de fabrication : année-mois*

#### Référence de commande  $\mathbf{a}$

Le renouvellement de commande de l'appareil de mesure s'effectue par l'intermédiaire de la référence de commande (Order code).

#### Référence de commande étendue

- Le type d'appareil (racine du produit) et les spécifications de base (caractéristiques obligatoires) sont toujours indiqués.
- Parmi les spécifications optionnelles (caractéristiques facultatives), seules les spécifications pertinentes pour la sécurité et pour l'homologation sont indiquées (par ex. LA). Si d'autres spécifications optionnelles ont été commandées, celles-ci sont représentées globalement par le caractère générique # (par ex. #LA#).
- Si les spécifications optionnelles commandées ne contiennent pas de spécifications pertinentes pour la sécurité ou pour l'homologation, elles sont représentées par le caractère générique + (par ex. XXXXXX-AACCCAAD2S1+).

## <span id="page-14-0"></span>5 Stockage et transport

## 5.1 Conditions de stockage

Respecter les consignes suivantes lors du stockage :

- Stocker dans l'emballage d'origine, afin de garantir la résistance aux chocs.
- Ne pas enlever les disques ou capuchons de protection montés sur les raccords process. Ils empêchent les dommages mécaniques au niveau des surfaces d'étanchéité, ainsi que l'encrassement du tube de mesure.
- Protéger d'un rayonnement solaire direct, afin d'éviter des températures de surface d'un niveau inadmissible.
- Choisir un lieu de stockage où toute condensation de l'appareil de mesure est évitée, étant donné que la formation de champignons et de bactéries peut endommager le revêtement.
- Stocker au sec et à l'abri des poussières.
- Ne pas stocker à l'air libre.
- **Température de stockage (** $\rightarrow \equiv 20$ **)**

## 5.2 Transport du produit

### **A**AVERTISSEMENT

#### Le centre de gravité de l'appareil de mesure se situe au-dessus des points d'ancrage des courroies de suspension.

Risque de blessures dues au glissement de l'appareil !

► Les courroies de transport ne sont normalement pas indispensables. Si elles sont néanmoins utilisées, veiller à ce que le centre de gravité de l'appareil de mesure se situe au-dessus des points d'ancrage des courroies de suspension.

Observer les consignes suivantes lors du transport :

- Transporter l'appareil de mesure dans son emballage d'origine vers le point de mesure.
- Outil de levage
	- Courroies de suspension : éviter les chaînes, celles-ci pouvant endommager le boîtier.
	- Dans le cas de caisses en bois : la structure du fond permet de les charger dans le sens de la longueur ou de la largeur à l'aide d'un chariot élévateur.
- Ne pas soulever l'appareil de mesure au niveau du boîtier du transmetteur.
- Ne pas enlever les disques ou capuchons de protection montés sur les raccords process. Ils empêchent les dommages mécaniques au niveau des surfaces d'étanchéité, ainsi que l'encrassement du tube de mesure.

## 5.3 Elimination des matériaux d'emballage

Tous les matériaux d'emballage sont écologiques et recyclables à 100 % :

- Second emballage de l'appareil de mesure : film étirable en polymère, conforme à la directive UE 2002/95/CE (RoHS).
- Emballage :
	- Caisse en bois, traitée selon la norme ISPM 15, ce qui est confirmé par le logo IPPC apposé.  $O<sub>11</sub>$
	- Carton selon la directive européenne sur les emballages 94/62CE ; la recyclabilité est confirmée par le symbole Resy apposé.
- Emballage maritime (en option) : caisse en bois, traitée selon la norme ISPM 15, ce qui est confirmé par le logo IPPC apposé.
- Matériel de support et de fixation :
	- Palette jetable en matière plastique
	- Bandes en matière plastique
	- Ruban adhésif en matière plastique
- Matériau de remplissage : rembourrage de papier

## <span id="page-15-0"></span>6 Montage

## 6.1 Conditions de montage

En principe, il n'est pas nécessaire de prendre des mesures particulières au moment du montage (par ex. support). Les forces extérieures sont absorbées par la construction de l'appareil.

## 6.1.1 Position de montage

### Emplacement de montage

Les appareils de mesure thermiques nécessitent un profil d'écoulement bien développé pour une mesure de débit correcte. Pour cette raison, il est nécessaire de respecter les points et chapitres suivants lors du montage de l'appareil de mesure :

- Eviter les perturbations du profil d'écoulement étant donné que le principe de mesure thermique y est très sensible.
- Utiliser des dispositifs permettant d'éviter la condensation (par ex. collecteur de condensat, isolation thermique etc).

### Position de montage

Le sens de la flèche sur le capteur permet de monter ce dernier conformément au sens d'écoulement (sens de passage du produit à travers la conduite).

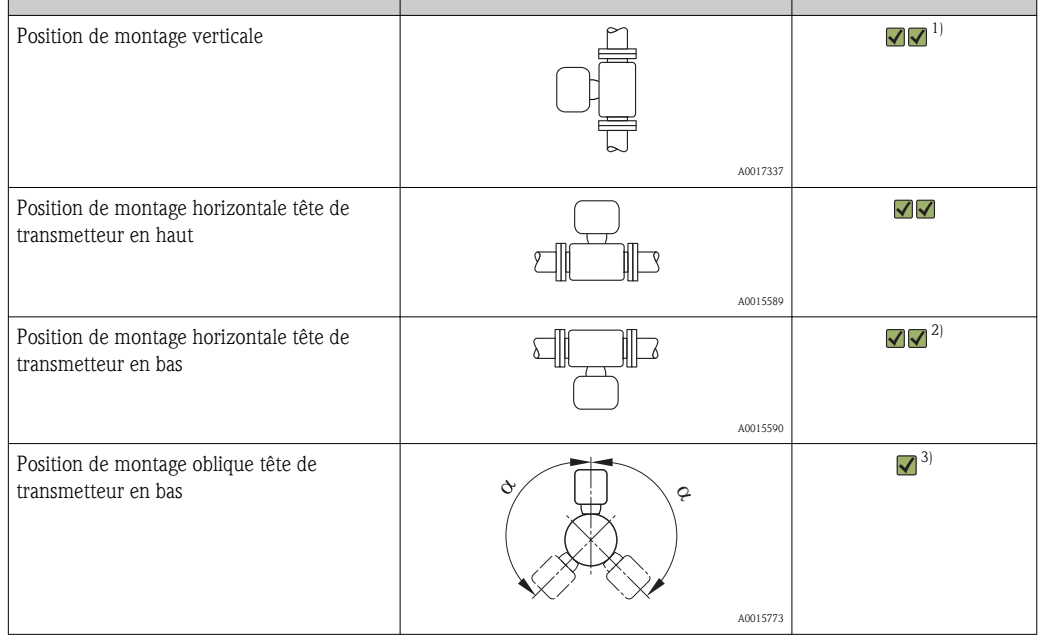

1) Dans le cas de gaz saturés ou encrassés, il convient de préférer un sens d'écoulement montant afin de réduire la condensation ou l'encrassement.

- 2) Seulement pour gaz propres et secs. En présence de dépôts et condensats permanents : opter pour une implantation oblique du capteur.
- 3) Choisir une implantation oblique ( $\alpha$  = env. 135°) si le gaz est très humide ou saturé en eau.

#### Exigences quant aux conduites

#### Lors du montage de l'appareil de mesure, procéder dans les règles de l'art et tenir compte des points suivants :

- Souder la conduite dans les règles de l'art.
- Utiliser des joints de taille appropriée
- Orienter correctement les brides et joints
- Le diamètre intérieur de la conduite côté entrée doit correspondre au diamètre intérieur du raccord process commandé. L'écart maximal du diamètre intérieur peut être de : 1 mm (0,04 in)
- Après le montage, la conduite doit être exempte de dépôts et particules afin d'éviter tout dommage au niveau du capteur.

Autres informations  $\rightarrow$  norme ISO 14511.

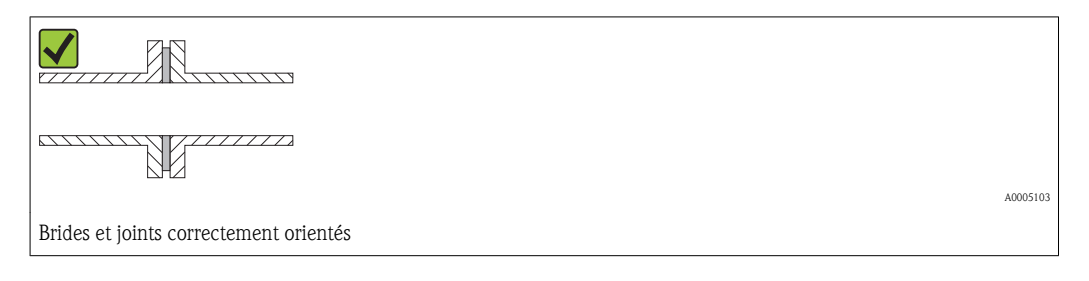

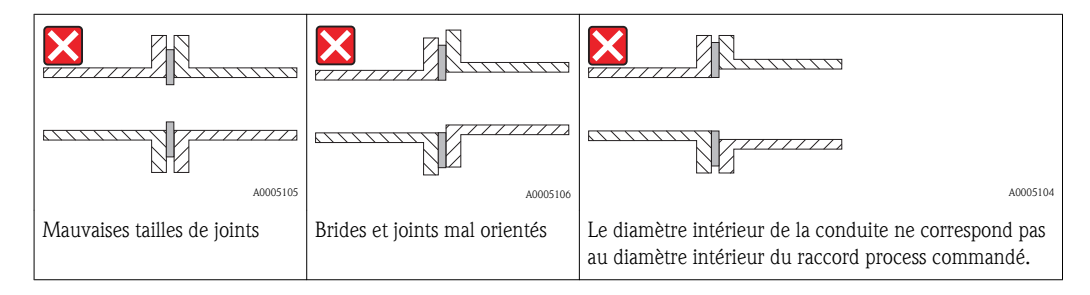

#### Longueurs droites d'entrée et de sortie

Le principe de mesure thermique est très sensible aux perturbations du profil d'écoulement.

- Aussi l'appareil de mesure devrait être monté aussi loin que possible d'éléments perturbateurs du débit. Autres informations  $\rightarrow$  ISO 14511.
- Le capteur doit, dans la mesure du possible, être monté en amont d'éléments comme les vannes, T, coudes etc. Pour atteindre la précision de mesure spécifiée pour l'appareil de mesure, il convient de respecter au moins les longueurs droites d'entrée et de sortie indiquées cidessous. En présence de plusieurs perturbations du profil d'écoulement, il faut respecter la longueur droite d'entrée la plus longue indiquée.

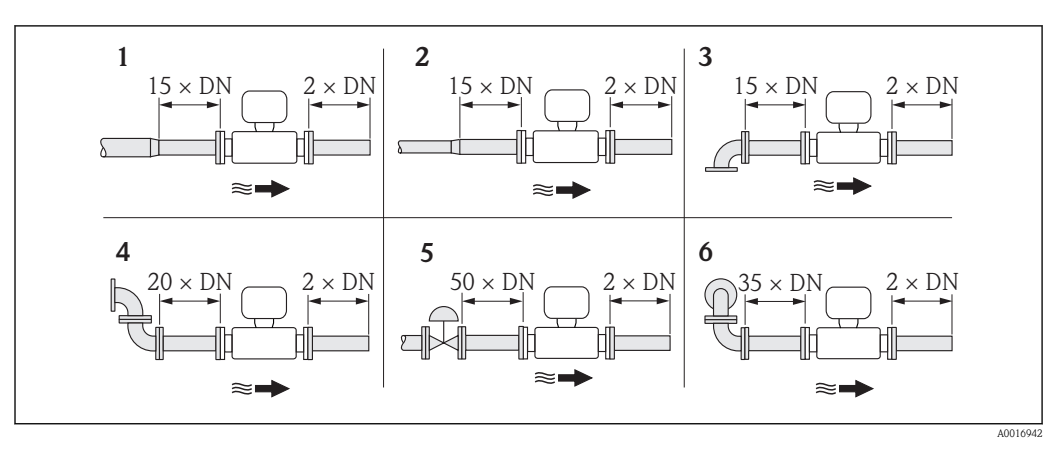

*Longueurs droites d'entrée et de sortie recommandées (sans tranquillisateur de débit)*

- *1 Convergent*
- *2 Divergent*
- *3 Coude 90 ° ou T*
- *4 2× coude 90 °*
- *5 Vanne de régulation*
- *6 2× coude 90 ° tridimensionnel*

### *Dimensions d'implantation*

Pour les dimensions et les longueurs de montage de l'appareil : document "Information  $\lceil \cdot \rceil$ technique", chapitre "Construction"

*Longueur droite de sortie pour transmetteur de mesure de la pression ou de la température*

Veiller à un écart suffisant lors du montage d'un transmetteur de pression ou de température en aval de votre appareil de mesure.

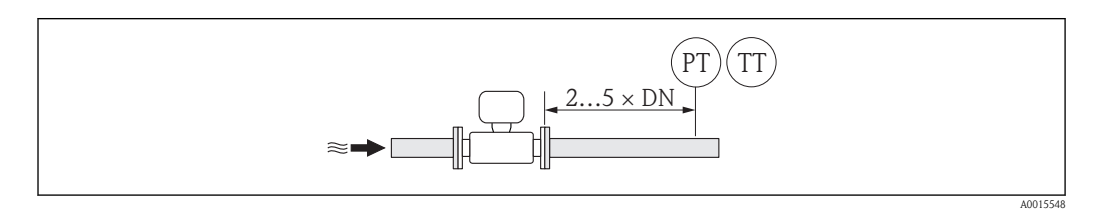

*PT Transmetteur de pression*

*TT Transmetteur de température*

*Tranquillisateur de débit (19 trous) à utiliser avec des brides fixes*

Si les longueurs droites d'entrée ne peuvent être respectées, il est recommandé d'utiliser un tranquillisateur de débit.

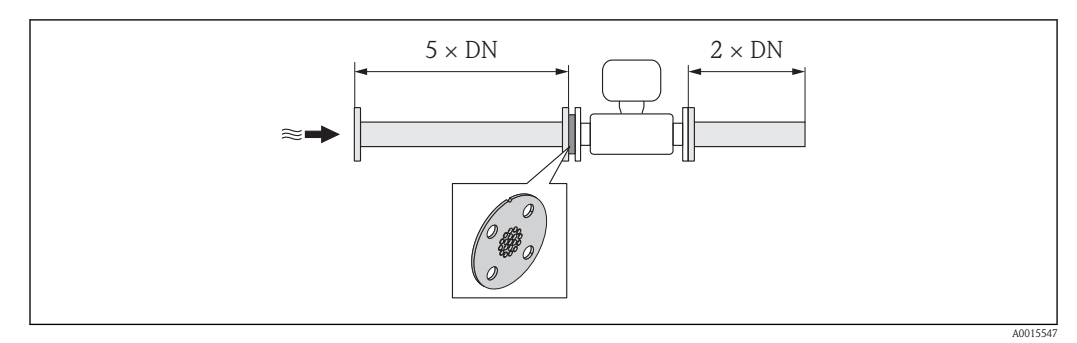

å *3 Longueurs droites d'entrée et de sortie lors de l'utilisation d'un tranquillisateur de débit*

Il s'agit là d'un design Endress+Hauser spécial, conçu pour le capteur t-mass A 150 (DN 40…50 / 1 ½…2"). L'agencement des différents perçages et leur diamètre permet une utilisation du tranquillisateur pour différents paliers de pression de brides.

Le tranquillisateur et les joints sont montés entre la bride de conduite et le système de mesure. Utiliser des normes de brides correspondant aux perçages afin de garantir un centrage correct du tranquillisateur.

Veiller à monter le tranquillisateur de débit de manière à ce que l'encoche de positionnementr soit orientée vers le transmetteur. Une mauvaise implantation peut influencer négativement la précision de mesure.

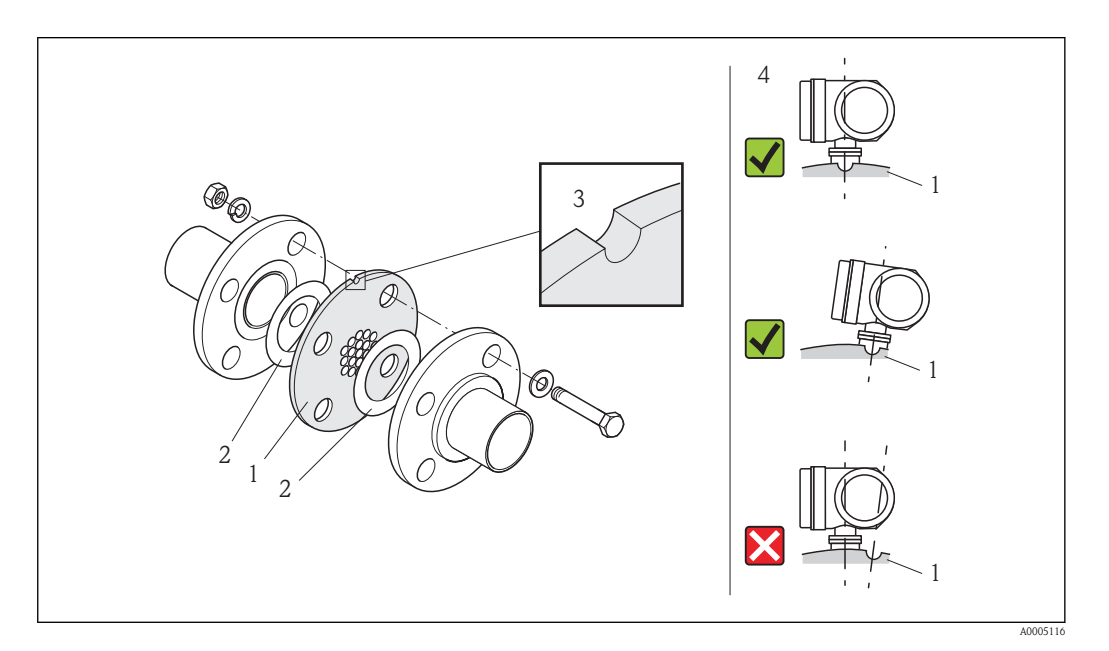

- *1 Tranquillisateur de débit*
- *2 Joint*
- *3 Encoche de positionnement*
- *4 Orienter correctement l'encoche de positionnement et le transmetteur.*

• Non approprié pour les versions à bride tournante et filetage !

- Commander un transmetteur avec traquillisateur de débit étalonné. L'étalonnage commun assure une performance optimale. Si le tranquillisateur de débit est commandé séparément et utilisé avec l'appareil, ceci génère une incertitude de mesure supplémentaire.
- Si l'on utilise des tranquillisateurs de débit d'autres fabricants, ceci se répercute sur le profil d'écoulement et la perte de charge et compromet la performance de mesure.
- Les vis, écrous, joints etc ne sont pas compris dans la livraison et doivent être commandés par le client.

#### *Perte de charge*

La perte de charge pour les tranquillisateurs de débit est calculée comme suit :

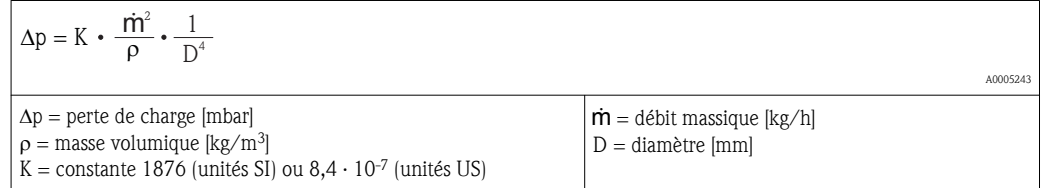

### <span id="page-19-0"></span>Exemple de calcul

- $\mathbf{m}$  =412 kg/h
- $\bullet$   $\rho$  = 8,33 kg/m<sup>3</sup> pour 7 bar abs. et 20 °C (68 °F)
- $\blacksquare$  D = 42,8 mm pour DN 40, PN 40

#### Calcul en unités SI

 $\Delta p = 1876 \cdot (412^2 \div 8,33) \cdot (1 \div 42,8^4) = 11,4 \text{ mbar}$ 

### 6.1.2 Conditions d'environnement et de process

#### Gamme de température ambiante

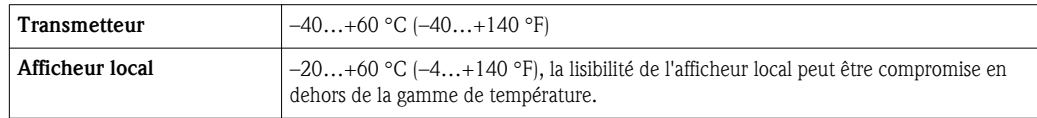

► En cas d'utilisation en extérieur :

Eviter l'ensoleillement direct, particulièrement dans les régions climatiques chaudes.

#### Pression du système

#### **Capteur**

Selon la version tenir compte des indications de la plaque sigalétique. max. 40 bar g (580 psi g)

#### Isolation thermique

Si le gaz est très humide ou saturé en eau, il convient d'isoler la conduite et le boîtier du capteur afin que les gouttelettes d'eau ne puissent condenser sur le capteur.

### **AVIS**

### Surchauffe de l'électronique de mesure due à l'isolation thermique !

► Tenir compte de la hauteur d'isolation maximale du col de transmetteur pour laisser la tête de transmetteur complètement libre.

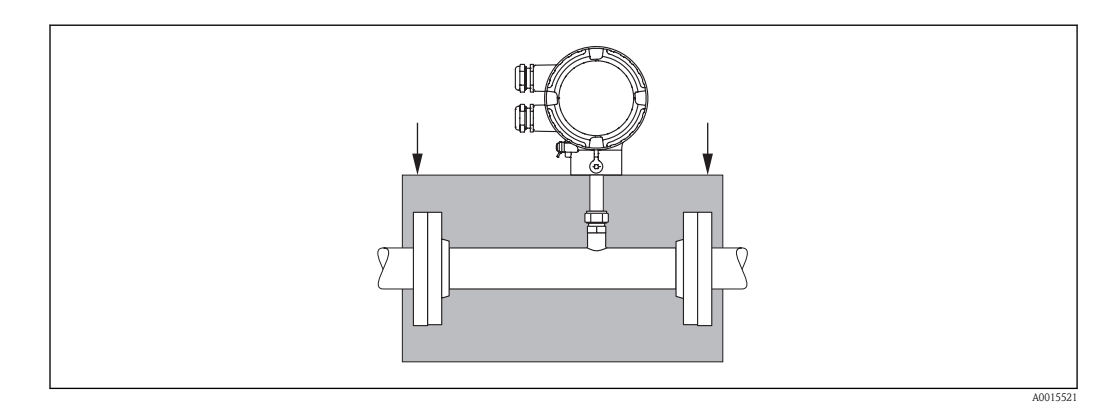

## 6.2 Monter l'appareil

### 6.2.1 Outil nécessaire

### Pour le transmetteur

Pour la rotation du boîtier du transmetteur (en pas de 90°) : clé à six pans creux 4 mm (0,15 in)

#### <span id="page-20-0"></span>Pour le capteur

Pour les brides et autres raccords process : outil de montage correspondant

### 6.2.2 Préparer l'appareil de mesure

- 1. Enlever l'ensemble des résidus d'emballage de transport.
- 2. Enlever les disques ou capuchons de protection présents sur le capteur.
- 3. Enlever l'auto-collant sur le couvercle du compartiment de l'électronique.

### 6.2.3 Monter l'appareil

#### !**AVERTISSEMENT**

#### Danger dû à une étanchéité insuffisante du process !

- ► Pour les joints, veiller à ce que leur diamètre intérieur soit égal ou supérieur à celui du tube de mesure et de la conduite.
- Veiller à ce que les joints soient intacts et propres.
- ► Dans le cas de brides tournantes, le boîtier du transmetteur peut tourner autour de l'axe de la conduite si les brides ne sont pas serrées.
- ► Fixer correctement les joints.
- 1. S'assurer que le sens de la flèche sur le capteur coïncide avec le sens d'écoulement du produit.
- 2. Monter l'appareil ou tourner le boîtier de transmetteur de telle sorte que les entrées de câble ne soient pas orientées vers le haut.

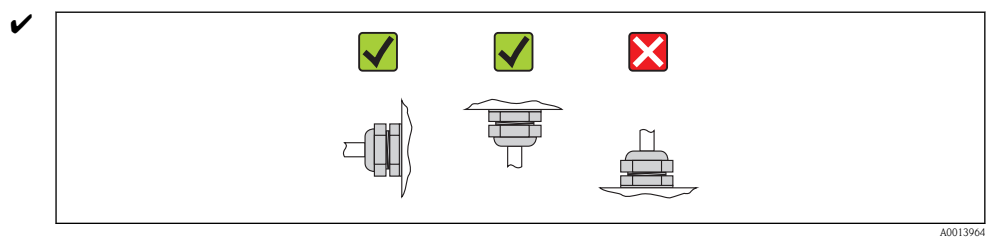

### 6.2.4 Tourner le boîtier du transmetteur

Pour faciliter l'accès au compartiment de raccordement ou au module d'affichage, il est possible de tourner le boîtier du transmetteur dans 4 positions indexées, de 2 x 90° vers la gauche ou vers la droite :

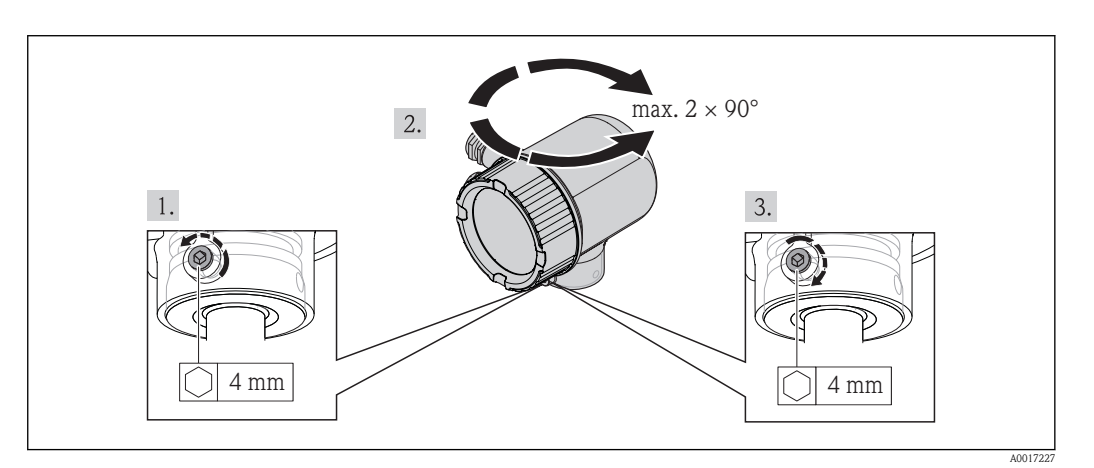

- 1. Desserrer la vis de fixation avec la clé à six pans creux.
- 2. Tourner le boîtier dans la direction souhaitée.

<span id="page-21-0"></span>3. Serrer fermement la vis de fixation.

## 6.2.5 Tourner l'afficheur

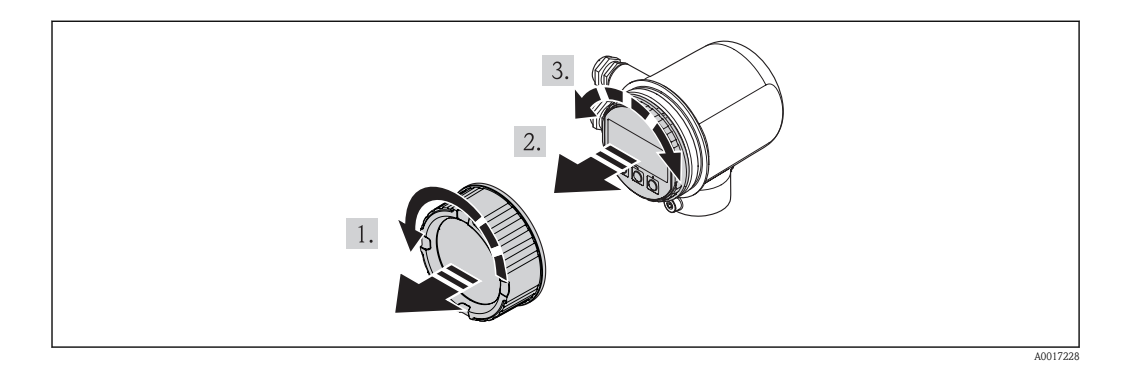

- 1. Dévisser le couvercle du compartiment de l'électronique
- 2. Retirer l'afficheur en tournant légèrement.
- 3. Tourner le module d'affichage dans la position souhaitée : max.  $4\times90^\circ$  dans chaque direction.
- 4. Insérer le câble plat dans l'interstice entre le boîtier et le module électronique principal, embrocher le module d'affichage dans le compartiment de l'électronique et tourner jusqu'à ce qu'il se clipse.
- 5. Visser à nouveau le couvercle du compartiment de l'électronique.

## 6.3 Contrôle du montage

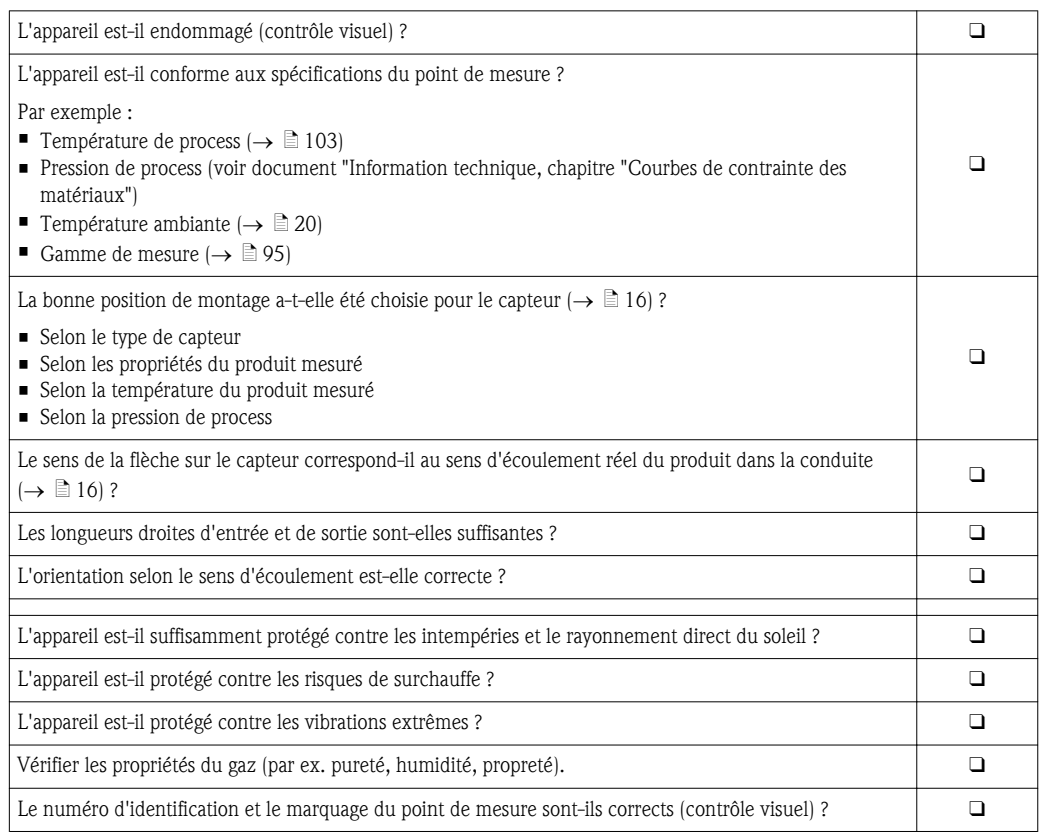

## <span id="page-22-0"></span>7 Raccordement électrique

## 7.1 Conditions de raccordement

### 7.1.1 Outil nécessaire

- Pour les entrées de câbles : utiliser un outil approprié
- Pince à dénuder
- En cas d'utilisation de câbles multibrins : pince à sertir pour embouts
- Tournevis plat  $\leq$  3 mm (0,12 in)

### 7.1.2 Exigences liées aux câbles de raccordement

Les câbles de raccordement mis à disposition par le client doivent satisfaire aux exigences suivantes.

### Sécurité électrique

Conformément aux prescriptions nationales en vigueur.

#### Spécification de câble

Gamme de température admissible :

- $-40$  °C (-40 °F)... ≥ 80 °C (176 °F)
- Minimum requis pour la gamme de température du câble : température ambiante +20 K

Sortie courant

Pour 4-20 mA HART : câble blindé recommandé. Respecter le concept de mise à la terre de l'installation.

Sortie impulsion/fréquence/commutation Câble d'installation normal suffisant

Diamètre de câble

- **•** Presse-étoupe fournis : M20  $\times$  1,5 avec câble  $\varnothing$  6...12 mm (0,24...0,47 in)
- Sections de fils  $0, 5...1, 5$  mm<sup>2</sup> (21...16 AWG)

### 7.1.3 Exigences liées à l'unité d'alimentation

### Tension d'alimentation de l'appareil

DC 24 V (18…30 V)

Le circuit d'alimentation doit êre conforme SELV/PELV.

#### Tension d'alimentation impulsion/fréquence/état

Une alimentation électrique externe est nécessaire pour chaque sortie.

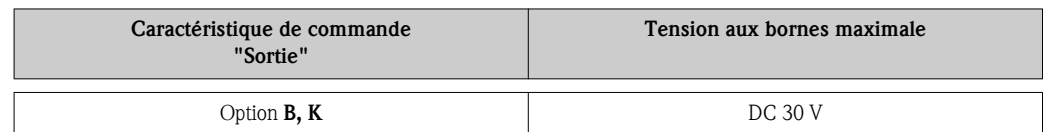

#### Charge

 $0...750 \Omega$ , en fonction de la tension externe de l'alimentation

## <span id="page-23-0"></span>7.1.4 Affectation des bornes

A l'aide de la plaque signalétique sur le module électronique il est possible de visualiser l'occupation des bornes pour le raccordement électrique.

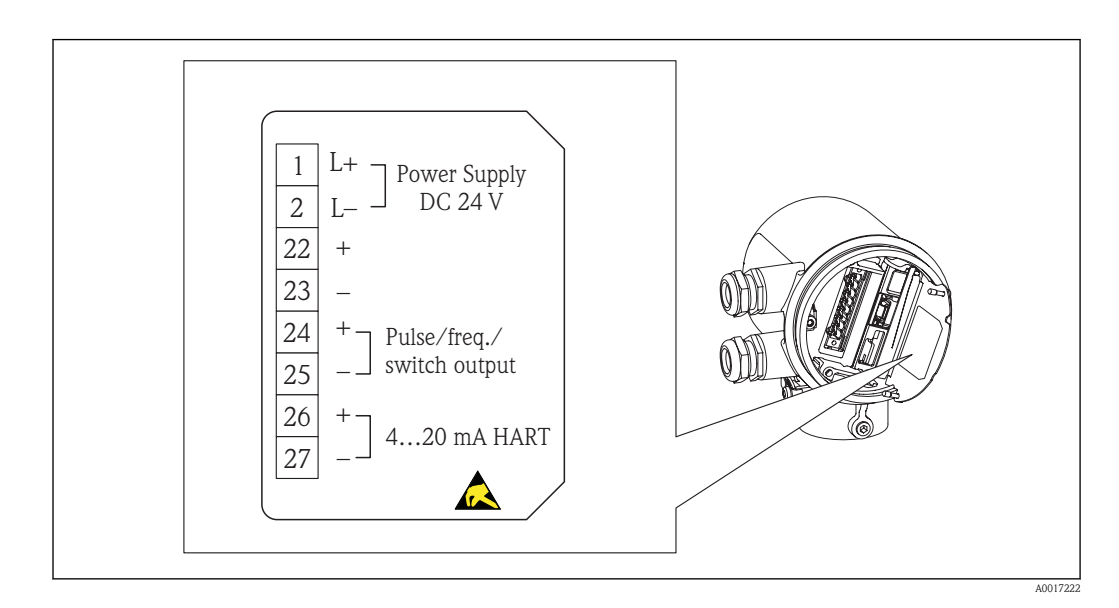

## 7.1.5 Préparer l'appareil de mesure

- 1. Si présent : enlever le bouchon aveugle.
- 2. **AVIS !** Etanchéité insuffisante du boîtier. Le bon fonctionnement de l'appareil de mesure risque d'être compromis ! Utiliser des presse-étoupe appropriés, adaptés au degré de protection de l'appareil.

Lorsque l'appareil de mesure est livré sans presse-étoupe :

mettre à disposition des presse-étoupe adaptés au câble de raccordement correspondant  $\Rightarrow \equiv 23$ .

3. Lorsque l'appareil de mesure est livré avec presse-étoupe :

respecter les spécifications de câble ( $\rightarrow \Box$  [23\).](#page-22-0)

## 7.2 Raccorder l'appareil de mesure

## **AVIS**

### Limitation de la sécurité électrique en raison d'un raccordement incorrect !

- ► Ne faire exécuter les travaux de raccordement électrique que par un personnel spécialisé ayant une formation adéquate.
- ► Respecter les prescriptions d'installation nationales en vigueur.
- ► Respecter les régles de sécurité locales en vigueur sur le lieu de travail.
- ► Tension d'alimentation 24 V DC (18…30 V) conforme SELV/PELV.
- ► 4…20 mA HART active
- ► Valeurs de sortie maximales : DC 24V, 22 mA, charge 0…750 Ω

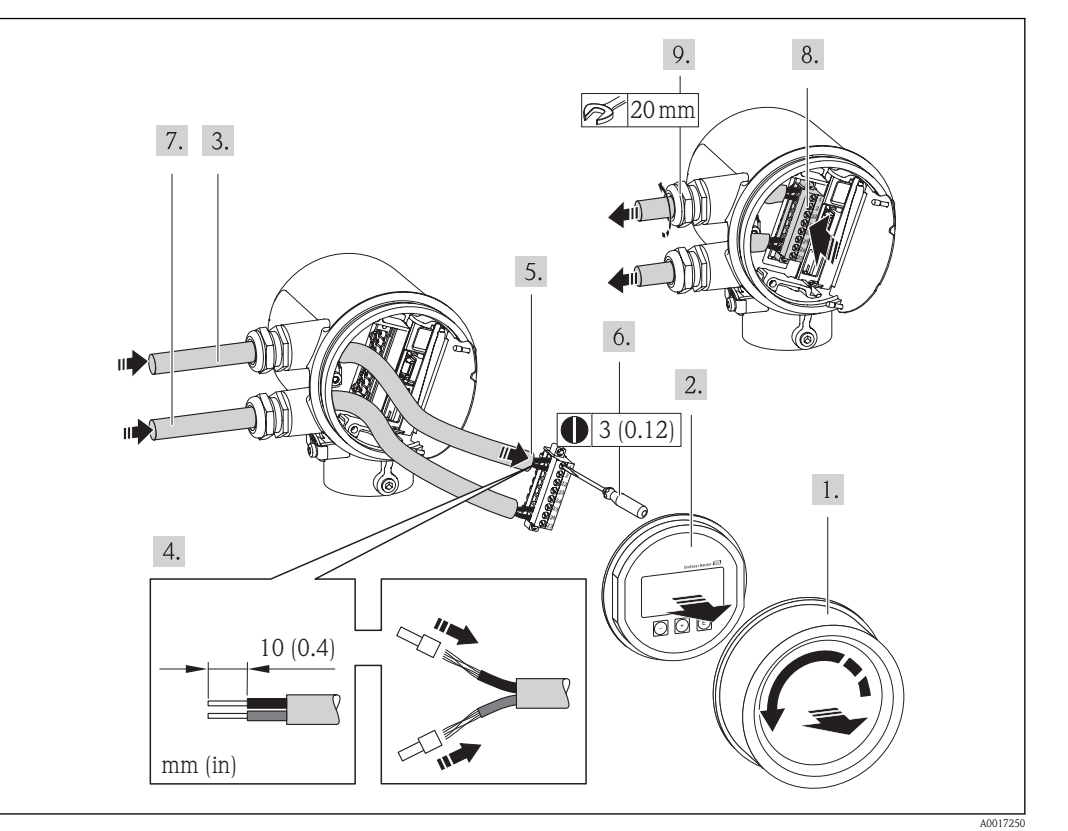

### <span id="page-24-0"></span>7.2.1 Raccorder le câble

- 1. Dévisser le couvercle du compartiment de raccordement.
- 2. Retirer le module d'affichage.
- 3. Passer le câble d'alimentation à travers l'entrée de câble. Ne pas retirer la bague d'étanchéité de l'entrée de câble, afin de garantir l'étanchéité.
- 4. Dénuder le câble et ses extrémités. Dans le cas de fils toronnés : fixer en plus des extrémités préconfectionnées.
- 5. Raccorder le câble conformément à l'occupation des bornes $(\rightarrow \Box 99)$  $(\rightarrow \Box 99)$ . Pour la communication HART : pour le raccordement du blindage de câble à la borne de terre, tenir compte du concept de mise à la terre de l'installation.
- 6. Visser fermement les vis dans le bornier.
- 7. Procéder aux mêmes étapes pour le câble de signal que pour le câble de raccordement.
- 8. Embrocher le bornier dans le module électronique.
- 9. Serrer fermement les presse-étoupe.
- 10. **AVIS !** Suppression du degré de protection du boîtier en raison d'une étanchéité insuffisante du boîtier ! Visser le couvercle sans utilisation de lubrifiant. Les filets du couvercle sont enduits d'un lubrifiant sec. Remonter le transmetteur dans l'ordre inverse.

## 7.3 Garantir l'indice de protection

L'appareil de mesure satisfait à toutes les exigences selon indice de protection IP66 et IP67 (boîtier type 4X).

Afin de garantir les indices de protection IP66 et IP67 (boîtier type 4X), exécuter les étapes suivantes après le raccordement électrique :

- <span id="page-25-0"></span>1. Vérifier si les joints du compartiment de raccordement et du compartiment électronique ont été correctement mis en place. Le cas échéant, sécher les joints, les nettoyer ou les remplacer.
- 2. Serrer fermement l'ensemble des vis du boîtier et du couvercle à visser.
- 3. Serrer fermement les presse-étoupe.
- 4. Afin que l'humidité ne parvienne pas à l'entrée : en amont de l'entrée de câble, former une boucle vers le bas avec le câble ("piège à eau").

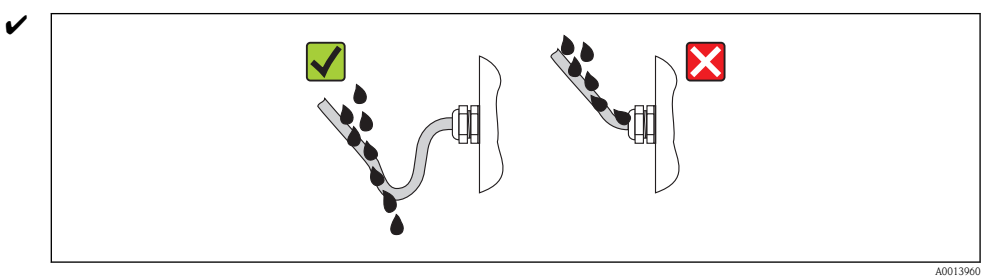

5. Utiliser des bouchons pour les entrées de câble inutilisées.

## 7.4 Contrôle du raccordement

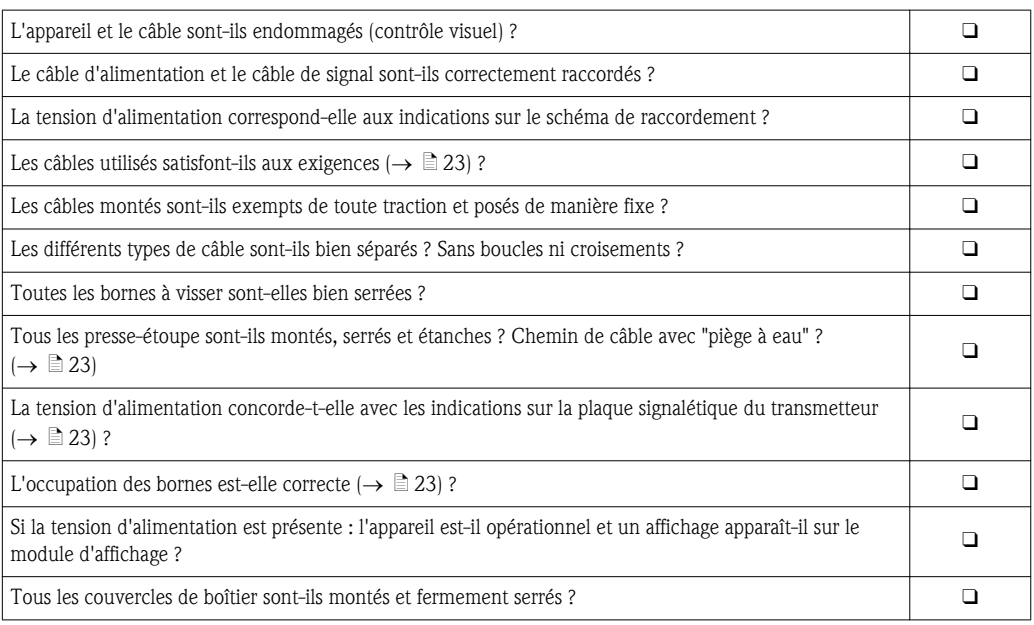

## <span id="page-26-0"></span>8 Possibilités de configuration

## 8.1 Aperçu des possibilités de configuration

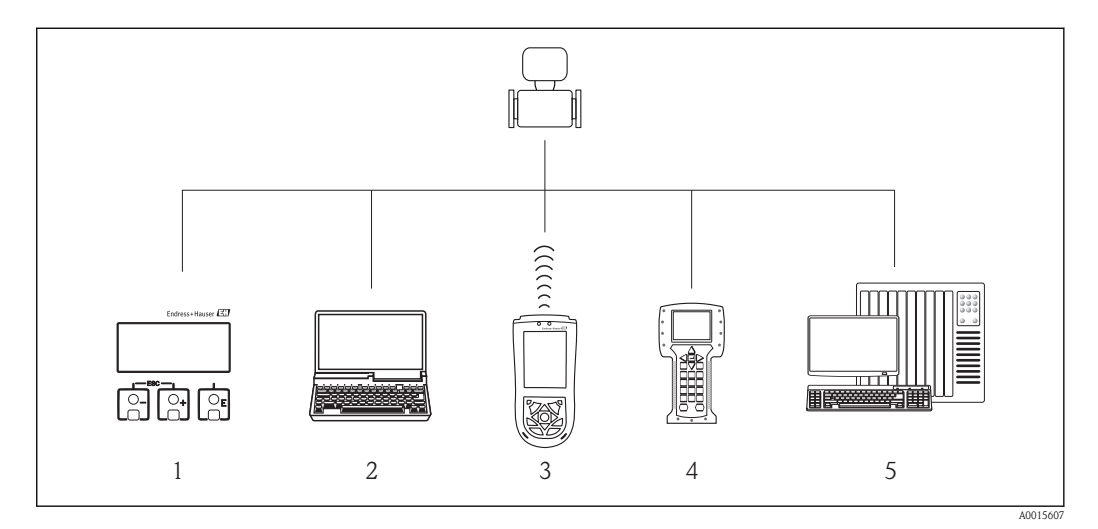

- *1 Configuration via le module d'affichage*
- *2 Ordinateur avec outil de configuration (par ex. FieldCare, AMS Device Manager, SIMATIC PDM)*
- *3 Field Xpert SFX100*
- *4 Field Communicator 475*
- *5 Système d'automatisation (par ex. API)*

## 8.2 Structure et principe du menu de configuration

### 8.2.1 Structure du menu de configuration

Pour l'aperçu du menu de configuration avec menus et paramètres ( $\rightarrow \Box$  [110\)](#page-109-0)

Pour l'aperçu du menu de configuration pour experts :  $(\rightarrow \Box$  [110\)](#page-109-0)

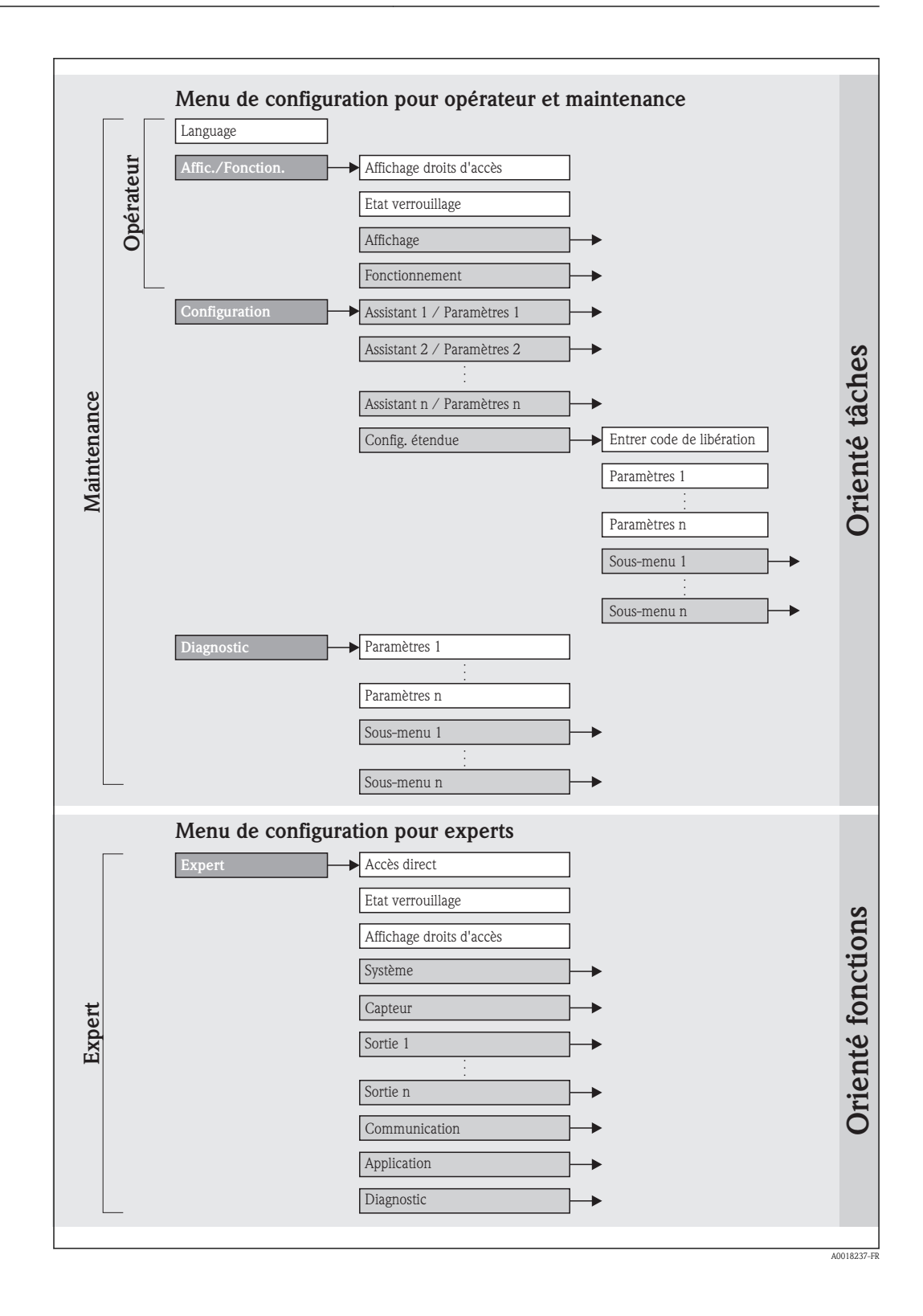

## 8.2.2 Concept d'utilisation

Les différentes parties du menu de configuration sont affectées à des rôles utilisateur déterminés. A chaque rôle utilisateur appartiennent des tâches typiques au sein du cycle de vie de l'appareil.

<span id="page-28-0"></span>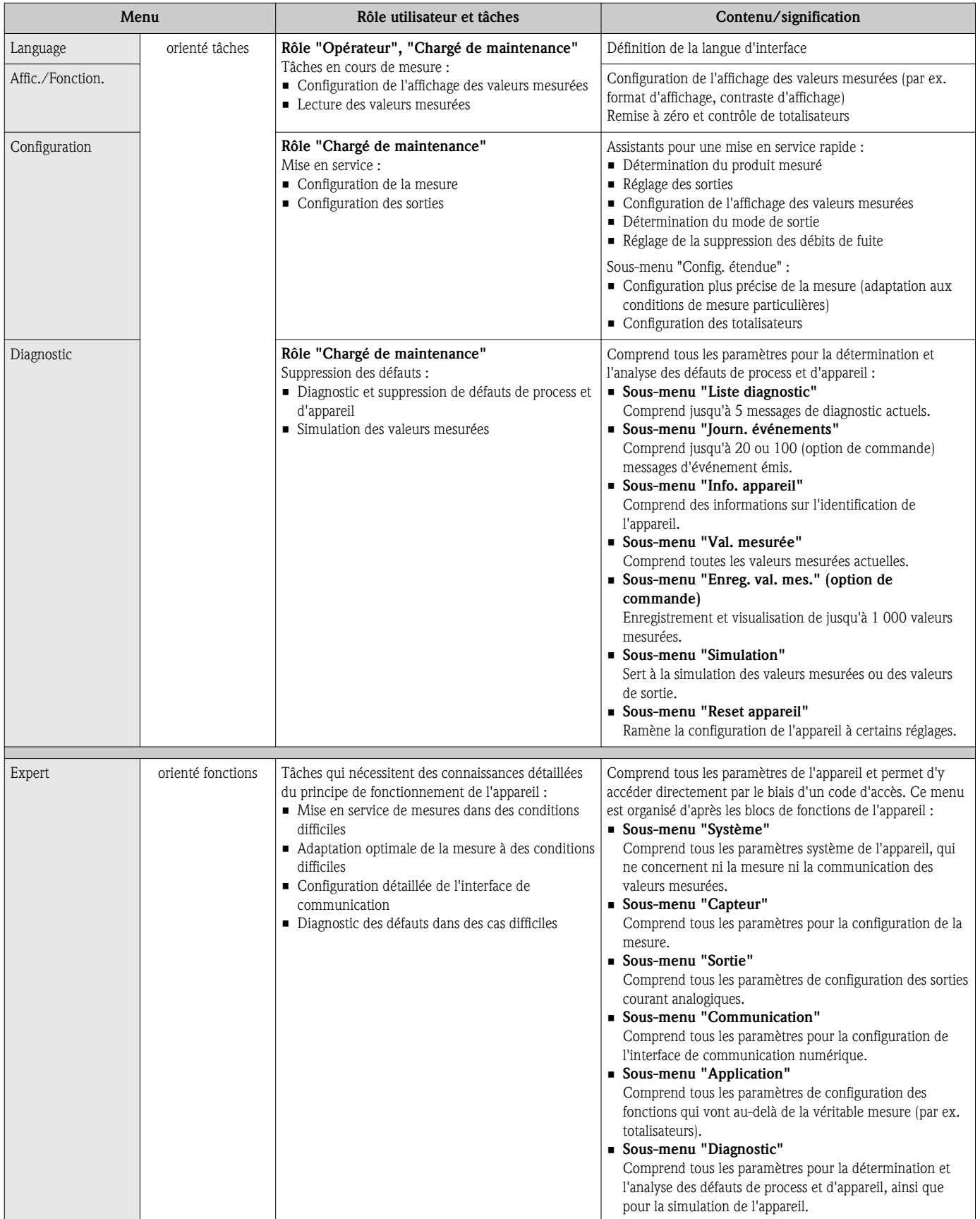

## <span id="page-29-0"></span>8.3 Accès au menu de configuration via l'afficheur local

## 8.3.1 Affichage opérationnel

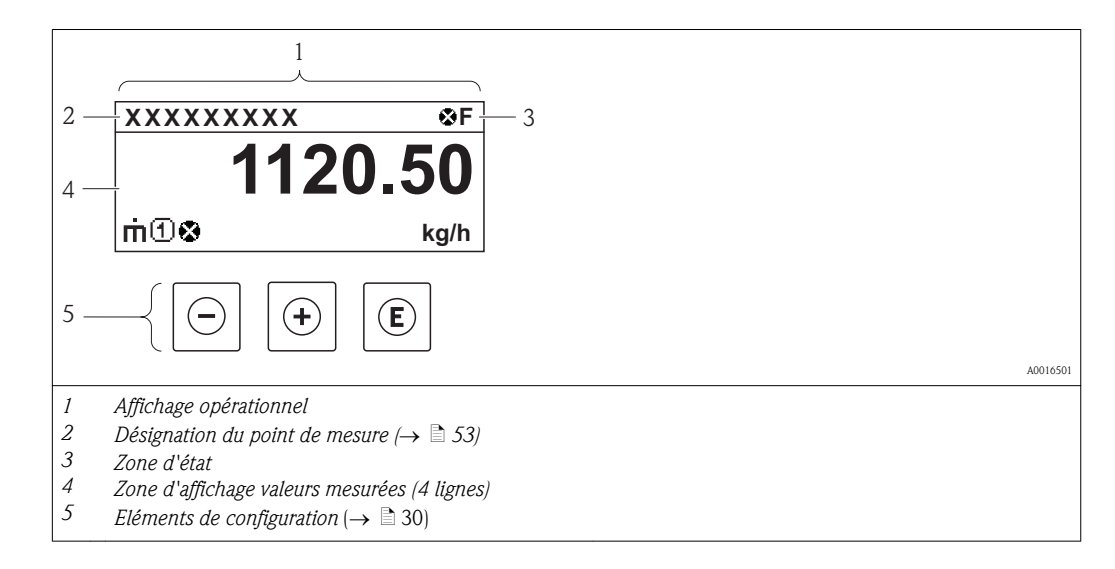

### Zone d'état

Dans la zone d'état de l'affichage opérationnel apparaissent en haut à droite les symboles suivants :

*Signaux d'état*

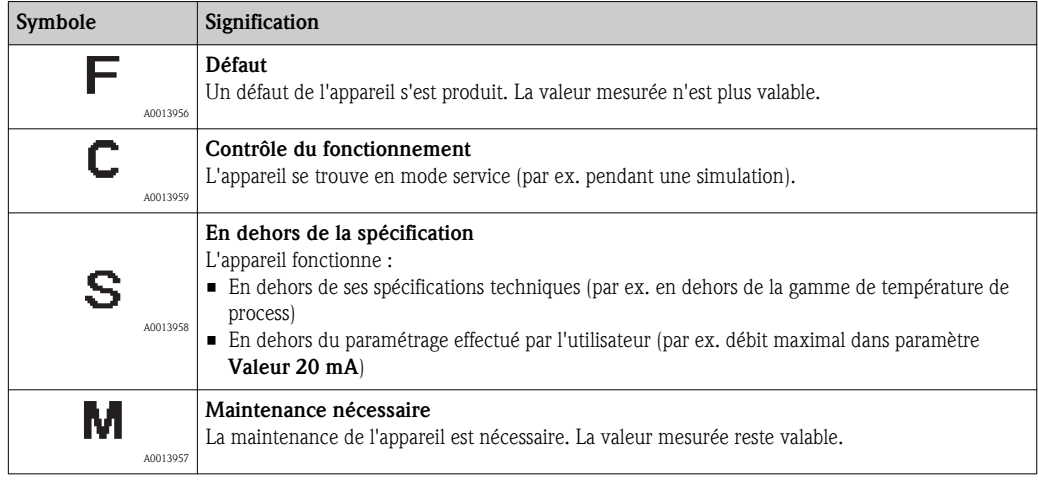

*Niveau diagnostic*

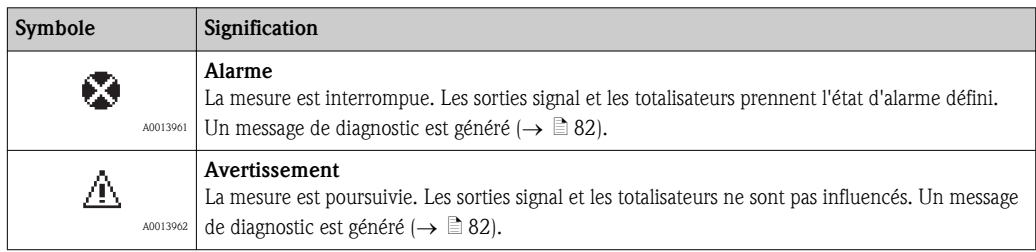

#### *Verrouillage*

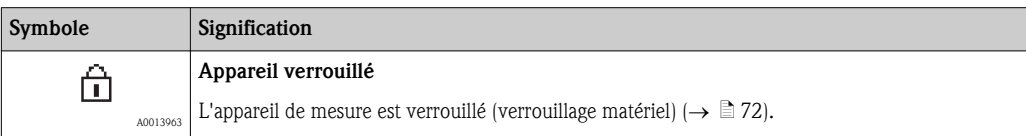

#### *Communication*

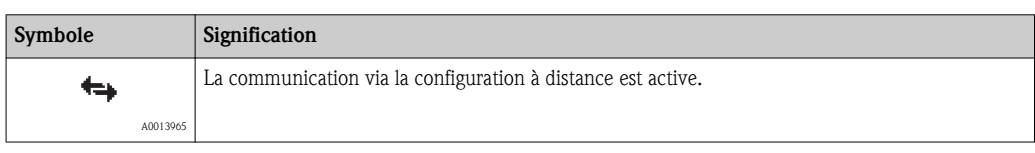

#### Zone d'affichage

Dans la zone d'affichage, chaque valeur mesurée est précédée d'un type de symbole déterminé en guise d'explication détaillée :

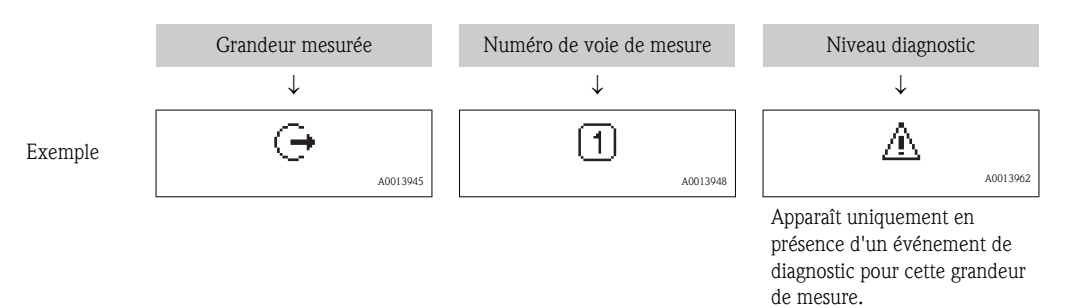

#### *Grandeurs mesurées*

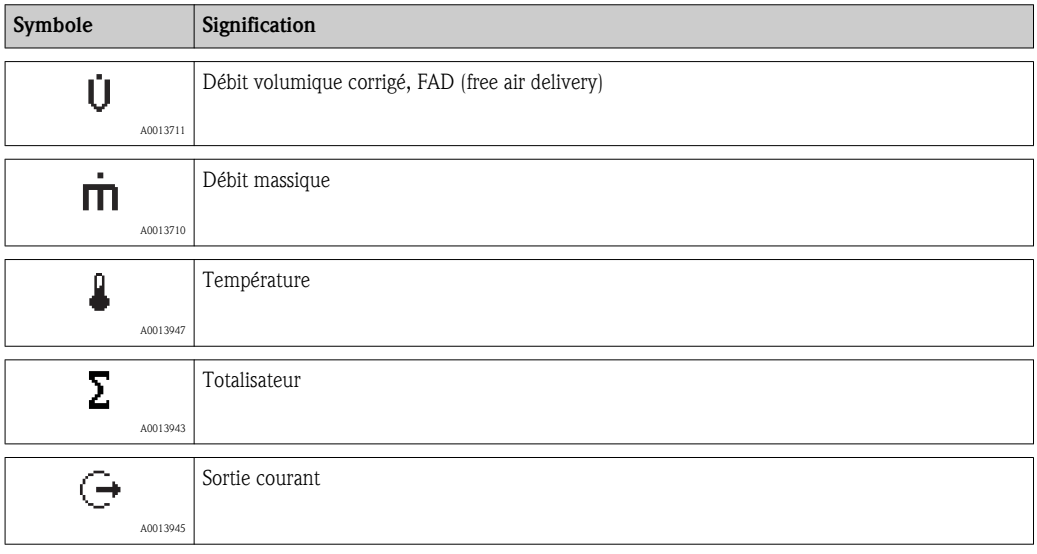

*Numéros de voies de mesure*

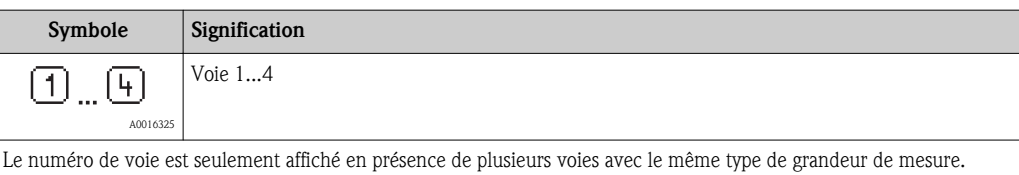

#### *Niveau diagnostic*

Le niveau diagnostic se rapporte à un événement de diagnostic, qui concerne la grandeur de mesure affichée. Symboles : voir paragraphe "Zone d'état" ( $\rightarrow \Box$  [30\)](#page-29-0)

Le nombre et la représentation des valeurs mesurées sont configurables par l'intermédiaire du paramètre Format d'affichage.

#### Chemin de navigation

Menu "Affic./Fonction."  $\rightarrow$  Affichage  $\rightarrow$  Format d'affich.

<span id="page-31-0"></span>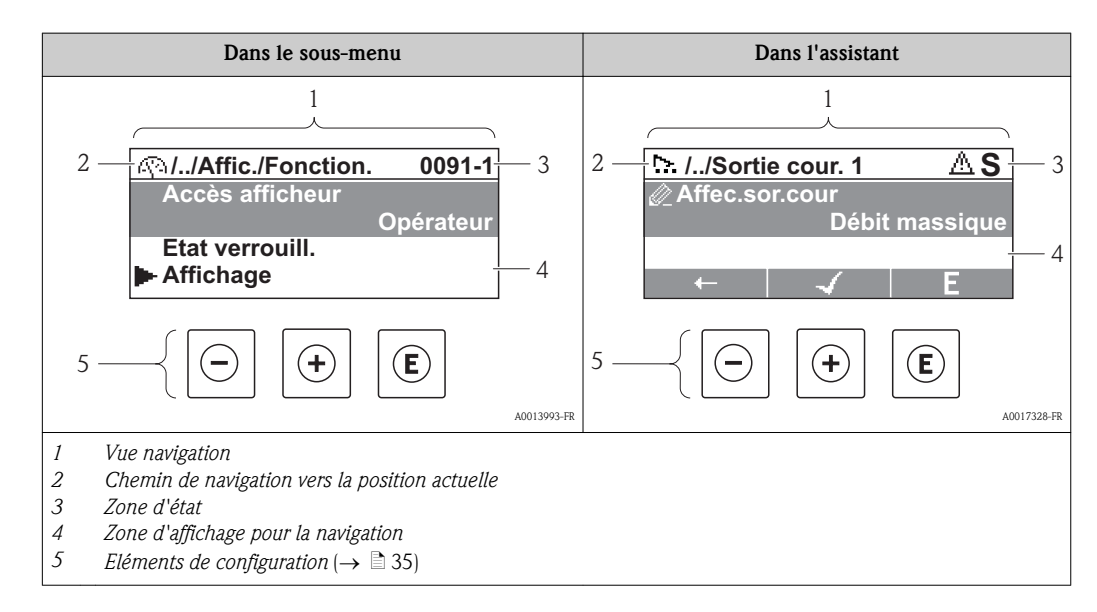

### 8.3.2 Vue navigation

### Chemin de navigation

Le chemin de navigation - affiché en haut à gauche dans la vue navigation - se compose des éléments suivants :

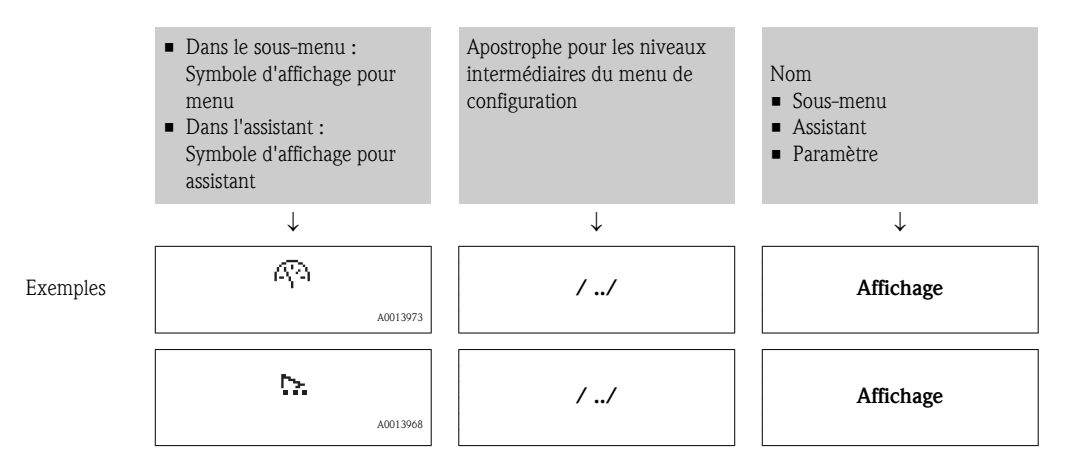

**Symboles d'affichage du menu : paragraphe "Zone d'affichage"** ( $\rightarrow \Box$  [33\)](#page-32-0)

#### Zone d'état

Dans la zone d'état de la vue navigation apparaît en haut à droite :

- Dans le sous-menu
	- Le code d'accès direct au paramètre sélectionné (par ex. 0022-1)
	- En présence d'un événement de diagnostic : niveau diagnostic et signal d'état
- Dans l'assistant
	- En présence d'un événement de diagnostic : niveau diagnostic et signal d'état

Concernant le niveau diagnostic et le signal d'état ( $\rightarrow \Box$  [82\)](#page-81-0) I۰

Concernant le niveau de fonction et l'entrée du code d'accès direct ( $\rightarrow \Box$  [38\)](#page-37-0)  $\begin{bmatrix} 1 \end{bmatrix}$ 

### <span id="page-32-0"></span>Zone d'affichage

*Menus*

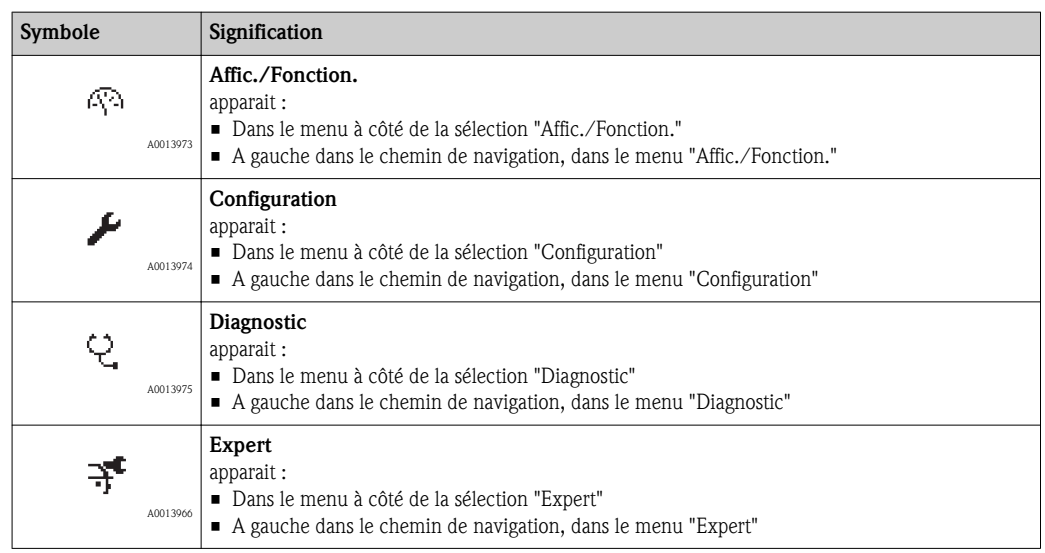

*Sous-menus, assistants, paramètres*

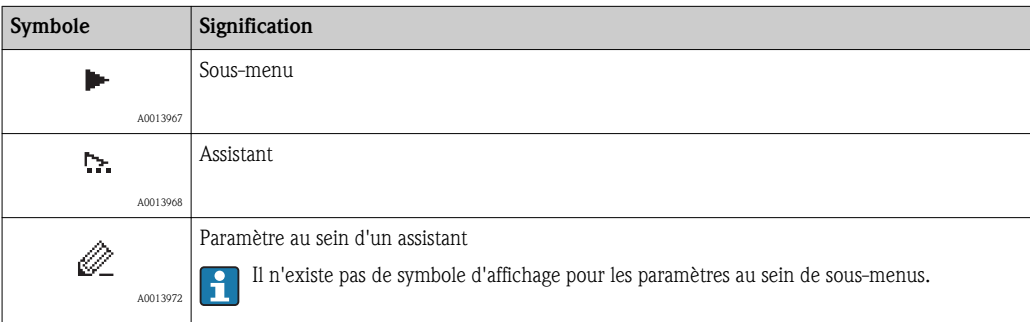

### *Verrouillage*

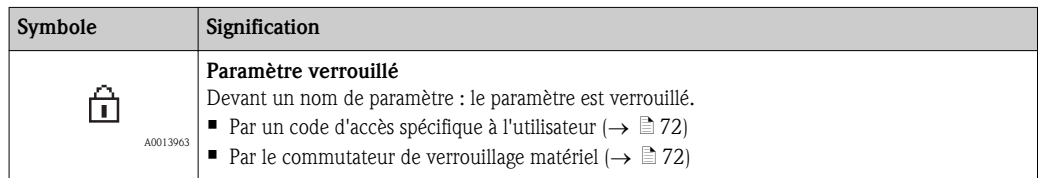

*Configuration de l'assistant*

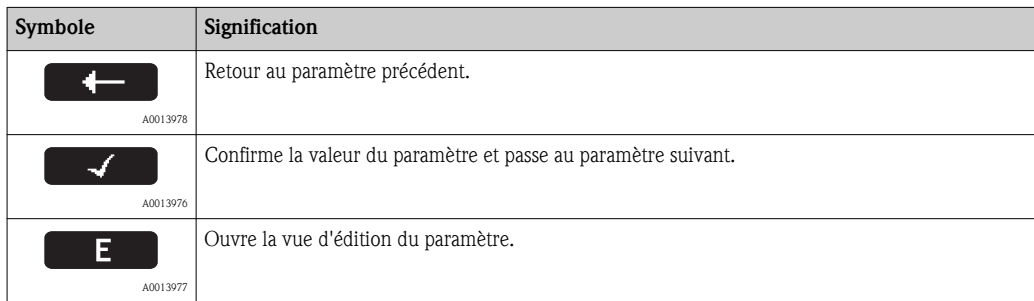

<span id="page-33-0"></span>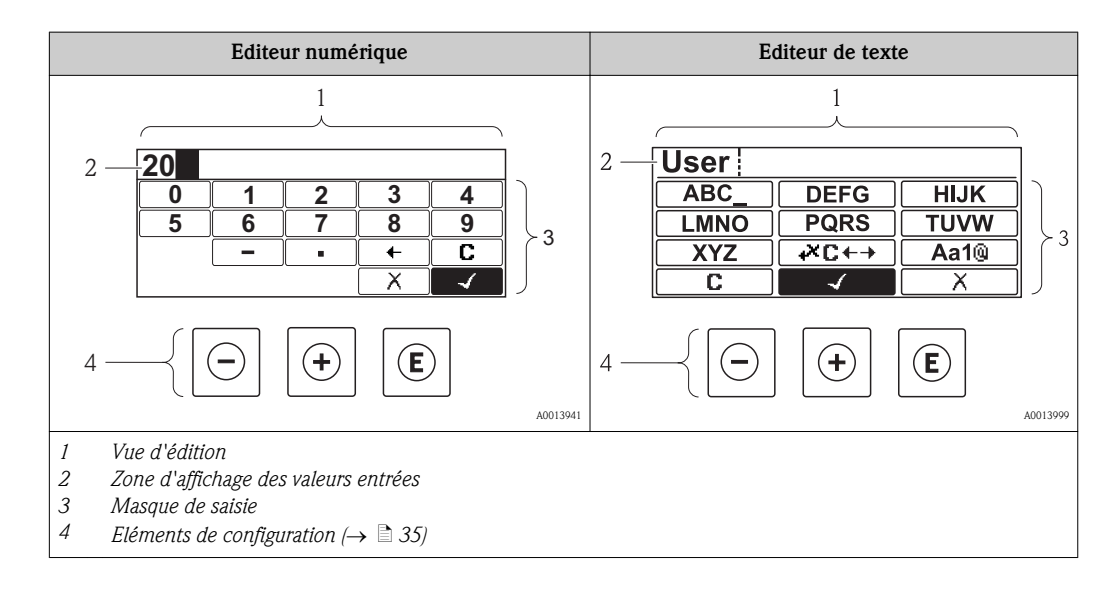

## 8.3.3 Vue d'édition

### Masque de saisie

Les symboles d'entrée et de configuration sont disponibles dans le masque de saisie de l'éditeur numérique et de texte :

*Editeur numérique*

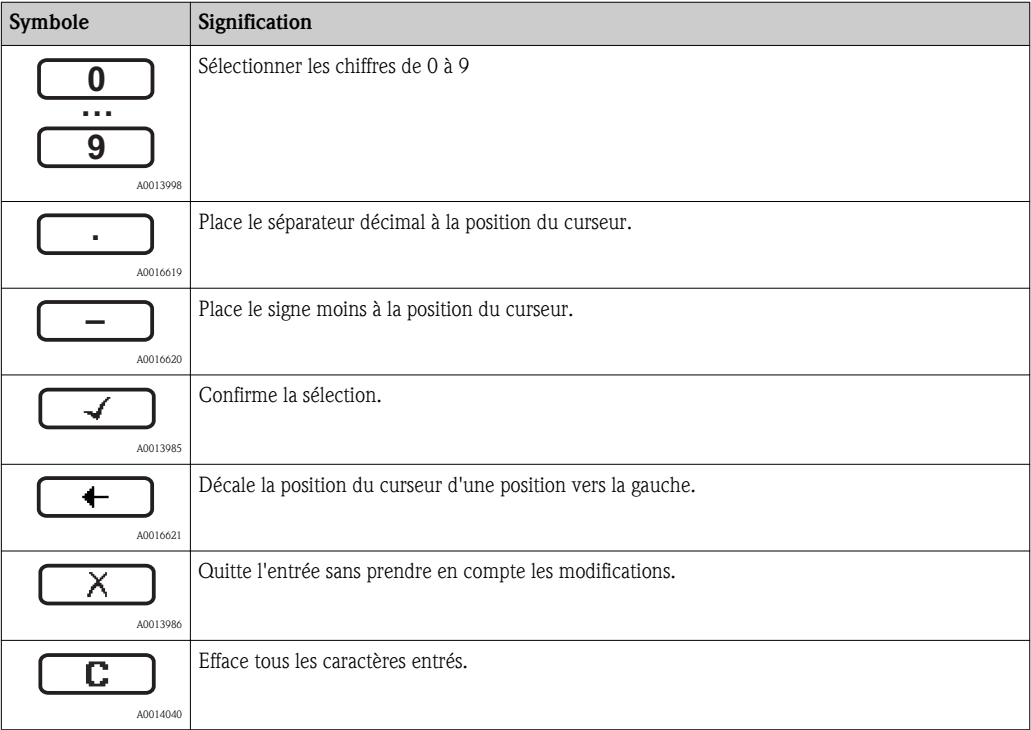

*Editeur de texte*

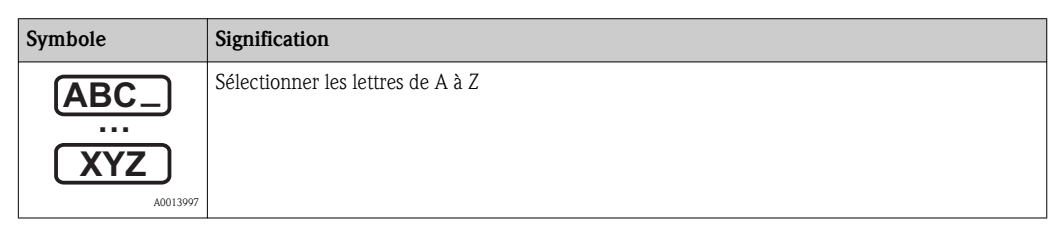

<span id="page-34-0"></span>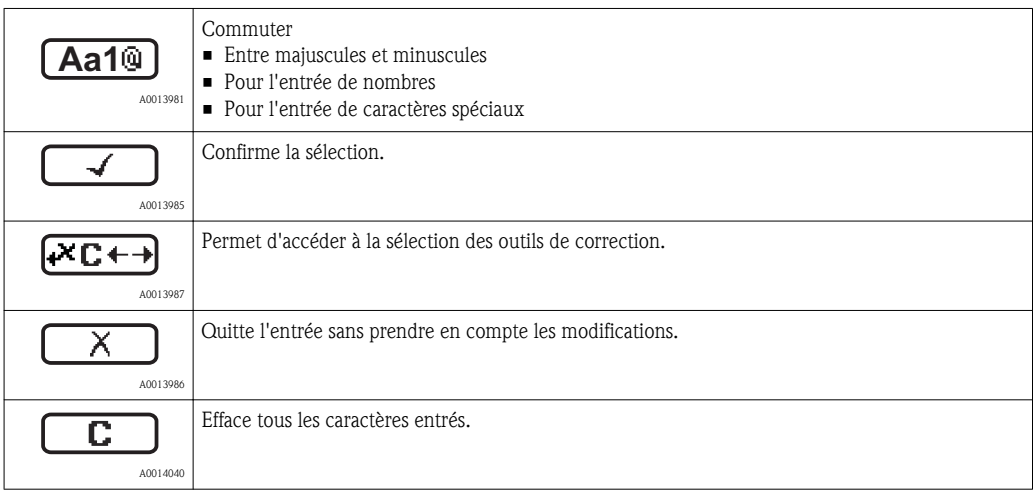

#### *Correction de texte sous*

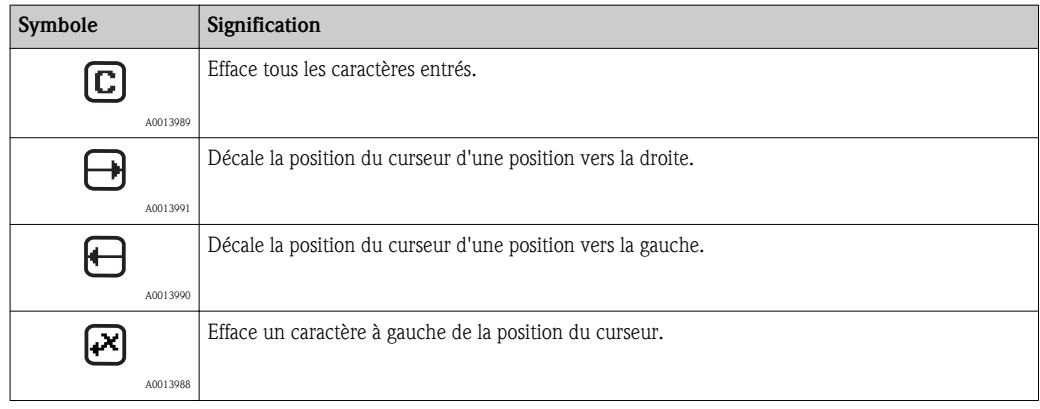

## 8.3.4 Eléments de configuration

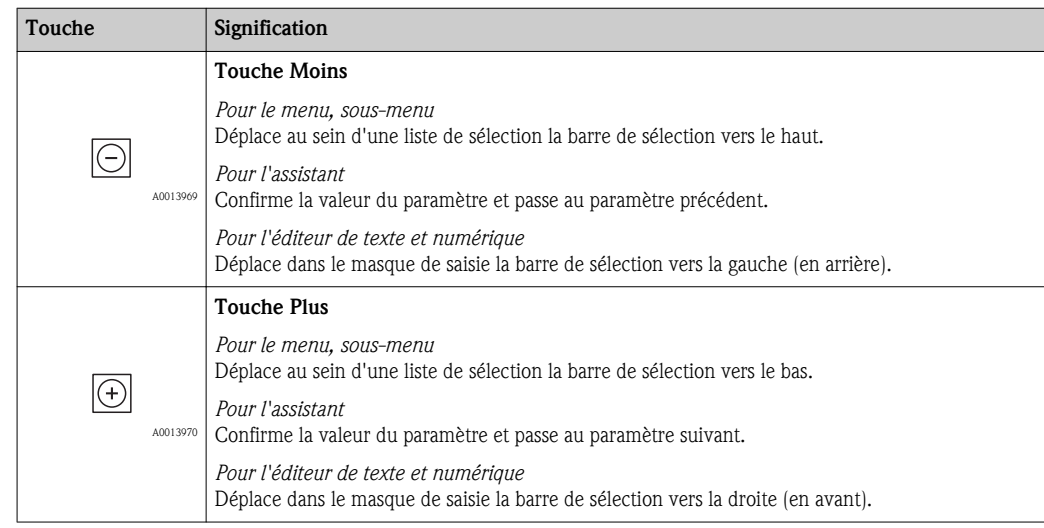

<span id="page-35-0"></span>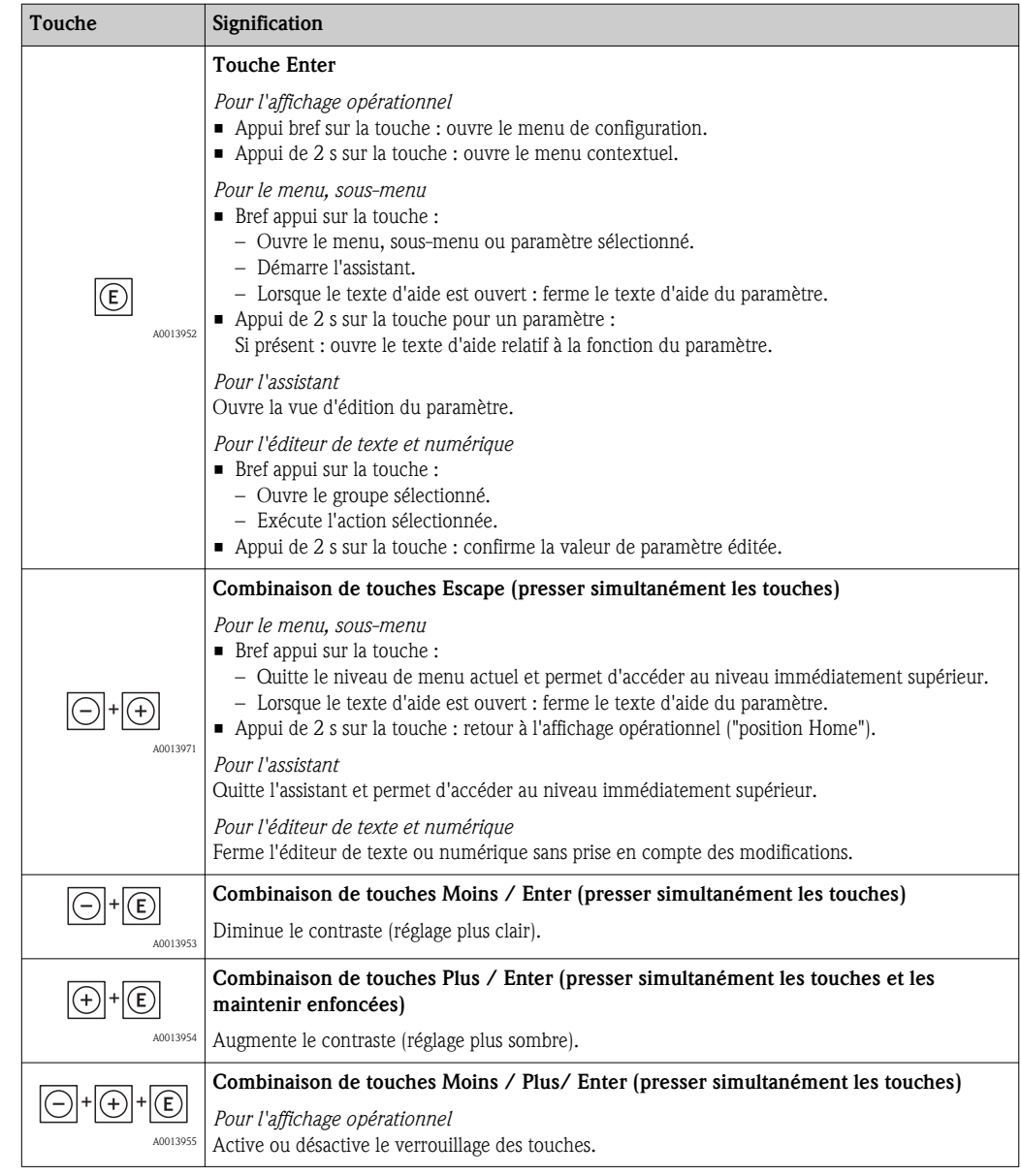

## 8.3.5 Appeler le menu contextuel

A l'aide du menu contextuel, l'utilisateur peut appeler rapidement et directement à partir de l'affichage des valeurs mesurées les trois menus suivants :

- Configuration
- Sauv. donné. affi.
- Simulation

### Appeler et fermer le menu contextuel

L'utilisateur se trouve dans l'affichage des valeurs mesurées.

- $\boxed{1.}$  2 s d'appui sur  $\boxed{\epsilon}$ .
	- $\angle$  Le menu contextuel s'ouvre.
A0014003-FR

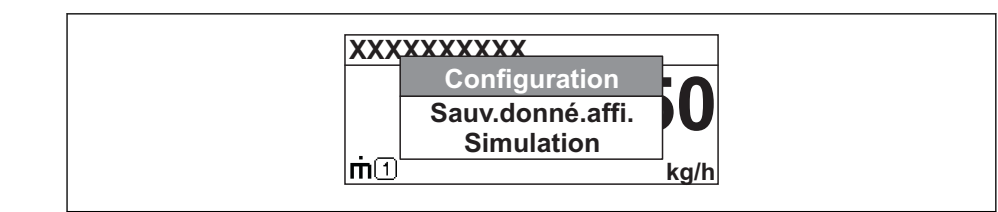

- 2. Appuyer simultanément sur  $\exists + \exists$ .
	- Ã Le menu contextuel est fermé et l'affichage des valeurs mesurées apparait.

## Appeler le menu via le menu contextuel

- 1. Ouvrir le menu contextuel.
- 2. Avec  $\pm$  naviguer vers le menu souhaité.
- 3. Avec  $\epsilon$  valider la sélection.
	- $\swarrow$  Le menu sélectionné s'ouvre.

# 8.3.6 Naviguer et sélectionner dans la liste

Différents éléments de configuration servent à la navigation au sein du menu de configuration. Le chemin de navigation apparait à gauche dans la ligne d'en-tête. Les différents menus sont caractérisés par les symboles placés devant, qui sont également affichés dans la ligne d'en-tête lors de la navigation.

Explication de la vue navigation avec les symboles et les éléments de configuration  $|\mathbf{A}|$  $\mapsto \exists$  [32\)](#page-31-0)

Exemple : régler le nombre de valeurs mesurées affichés sur "2 valeurs"

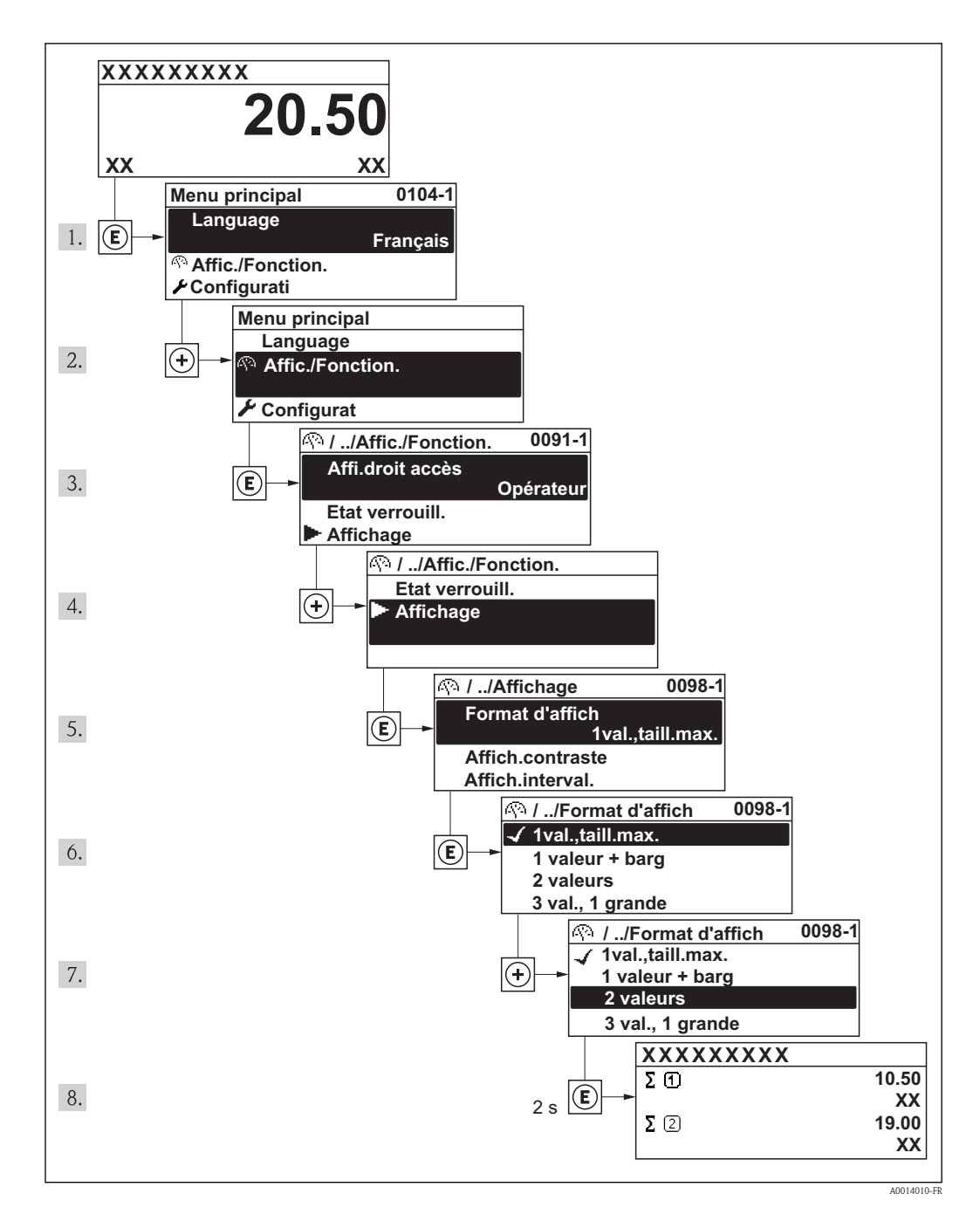

# 8.3.7 Appeler le paramètre directement

Pour pouvoir accéder directement à un paramètre via l'affichage local, chaque paramètre est affecté d'un numéro. En entrant ce code d'accès dans le paramètre Accès direct on appelle directement le paramère souhaité.

#### Chemin de navigation

Menu "Expert" → Accès direct

Le code d'accès direct se compose d'un nombre à 4 digits et du numéro qui identifie la voie d'une grandeur de process : par ex. 0914-1. Celui-ci apparait pendant la vue navigation à droite dans la ligne d'en-tête du paramère sélectionné.

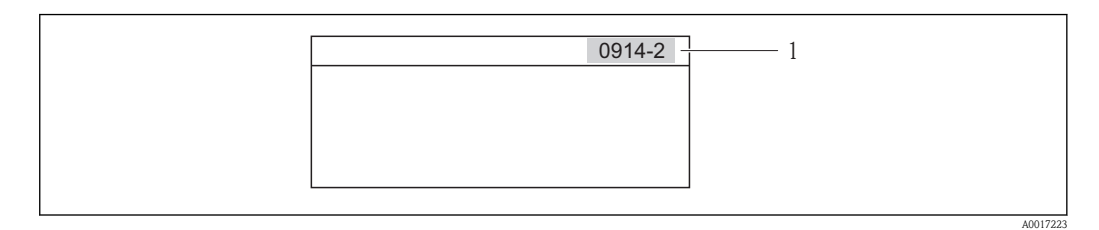

*1 Code d'accès direct*

Lors de l'entrée du code d'accès direct, tenir compte des points suivants :

- les premiers zéros du code d'accès direct ne doivent pas être saisis. Exemple : saisie de "914" au lieu de "0914"
- Lorsqu'aucun numéro de voie n'est entré, on passe automatiquement à la voie 1. Exemple : entrée de "0914" → Paramètre Totalisateur 1
- Si l'on passe à une autre voie : entrer le code d'accès direct avec le numéro de voie correspondant.

Exemple : entrée de "0914-2"  $\rightarrow$  Paramètre Totalisateur 2

Vers les codes d'accès direct des différents paramètres ( $\rightarrow \Box$  [110\)](#page-109-0)( $\rightarrow \Box$  110)

# 8.3.8 Appeler le texte d'aide

Il existe pour certains paramètres des textes d'aide, que l'utilisateur peut appeler à partir de la vue navigation. Ceux-ci décrivent brièvement la fonction du paramètre et contribuent ainsi à une mise en service rapide et sûre.

## Appeler et fermer le texte d'aide

L'utilisateur se trouve dans la vue navigation et la barre de sélection se trouve sur un paramètre.

- 1.  $2 s$  d'appui sur  $E$ .
	- $\swarrow$  Le texte d'aide relatif au paramètre sélectionné s'ouvre.

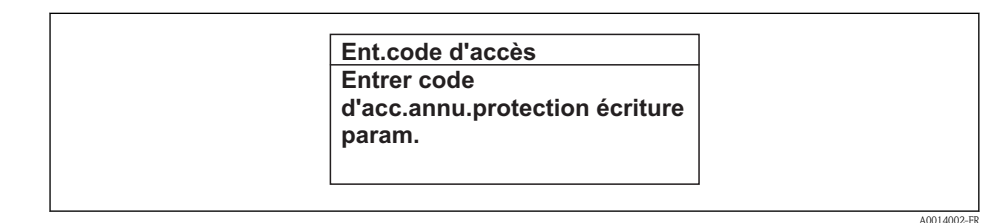

- å *4 Exemple : Texte d'aide pour le paramètre "Ent. code d'accès"*
- 2. Appuyer simultanément sur  $\Box$  +  $\Box$ .
	- $\angle$  Le texte d'aide est fermé.

# 8.3.9 Modifier un paramètre

Explication de la vue d'édition - comprenant un éditeur de texte et un éditeur numérique avec des symboles ( $\rightarrow \Box$  [34\),](#page-33-0) expliquant les éléments de configuration ( $\rightarrow \Box$  [30\)](#page-29-0)

Exemple : Modifier le paramètre "Valeur 20 mA" en 20 kg/s

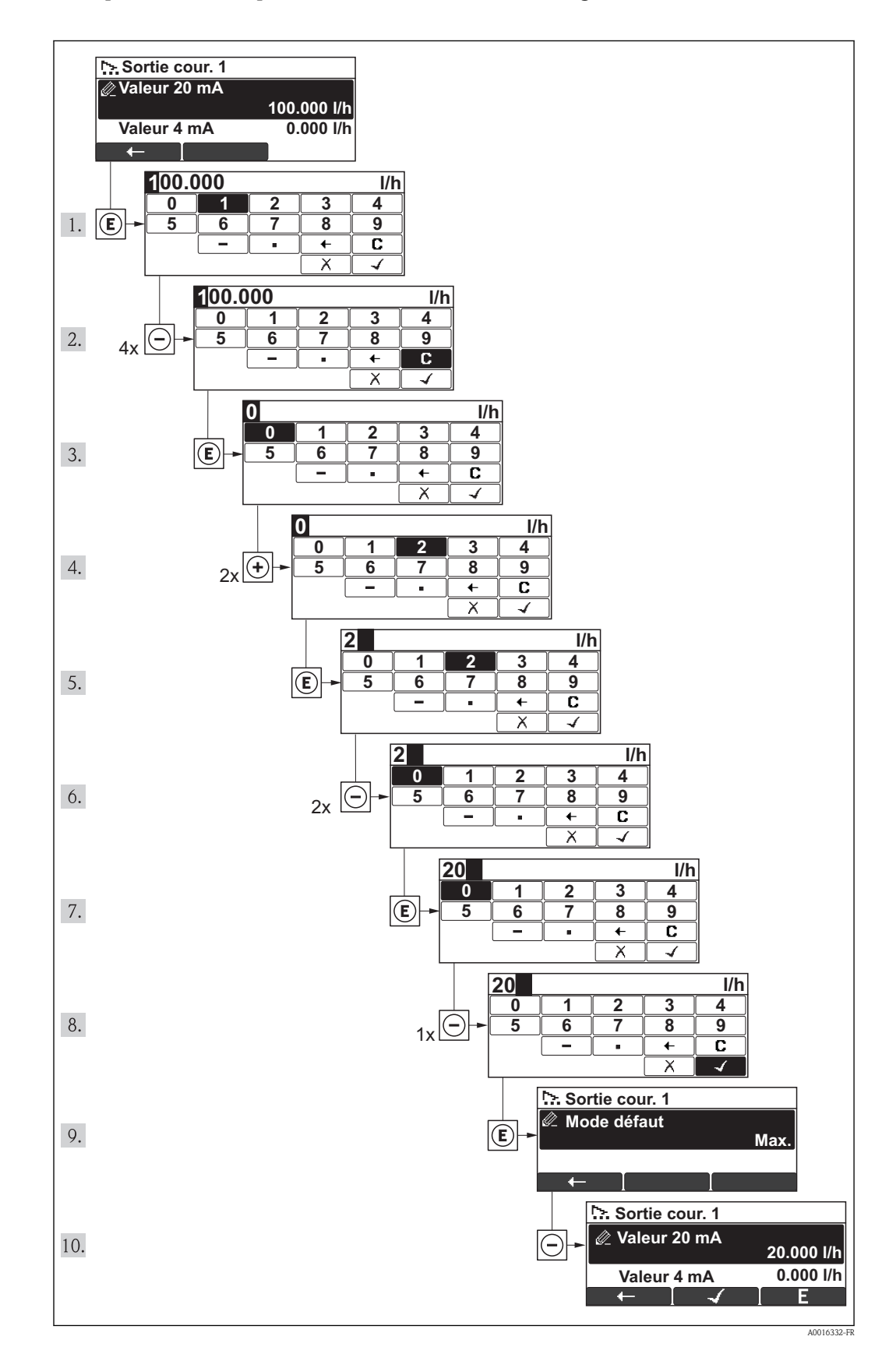

A0014049-FR

<span id="page-40-0"></span>Si la valeur entrée se situe en dehors de la plage de valeurs admissible, un message d'avertissement est émis.

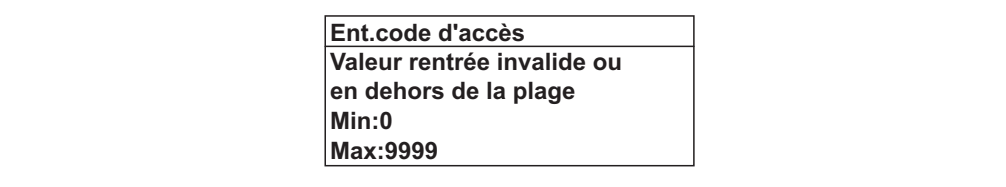

# 8.3.10 Rôles utilisateur et leurs droits d'accès

Les deux rôles utilisateur "Opérateur" et "Chargé de maintenance" ont un accès en écriture différent aux paramètres lorsque le client définit un code d'accès spécifique à l'utilisateur. Celui-ci protège la configuration de l'appareil via l'afficheur local contre les accès non autorisés  $\mapsto \ln 72$ .

*Droits d'accès aux paramètres*

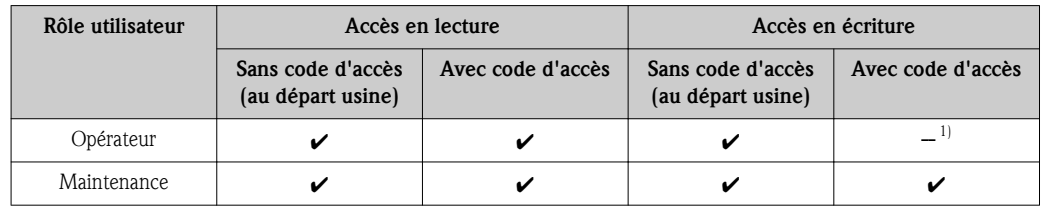

1) Certains paramètres peuvent toujours être modifiés malgré le code d'accès et sont ainsi exclus de la protection en écriture, étant donné qu'ils n'influencent pas la mesure. Voir chapitre "Protection en écriture via code d'accès"

En cas d'entrée d'un code d'accès erroné, l'utilisateur reçoit les droits d'accès du rôle "Opérateur".

Le paramètre **Droits d'accès via afficheur** montre avec quel rôle l'utilisateur est actuellement enregistré. Chemin de navigation : Affic./Fonction.  $\rightarrow$  Accès afficheur

## 8.3.11 Annuler la protection en écriture via le code d'accès

Lorsque le symbole  $\bigcirc$  apparait sur l'afficheur local, devant un paramètre, cela signifie que ce dernier est protégé en écriture par un code d'accès spécifique à l'utilisateur et que sa valeur n'est actuellement pas modifiable via l'afficheur local ( $\rightarrow \Box$  [72\).](#page-71-0)

Le verrouillage de l'accès en écriture via la configuration locale peut être désactivé par l'entrée du code d'accès défini par le client :

- 1. Après avoir appuyé sur  $\epsilon$ , on est invité à entrer le code d'accès.
- 2. Entrer le code d'accès.
	- $\swarrow$  Le symbole  $\spadesuit$  placé devant les paramètres disparait ; tous les paramètres précédemment protégés en écriture sont de nouveau déverrouillés.

## 8.3.12 Activer et désactiver le verrouillage des touches

Le verrouillage des touches permet de verrouiller l'accès à l'intégralité du menu de configuration via la configuration locale. Une navigation au sein du menu de configuration ou une modification des valeurs de paramètres individuels n'est ainsi plus possible. Seules les valeurs de l'affichage opérationnel peuvent êtres lues.

Le verrouillage des touches est activé et désactivé de la même manière :

L'utilisateur se trouve dans l'affichage opérationnel.

- En appuyant simultanément sur les touches  $\Box$  +  $\Box$  +  $\Box$ .
	- Après l'activation du verrouillage des touches :

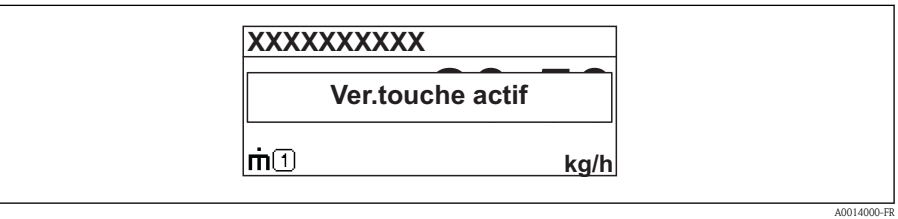

Après la désactivation du verrouillage des touches :

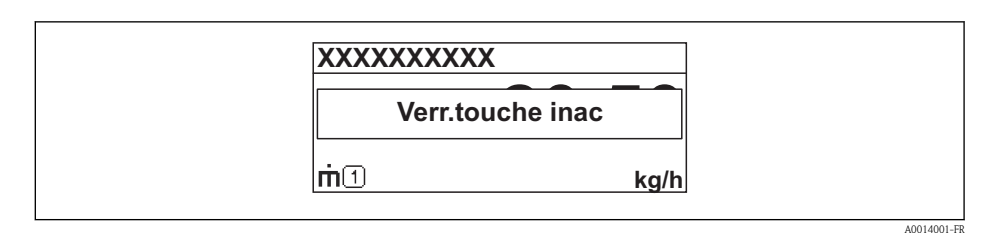

Si l'utilisateur essaie d'accéder au menu de configuration pendant que le verrouillage des H touches est activé, le message "Verrouillage des touches activé" apparaît également.

# 8.4 Accès au menu de configuration via l'outil de configuration

La structure du menu de configuration dans les outils de configuration est la même que via l'afficheur local.

# 8.4.1 Field Xpert SFX100

## Etendue des fonctions

Terminal portable industriel compact, flexible et robuste pour le paramétrage à distance et l'interrogation des valeurs mesurées via protocole HART.

Pour les détails : Manuel de mise en service BA00060S  $\Box$ 

## Source pour les fichiers de description d'appareil

Voir indications ( $\rightarrow \Box$  [46\)](#page-45-0)

# 8.4.2 FieldCare

## Etendue des fonctions

Outil de gestion des équipements basé sur FDT d'Endress+Hauser. Il est capable de configurer tous les équipements de terrain intelligents d'une installation et facilite leur gestion. Grâce à l'utilisation d'informations d'état, il constitue en outre un moyen simple, mais efficace, de contrôler leur état.

L'accès se fait via :

- **Protocole HART**
- **•** Interface service

Fonctions typiques :

- Paramétrage de transmetteurs
- Chargement et sauvegarde de données d'appareil (Upload/Download)
- Documentation du point de mesure
- Visualisation de la mémoire de valeurs mesurées (enregistreur à tracé continu) et journal d'événements.

Pour les détails : Manuels de mise en service BA00027S et BA00059S  $\mathbf{H}$ 

## Source pour les fichiers de description d'appareil

Voir indications ( $\rightarrow \Box$  [46\)](#page-45-0)

## Interface utilisateur

## 8.4.3 AMS Device Manager

#### Etendue des fonctions

Programme d'Emerson Process Management pour la configuration d'appareils de mesure via protocole HART.

## Source pour les fichiers de description d'appareil

Voir indications ( $\rightarrow \Box$  [46\)](#page-45-0)

# 8.4.4 SIMATIC PDM

## Etendue des fonctions

Programme Siemens, unique et indépendant du fabricant, pour la configuration, le réglage, la maintenance et le diagnostic d'appareils de terrain intelligents via protocole HART.

## Source pour les fichiers de description d'appareil

Voir indications ( $\rightarrow \Box$  [46\)](#page-45-0)

# 8.4.5 Field Communicator 475

## Etendue des fonctions

Terminal portable industriel d'Emerson Process Management pour le paramétrage à distance et l'interrogation de valeurs mesurées via protocole HART.

## Source pour les fichiers de description d'appareil

Voir indications ( $\rightarrow \Box$  [46\)](#page-45-0)

# 8.4.6 Raccorder les outils de configuration

## Via protocole HART

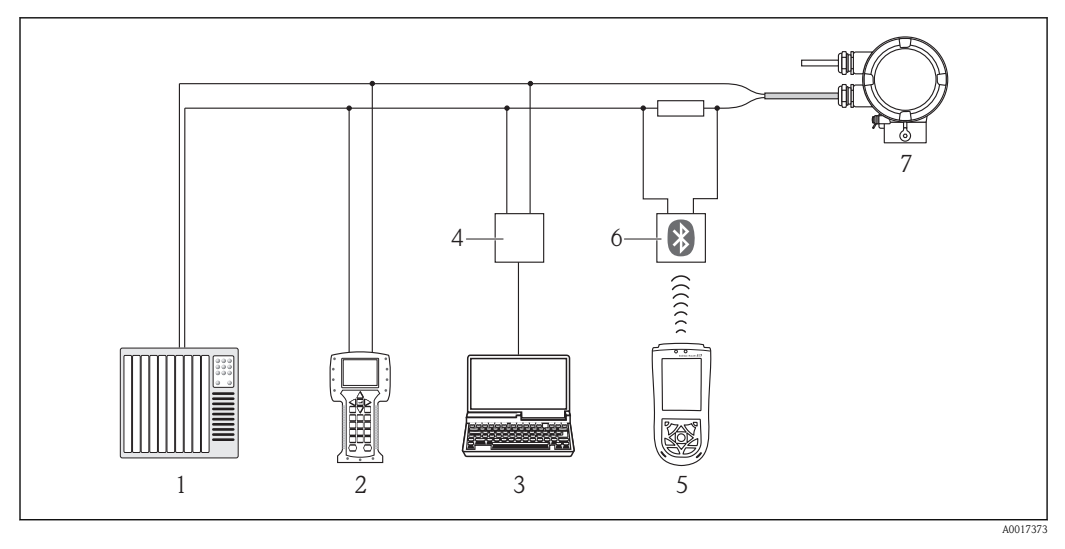

- *1 Système d'automatisation (par ex. API)*
- *2 Field Communicator 475*
- *3 Ordinateur avec outil de configuration (par ex. FieldCare, AMS Device Manager, SIMATIC PDM)*
- *4 Commubox FXA195 (USB)*
- *5 Field Xpert SFX100*
- *6 Modem Bluetooth VIATOR avec câble de raccordement*
- *7 Transmetteur*

## Via interface de service (CDI)

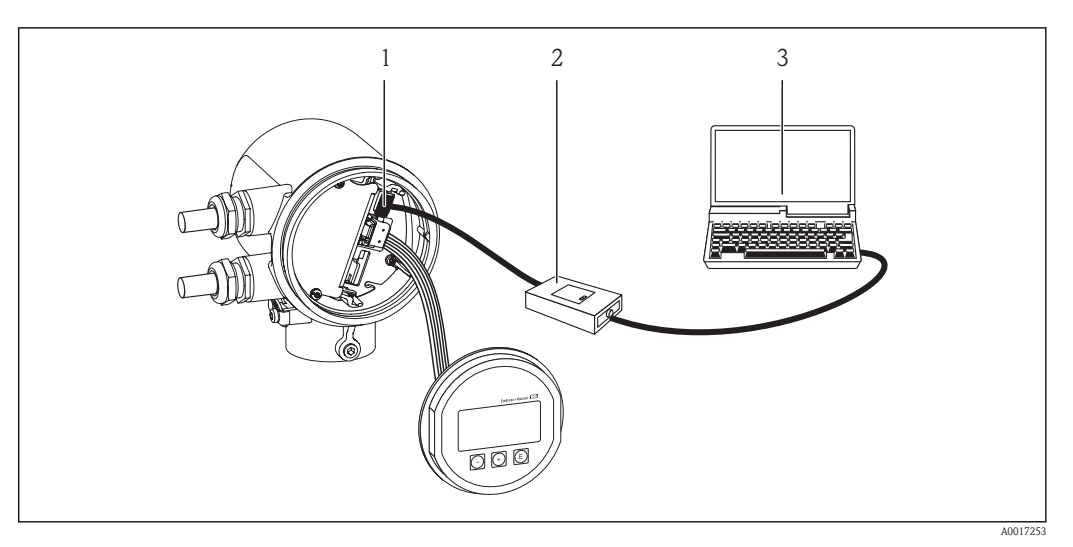

- *1 Interface de service (CDI) de l'appareil de mesure (= Endress+Hauser Common Data Interface)*
- *2 Commubox FXA291*
- *3 Ordinateur avec outil de configuration "FieldCare"*

# <span id="page-45-0"></span>9 Intégration système

# 9.1 Aperçu des fichiers de description d'appareil

# 9.1.1 Données relatives aux versions de l'appareil

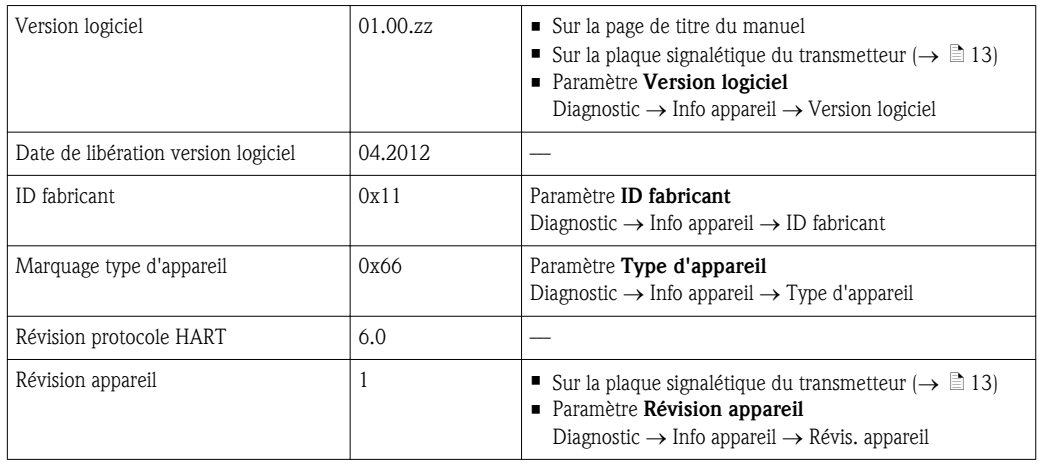

# 9.1.2 Outils de configuration

Dans la suite vous trouverez les fichiers de description d'appareil avec indication de la source pour les différents outils de configuration.

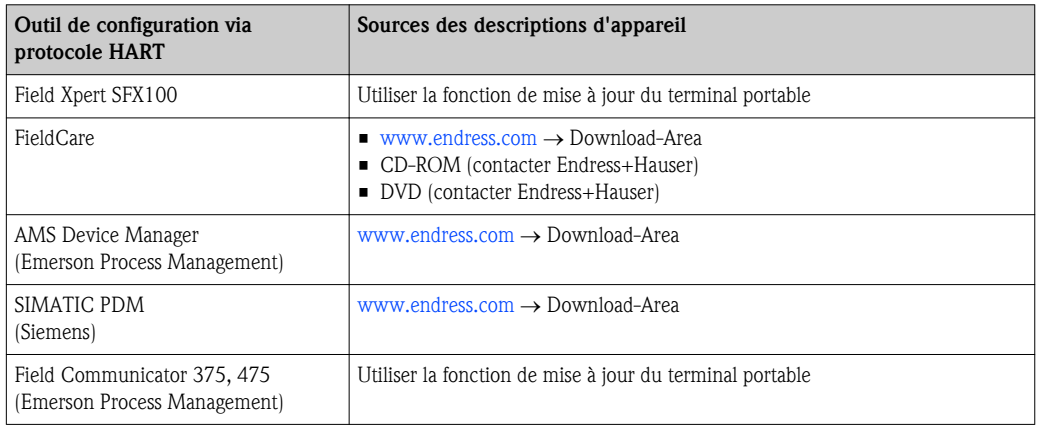

# 9.2 Grandeurs de mesure via protocole HART

Les grandeurs de mesure suivantes (variables d'appareil HART) sont affectées en usine aux variables dynamiques suivantes :

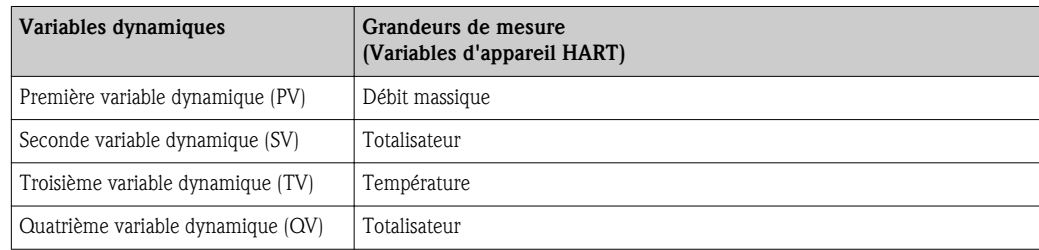

L'affectation des grandeurs de mesure aux variables dynamiques peut être modifiée sur site et attribuée librement à l'aide de l'outil de configuration au moyen des paramètres suivants :

- Expert  $\rightarrow$  Communication  $\rightarrow$  Sortie HART  $\rightarrow$  Sortie  $\rightarrow$  Assign. val. prim.
- Expert  $\rightarrow$  Communication  $\rightarrow$  Sortie HART  $\rightarrow$  Sortie  $\rightarrow$  Assigner val. sec.
- Expert  $\rightarrow$  Communication  $\rightarrow$  Sortie HART  $\rightarrow$  Sortie  $\rightarrow$  Assign. val. ter.
- **Expert**  $\rightarrow$  Communication  $\rightarrow$  Sortie HART  $\rightarrow$  Sortie  $\rightarrow$  Assign. val. qua.

Les grandeurs de mesure suivantes peuvent être affectées aux variables dynamiques :

#### Grandeurs mesurées pour PV (première variable dynamique)

- Débit massique
- Débit volumique corrigé
- Débit volumique FAD
- Température

#### Grandeurs mesurées pour SV, TV, QV (deuxième, troisième et quatrième variables dynamiques)

- Aucune
- Débit massique
- Débit volumique corrigé
- Débit volumique FAD
- Température
- **Totalisateur**

# 9.3 Autres réglages

Dans le sous-menu Configuration d'autres réglages relatifs au protocole HART peuvent être effectués (par ex. Mode Burst).

## Chemin de navigation

Menu "Expert"  $\rightarrow$  Communication  $\rightarrow$  Sortie HART  $\rightarrow$  Configuration

# <span id="page-47-0"></span>10 Mise en service

# 10.1 Contrôle de l'installation et du fonctionnement

Avant la mise en service de l'appareil de mesure : s'assurer que les contrôles de montage et de raccordement ont été effectués.

- Liste de contrôle "Contrôle du montage" ( $\rightarrow \Box$  a2)
- Liste de contrôle "Contrôle du raccordement" ( $\rightarrow \Box$  [26\)](#page-25-0)

# 10.2 Mettre l'appareil de mesure sous tension

Après le contrôle réussi de l'installation et du fonctionnement, mettre l'appareil de mesure sous tension.

Après l'exécution réussie de la phase de démarrage, l'afficheur local passe automatiquement de l'affichage de démarrage à l'affichage des valeurs mesurées.

Si rien n'apparaît sur l'afficheur local ou si un message de diagnostic est affiché : voir chapitre "Diagnostic et élimination des défauts" ( $\rightarrow \Box$  [80\).](#page-79-0)

# 10.3 Régler la langue d'interface

 $\mathbf{F}$ 

Réglage par défaut : anglais ou langue nationale commandée

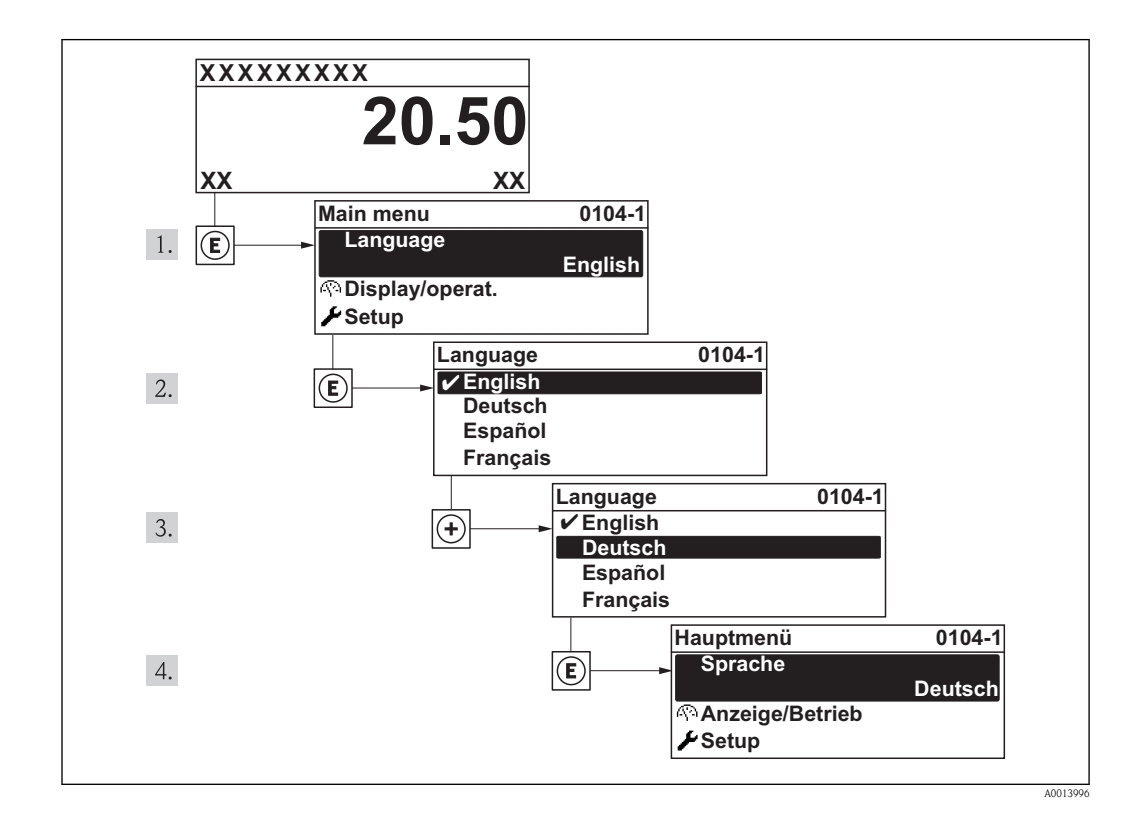

# <span id="page-48-0"></span>10.4 Configurer l'appareil de mesure

Le menu **Configuration** avec ses assistants comprend tous les paramètres nécessaires à une mesure standard.

*Navigation jusqu'au menu "Configuration"*

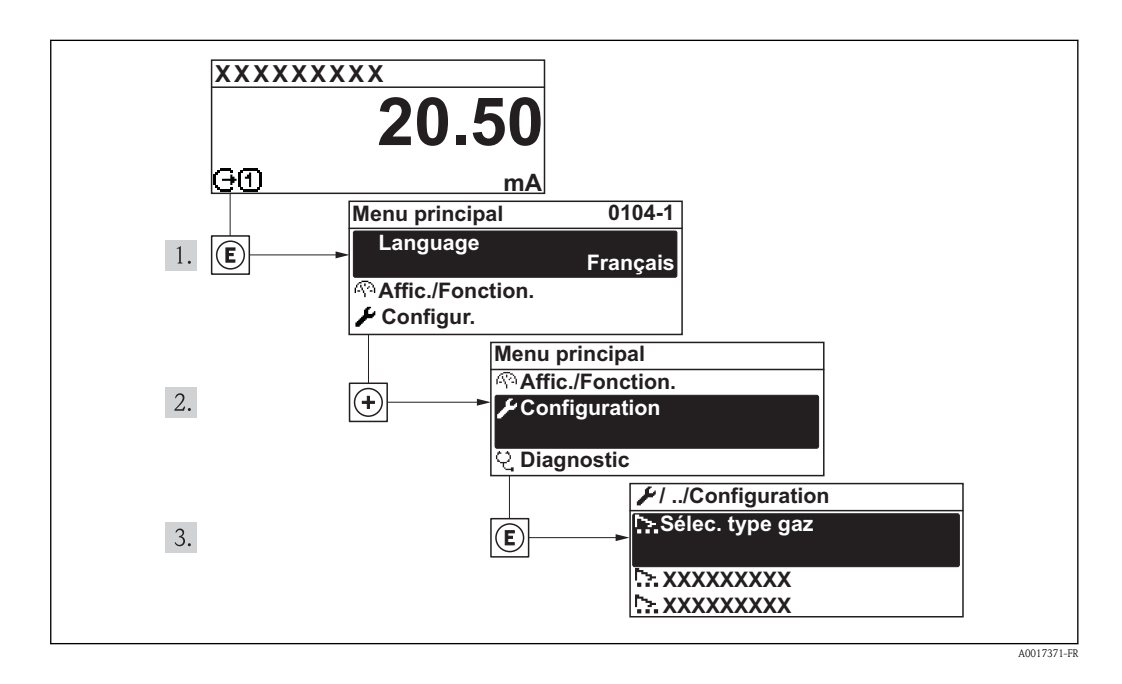

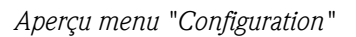

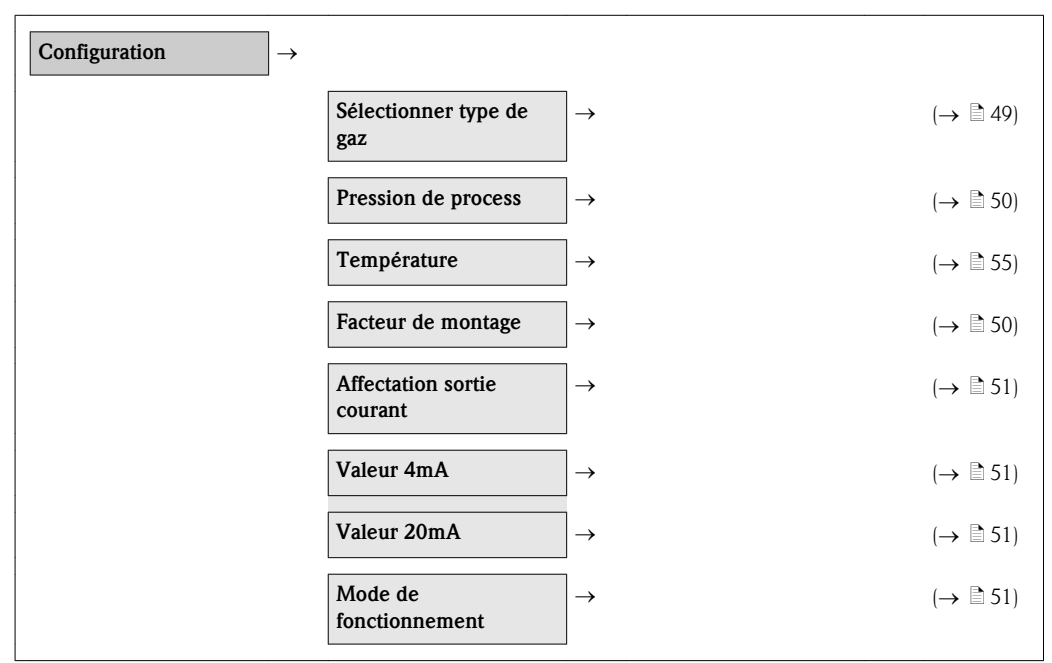

# 10.4.1 Sélectionner le type de gaz

## Chemin de navigation

Menu "Configuration"  $\rightarrow$  Sélect. type gaz

#### <span id="page-49-0"></span>Aperçu des paramètres avec description sommaire

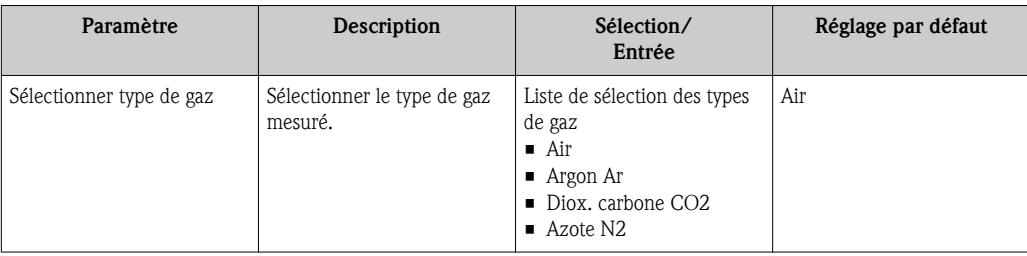

# 10.4.2 Déterminer la pression de process

## Chemin de navigation

Menu "Configuration"  $\rightarrow$  Pression process

#### Aperçu des paramètres avec description sommaire

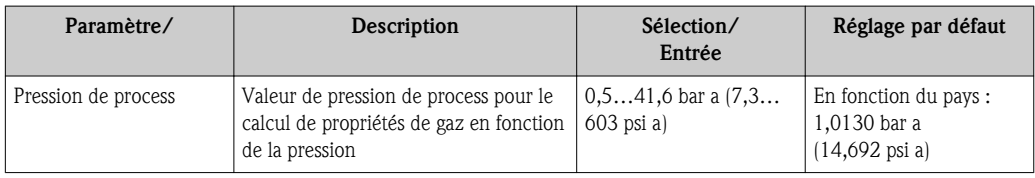

# 10.4.3 Déterminer le facteur de montage

## Chemin de navigation

Menu "Configuration"  $\rightarrow$  Facteur montage

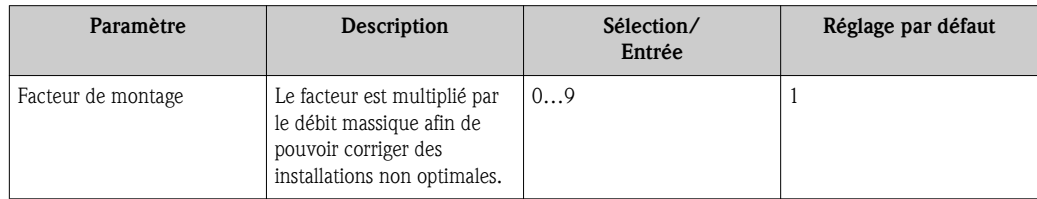

# <span id="page-50-0"></span>10.4.4 Configurer la sortie courant

#### Chemin de navigation

Menu "Configuration"  $\rightarrow$  Affec. sor. cour. Menu "Configuration"  $\rightarrow$  Valeur 4mA Menu "Configuration"  $\rightarrow$  Valeur 20mA

#### Aperçu des paramètres avec description sommaire

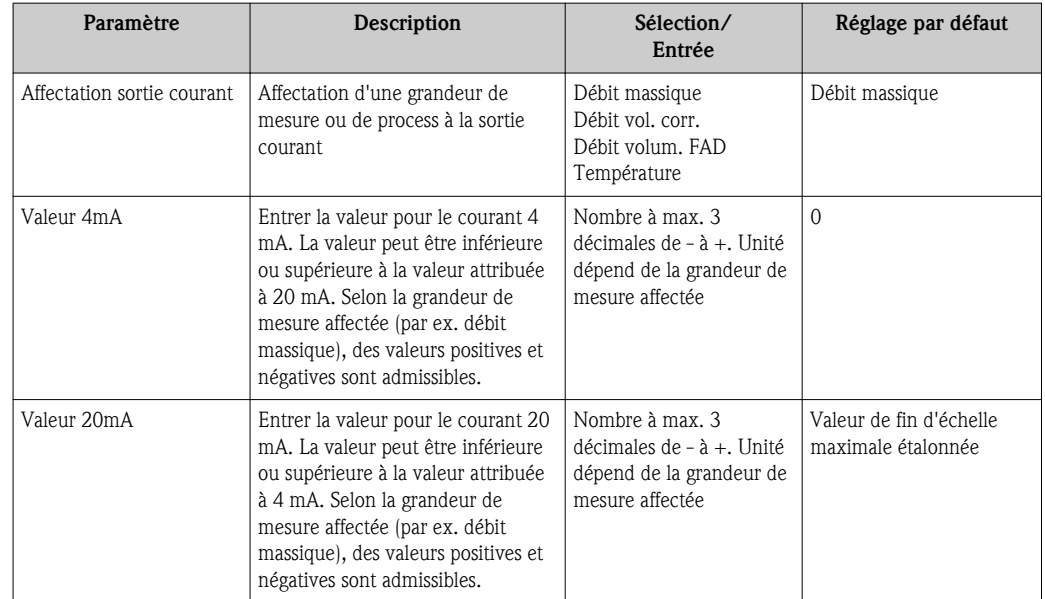

# 10.4.5 Configurer la sortie impulsion/fréquence/relais

## Chemin de navigation

- $\blacksquare$  Menu "Configuration"  $\rightarrow$  Mode fonctionnem.
- Menu "Configuration"  $\rightarrow$  Affec. sor. fréq.
- $\blacksquare$  Menu "Configuration"  $\rightarrow$  Affec. sor. état
- $\blacksquare$  Menu "Configuration"  $\rightarrow$  Affec. sor. imp.

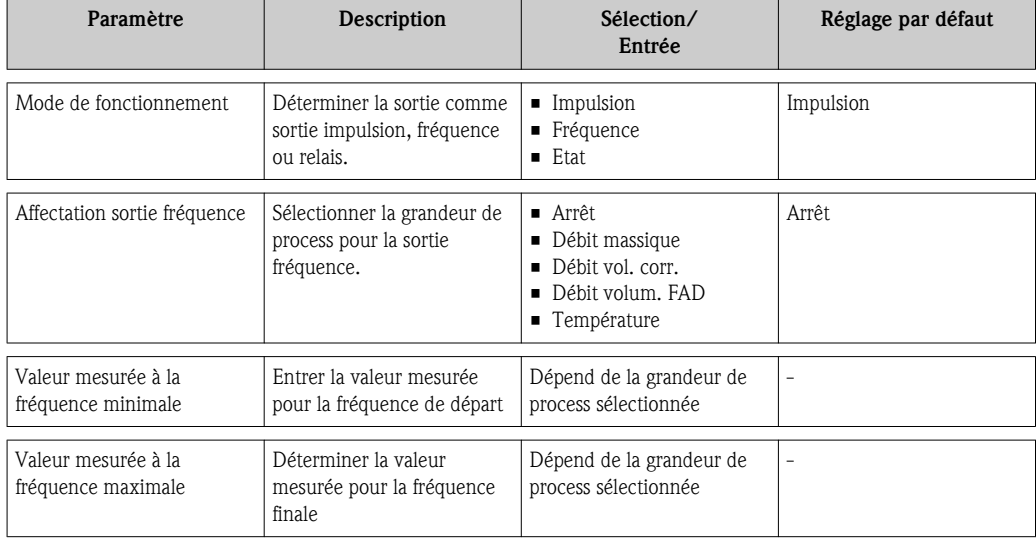

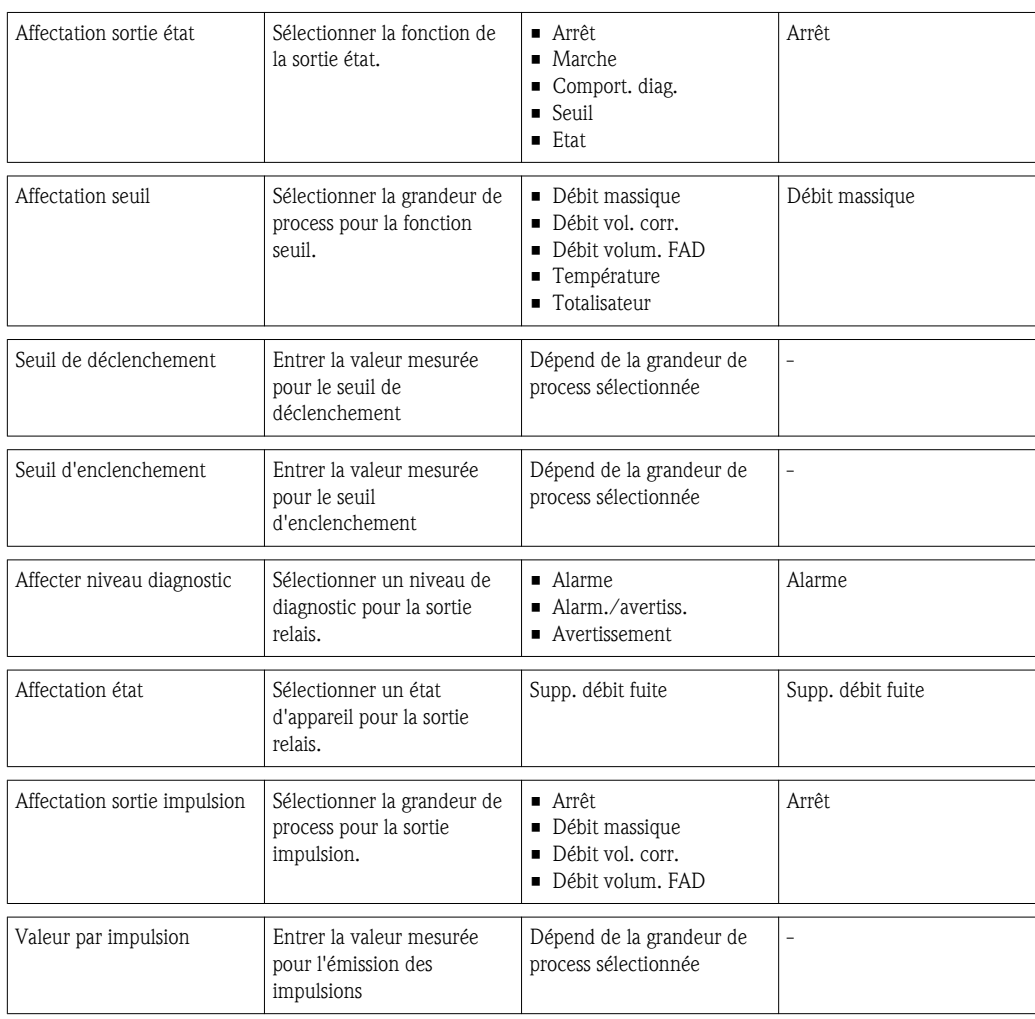

# 10.5 Réglages étendus

Le menu Config. étendue avec ses sous-menus contient des paramètres pour des réglages spécifiques.

#### Chemin de navigation

Menu "Configuration"  $\rightarrow$  Config. étendue

*Navigation vers le sous-menu "Config. étendue"*

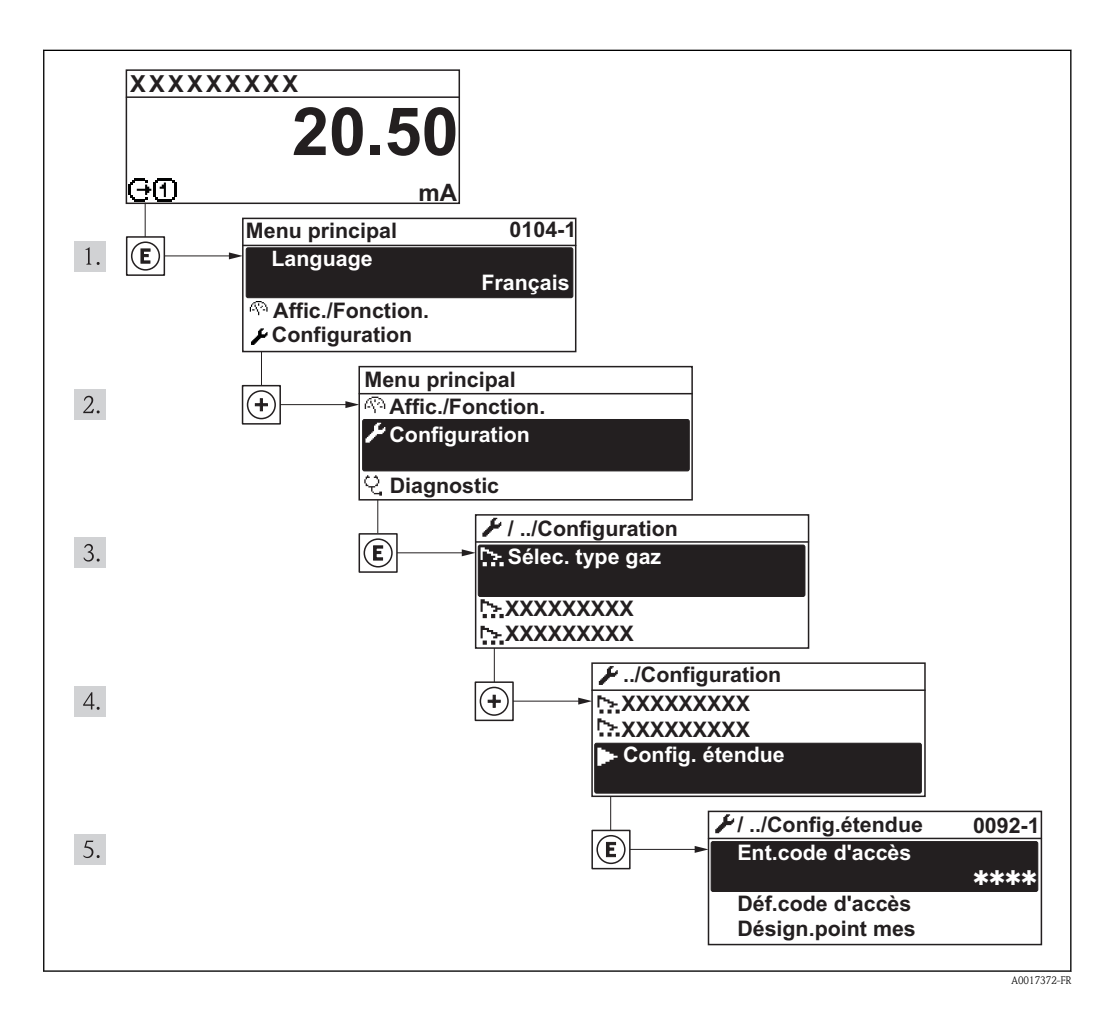

*Aperçu des paramètres et sous-menus du menu "Config. étendue"*

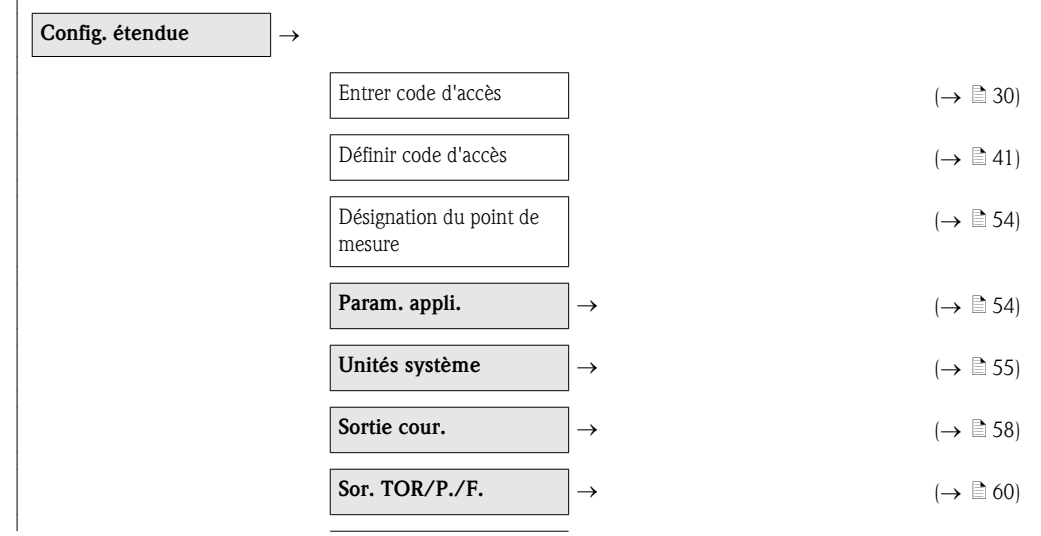

<span id="page-53-0"></span>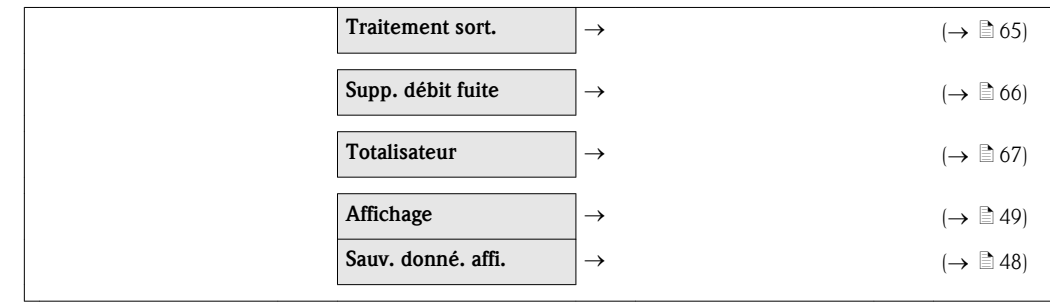

# 10.5.1 Définir la désignation du point de mesure

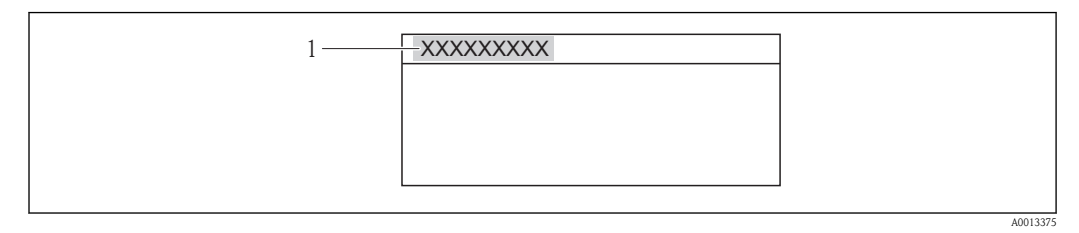

*1 Désignation du point de mesure*

Le nombre de caractères affichés dépend des caractères utilisés.

# 10.5.2 Configurer l'application

## Chemin de navigation

Menu "Configuration"  $\rightarrow$  Menu "Config. étendue"  $\rightarrow$  Param. appli.

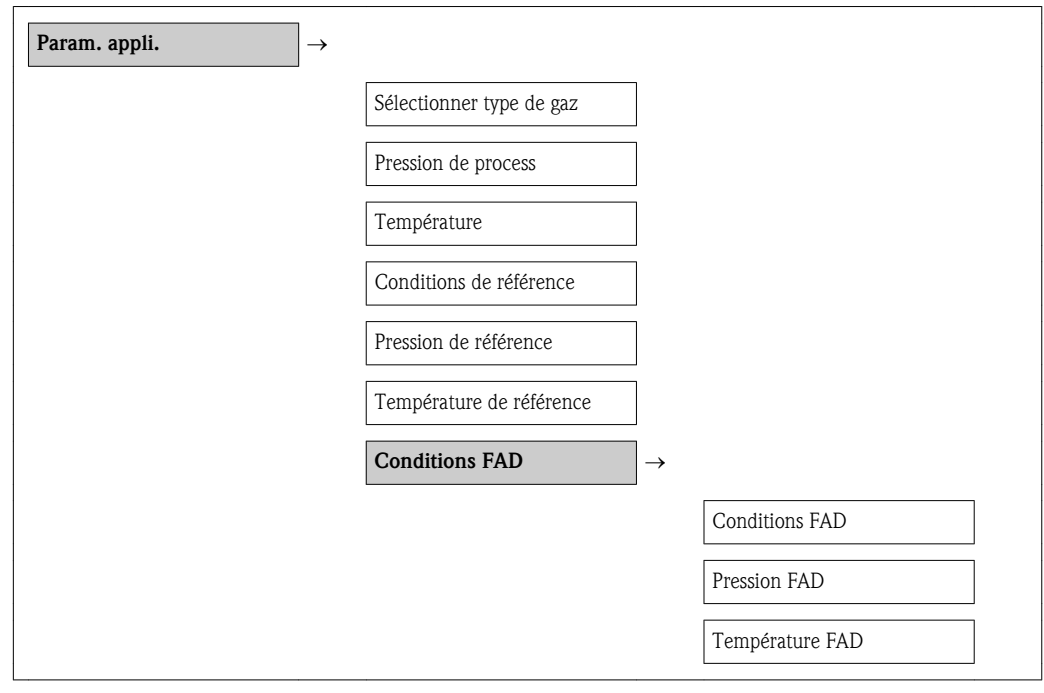

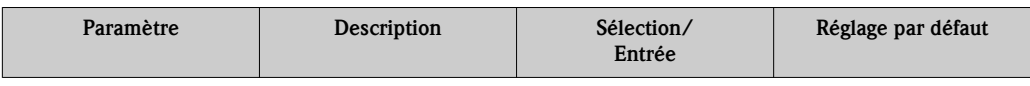

<span id="page-54-0"></span>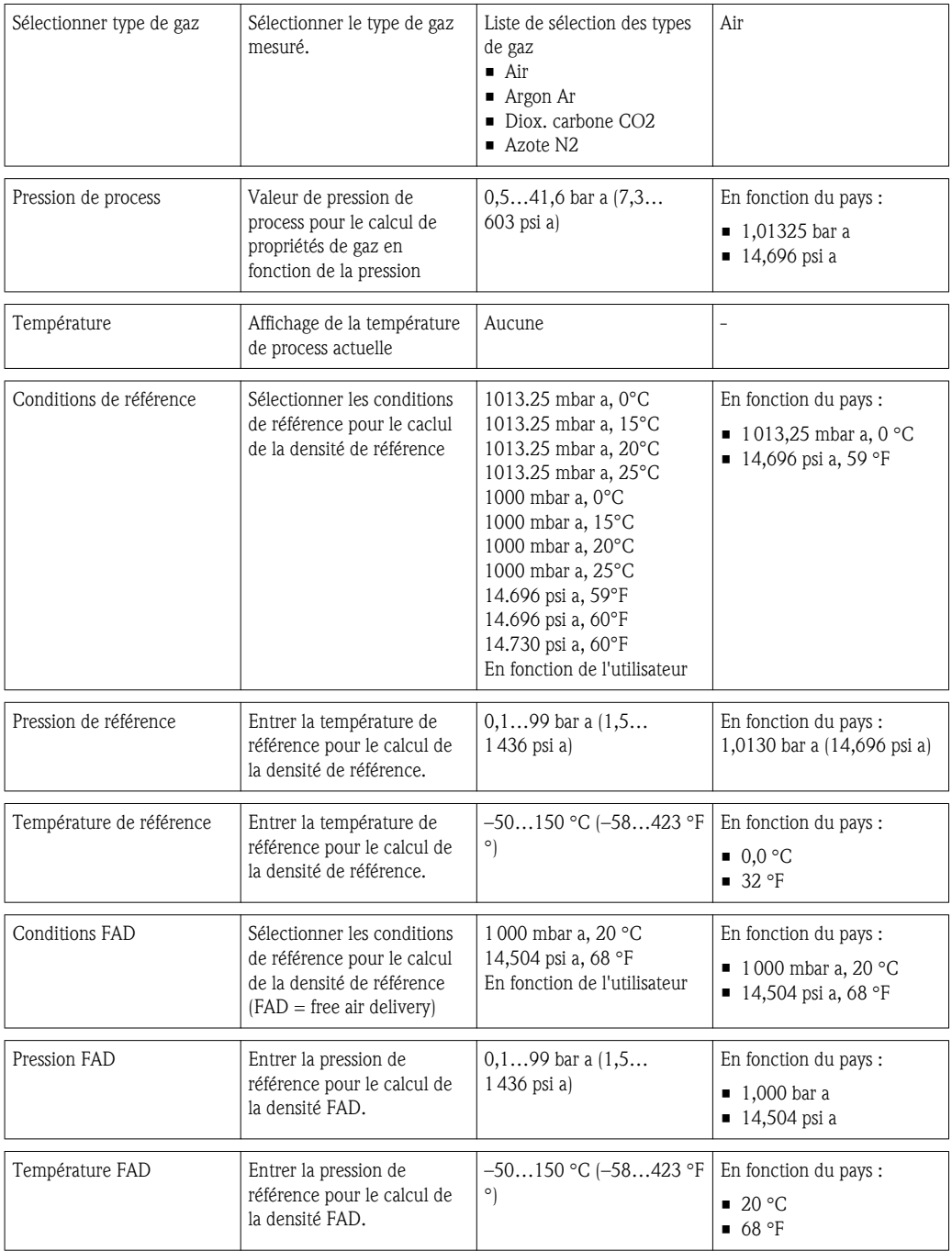

# 10.5.3 Régler les unités système

Dans le sous-menu Unités système on peut régler les unités de toutes les valeurs mesurées.

### Chemin de navigation

Menu "Configuration"  $\rightarrow$  Config. étendue  $\rightarrow$  Unités système

## Structure du sous-menu

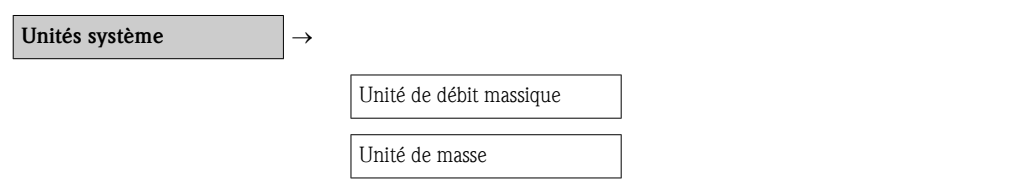

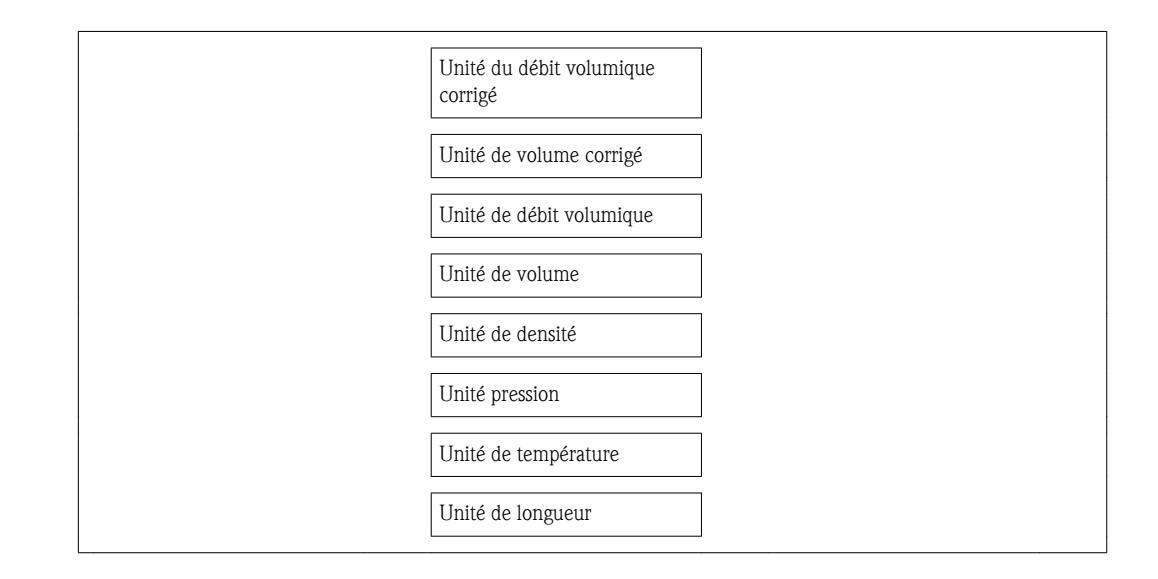

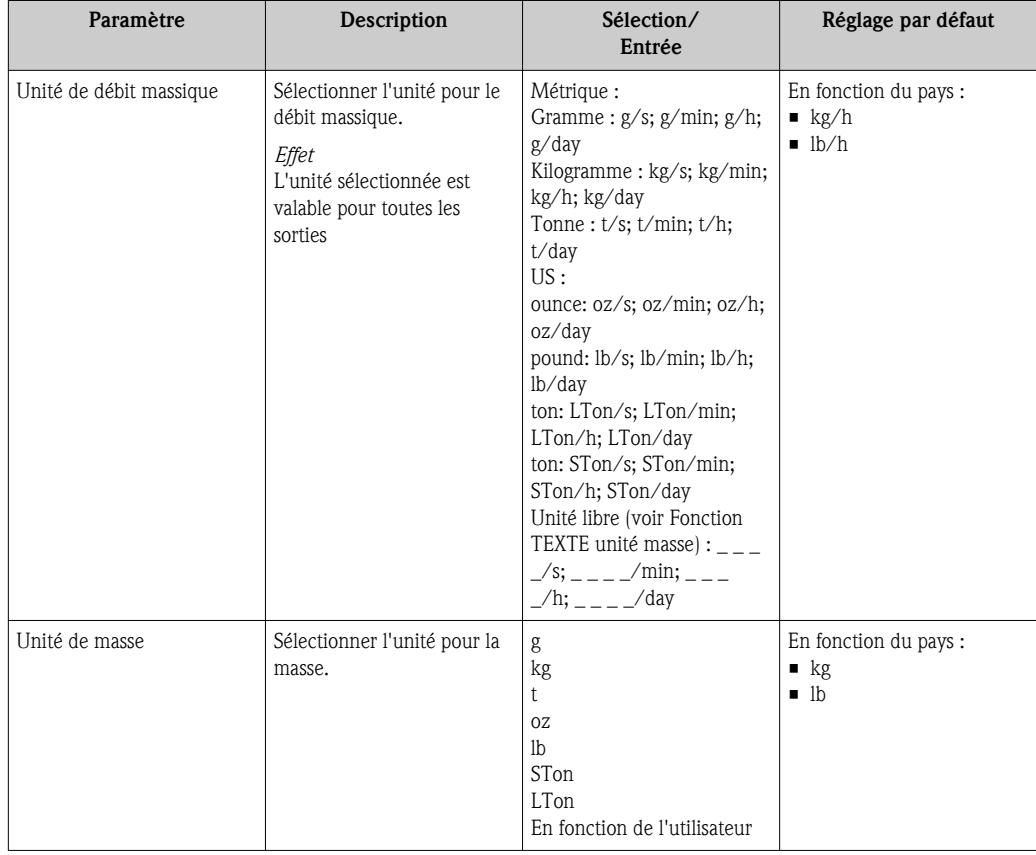

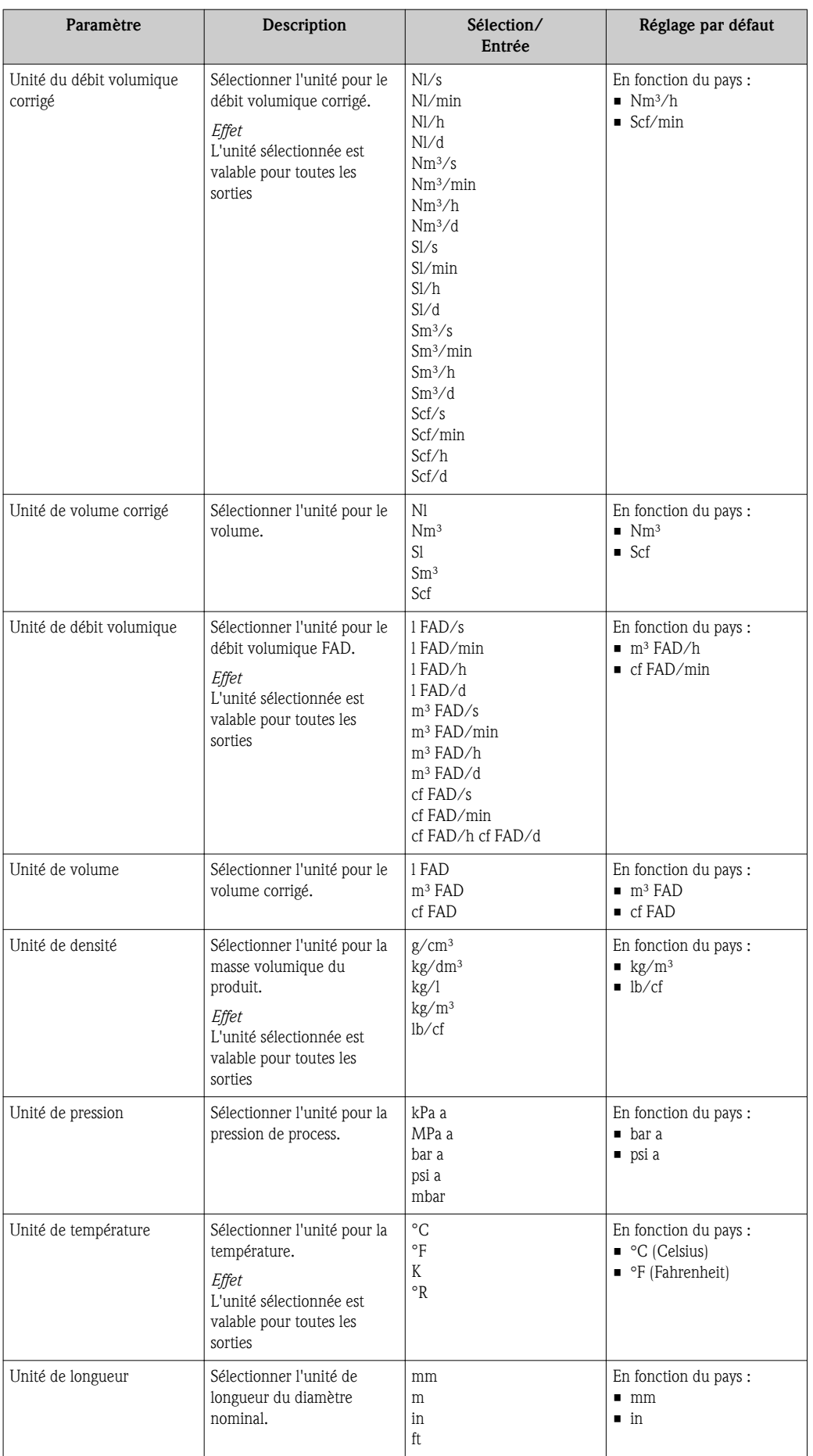

# <span id="page-57-0"></span>10.5.4 Configurer la sortie courant

Dans le sous-menu Sortie courant il est possible de régler les valeurs pour la sortie courant.

# Chemin de navigation

Menu "Configuration"  $\rightarrow$  Config. étendue  $\rightarrow$  Sortie cour.

## Structure du sous-menu

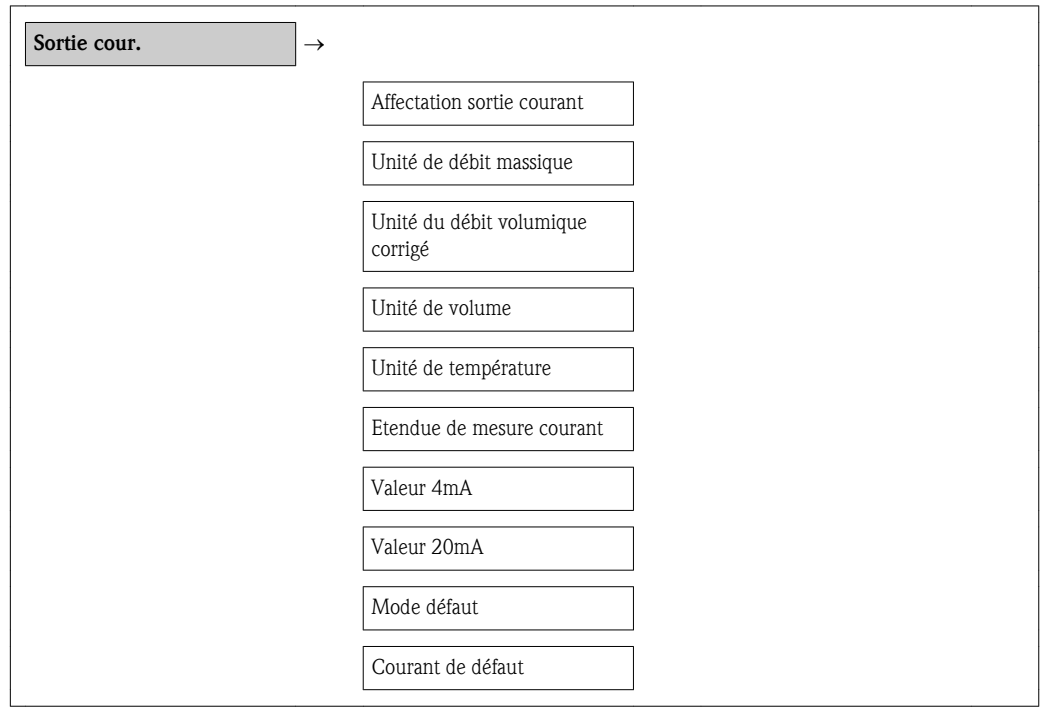

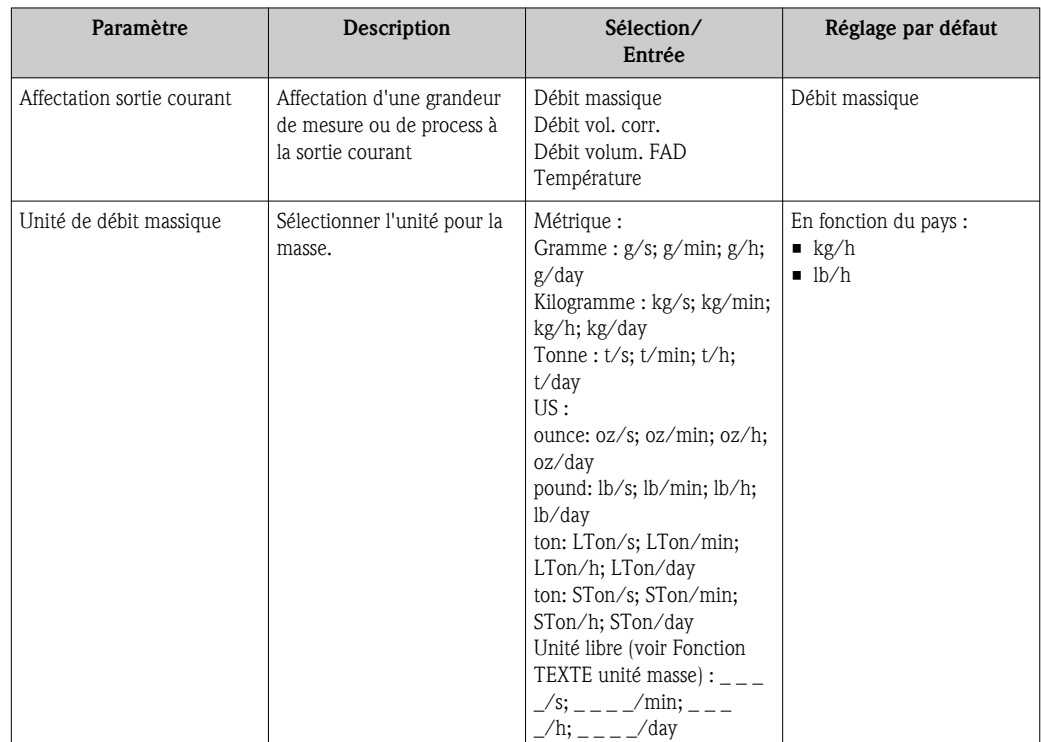

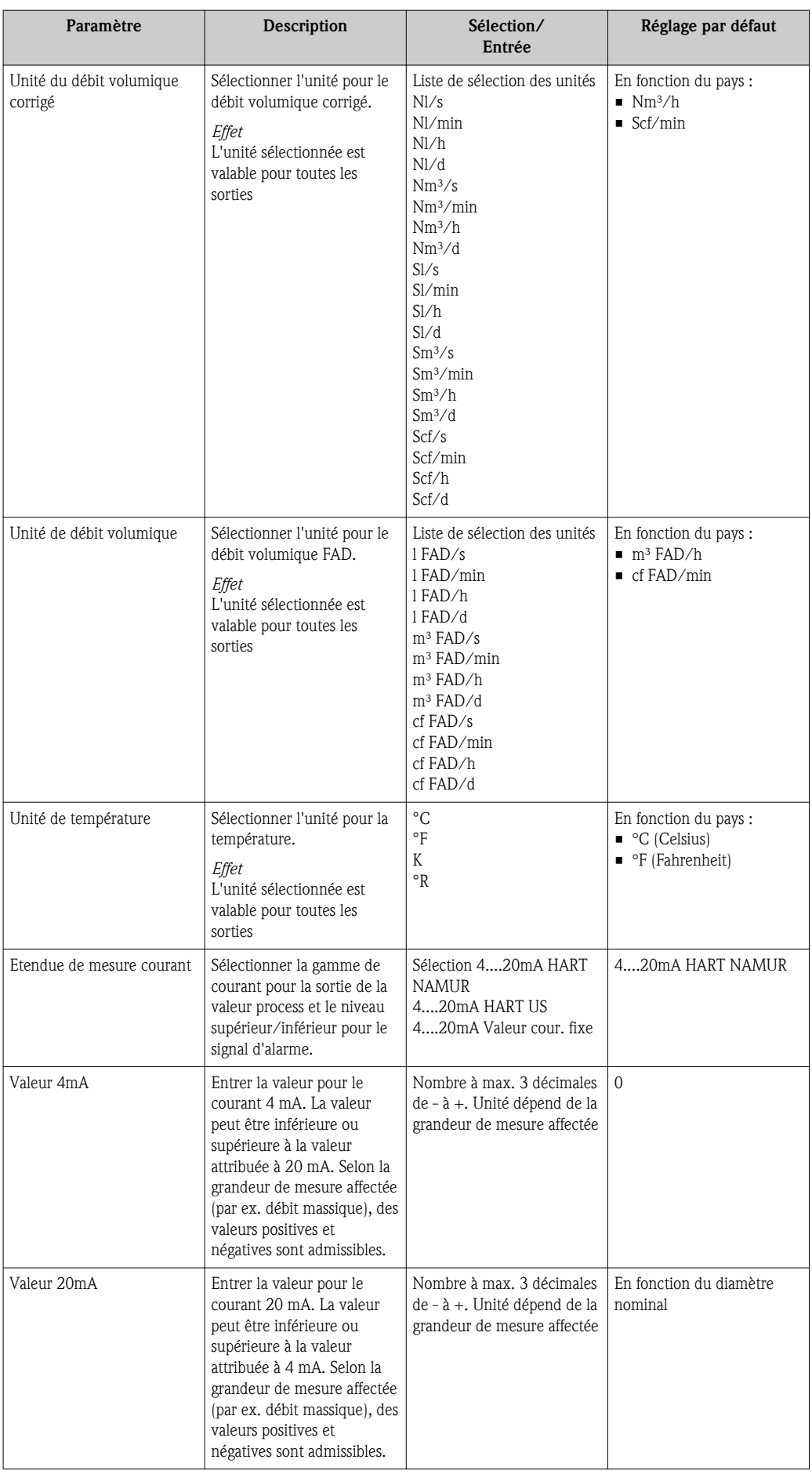

<span id="page-59-0"></span>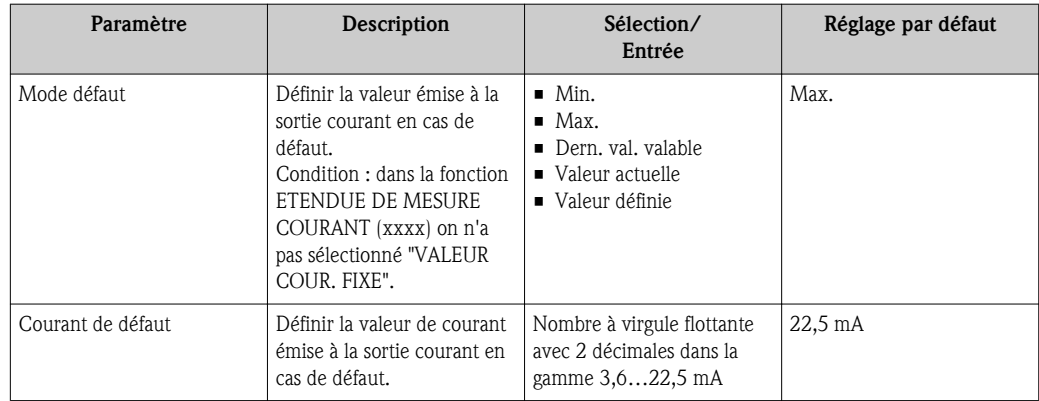

# 10.5.5 Configurer la sortie TOR/P./F.

Dans le sous-menu Sor. TOR/P./F. il est possible de régler les valeurs pour la sortie courant.

## Chemin de navigation

Menu "Configuration"  $\rightarrow$  Config. étendue  $\rightarrow$  Sor. TOR/P./F.

#### Structure du sous-menu

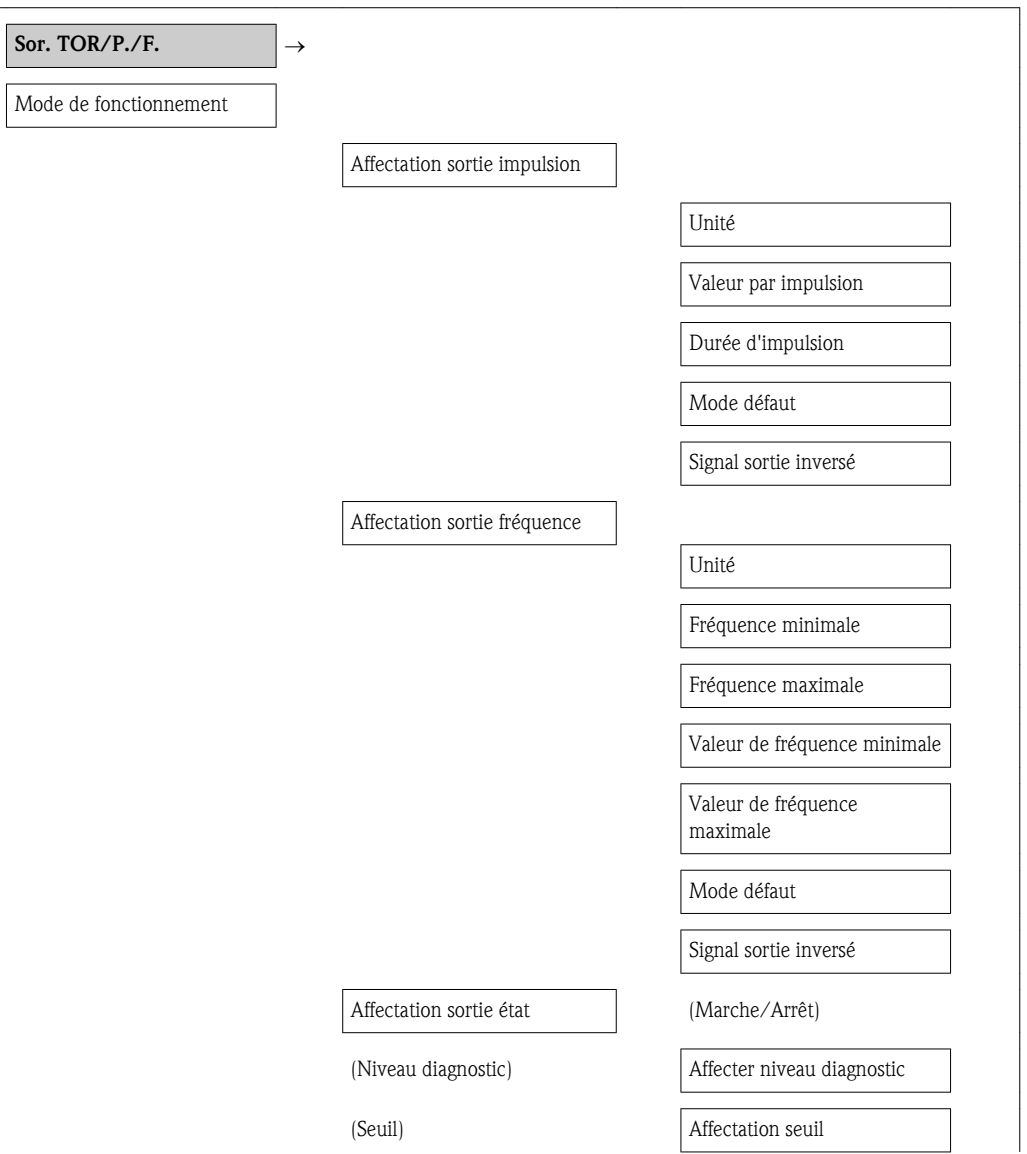

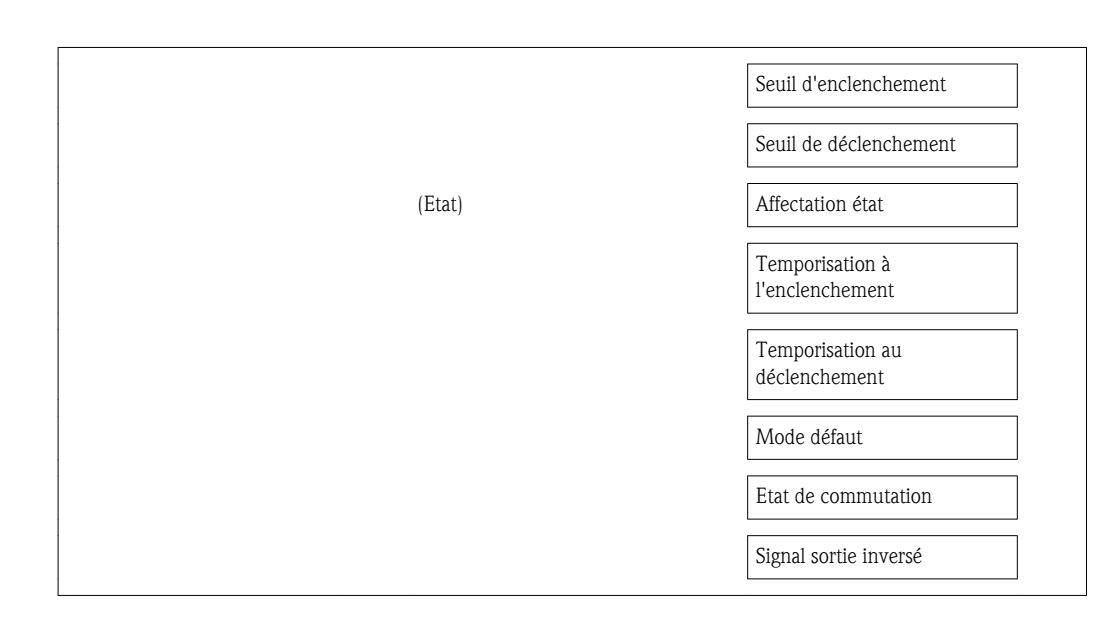

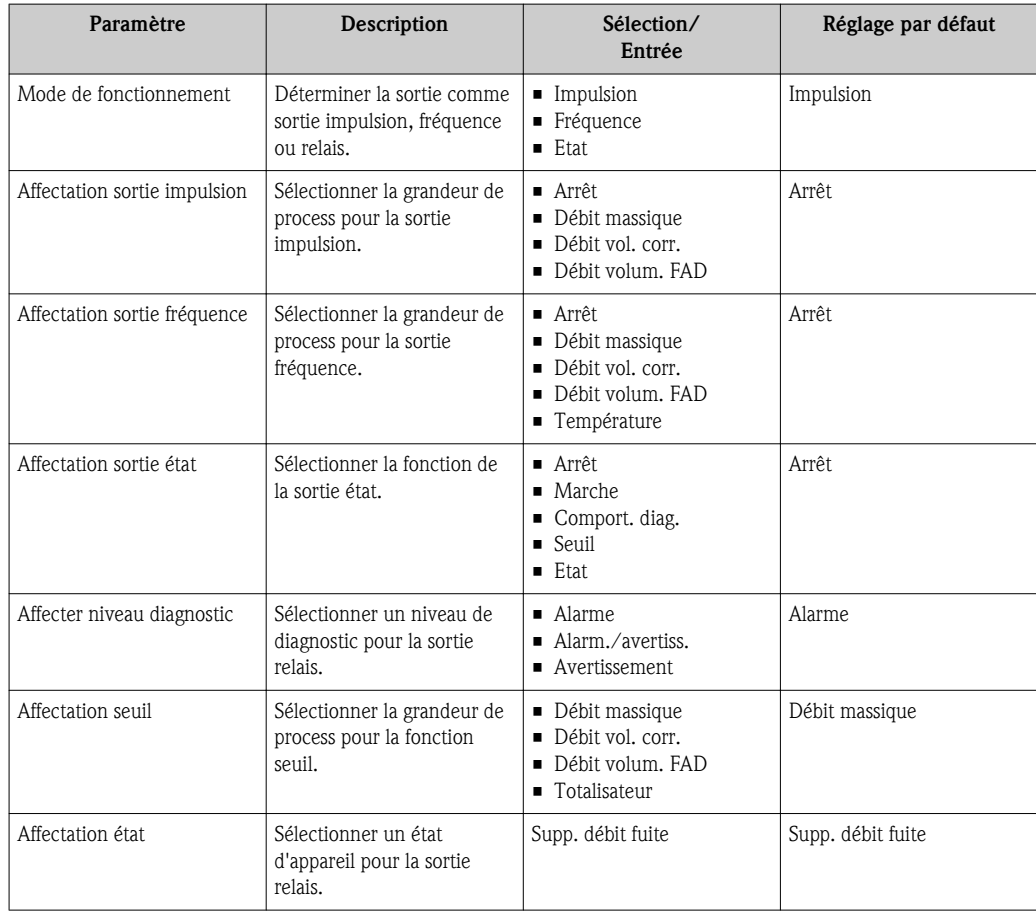

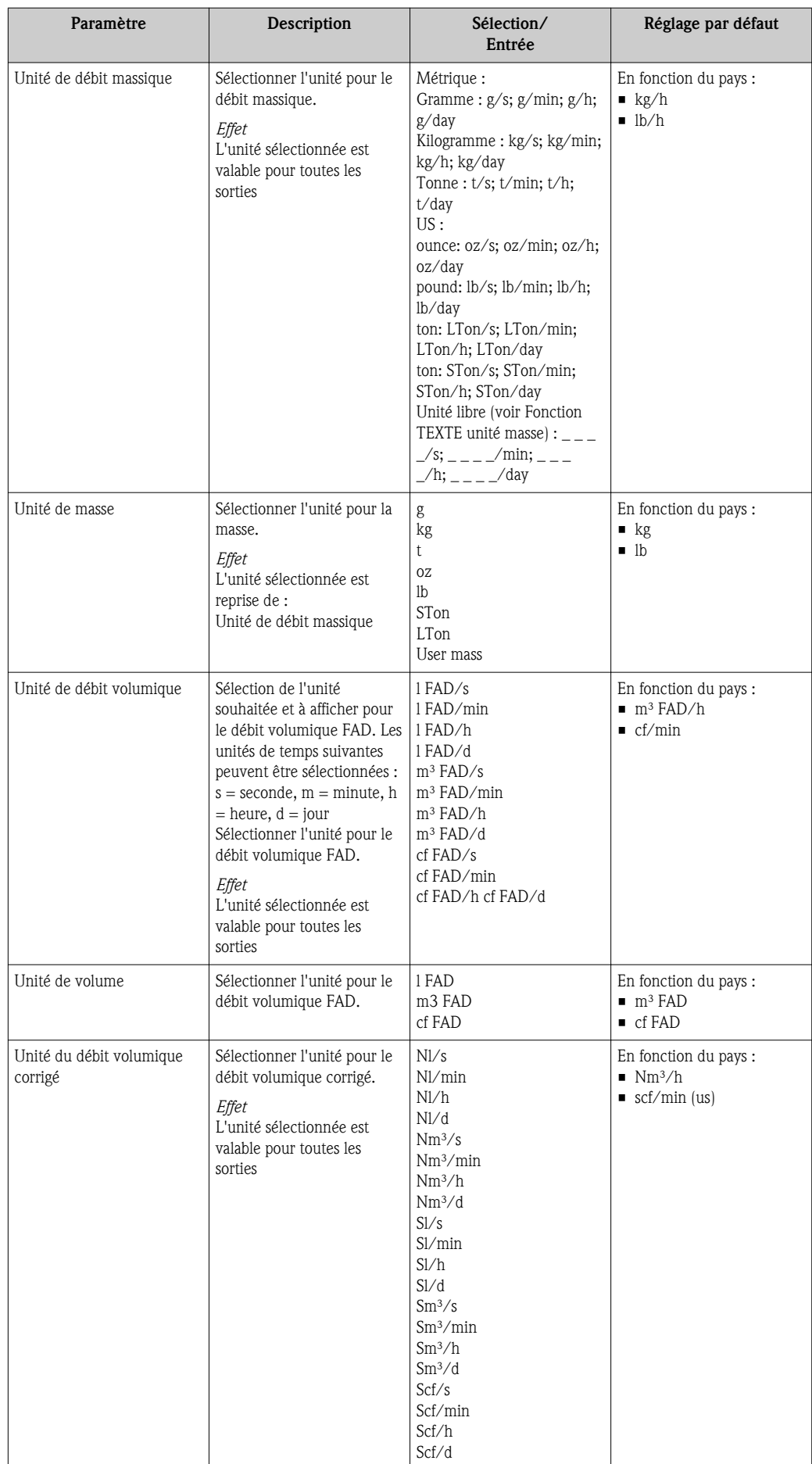

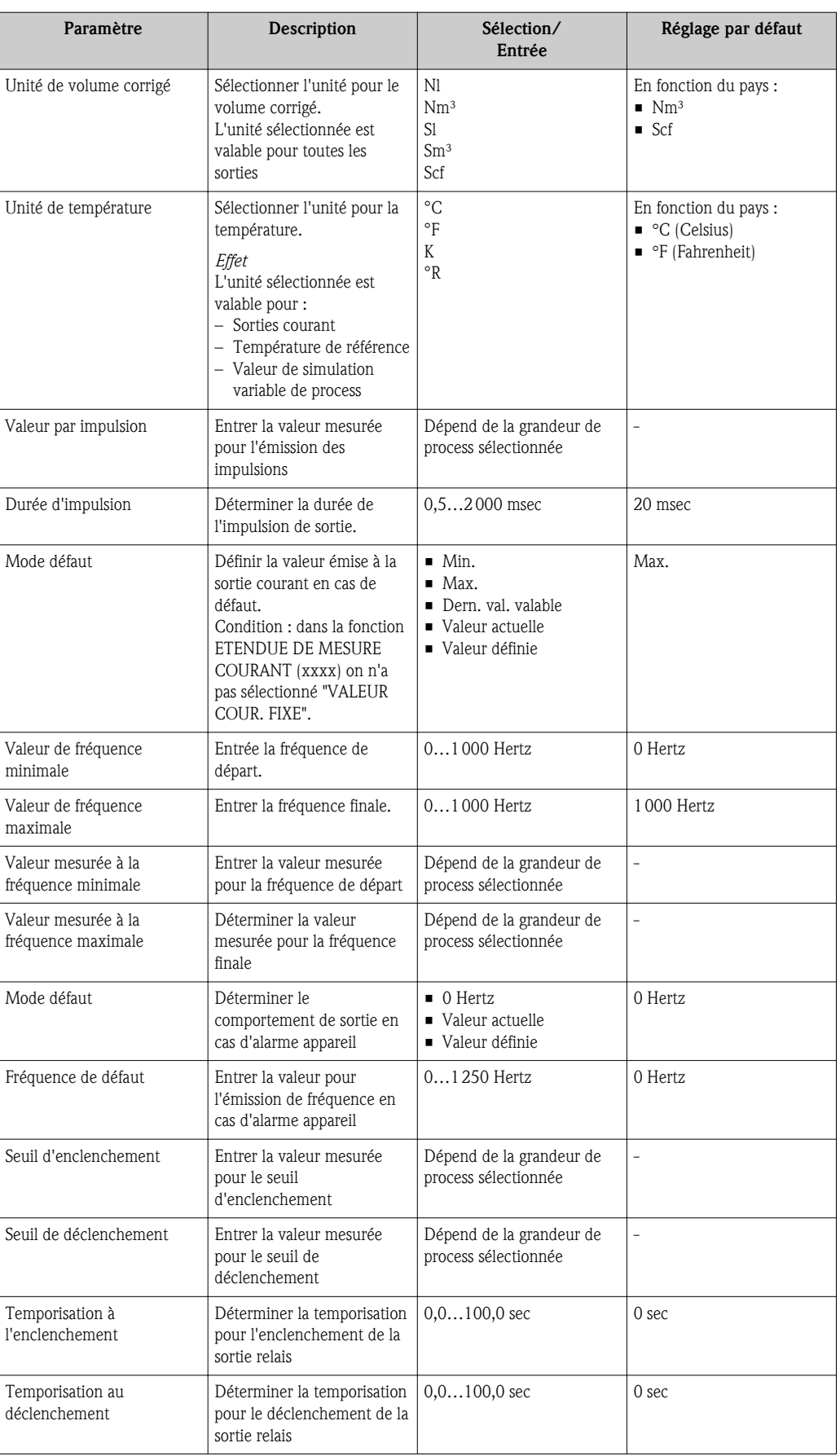

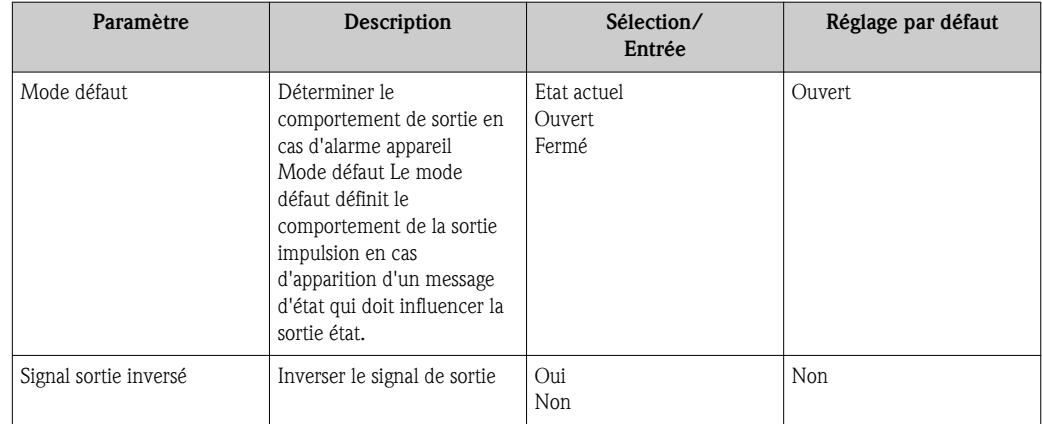

# <span id="page-64-0"></span>10.5.6 Configurer le traitement de sortie

Dans le sous-menu Traitement de sortie on peut configurer l'amortissement et le temps de réponse à un échelon.

#### Chemin de navigation

Menu "Configuration"  $\rightarrow$  Config. étendue  $\rightarrow$  Traitement sort.

#### Structure du sous-menu

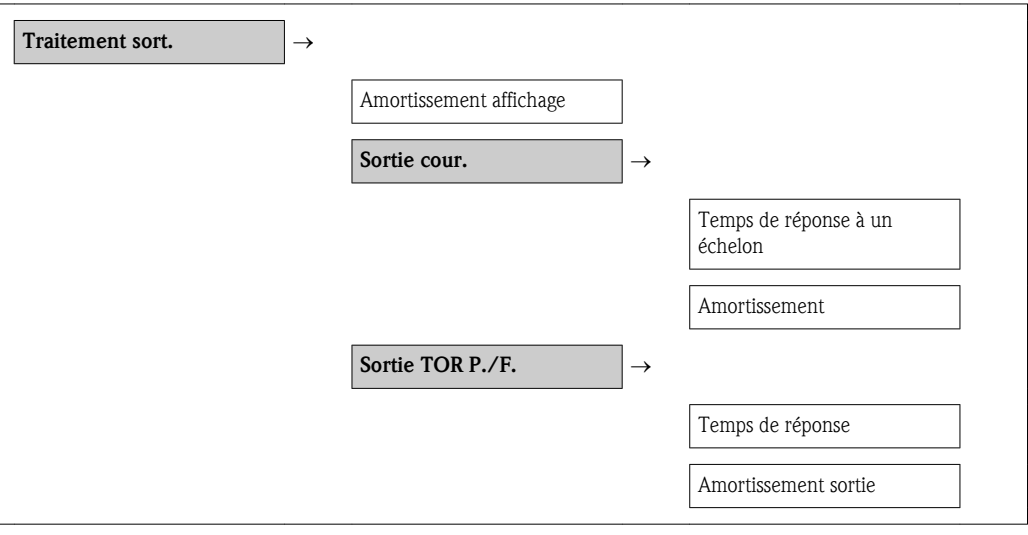

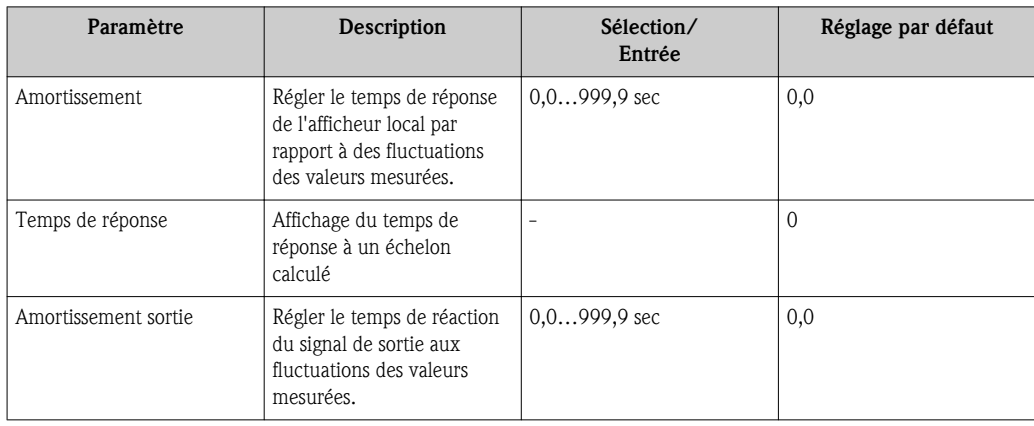

# <span id="page-65-0"></span>10.5.7 Configurer les débits de fuite

## Chemin de navigation

Menu "Configuration"  $\rightarrow$  Menu "Config. étendue"  $\rightarrow$  Supp. débit fuite

#### Structure du sous-menu

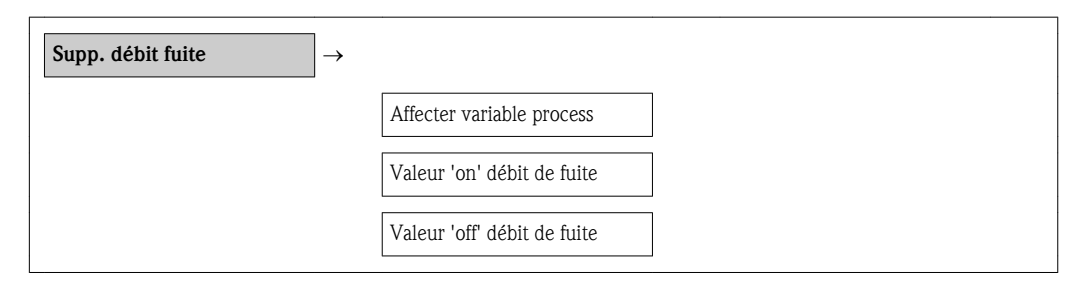

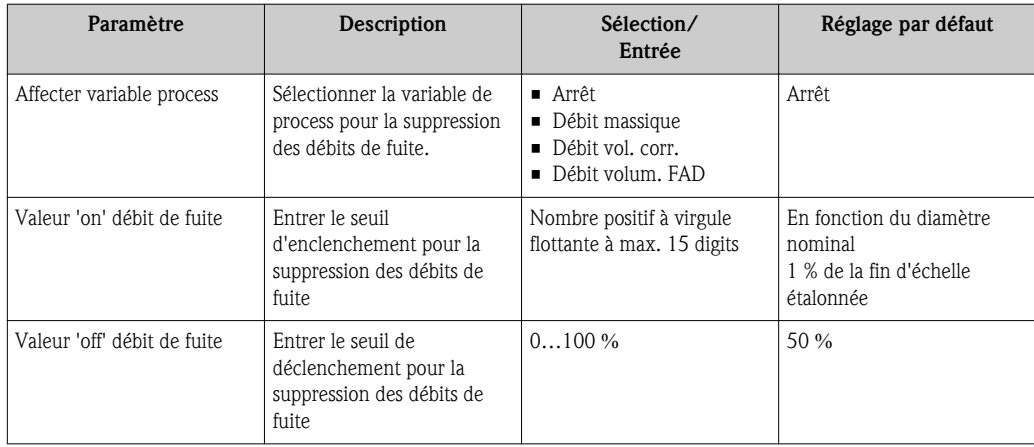

# <span id="page-66-0"></span>10.5.8 Configurer les totalisateurs

Dans le sous menu Totalisateur il est possible de configurer le totalisateur.

#### Chemin de navigation

Menu "Configuration"  $\rightarrow$  Config. étendue  $\rightarrow$  Totalisateur

## Structure du sous-menu

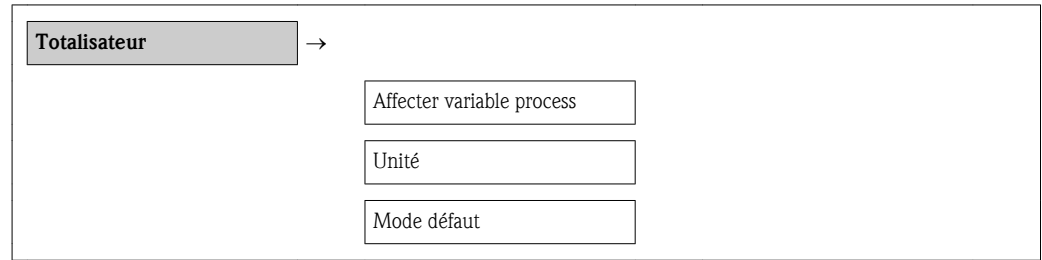

### Aperçu des paramètres avec description sommaire

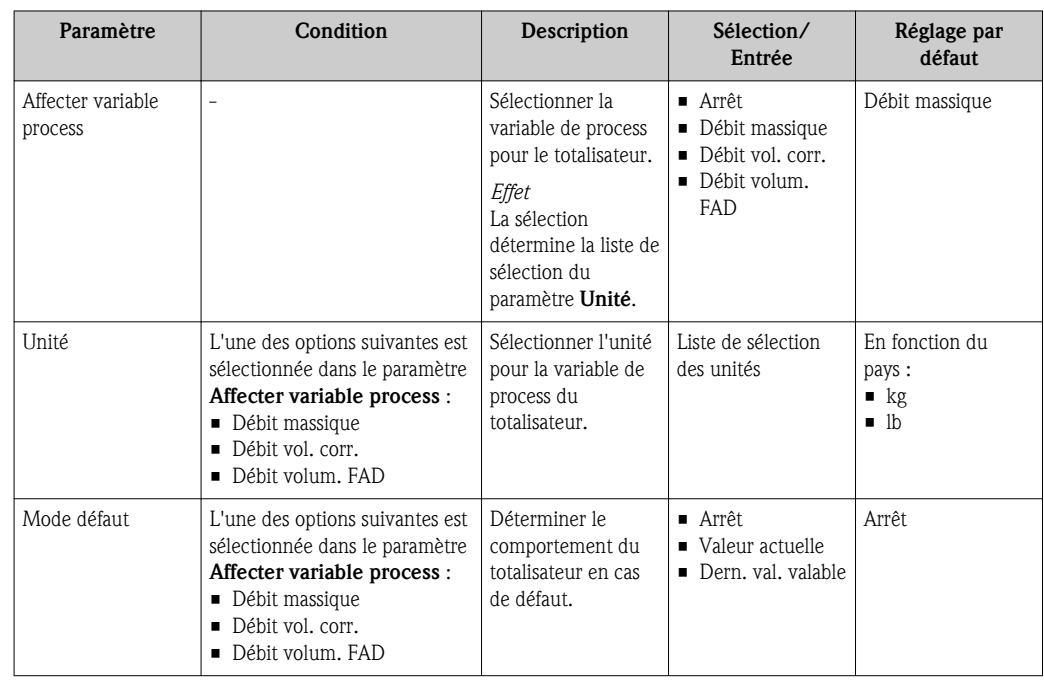

# 10.5.9 Configurer l'afficheur local

## Chemin de navigation

Menu "Configuration" → Menu "Config. étendue" → Menu "Affichage"

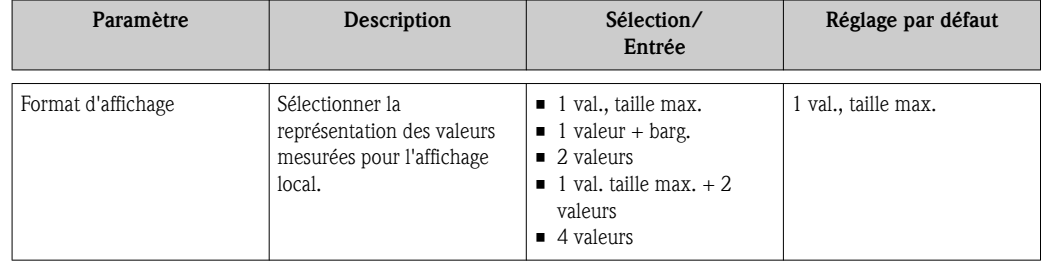

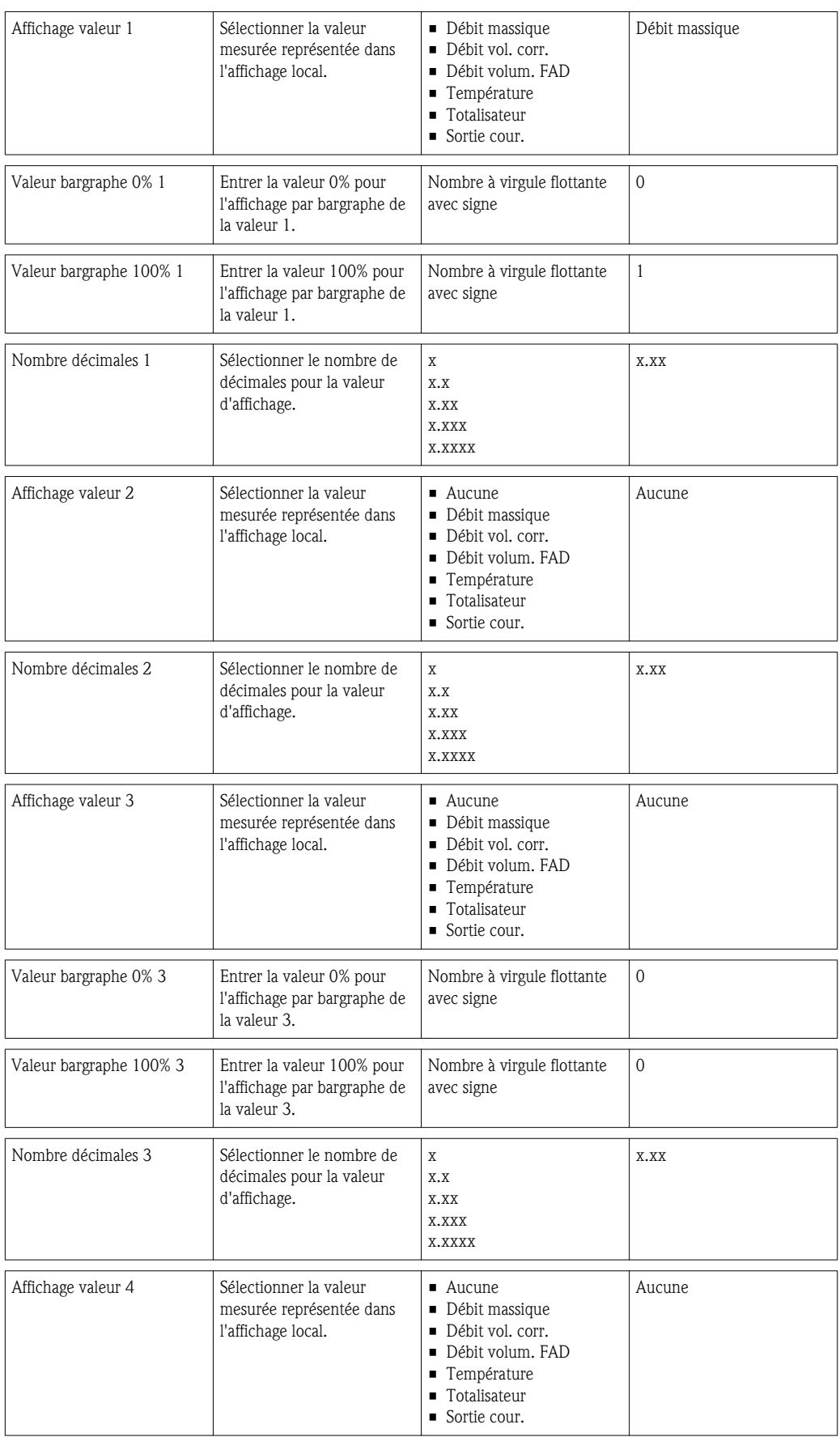

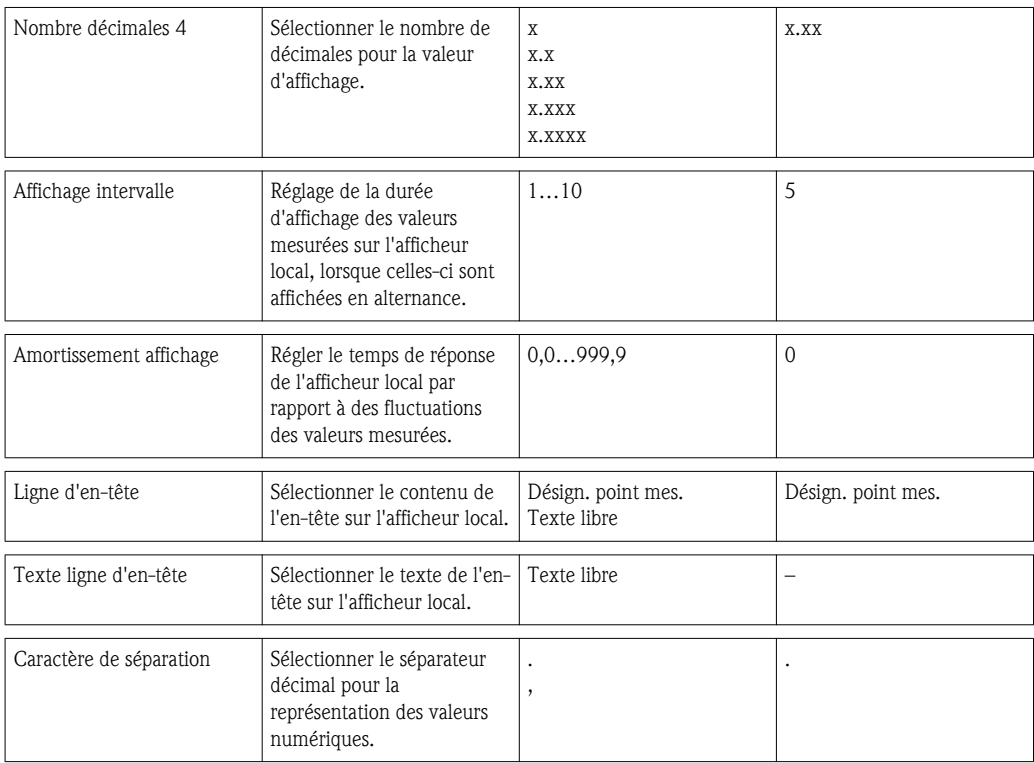

# 10.6 Gérer la configuration

Après la mise en service il existe la possibilité de sauvegarder la configuration d'appareil actuelle, de la copier sur un autre point de mesure ou de restaurer la configuration précédente.

Ceci fonctionne au moyen du paramètre Gestion données et de ses options qui se trouvent dans le sous-menu Sauv. donné. affi..

## Chemin de navigation

Menu "Configuration"  $\rightarrow$  Config. étendue  $\rightarrow$  Gestion données

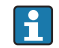

Pendant que cette action est en cours, la configuration via l'afficheur local est verrouillée et un message indique l'état de progression du processus sur l'afficheur.

*Structure du sous-menu*

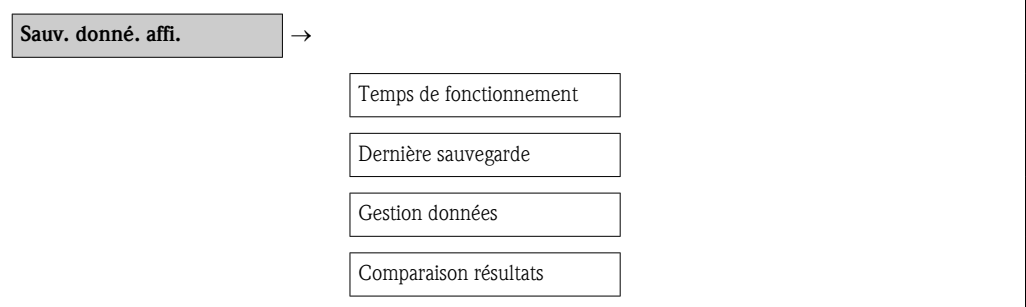

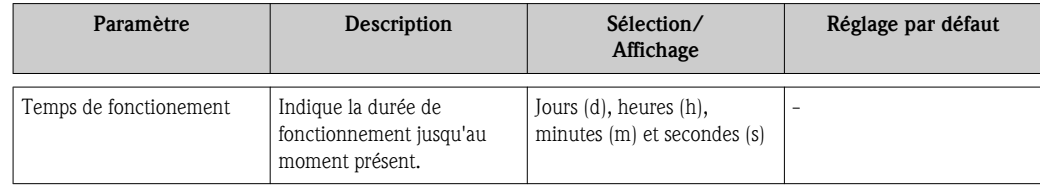

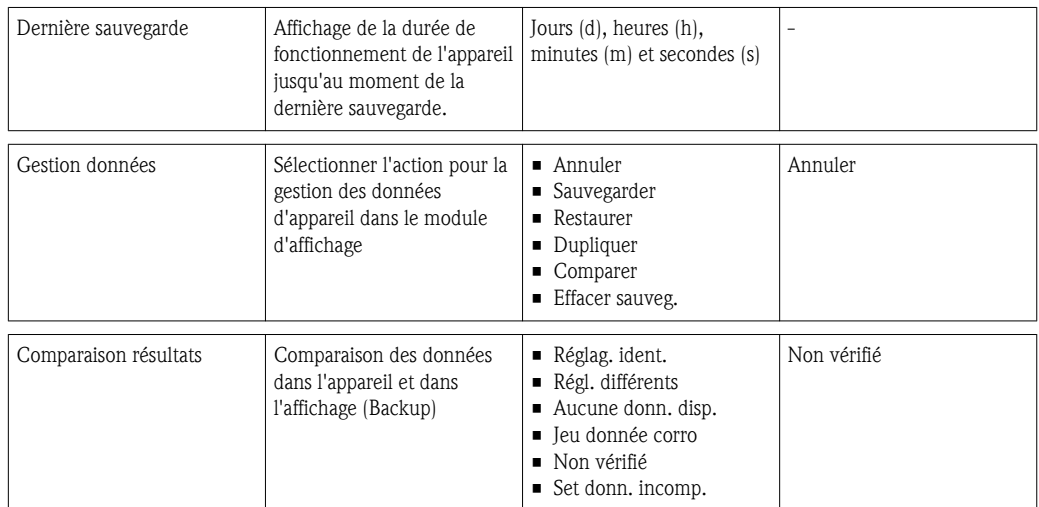

# 10.7 Simulation

Le sous-menu Simulation permet, sans situation de débit réelle, de simuler des grandeurs de process variables dans le process et le comportement en cas d'alarme ainsi que de vérifier la chaîne de signal en aval (commutation de vannes ou circuits de régulation).

## Chemin de navigation

Menu "Diagnostic"  $\rightarrow$  Simulation

*Structure du sous-menu*

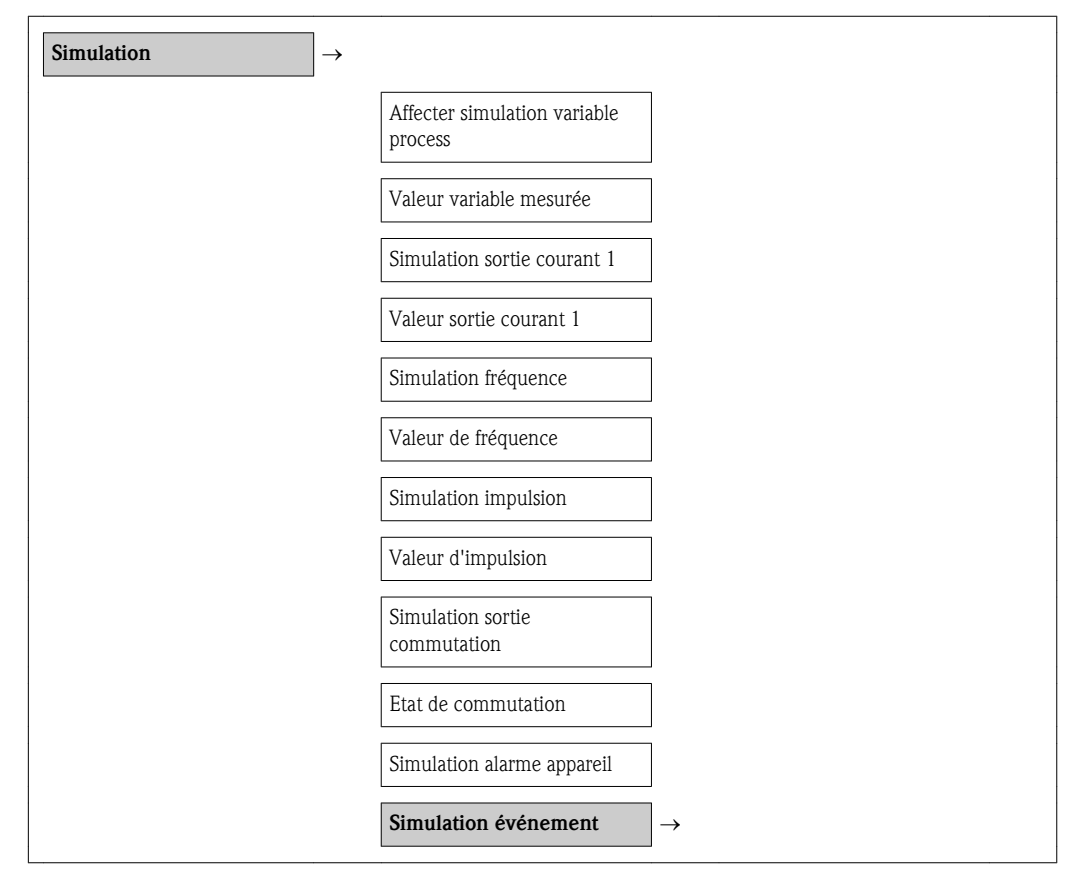

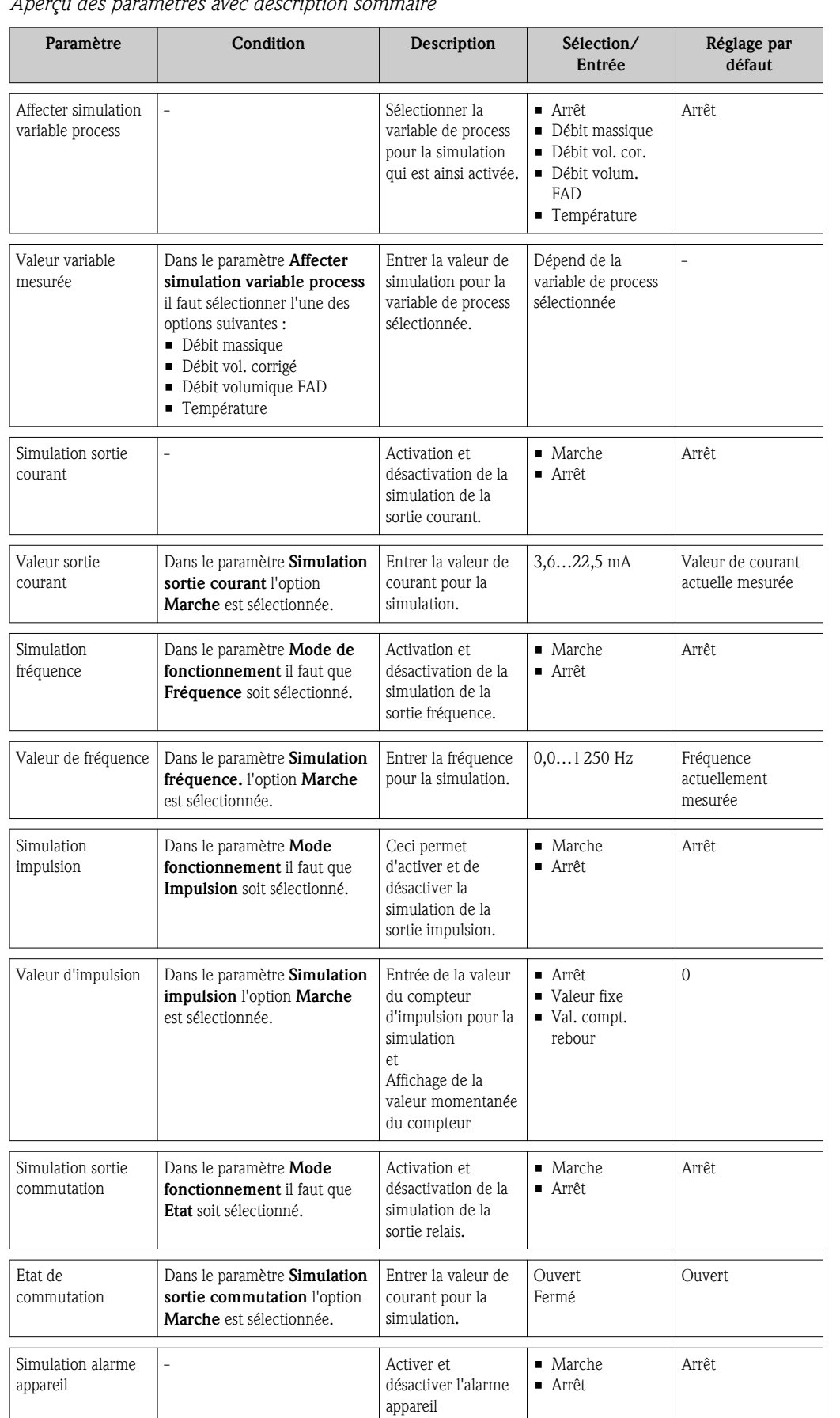

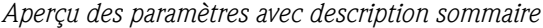

# <span id="page-71-0"></span>10.8 Protéger les réglages contre un accès non autorisé

Afin de protéger, après la mise en service, la configuration de l'appareil de mesure contre les modifications involontaires, il existe les possibilités suivantes :

- **•** Protection en écriture via code d'accès ( $\rightarrow \Box$  72)
- Protection en écriture via commutateur de verrouillage ( $\rightarrow \Box$  72)
- **•** Protection en écriture via verrouillage des touches ( $\rightarrow \Box$  [30\)](#page-29-0)

# 10.8.1 Protection en écriture via code d'accès

A l'aide du code d'accès spécifique au client, les paramètres pour la configuration de l'appareil de mesure sont protégés en écriture et leurs valeurs ne sont plus modifiables via la configuration locale.

## Définir code d'accès

- 1. Naviguer vers le paramètre "Définir code d'accès" : Configuration  $\rightarrow$  Config. étendue  $\rightarrow$  Déf. code d'accès
- 2. Définir comme code d'accès un code numérique à 4 chiffres max.
	- $\angle$  Le symbole  $\bigcap$  apparaît devant tous les paramètres protégés en écriture.

#### Paramètre toujours modifiable

Certains paramètres, qui n'influencent pas la mesure, sont exclus de la protection en écriture. Malgré le code d'accès défini, ils peuvent toujours être modifiés, même si les autres paramètres sont verrouillés.

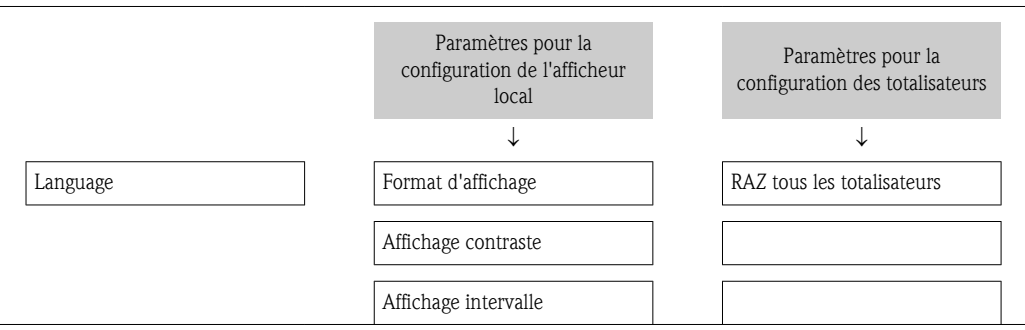

Si, dans la vue navigation et édition, aucune touche n'est actionnée pendant 10 minutes, l'appareil reverrouille automatiquement les paramètres protégés en écriture. Lorsque s'opère un retour dans l'affichage des valeurs mesurées à partir de la vue navigation et édition, l'appareil verrouille automatiquement après 60 s les paramètres protégés en écriture.

• Si l'accès en écriture est activé via le code d'accès, il ne peut être de nouveau désactivé H que par ce code  $(\rightarrow \Box 41)$  $(\rightarrow \Box 41)$ .

• Dans les documents "Description des paramètres d'appareil", chaque paramètre protégé en écriture est caractérisé avec le symbole a.

## 10.8.2 Protection en écriture via commutateur de verrouillage

Contrairement à la protection en écriture via le code d'accès spécifique à l'utilisateur, l'accès en écriture peut être verrouillé par ce biais pour l'intégralité du menu de configuration - hormis le paramètre Affichage contraste.

Les valeurs des paramètres restent simplement visibles, mais ne sont plus modifiables (exception Affichage contraste) : ni via l'afficheur local, ni par le biais de l'interface CDI ou le protocole HART.
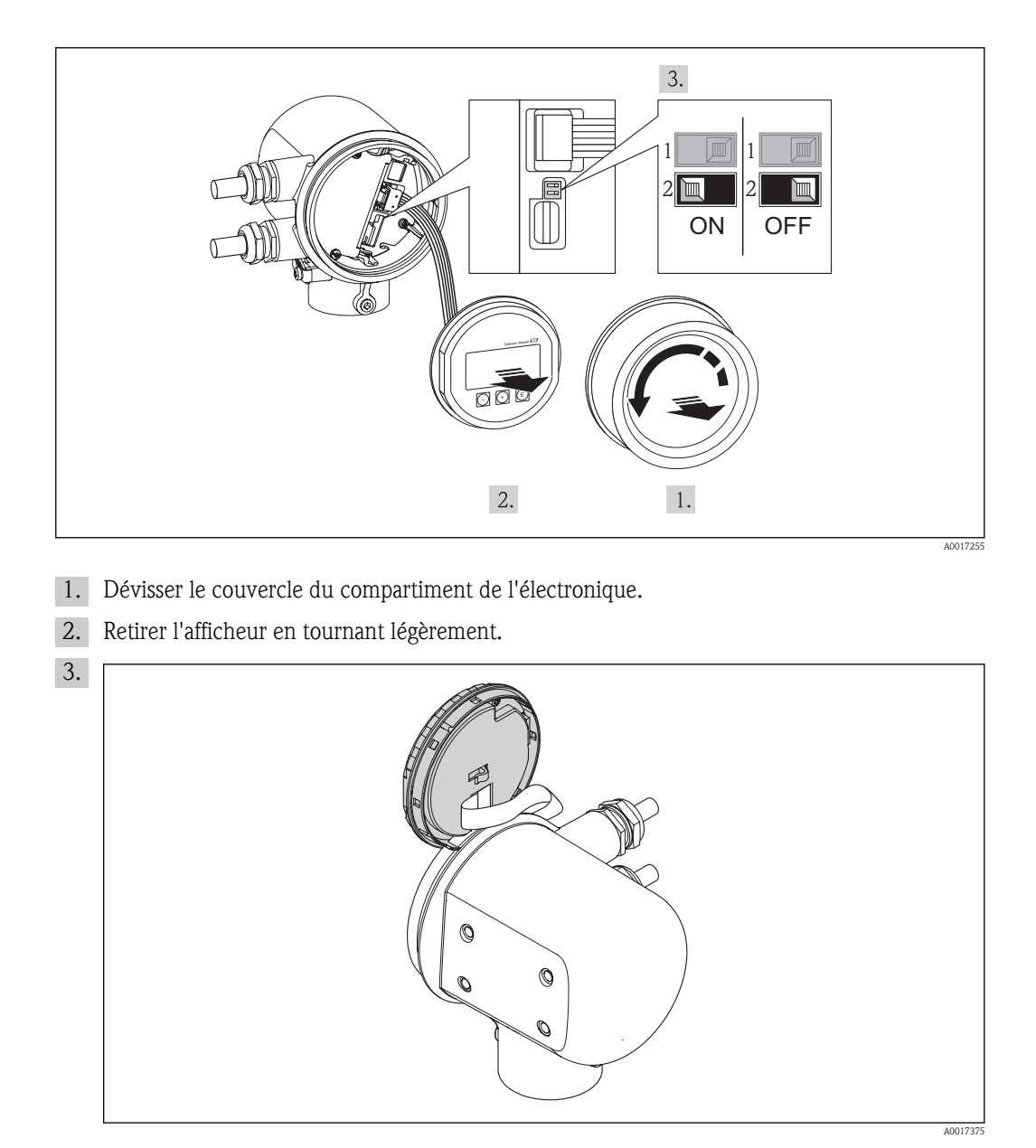

Afin de faciliter l'accès au commutateur de verrouillage : embrocher le module d'affichage sur le bord du compartiment de l'électronique.

- 4. Mettre le commutateur de verrouillage (WP) situé sur le module d'électronique principale en position ON : protection en écriture matérielle activée. Mettre le commutateur de verrouillage (WP) situé sur le module d'électronique principale en position OFF (réglage par défaut) : protection en écriture matérielle désactivée.
	- Ã Lorsque la protection en écriture matérielle est activée : dans la ligne d'en-tête de l'affichage des valeurs mesurées et dans la vue navigation le symbole a apparaît devant les paramètres.

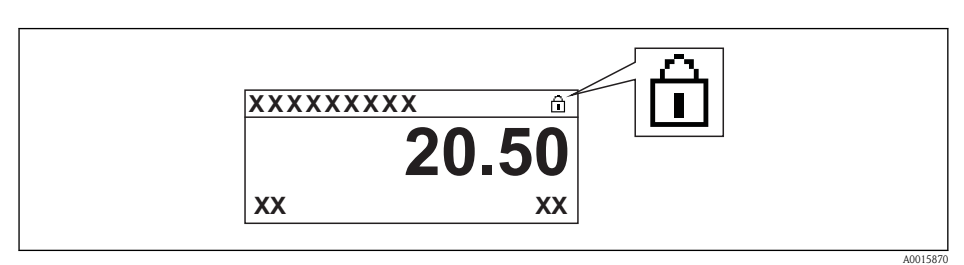

Lorsque la protection en écriture matérielle est désactivée : dans la ligne d'en-tête de l'affichage des valeurs mesurées et dans la vue navigation le symbole  $\widehat{\mathbb{G}}$  disparaît devant les paramètres.

- 5. Poser le câble plat dans l'espace intermédiaire du boîtier et du module électronique, puis enficher le module d'affichage dans la direction souhaitée sur le compartiment de l'électronique, jusqu'à ce qu'il se clipse.
- 6. Visser le couvercle du compartiment de l'électronique.

# 11 Fonctionnement

### 11.1 Adapter la langue de service

Pour le réglage de la langue de service voir le chapitre Mise en service ( $\rightarrow \mathbb{B}$  [48\)](#page-47-0).

## 11.2 Configurer l'afficheur local

- Réglages de base pour l'afficheur local
- Réglages étendus pour l'afficheur local ( $\rightarrow \equiv 53$ )

### 11.2.1 Chemin de navigation

Menu "Affic./Fonction."

*Sous-menu "Affichage"*

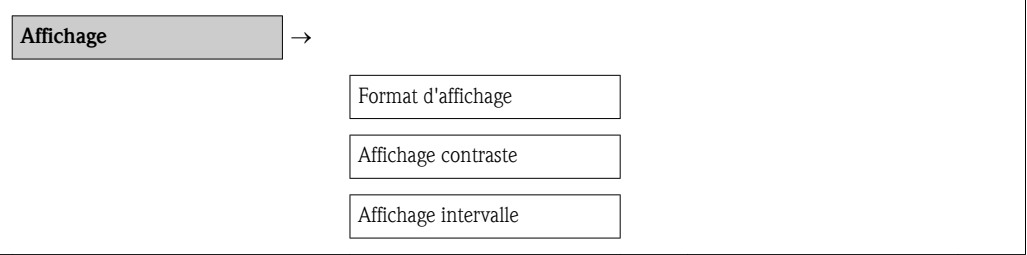

### 11.2.2 Aperçu des paramètres avec description sommaire

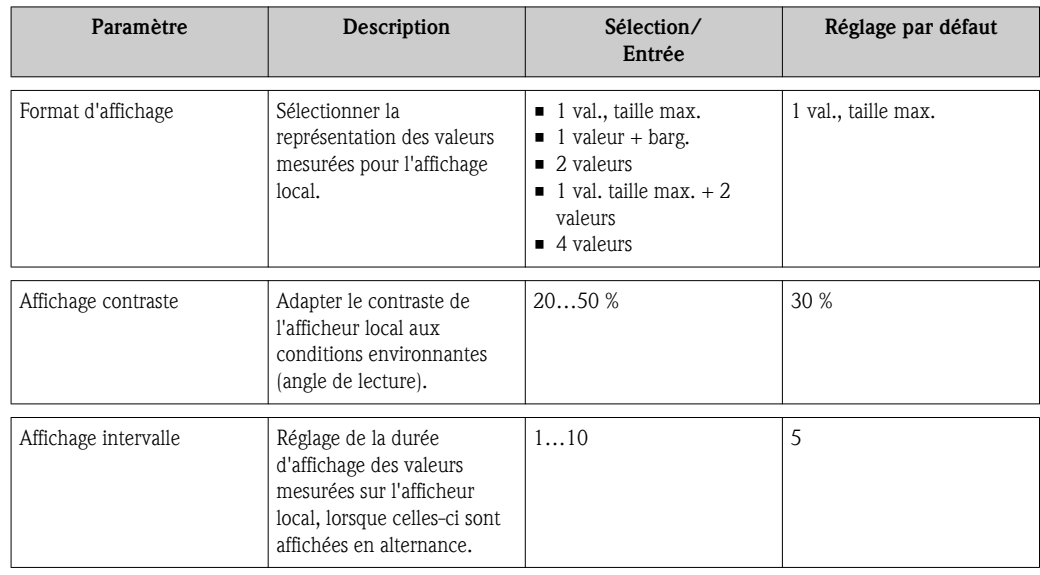

### 11.3 Lire les valeurs mesurées

A l'aide du menu Val. mesurée il est possible de lire toutes les valeurs mesurées.

#### Chemin de navigation

Menu "Diagnostic"  $\rightarrow$  Val. mesurée

### 11.3.1 Variables de process

Le sous-menu Variables proc. comprend tous les paramètres permettant d'afficher toutes les valeurs mesurées pour chaque totalisateur.

#### Chemin de navigation

Menu "Diagnostic"  $\rightarrow$  Val. mesurée  $\rightarrow$  Variables proc.

### Chemin de navigation Affichage de température

L'affichage de température est directement visible dans le menu de configuration : Menu "Configuration"  $\rightarrow$  Température

*Structure du sous-menu*

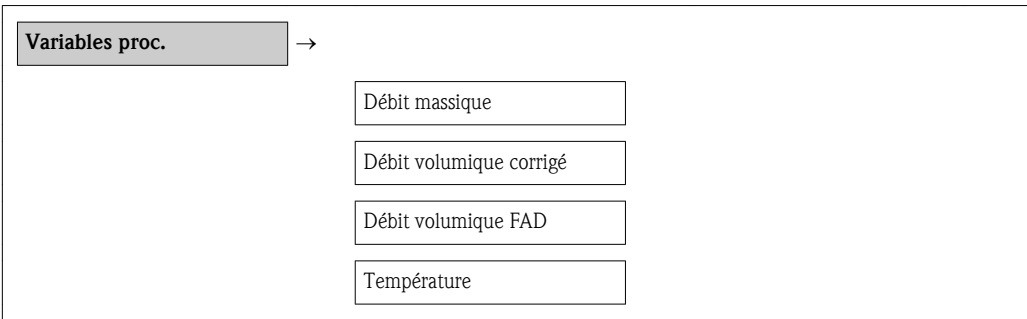

*Aperçu des paramètres avec description sommaire*

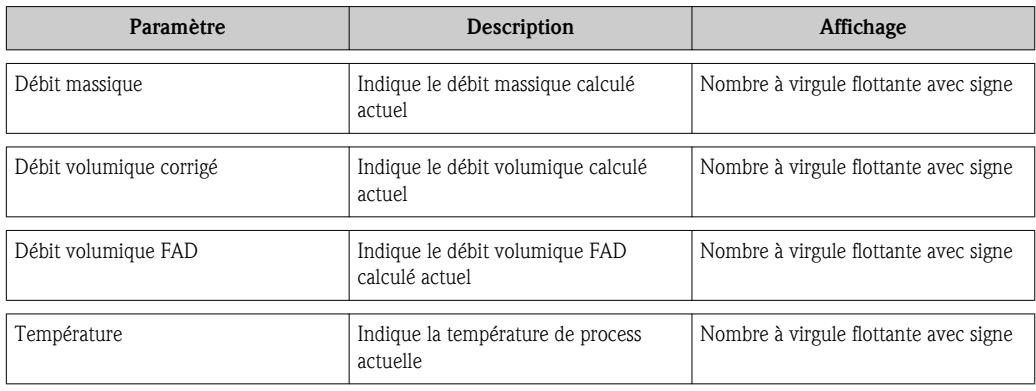

### 11.3.2 Totalisateur

Le sous-menu Totalisateur comprend tous les paramètres permettant d'afficher toutes les valeurs mesurées pour chaque totalisateur.

#### Chemin de navigation

Menu "Diagnostic"  $\rightarrow$  Val. mesurée  $\rightarrow$  Totalisateur

#### Structure du sous-menu

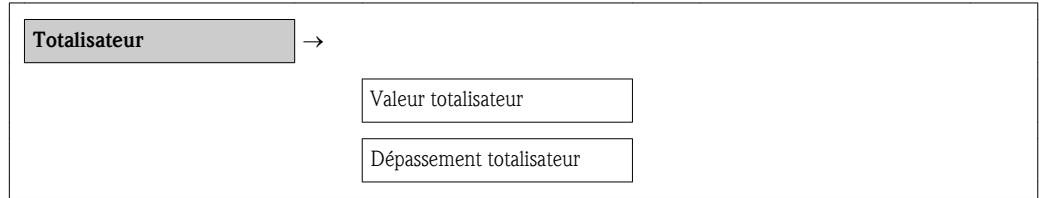

### Aperçu des paramètres avec description sommaire

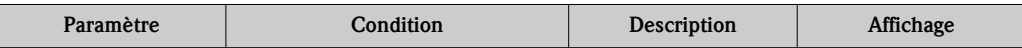

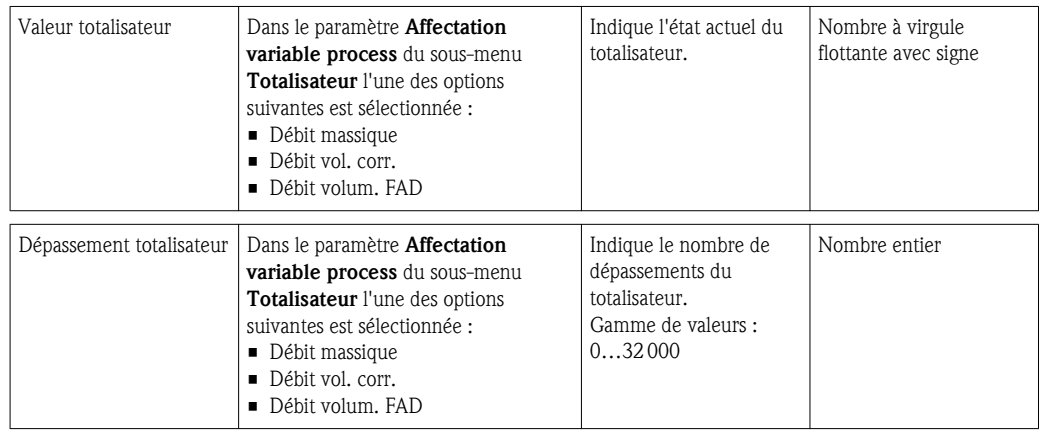

### 11.3.3 Valeur de sortie

Le sous-menu Valeur de sortie comprend tous les paramètres permettant d'afficher toutes les valeurs mesurées pour chaque totalisateur.

#### Chemin de navigation

Menu "Diagnostic"  $\rightarrow$  Val. mesurée  $\rightarrow$  Valeur de sortie

### Structure du sous-menu

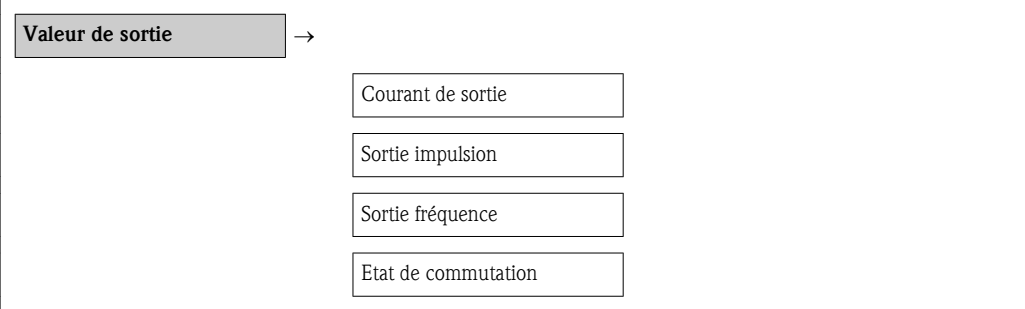

#### Aperçu des paramètres avec description sommaire

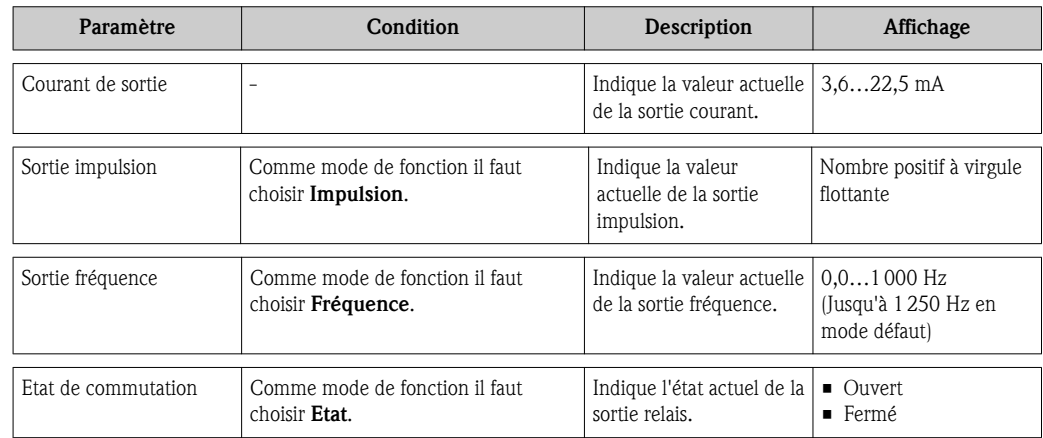

# 11.4 Adapter l'appareil de mesure aux conditions du process

Pour ce faire on dispose :

- **des réglages de base à l'aide du menu Configuration** ( $\rightarrow \Box$  [49\)](#page-48-0)
- **des réglages étendus à l'aide du menu Config. étendue** ( $\rightarrow \Box$  [53\)](#page-52-0)

# 11.5 Procéder au reset du totalisateur

Dans le sous-menu Fonctionnem. deux paramètres avec différentes options pour la remise à zéro des trois totalisateurs sont disponibles :

- Contrôle totalisateur
- Valeur de présélection
- RAZ tous les totalisateurs

### Chemin de navigation

Menu "Affic./Fonction."  $\rightarrow$  Fonctionnem.

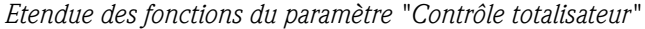

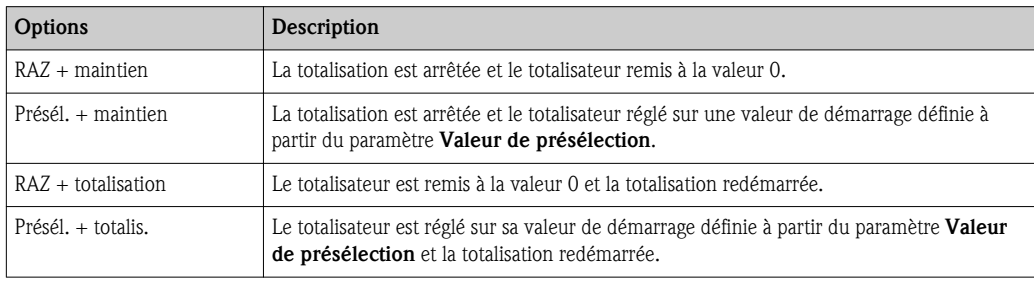

### *Etendue des fonctions du paramètre "RAZ tous les totalisateurs"*

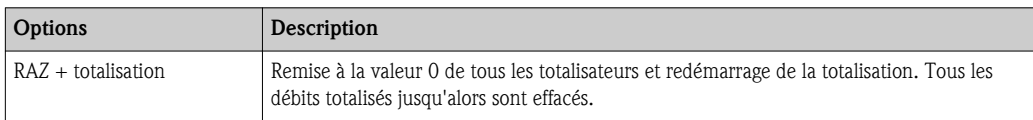

### *Sous-menu "Fonctionnem."*

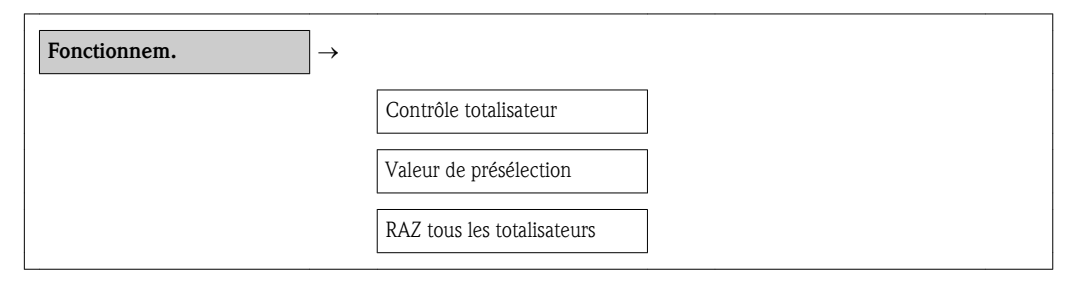

#### *Aperçu des paramètres avec description sommaire*

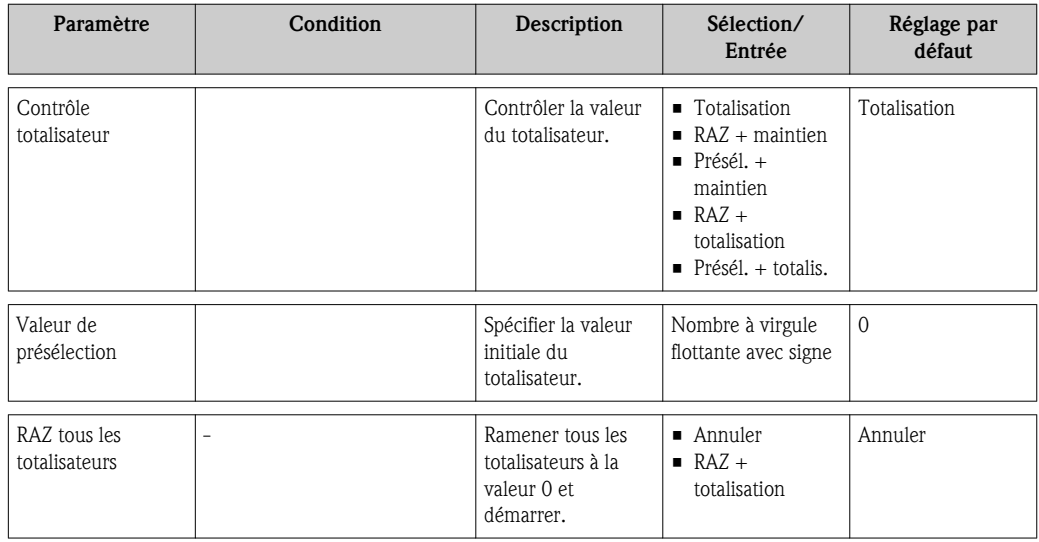

# 11.6 Afficher l'historique des valeurs mesurées

La fonction étendue de l'HistoROM doit être libérée dans l'appareil (option de commande) pour que le sous-menu Enreg. val. mes. apparaisse. Celui-ci comprend tous les paramètres pour l'historique des valeurs mesurées.

#### Chemin de navigation

Diagnostic  $\rightarrow$  Enreg. val. mes.

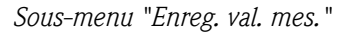

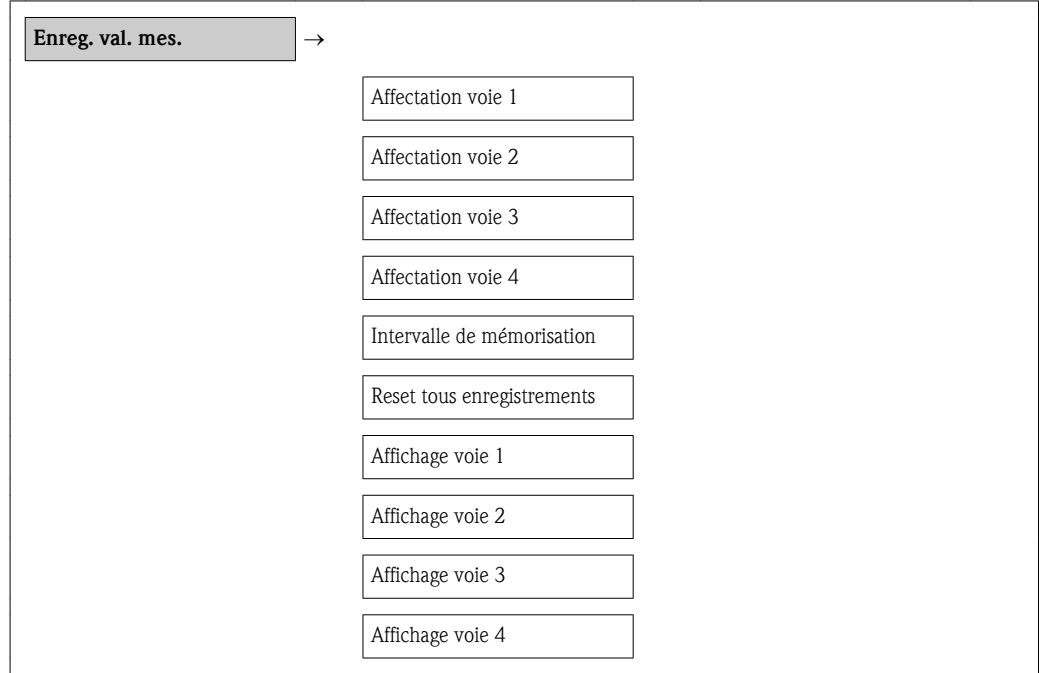

### Etendue des fonctions

- Mémorisation possible d'un total de 1000 valeurs mesurées
- 4 voies de mémorisation
- Intervalle de mémorisation des valeurs mesurées réglable
- Affichage sous forme d'un diagramme du déroulement de la mesure pour chaque voie de mémorisation

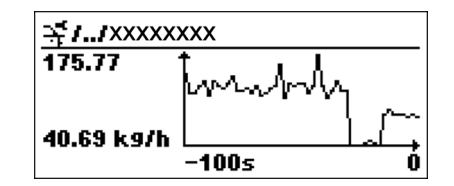

å *5 Diagramme du déroulement d'une mesure*

A0013859

- Axe x : Indique, en fonction du nombre de voies sélectionnées, 250 à 1000 valeurs mesurées d'une variable de process.
- Axe y : Indique l'étendue approximative des valeurs mesurées et adapte celle-ci en continu à la mesure en cours.

Si la durée de l'intervalle de mémorisation ou l'affectation des variables de process aux voies est modifiée, le contenu de la mémoire des valeurs mesurées est effacé.

# <span id="page-79-0"></span>12 Diagnostic et suppression de défauts

# 12.1 Eliminations de défauts générales

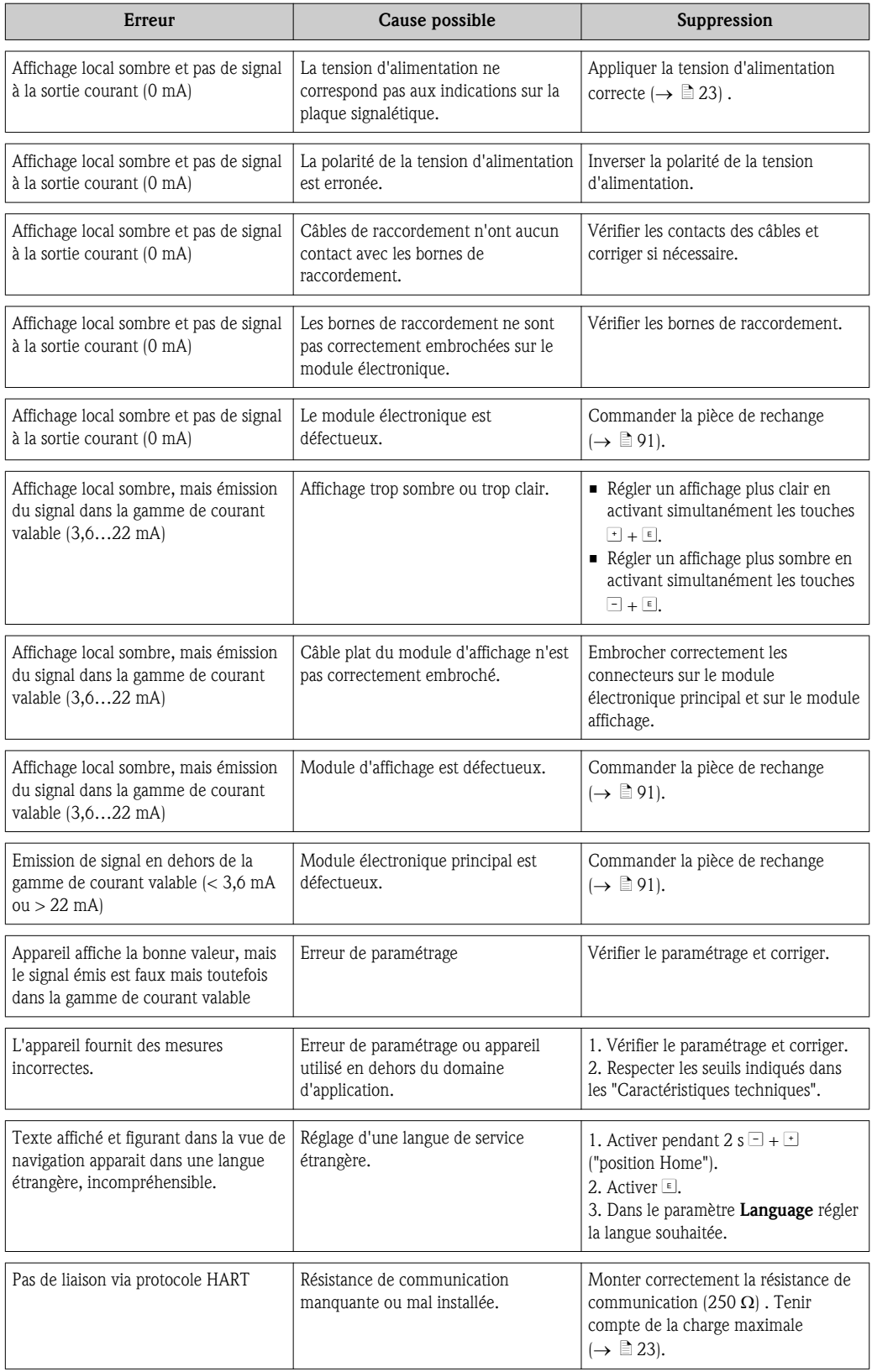

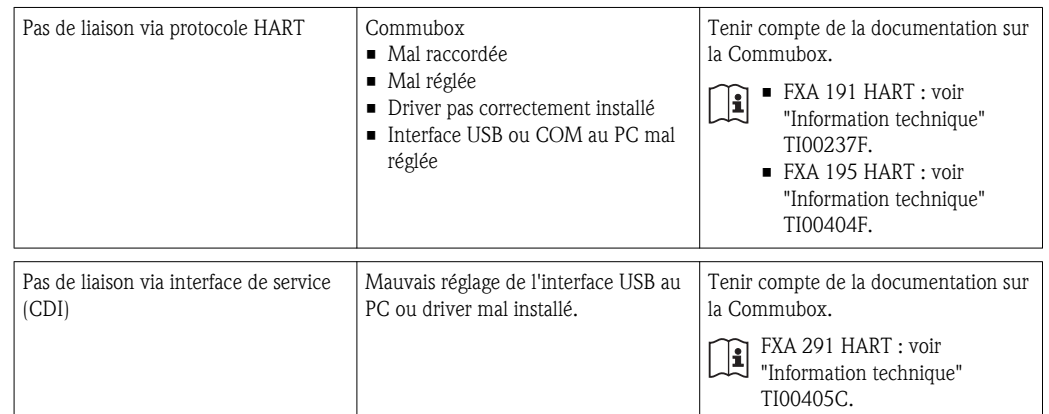

# <span id="page-81-0"></span>12.2 Information de diagnostic dans l'affichage local

### 12.2.1 Message de diagnostic

Les défauts détectés par le système d'autosurveillance de l'appareil sont affichés sous forme de message de diagnostic en alternance avec l'affichage opérationnel.

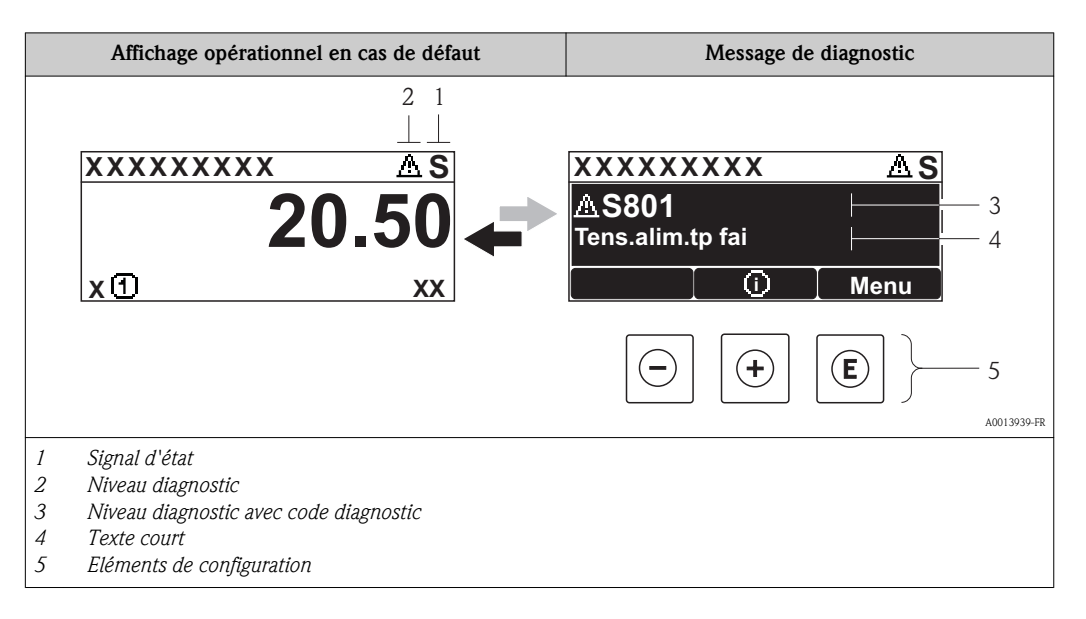

### Signaux d'état

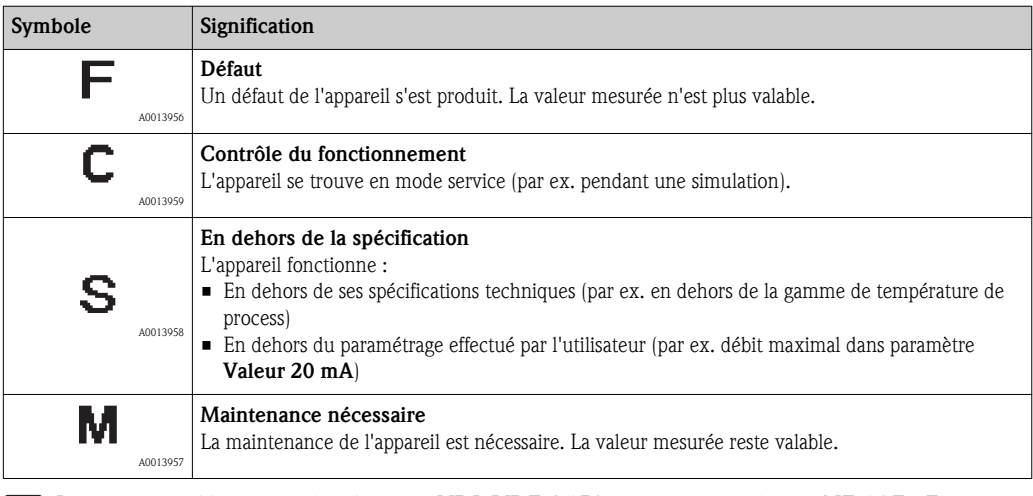

Les signaux d'état sont classés selon VDI/VDE 2650 et recommandation NE 107 : F = Failure,  $C =$  Function Check,  $S =$  Out of Specification,  $M =$  Maintenance Required

### Niveau diagnostic

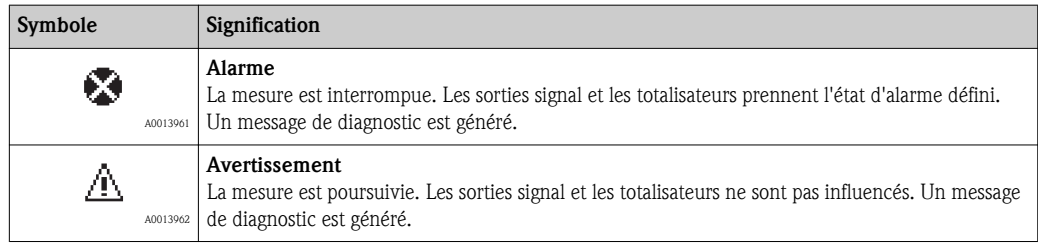

#### Information de diagnostic

Le défaut peut être identifié à l'aide de l'information de diagnostic. Le texte court y contribue en fournissant une indication quant au défaut. Par ailleurs le symbole correspondant au niveau diagnostic est placé avant l'information de diagnostic.

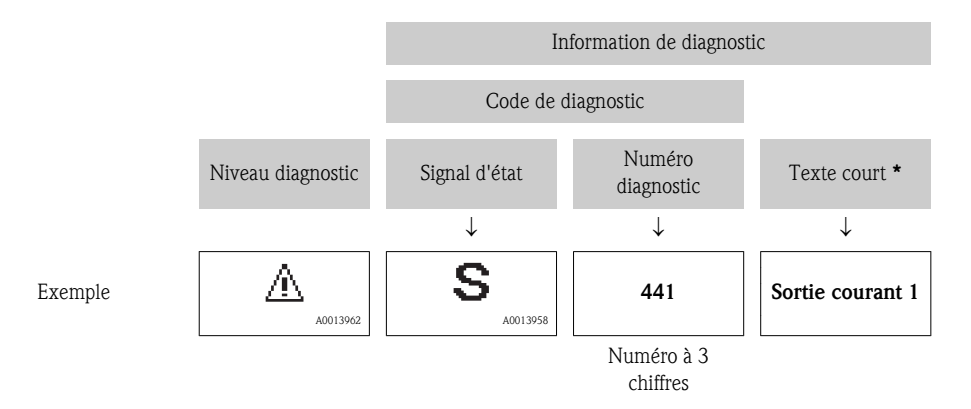

S'il y a plusieurs événements de diagnostic simultanément, seul le message de diagnostic avec la plus haute priorité est affiché. Les autres messages de diagnostic présents peuvent être affichés dans le sous-menu Liste diagnostic ( $\rightarrow \Box$  [80\).](#page-79-0)

Les anciens messages de diagnostic qui n'ont plus lieu sont affichés dans le sous-menu Journal d'événem.  $(\rightarrow \Box 80)$  $(\rightarrow \Box 80)$ .

### Eléments de configuration

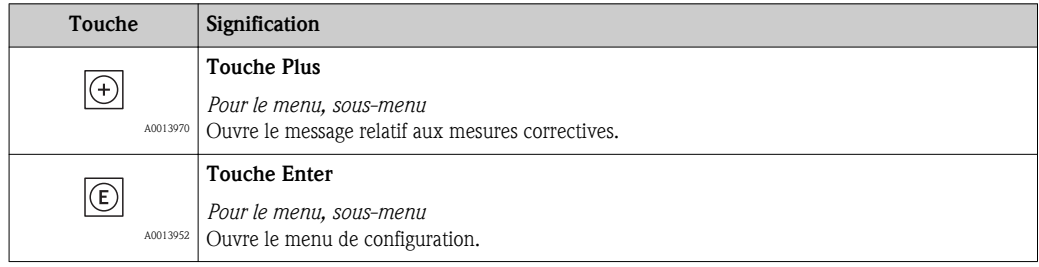

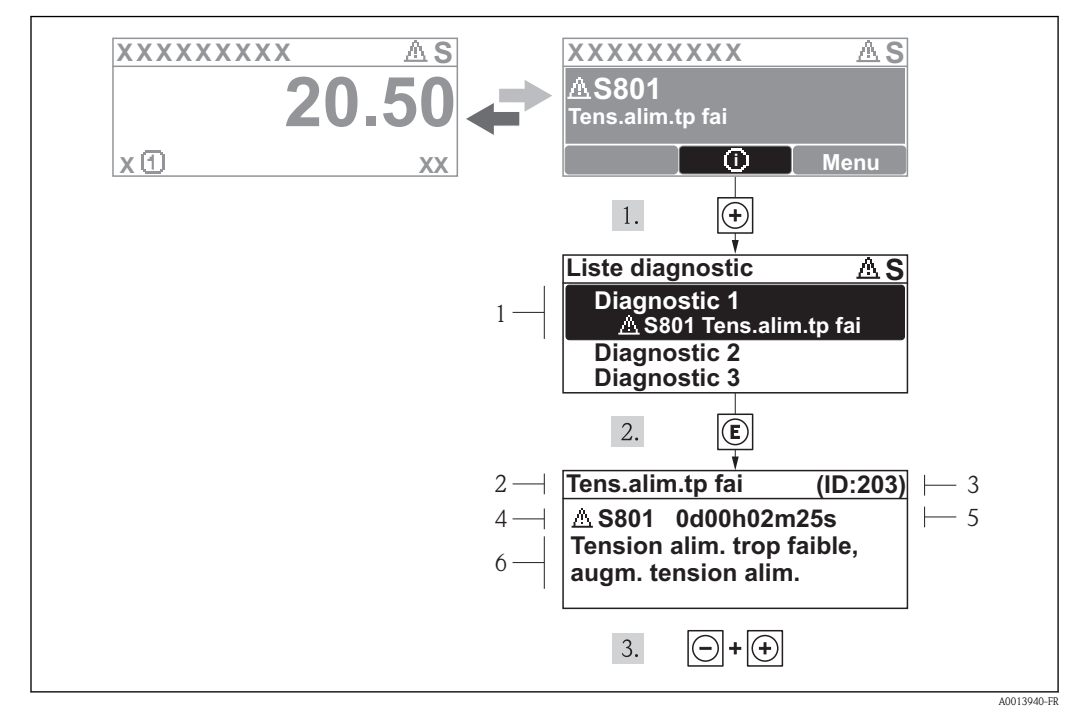

12.2.2 Appeler les mesures correctives

å *6 Message relatif aux mesures correctives*

- *1 Texte court*
- *2 Niveau diagnostic avec code diagnostic*
- *3 ID service*
- *4 Durée d'apparition de l'événement*
- *5 Mesures correctives*

L'utilisateur se trouve dans le message de diagnostic.

- 1. Appuyer sur  $\pm$  (symbole  $\Omega$ ).
	- $\swarrow$  Le sous-menu Liste diagnostic s'ouvre.
- 2. Sélectionner l'événement diagnostic souhaité avec  $\pm$  ou  $\exists$  et activer  $\epsilon$ .
	- Ã Le message relatif aux mesures correctives de l'événement diagnostic sélectionné s'ouvre.
- 3. Appuyer simultanément sur  $\Box$  +  $\Box$ .
	- $\angle$  Le message relatif aux mesures correctives se ferme.

L'utilisateur se trouve dans le menu **Diagnostic** dans une entrée d'événement diagnostic : par ex. dans le sous-menu Liste diagnostic ou le paramètre Dernier diagnostic.

- 1. Appuyer sur  $E$ .
	- Ã Le message relatif aux mesures correctives de l'événement diagnostic sélectionné s'ouvre.
- 2. Appuyer simultanément sur  $\Box$  +  $\Box$ .
	- $\angle$  Le message relatif aux mesures correctives se ferme.

### 12.3 Information de diagnostic dans l'outil de configuration

Si une information de diagnostic survient dans l'outil de configuration, il apparait en haut à gauche dans la zone d'état le signal d'état et le symbole correspondant selon VDI/VDE 2650 et recommandation NAMUR NE 107 :

- Défaut (F)
- Contrôle de fonctionnement (C)
- Hors spécifications (S)
- Maintenance nécessaire (M)

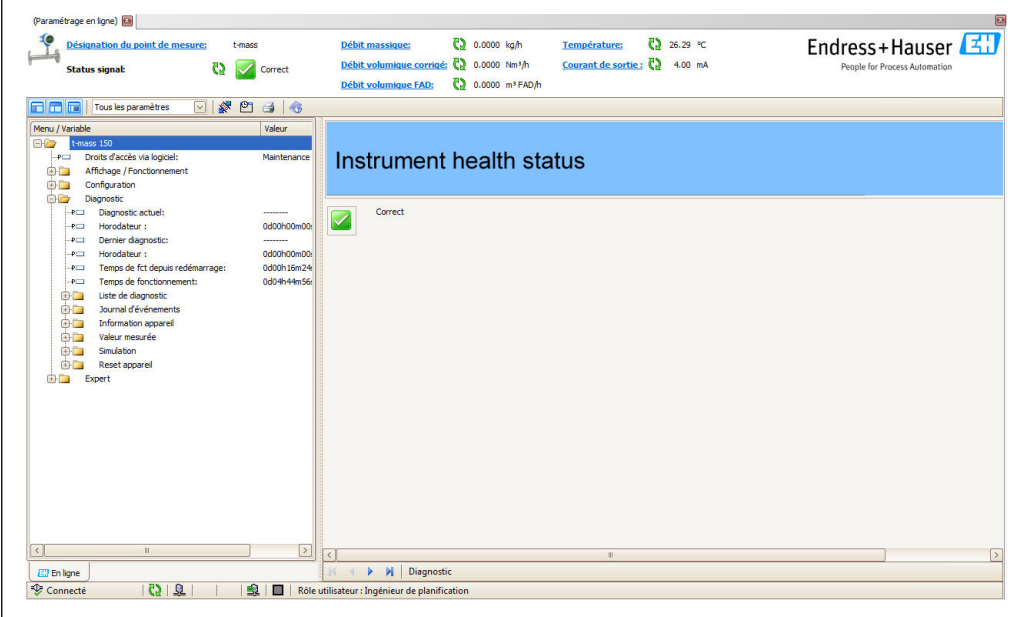

#### Appeler les mesures correctives

1. Naviguer vers le menu "Diagnostic".

- Ã Dans le paramètre "Diagnostic act.", le code de diagnostic est affiché avec un texte sommaire.
- 2. Placer le curseur à droite dans la zone d'affichage, au-dessus du paramètre "Diagnostic act.".
	- $\checkmark$  Un Tooltip avec mesure corrective correspondant au numéro de diagnostic apparait.

# 12.4 Adapter les informations de diagnostic

### 12.4.1 Adapter le niveau diagnostic

Chaque numéro de diagnosic est affecté au départ usine à un certain niveau diagnostic. Cette affectation peut être modifiée par l'utilisateur, pour certains numéros de diagnostic, via le paramète N° diagnostic xxx.

#### Chemin de navigation

Menu "Expert"  $\rightarrow$  Système  $\rightarrow$  Trait. événement  $\rightarrow$  Comport. diag. $\rightarrow$  N° diagnostic xxx

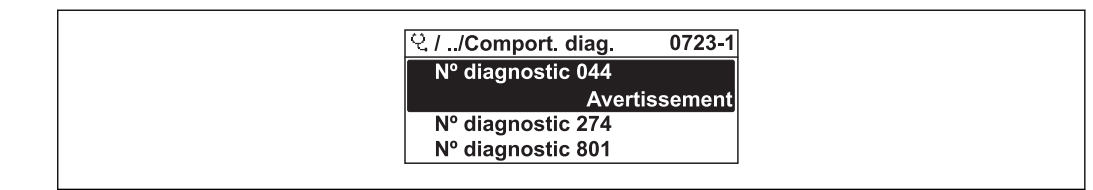

A0014048-FR

A0017300-FR

Les options suivantes peuvent être affectées au numéro de diagnostic en tant que niveau diagnostic :

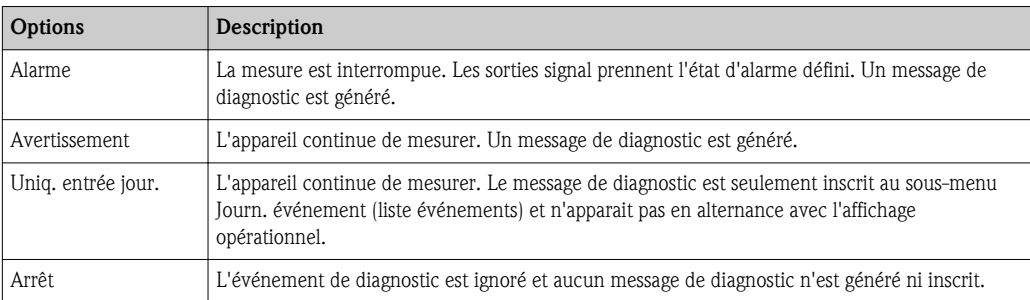

# 12.5 Aperçu des informations de diagnostic

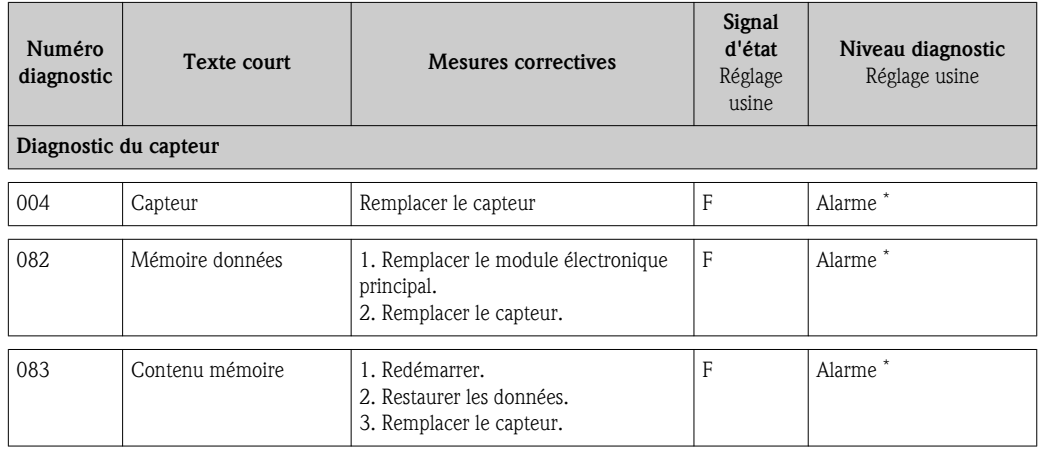

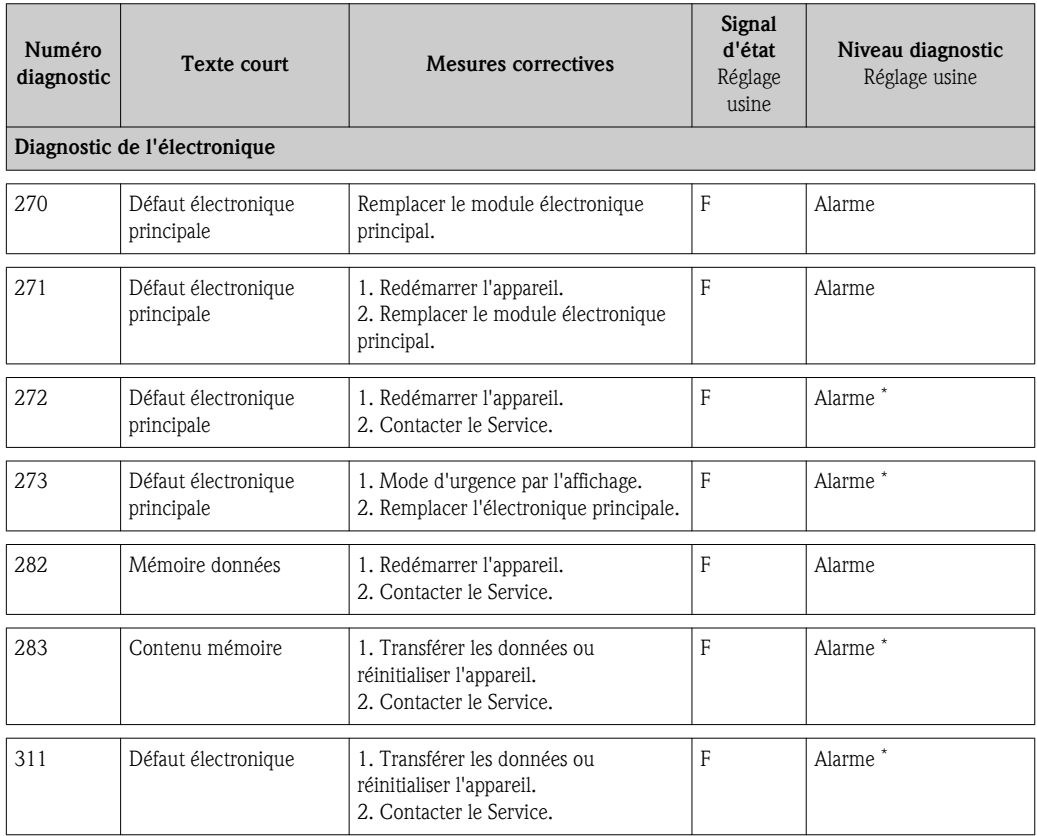

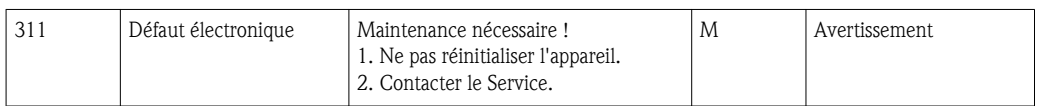

\* Niveau diagnostic est modifiable : chapitre 12.4 "Adapter le niveau diagnostic"

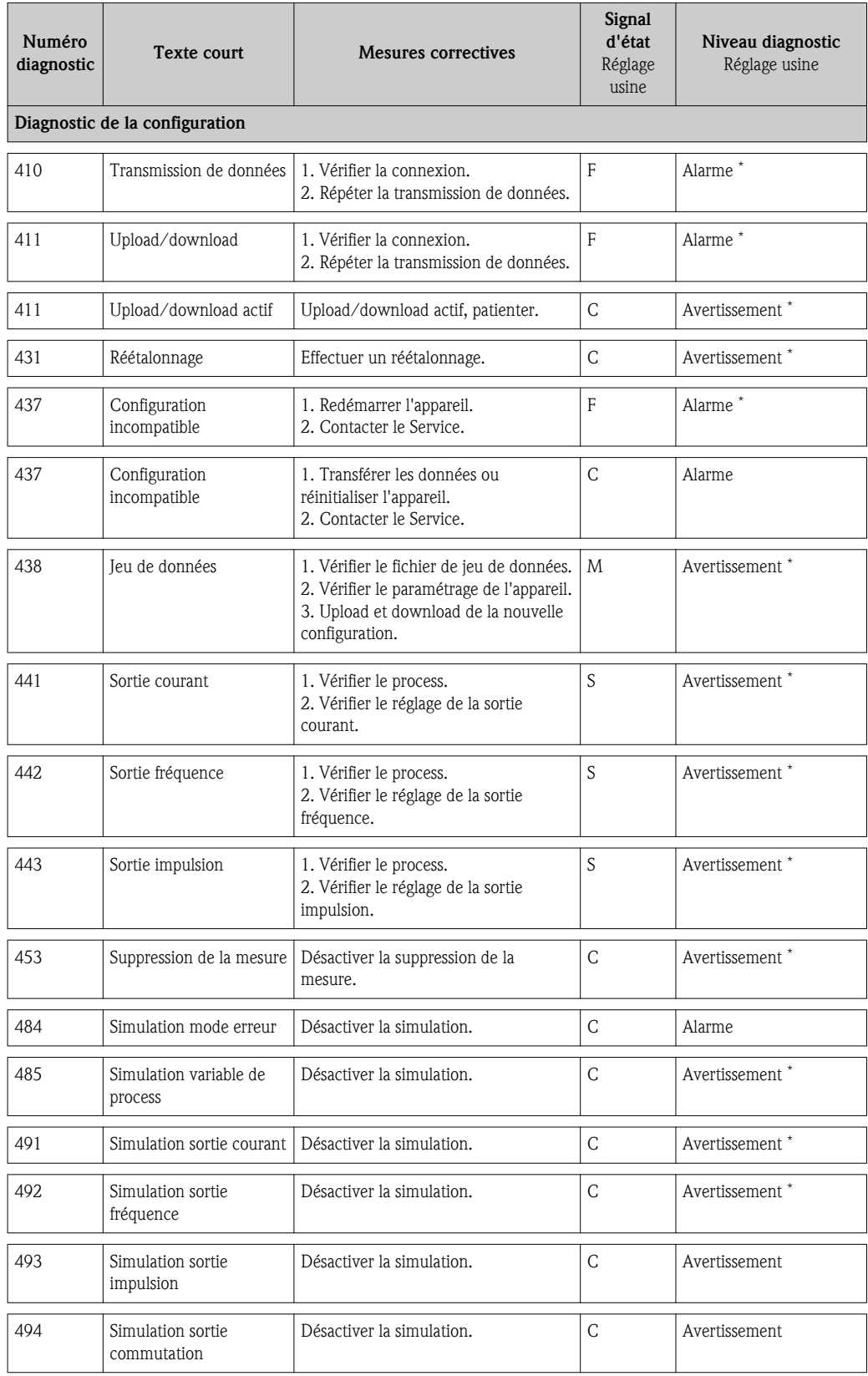

\* Niveau diagnostic est modifiable : chapitre 12.4 "Adapter le niveau diagnostic"

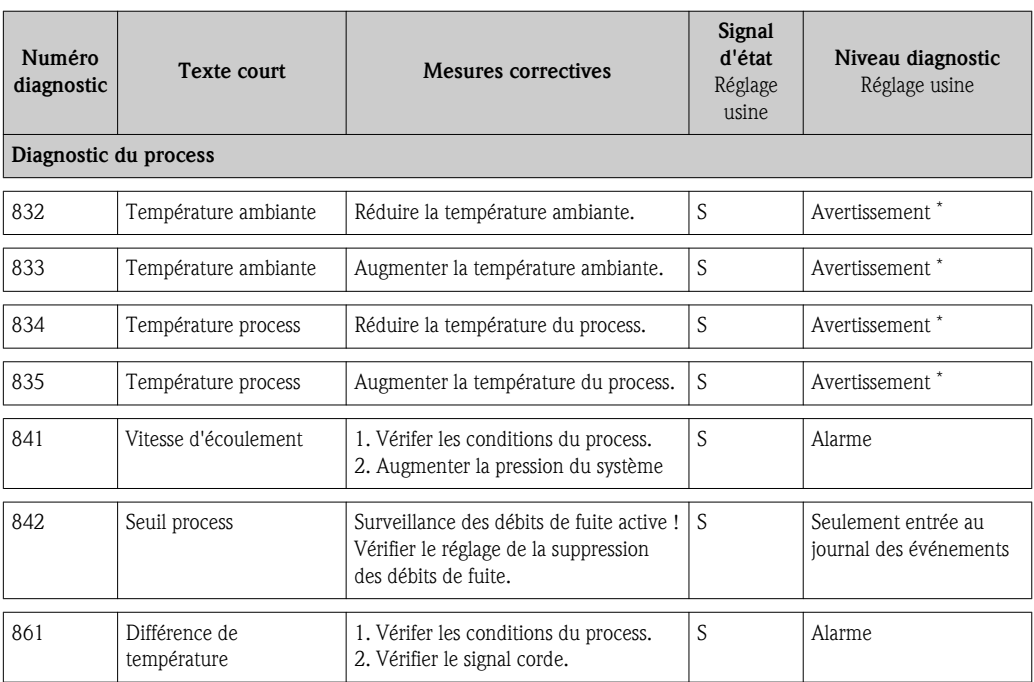

\* Niveau diagnostic est modifiable : chapitre 12.4 "Adapter le niveau diagnostic"

# 12.6 Reset appareil

A l'aide du paramètre Reset appareil il est possible de ramener tout ou partie de la configuration de l'appareil à un état défini.

### Chemin de navigation

Menu "Diagnostic"  $\rightarrow$  Reset appareil  $\rightarrow$  Reset appareil

*Etendue des fonctions du paramètre "Reset appareil"*

| <b>Options</b>    | Description                                                                                                    |  |  |  |  |  |
|-------------------|----------------------------------------------------------------------------------------------------|--|--|--|--|--|
| Annuler           | Le paramètre peut être quitté sans action.                                                                                                    |  |  |  |  |  |
| Au réglage usine  | Chaque paramètre est ramené à ses réglages par défaut.                                                                                                    |  |  |  |  |  |
| Etat à livraison  | Chaque paramètre, pour lequel un préréglage spécifique a été commandé par le client, est<br>ramené à cette valeur spécifique et tous les autres paramètres sont ramenés à leurs<br>valeurs par défaut.                                      |  |  |  |  |  |
|                   | Si aucun réglage spécifique n'a été commandé par le client, cette option n'est pas<br>visible.                                                                                                    |  |  |  |  |  |
| Redémar, appareil | Lors du redémarrage, tous les paramètres dont les données se trouvent dans la mémoire<br>volatile (RAM) sont réinitialisés aux réglages par défaut (par ex. données des valeurs<br>mesurées). La configuration de l'appareil est conservée. |  |  |  |  |  |

## 12.7 Liste diagnostic

Dans le sous-menu Liste diagnostic, jusqu'à 5 messages de diagnostic en cours peuvent être affichés. S'il y a plus de 5 messages de diagnostic, ce sont les messages avec la plus haute priorité qui sont affichés.

#### Chemin de navigation

Menu "Diagnostic"  $\rightarrow$  Liste diagnostic

A0014006-FR

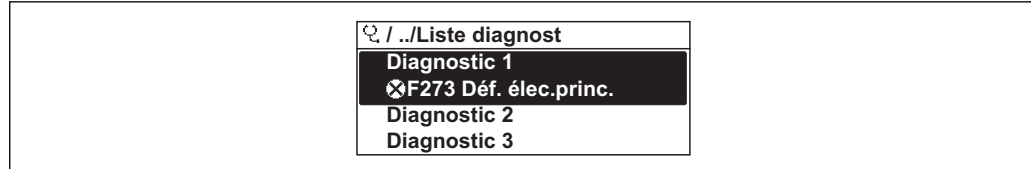

#### Appeler et fermer les mesures correctives

- 1. Appuyer sur  $E$ .
	- Ã Le message relatif aux mesures correctives pour le numéro de diagnostic sélectionné s'ouvre.
- 2. Appuyer simultanément sur  $\Box$  +  $\Box$ .
	- $\swarrow$  Le message relatif aux mesures correctives se ferme.

Pour la structure du message relatif aux mesures correctives ( $\rightarrow \Box$  [82\)](#page-81-0)

## 12.8 Journal des événements

### 12.8.1 Historique événements

Le menu Liste événements donne un aperçu chronologique des messages d'événements apparus.

#### Chemin de navigation

Menu "Diagnostic"  $\rightarrow$  Journ. événéments  $\rightarrow$  Liste événements

<span id="page-88-0"></span>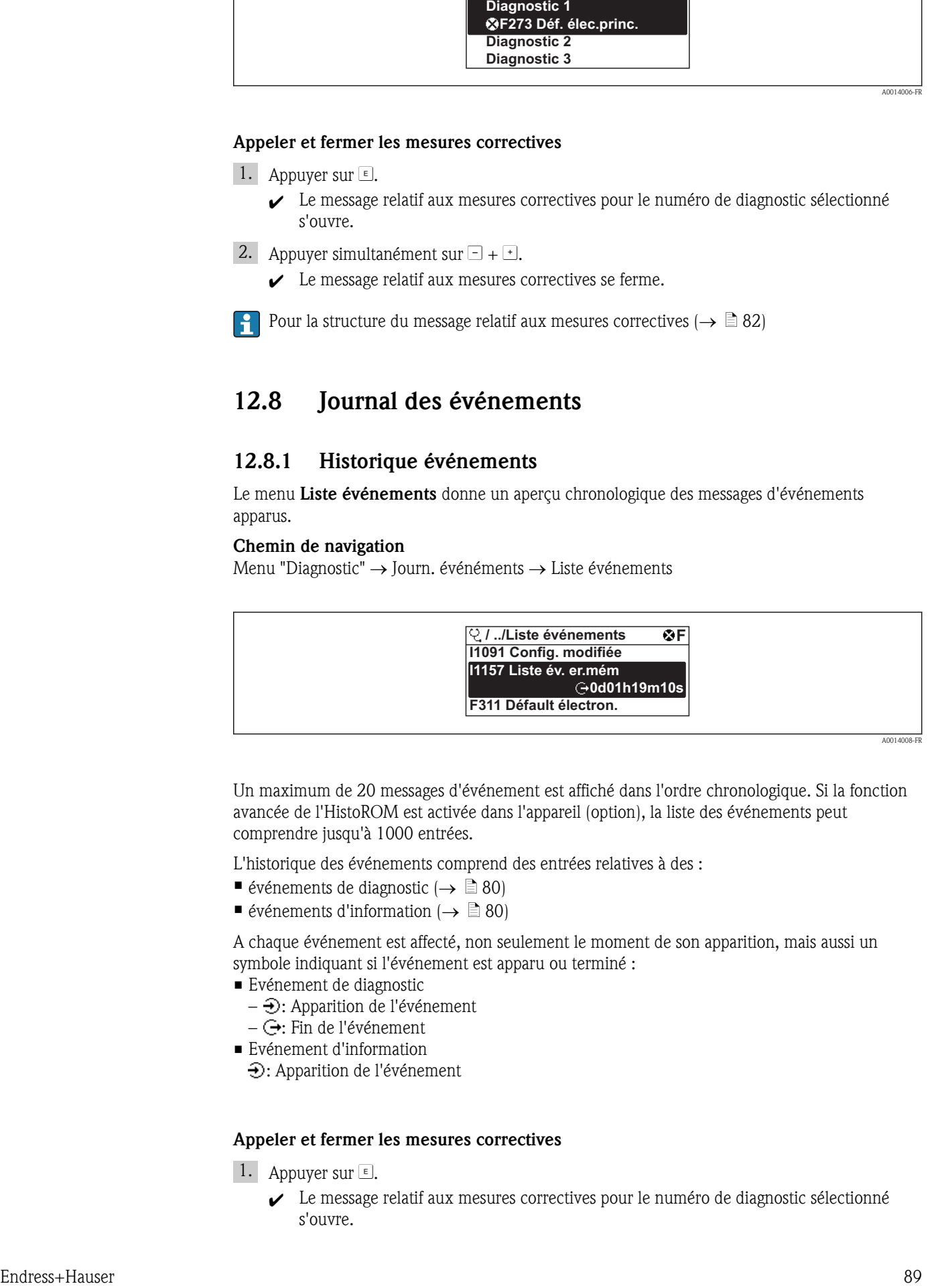

Un maximum de 20 messages d'événement est affiché dans l'ordre chronologique. Si la fonction avancée de l'HistoROM est activée dans l'appareil (option), la liste des événements peut comprendre jusqu'à 1000 entrées.

L'historique des événements comprend des entrées relatives à des :

- événements de diagnostic ( $\rightarrow \Box$  [80\)](#page-79-0)
- événements d'information ( $\rightarrow \Box$  [80\)](#page-79-0)

A chaque événement est affecté, non seulement le moment de son apparition, mais aussi un symbole indiquant si l'événement est apparu ou terminé :

- Evénement de diagnostic
	- $-\bigoplus$ : Apparition de l'événement
- $-\Theta$ : Fin de l'événement
- Evénement d'information
- : Apparition de l'événement

#### Appeler et fermer les mesures correctives

1. Appuyer sur  $\overline{\mathbb{E}}$ .

 $\swarrow$  Le message relatif aux mesures correctives pour le numéro de diagnostic sélectionné s'ouvre.

A0014008-FR

2. Appuyer simultanément sur  $\Box$  +  $\Box$ .

 $\angle$  Le message relatif aux mesures correctives se ferme.

- Pour la structure du message relatif aux mesures correctives ( $\rightarrow \Box$  [82\)](#page-81-0)
	- **Pour le filtrage des messages événement affichés (** $\rightarrow \Box$  **[89\)](#page-88-0)**

### 12.8.2 Filtrer le journal événements

A l'aide du paramètre Options filtre on peut déterminer quelle catégorie des messages événement est affichée dans le sous-menu Liste événements.

### Chemin de navigation

Diagnostic  $\rightarrow$  Journ. événement  $\rightarrow$  Options filtre

#### Catégories de filtrage

- **Tous**
- $\blacksquare$  Défaut (F)
- $\blacksquare$  Test fonction  $(C)$
- $\blacksquare$  Hors spécifi. (S)
- Mainten. néce. (M)
- **•** Information (I)

### 12.8.3 Aperçu des événements d'information

Contrairement aux événements de diagnostic, les événements d'information sont uniquement affichés dans le journal des événements et non dans la liste diagnostic.

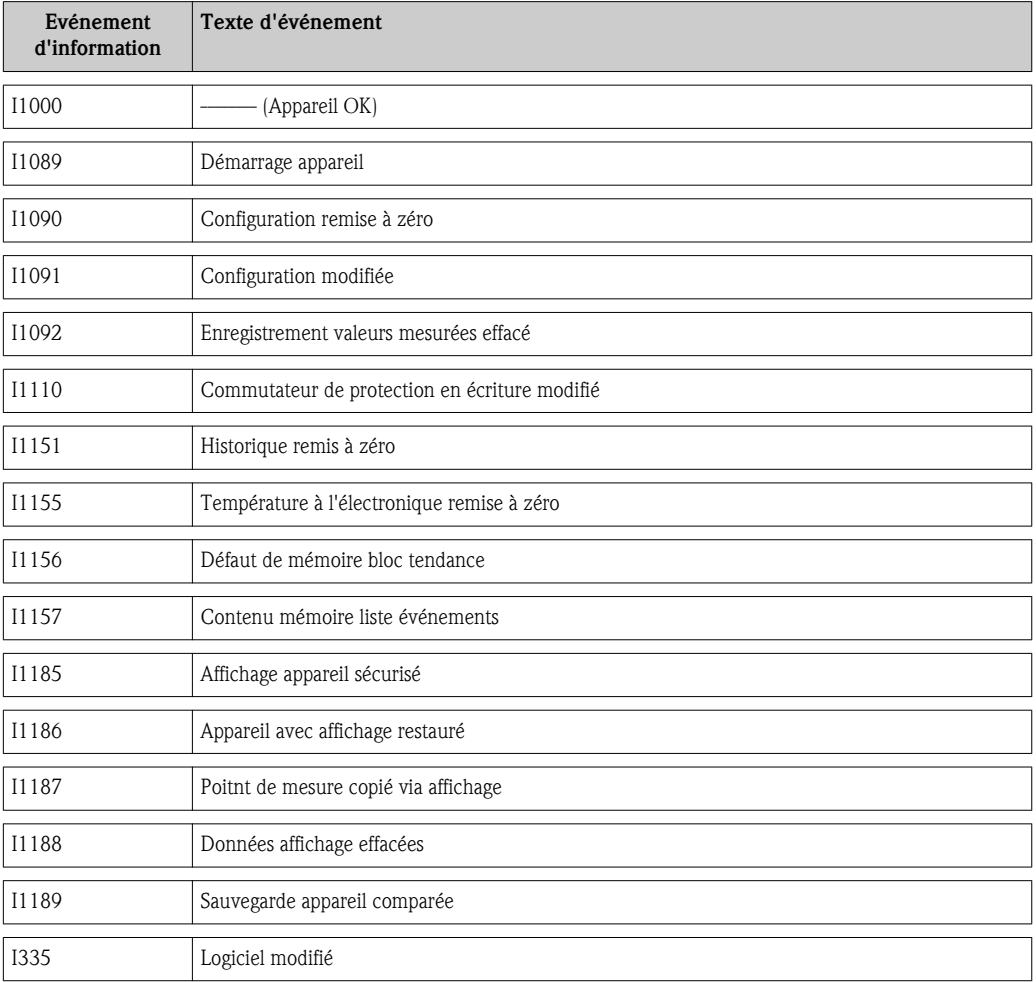

# <span id="page-90-0"></span>13 Réparation

# 13.1 Généralités

### Concept de réparation et de transformation

Le concept de réparation et de transformation Endress+Hauser prévoit ce qui suit :

- Les appareils sont de construction modulaire.
- Les pièces de rechange sont disponibles par kits avec les instructions de montage correspondantes.
- Les réparations sont effectuées par le service après-vente Endress+Hauser pour par des clients suffisamment formés.
- Seul le Service Endress+Hauser ou nos usines sont autorisées à réaliser la transformation d'un appareil certifié en une autre version certifiée.

### Remarques relatives la réparation et à la transformation

Lors de la réparation et de la transformation d'un appareil de mesure, tenir compte des conseils suivants :

- Utiliser exclusivement des pièces de rechange d'origine Endress+Hauser.
- Effectuer la réparation selon les instructions du manuel de mise en service.
- Tenir compte des normes, directives nationales, documentations Ex (XA) et certificats en vigueur.
- Documenter chaque réparation et chaque transformation et les noter dans la base de données de Life Cycle Management *W@M*.

# 13.2 Pièces de rechange

- Certains composants d'appareil interchangeables sont marqués par une plaque signalétique. Celle-ci comprend des informations sur la pièce de rechange.
- Dans le couvercle du compartiment de raccordement de l'appareil se trouve une plaque signalétique de pièce de rechange comprenant les indications suivantes :
	- Une liste des principales pièces de rechange de l'appareil avec leur référence de commande.
	- L'URL du *W@M Device Viewer* [\(www.endress.com/deviceviewer\)](http://www.endress.com/deviceviewer) :

Toutes les pièces de rechange de l'appareil y sont listées avec leur référence de commande et peuvent être commandées. Le cas échéant, on y trouve également les instructions de montage à télécharger.

Numéro de série de l'appareil

- Se trouve sur la plaque signalétique de l'appareil et sur la plaque signalétique pièces de rechange.
- Peut être visualisé via le paramètre "Numéro de série" dans le sous-menu "Info. appareil".

# 13.3 Prestations Endress+Hauser

P Des informations sur le service après-vente et les pièces de rechange peuvent être obtenues auprès d'Endress+Hauser.

# 14 Maintenance

### 14.1 Travaux de maintenance

En principe, l'appareil ne requiert pas de maintenance spécifique.

### 14.1.1 Nettoyage extérieur

Lors du nettoyage extérieur d'appareils de mesure, il faut veiller à ne pas utiliser de produit de nettoyage agressif pour la surface du boîtier et les joints.

### 14.1.2 Nettoyage intérieur

#### Nettoyage de l'élément sensible

Dans le cas de gaz encrassés, il est conseillé de contrôler et de nettoyer régulièrement l'appareil, afin de réduire le risque d'erreurs de mesure dues à l'encrassement ou au colmatage.

Les intervalles de contrôle et de nettoyage dépendent du domaine d'application.

### **AVIS**

Lors de l'utilisation d'appareils ou de liquides de nettoyage non appropriés, l'élément sensible peut être endommagé.

- ► Ne pas utiliser de râcloir.
- ► Pour le nettoyage, utiliser un produit sans huile, ne formant pas de pellicule. Nettoyer les surfaces avec prudence à l'aide d'une brosse douce.
- ► Pendant les travaux de maintenance, il faut veiller à ce que les éléments sensibles ne soient pas endommagés.
- ► Ne pas utiliser de produits de nettoyage qui attaquent le matériau et les joints.

Informations spécifiques au capteur :

- Si le raccord de capteur est ouvert, l'appareil de mesure perd de sa précision. Dans ce cas il convient de démonter l'appareil de mesure et de le renvoyer au fabricant pour un réétalonnage.
- Démontage du capteur en tenant compte des conseils de sécurité  $(\rightarrow \Box 8)$ .

### 14.2 Outils de mesure et de test

Endress+Hauser offre une multitude d'outils de mesure et de test comme W@M ou des tests d'appareils.

Des indications détaillées sur les prestations vous seront fournies par votre agence Endress  $\mathbf{f}$ +Hauser.

Liste de certains outils de mesure et de test : document "Information technique" de l'appareil correspondant, chapitre "Accessoires"

### 14.3 Prestations Endress+Hauser

Endress+Hauser offre une multitude de prestations comme le réétalonnage, la maintenance ou les tests d'appareils.

Des indications détaillées sur les prestations vous seront fournies par votre agence Endress +Hauser.

# 15 Retour de matériel

Lors du retour de l'appareil de mesure, tenir compte des points suivants :

- Informez-vous sur la procédure et les conditions auprès de votre agence Endress+Hauser.
	- Joindre à l'appareil le formulaire "Déclaration de matériau dangereux et de décontamination" dûment rempli.

Ce formulaire est disponible : A la fin du présent manuel

# 16 Mise au rebut

### 16.1 Démonter l'appareil de mesure

- 1. Déconnecter l'appareil de mesure.
- 2. **AVERTISSEMENT !** Mise en danger de personnes par les conditions de process ! Tenir compte de conditions de process dangereuses comme la pression dans l'appareil de mesure, les températures élevées ou les produits agressifs.

Effectuer dans l'ordre inverse les étapes de montage et de raccordement décrites aux chapitres "Monter l'appareil de mesure " et "Raccorder l'appareil de mesure". Tenir compte des conseils de sécurité.

# 16.2 Mettre l'appareil de mesure au rebut

### **AAVERTISSEMENT**

### Mise en danger du personnel et de l'environnement par des produits toxiques !

► S'assurer que l'appareil et toutes les cavités sont exempts de résidus de produits dangereux pour la santé ou l'environnement, notamment les substances ayant diffusé dans les fentes ou à travers les matières synthétiques.

Tenir compte des conseils suivants lors de la mise au rebut :

- Tenir compte des directives nationales en vigueur.
- Veiller à un tri et un recyclage des composants de l'appareil.

# <span id="page-94-0"></span>17 Caractéristiques techniques

### 17.1 Domaine d'application

L'appareil de mesure est exclusivement destiné à la mesure du débit de gaz.

Afin de garantir un état parfait de l'appareil pendant la durée de fonctionnement, il convient de l'utiliser uniquement dans les produits pour lesquels les matériaux en contact avec le process possèdent une résistance suffisante.

# 17.2 Principe de fonctionnement et construction du système

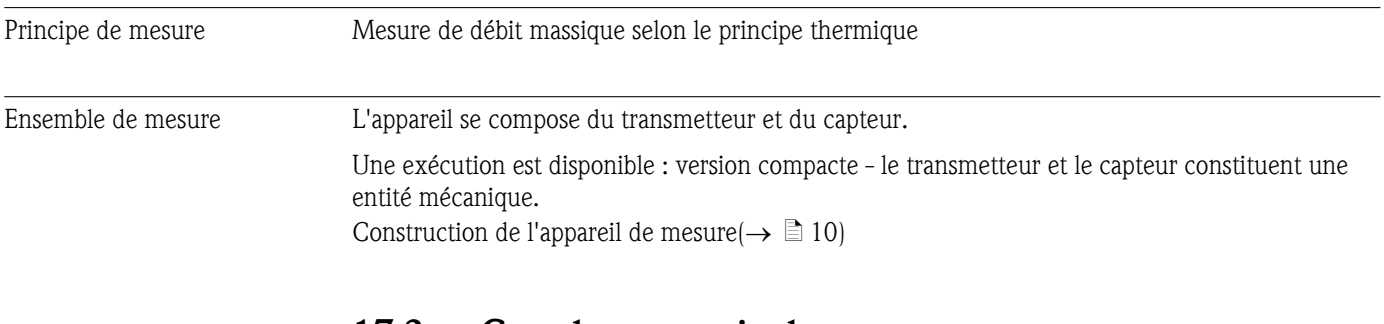

## 17.3 Grandeurs nominales

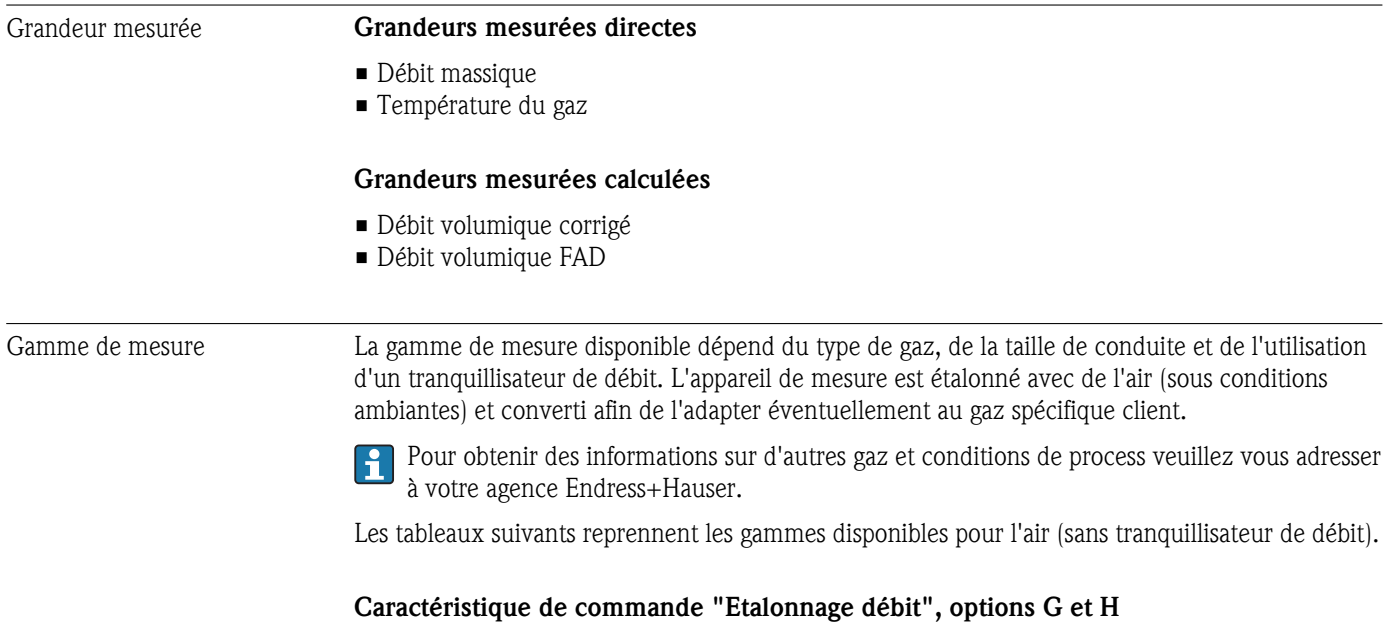

Gamme de mesure spécifiée jusqu'à  $100\% (\rightarrow \Box 101)$  $100\% (\rightarrow \Box 101)$ 

*Unités SI pour versions de bride EN (DIN)*

| DN   | [kg/h] |      | [Nm <sup>3</sup> /h] à 0 °C (1,013 bar a) |      | [ $Nm^3/h$ à 15 °C (1,013 bar a) |      |
|------|--------|------|-------------------------------------------|------|----------------------------------|------|
| [mm] | min.   | max. | min.                                      | max. | min.                             | max. |
| 15   | 0,5    | 53   | 0.38                                      | 41   | 0,4                              | 43   |
| 25   |        | 200  | د. ا                                      | 155  | 1,6                              | 164  |

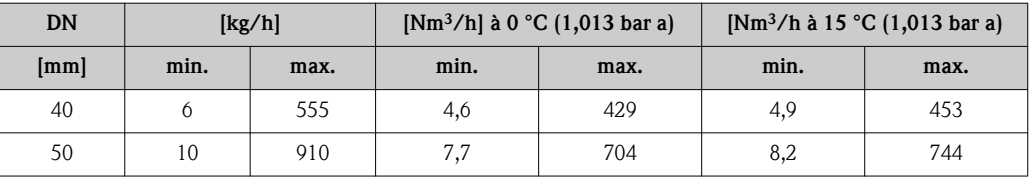

*Unités US pour versions de bride ASME*

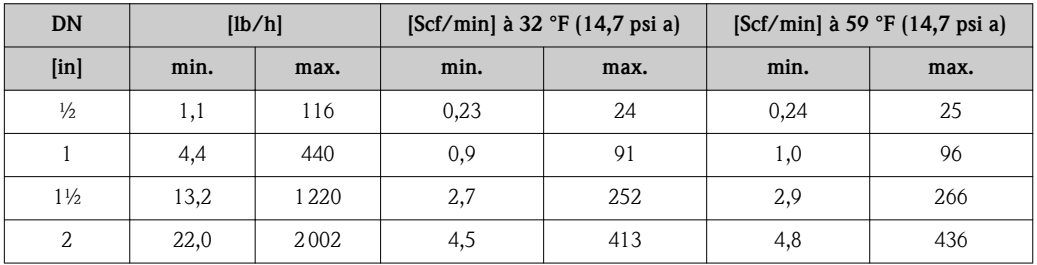

### Caractéristique de commande "Etalonnage débit", option K

Gamme de mesure spécifiée jusqu'à 150% ( $\rightarrow \Box$  [101\)](#page-100-0)

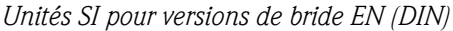

| <b>DN</b> | [kg/h] |      | [Nm <sup>3</sup> /h] à 0 °C (1,013 bar a) |      | [Nm <sup>3</sup> /h à 15 °C (1,013 bar a) |      |
|-----------|--------|------|-------------------------------------------|------|-------------------------------------------|------|
| [mm]      | min.   | max. | min.                                      | max. | min.                                      | max. |
| 15        | 0,5    | 80   | 0,38                                      | 62   | 0,24                                      | 65   |
| 25        | 2      | 300  | 1,5                                       | 232  | 1,0                                       | 245  |
| 40        | 6      | 833  | 4,6                                       | 644  | 2,3                                       | 681  |
| 50        | 10     | 1365 | 7.7                                       | 1056 | 4,8                                       | 1116 |

*Unités US pour versions de bride ASME*

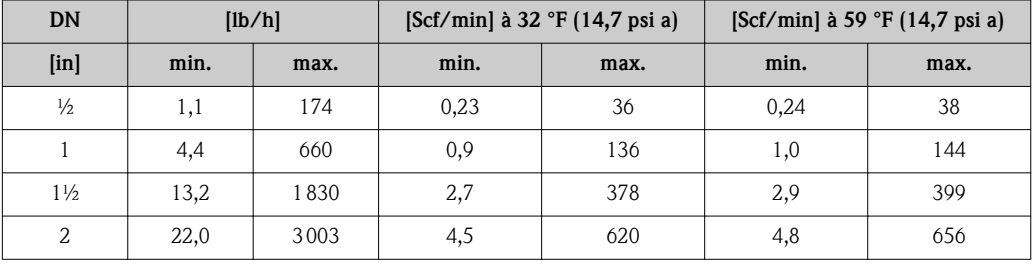

Dynamique de mesure Supérieure à 100 : 1 ( Caractérisique de commande "Etalonnage débit", option K : supérieure à 150 : 1).

> Le débit est mesuré et émis même dans la gamme de mesure étendue (au-delà de la valeur de fin d'échelle spécifiée). La gamme de mesure étendue n'est cependant pas soumise à l'incertitude de mesure spécifiée.

# 17.4 Sortie

### Signal de sortie **Sortie Courant**

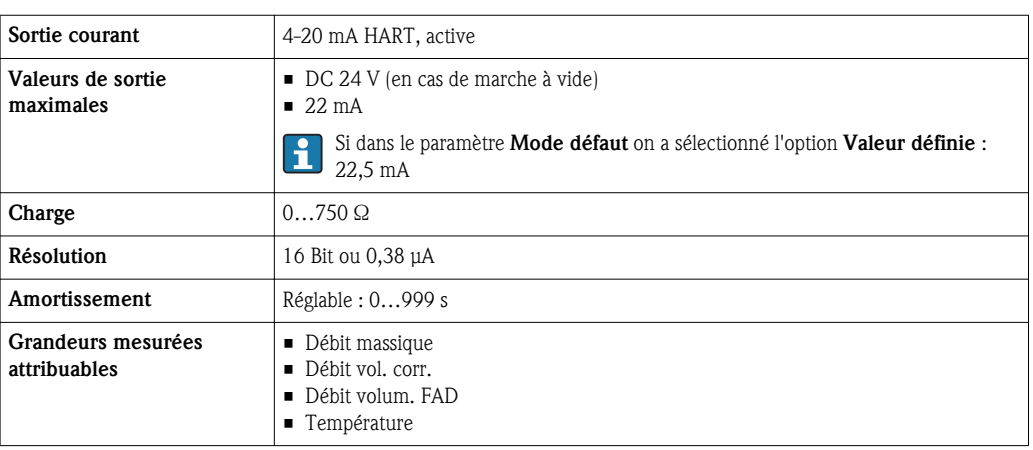

### Sortie impulsion/fréquence/relais

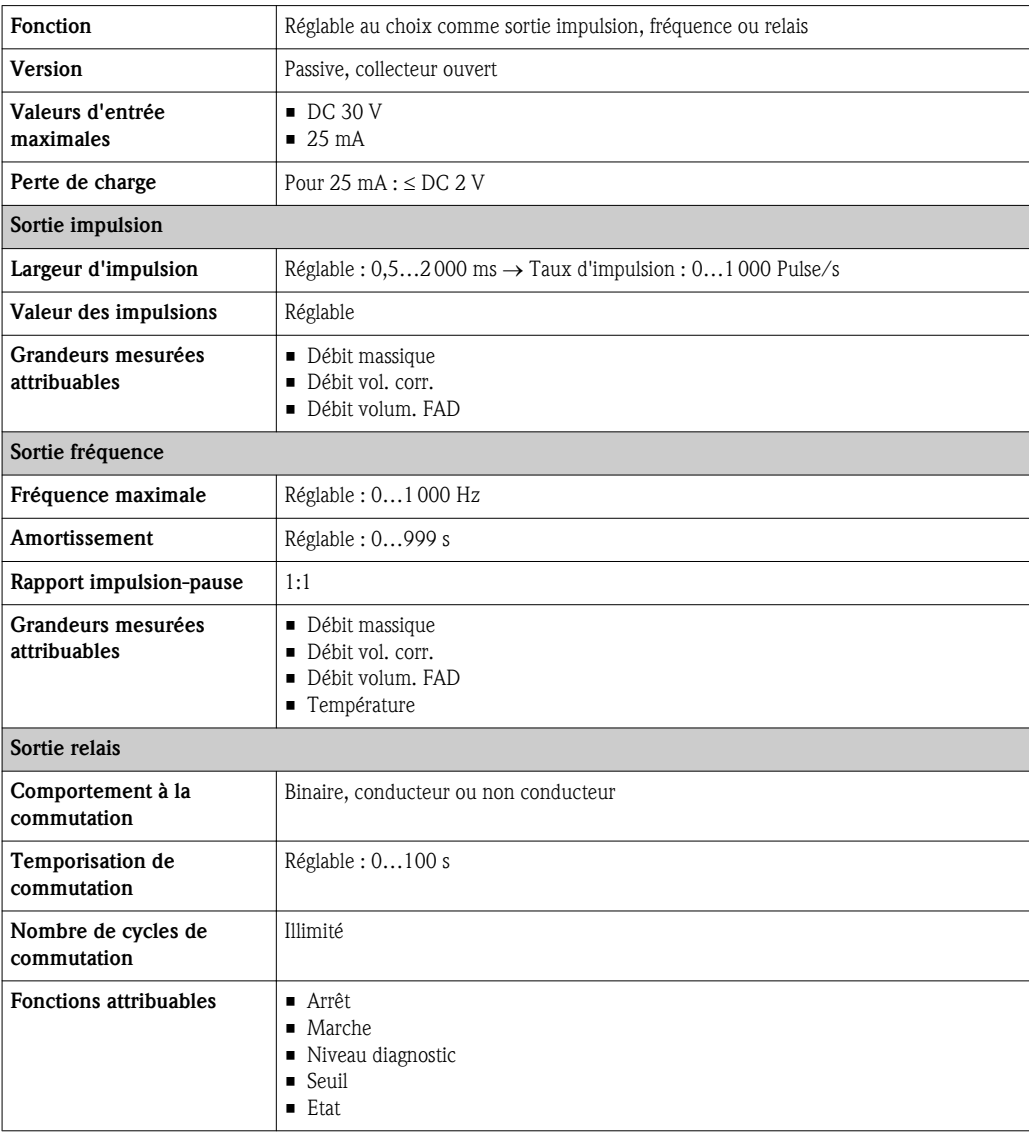

Signal de panne Les informations de panne sont représentées comme suit en fonction de l'interface.

#### Sortie courant

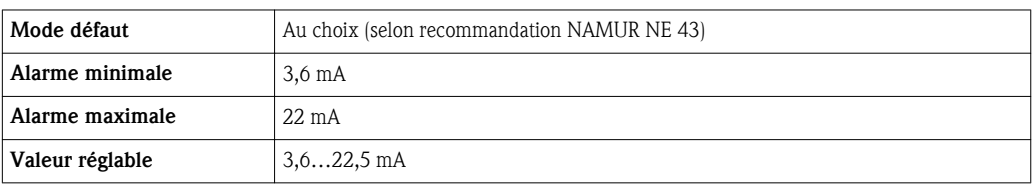

### Sortie impulsion/fréquence/relais

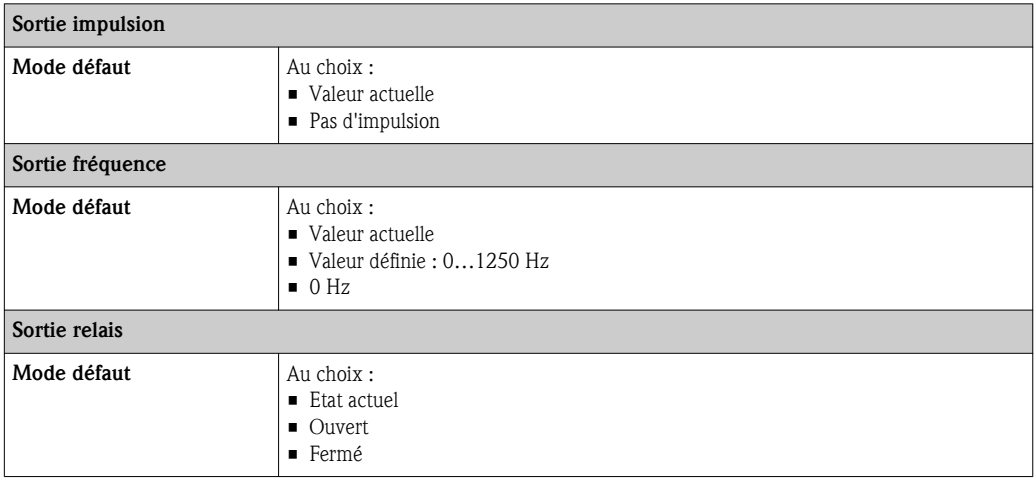

#### Afficheur local

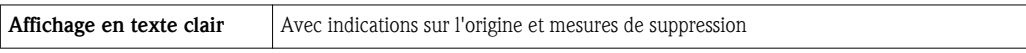

Signal d'état selon recommandation NAMUR NE 107

### Outil de configuration

- Via communication digitale : protocole HART
- Via interface de service

Marquage type d'appareil  $\vert$  0x66

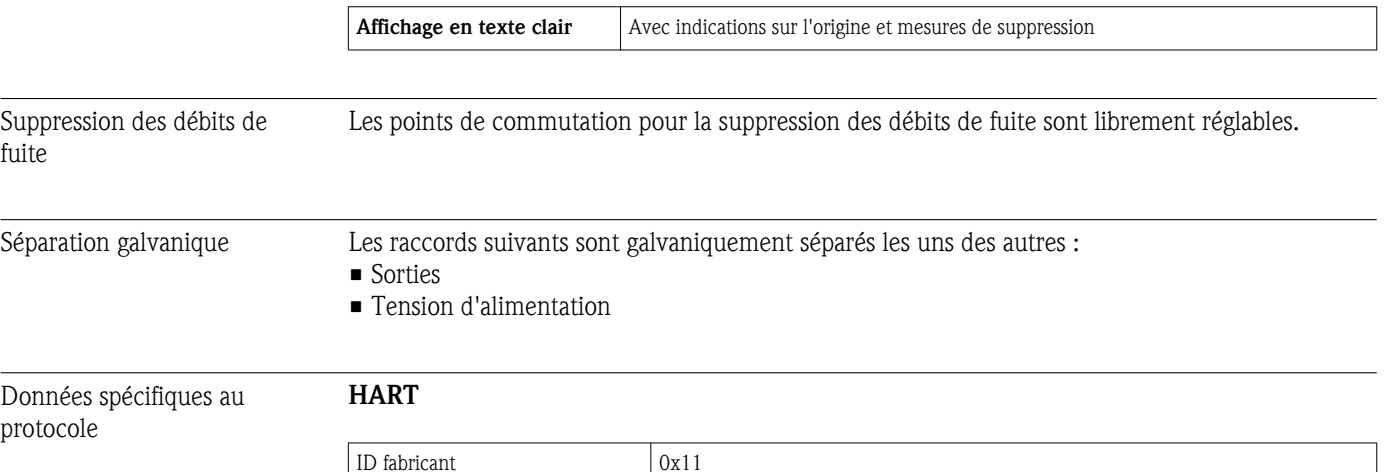

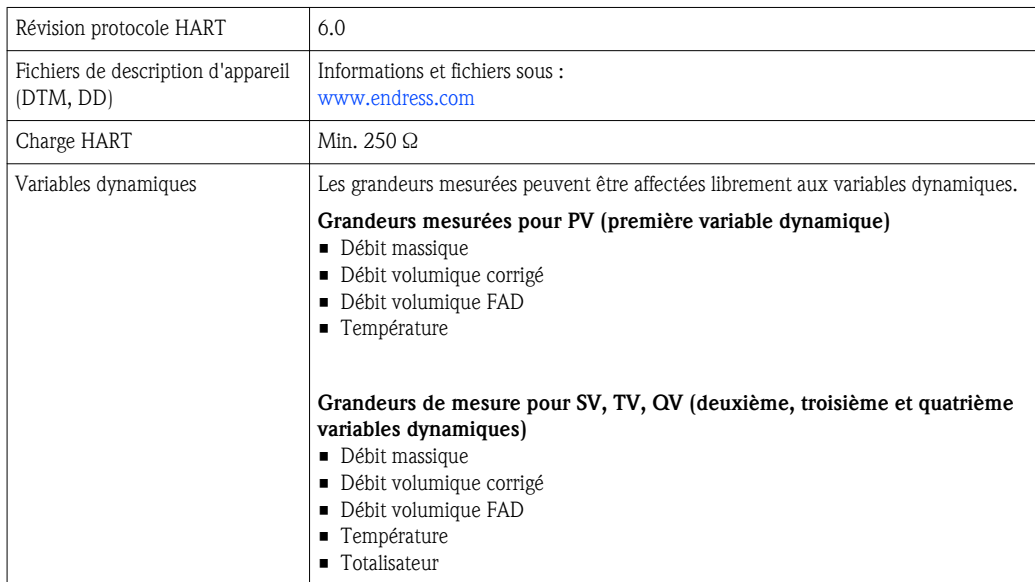

# 17.5 Alimentation électrique

Affectation des bornes Transmetteur

*Variante de raccordement 4-20 mA HART, sortie impulsion/fréquence/relais*

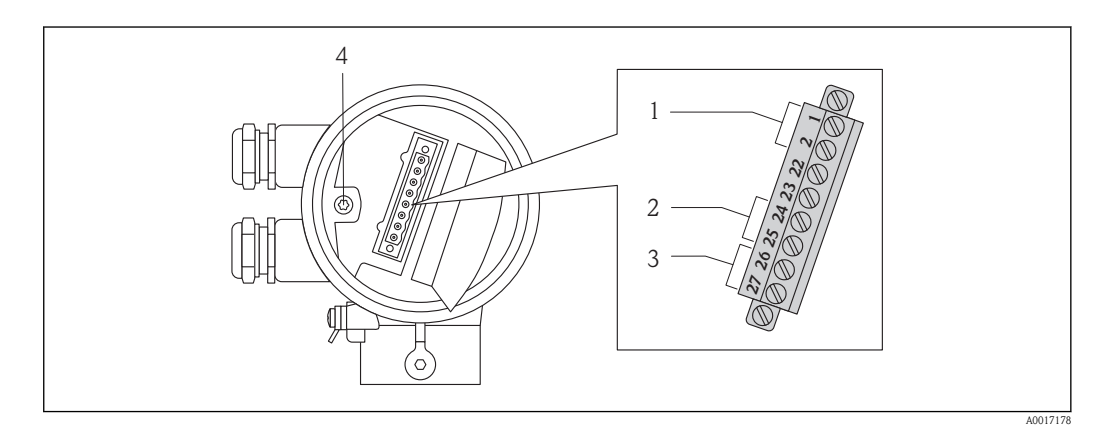

*1 Tension d'alimentation*

- *2 Transmission du signal : sortie impulsion/fréquence/relais*
- *3 Transmission du signal : 4-20 mA HART*
- *4 Borne de terre pour blindage de câble*

### *Tension d'alimentation*

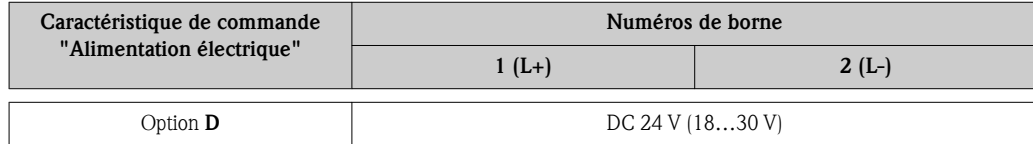

*Transmission de signal*

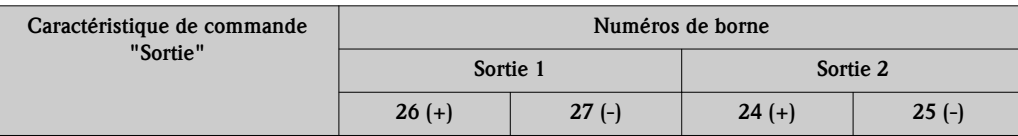

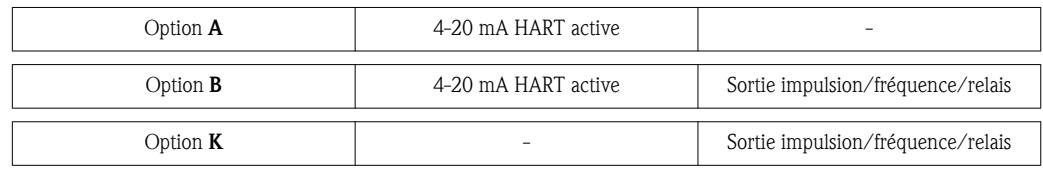

### Tension d'alimentation

DC 24 V (18…30 V)

Le circuit d'alimentation doit êre conforme SELV/PELV.

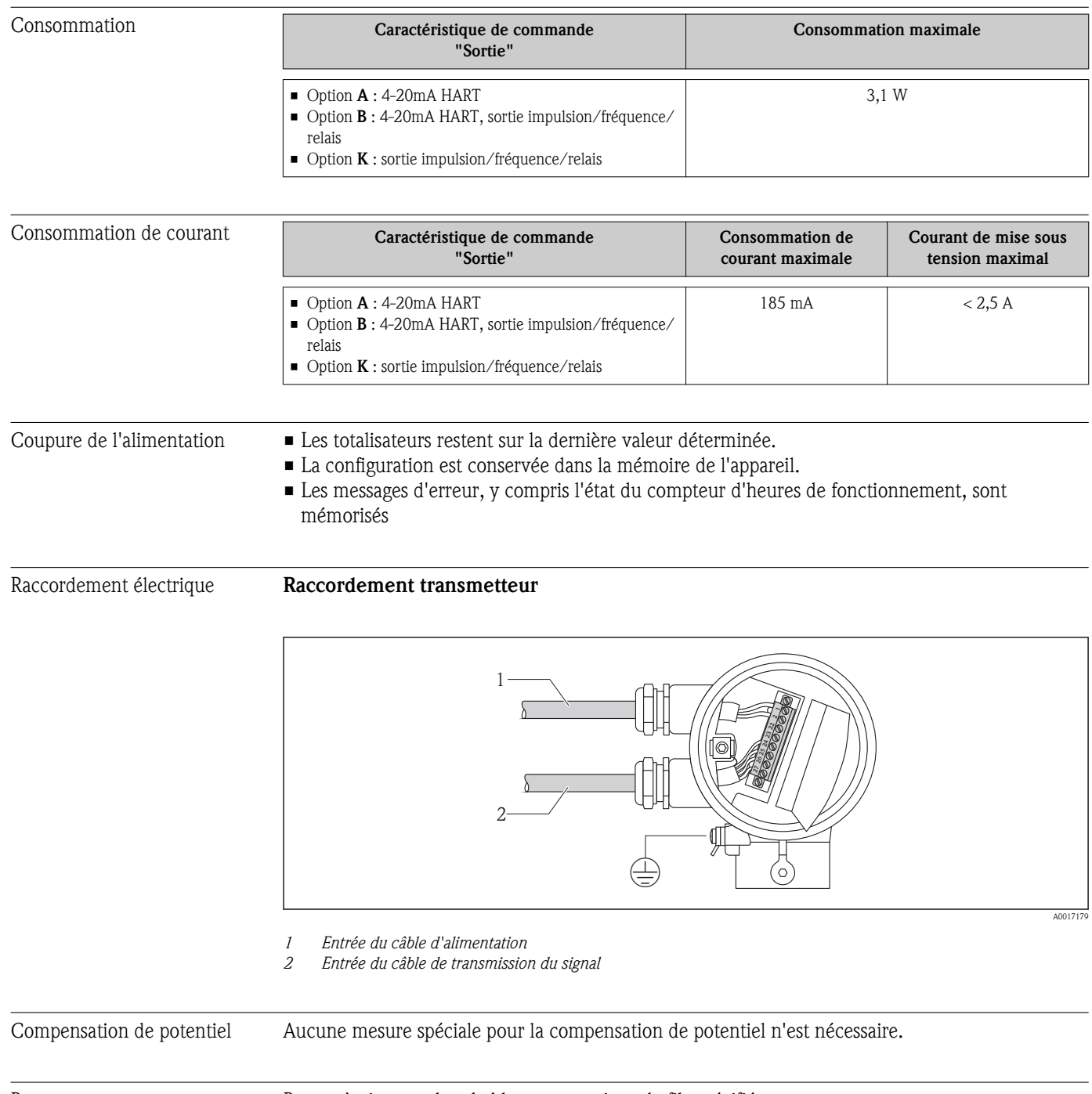

Bornes Bornes à visser embrochables pour sections de fils spécifiées

<span id="page-100-0"></span>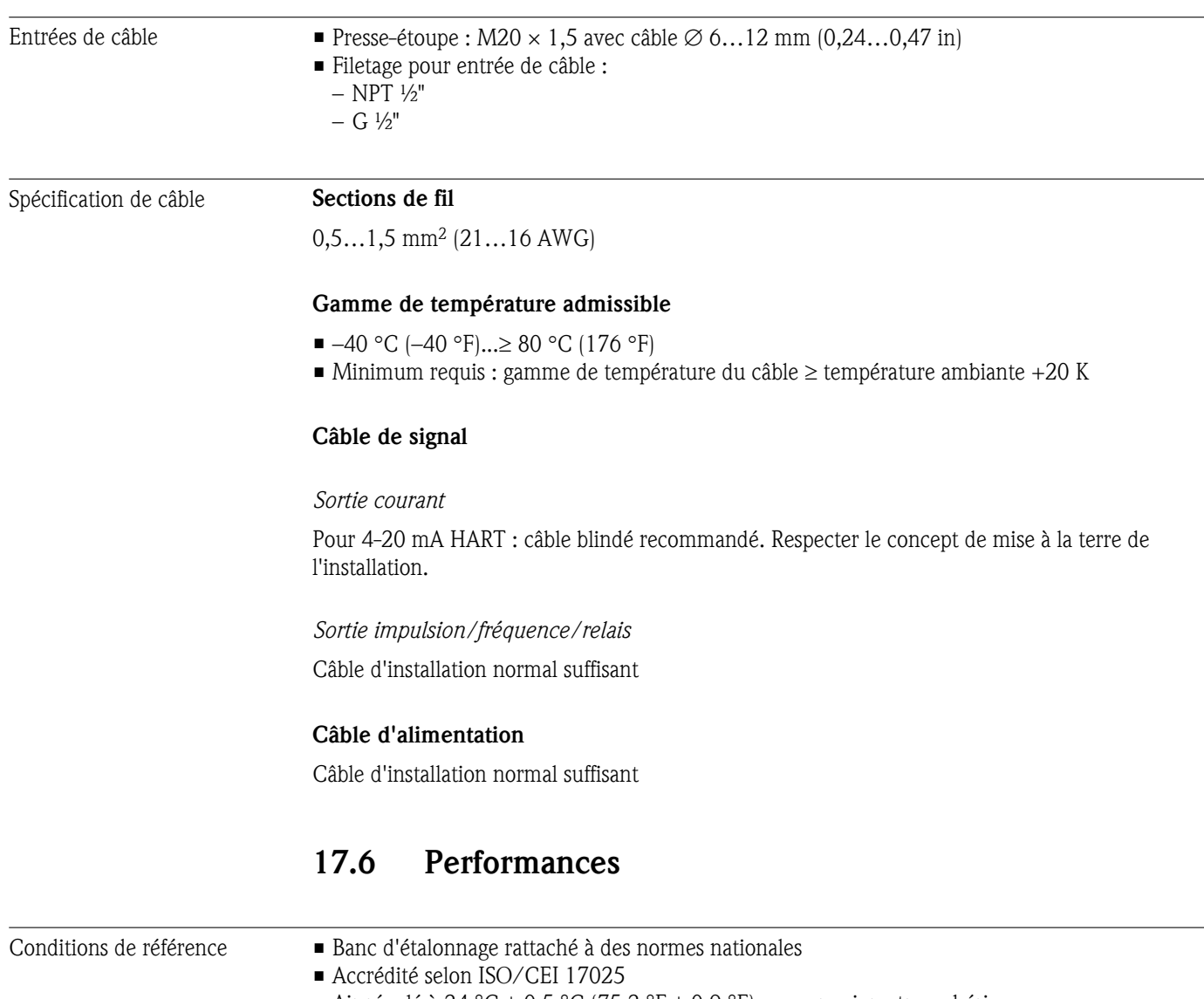

- Air régulé à 24 °C ± 0,5 °C (75,2 °F ± 0,9 °F) sous pression atmosphérique
- Avec humidité régulée < 40 % RH

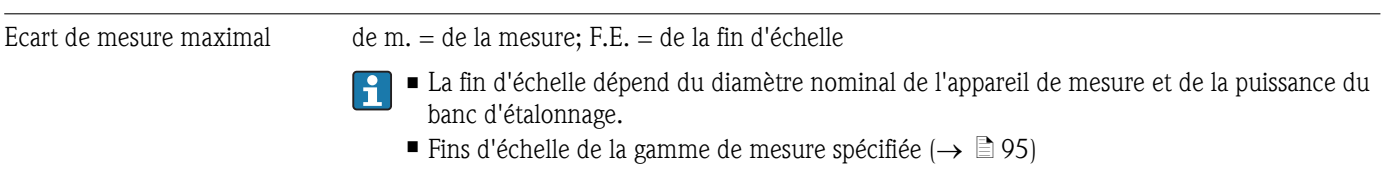

![](_page_101_Figure_2.jpeg)

å *7 Ecart de mesure maximal (% débit massique) en % de m./de la fin d'échelle. G, H, K, L : caractéristique de commande "Etalonnage débit", voir tableau suivant*

![](_page_101_Picture_252.jpeg)

### Précision des sorties

*Sortie courant*

![](_page_101_Picture_253.jpeg)

Temps de réaction Typiquement < 3 s pour 63 % d'un saut donné (dans les deux sens)

Effet pression du produit Air : 0,35 % de la valeur affichée par bar (0,02 % par psi) de la variation de la pression process

# 17.7 Montage

Chapitre "Conditions de montage" ( $\rightarrow \Box$  [16\)](#page-15-0)

## 17.8 Environnement

![](_page_102_Picture_165.jpeg)

# 17.9 Process

![](_page_102_Picture_166.jpeg)

![](_page_103_Picture_165.jpeg)

► Tenir compte de la hauteur d'isolation maximale du col de transmetteur pour laisser la tête de transmetteur complètement libre.

![](_page_103_Figure_4.jpeg)

# 17.10 Construction mécanique

Construction, dimensions Pour les dimensions et les longueurs de montage de l'appareil : document "Information technique", chapitre "Construction"

### Poids Poids en unités SI

*Version compacte*

![](_page_103_Picture_166.jpeg)

#### <span id="page-104-0"></span>Poids en unités US

*Version compacte*

![](_page_104_Picture_239.jpeg)

#### Matériaux **Boîtier transmetteur**

• Caractéristique de commande "Boîtier", option A : alu revêtu AlSi10Mg

• Matériau de la fenêtre : verre

#### Capteur

#### *Raccords process*

Bride fixe : EN 1092-1/ ASME B16.5

- Acier inox 1.4404 selon EN 10222-5
- Acier inox F316/F316L selon ASTM A182

Bride tournante : EN 1092-1/ ASME B16.5

- Sertissage :
	- Acier inox 1.4404/1.4435 selon EN 10216-5; embouti à froid
	- Acier inox 316L selon ASTM A312; embouti à froid
- Pièce mobile :
	- Acier carbone galvanisé 1.0038 selon EN 10025-2
	- Acier inox 1.4301/1.4307 selon EN 10028-7

Version du filetage : filetage R selon EN 10226-1, ISO 7/1 et filetage NPT selon ASME B1.20.1

- Acier inox 1.4404/1.4435 selon EN 10216-5
- Acier inox 316L selon ASTM A312

#### *Tube de mesure*

- $\blacksquare$  DN 15 ( $\frac{1}{2}$  in)
	- Acier inox 1.4404 selon EN 10272/EN10216-5
	- Acier inox 316/316L selon ASTM A479/ ASTM A312
- DN 25…50 (1…2 in)
	- Acier inox 1.4404 selon EN 10216-5
	- Acier inox 316/316L selon ASTM A312

#### *Elément sensible*

- Acier inox 1.4404/1.4435 selon EN 10216-5/ EN10272/ EN 10028-7
- Acier inox 316L selon ASTM A269/ ASTM A479/ ASTM A240

### Entrées de câble

![](_page_105_Picture_168.jpeg)

![](_page_105_Picture_169.jpeg)

### Accessoires

*Tranquillisateur de débit selon EN(DIN)/ASME*

1.4404 selon EN 10272 et 316L selon A479

1.4404 selon EN 10216-5 et 316L selon A312

- Raccords process Bride tournante, bride fixe – selon EN 1092-1
	- selon ASME B16.5
	- Filetage
		- Filetage R selon EN 10226-1
		- Filetage NPT selon ASME B1.20.1
	- $\Box$  Différents matériaux des raccords process ( $\rightarrow \Box$  [105\)](#page-104-0)

# 17.11 Configuration

![](_page_105_Picture_170.jpeg)

![](_page_106_Picture_175.jpeg)

- Caractéristique de commande "Sortie", Option A : 4-20 mA HART
- Caractéristique de commande "Sortie", Option B : 4-20 mA HART, sortie impulsion/fréquence/ relais

![](_page_106_Figure_5.jpeg)

- å *8 Possibilités de configuration à distance via protocole HART*
- *1 Système d'automatisation (par ex. API)*
- *2 Field Communicator 475*
- *3 Ordinateur avec outil de configuration (par ex. FieldCare, AMS Device Manager, SIMATIC PDM)*
- *4 Commubox FXA195 (USB)*
- *5 Field Xpert SFX100*
- *6 Modem Bluetooth VIATOR avec câble de raccordement*
- *7 Transmetteur*

### Via interface de service (CDI)

'n

<span id="page-107-0"></span>![](_page_107_Picture_137.jpeg)
<span id="page-108-0"></span>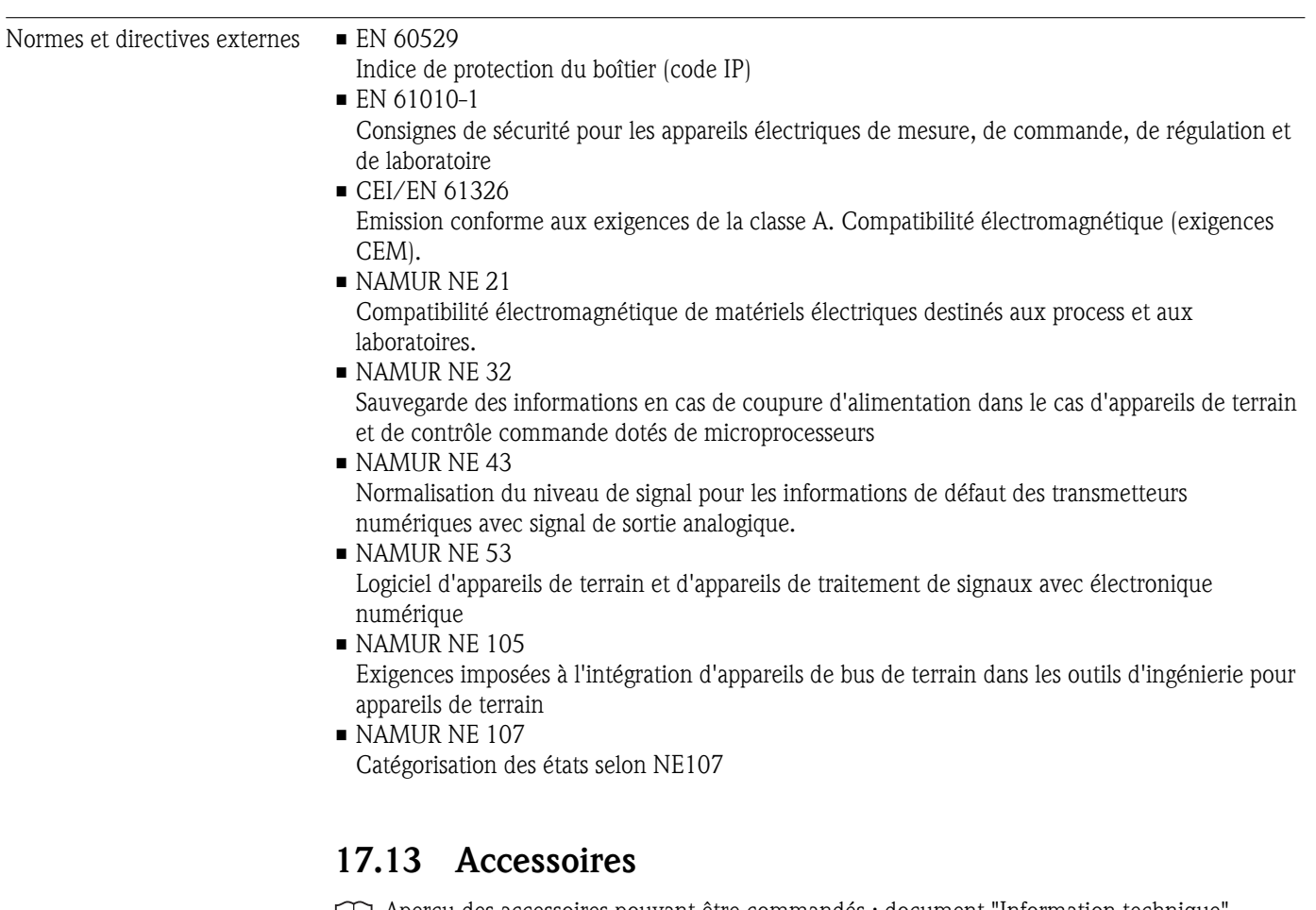

Aperçu des accessoires pouvant être commandés : document "Information technique"

## 17.14 Documentation complémentaire

Les types de document suivants sont disponibles :

- Sur le CD-ROM fourni avec l'appareil
- Dans la zone de téléchargement de la page Internet Endress+Hauser : www.endress.com  $\rightarrow$  Download

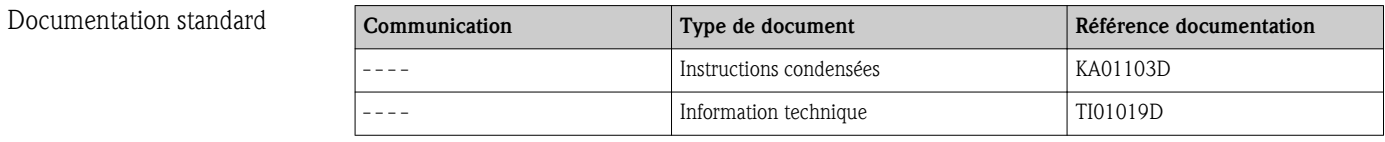

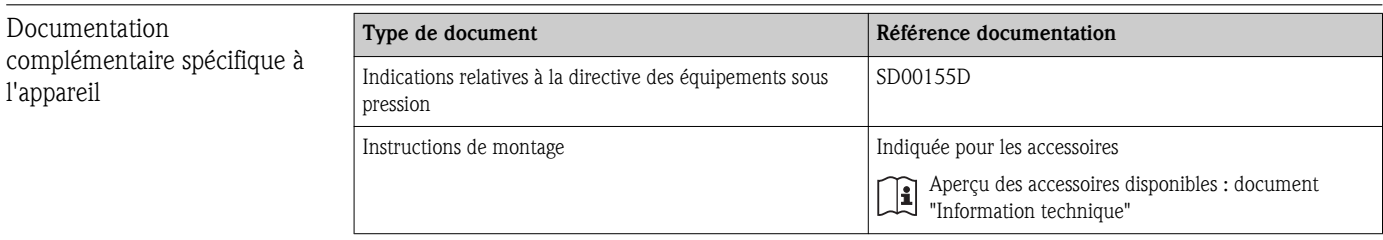

## <span id="page-109-0"></span>18 Annexe

## 18.1 Aperçu du menu de configuration pour opérateur/ maintenance

Le tableau suivant donne un aperçu de la structure du menu de configuration destiné aux opérateurs, chargés de maintenance et experts avec ses différents paramètres. L'indication de page renvoie à la description du paramètre correspondante.

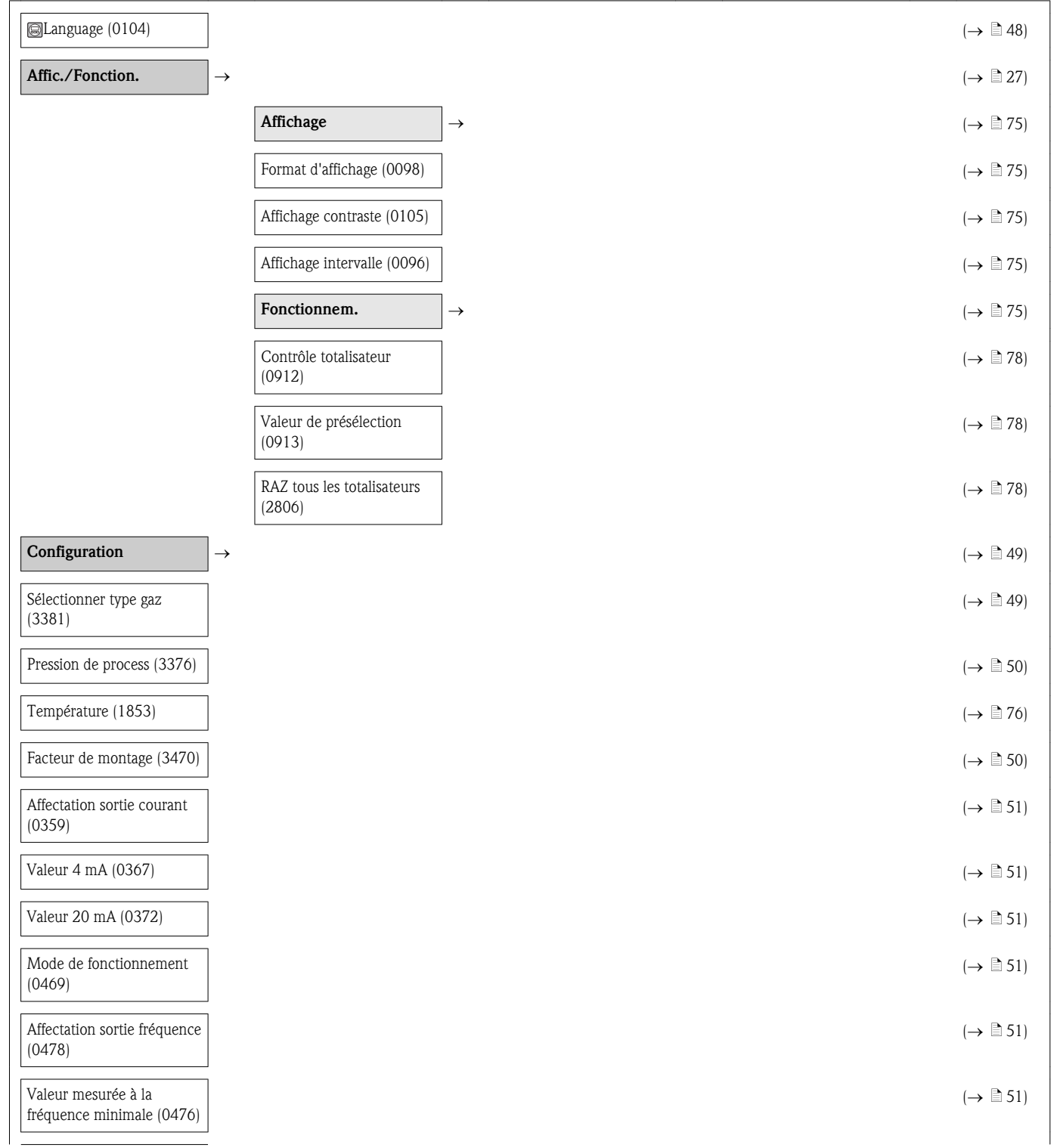

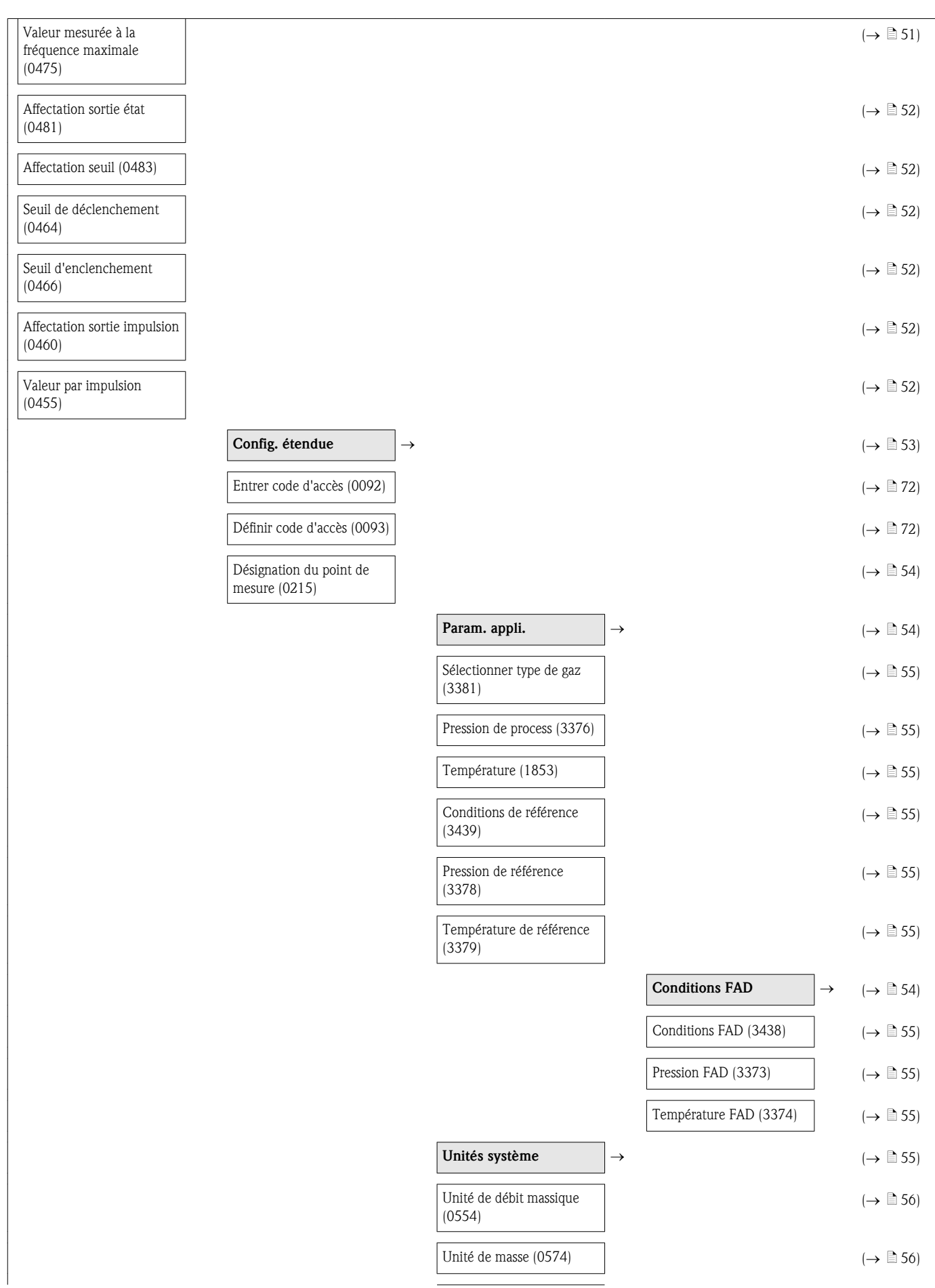

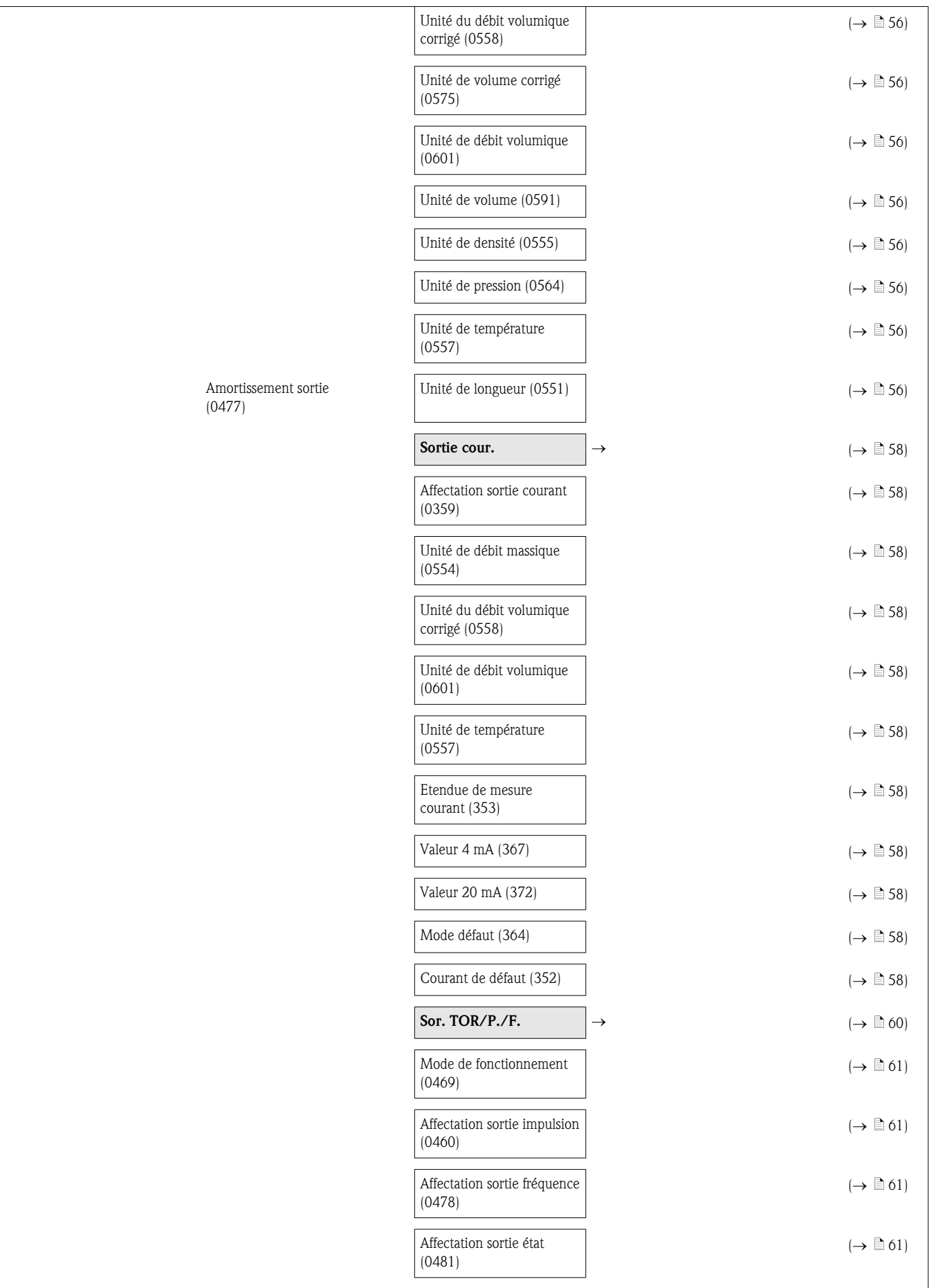

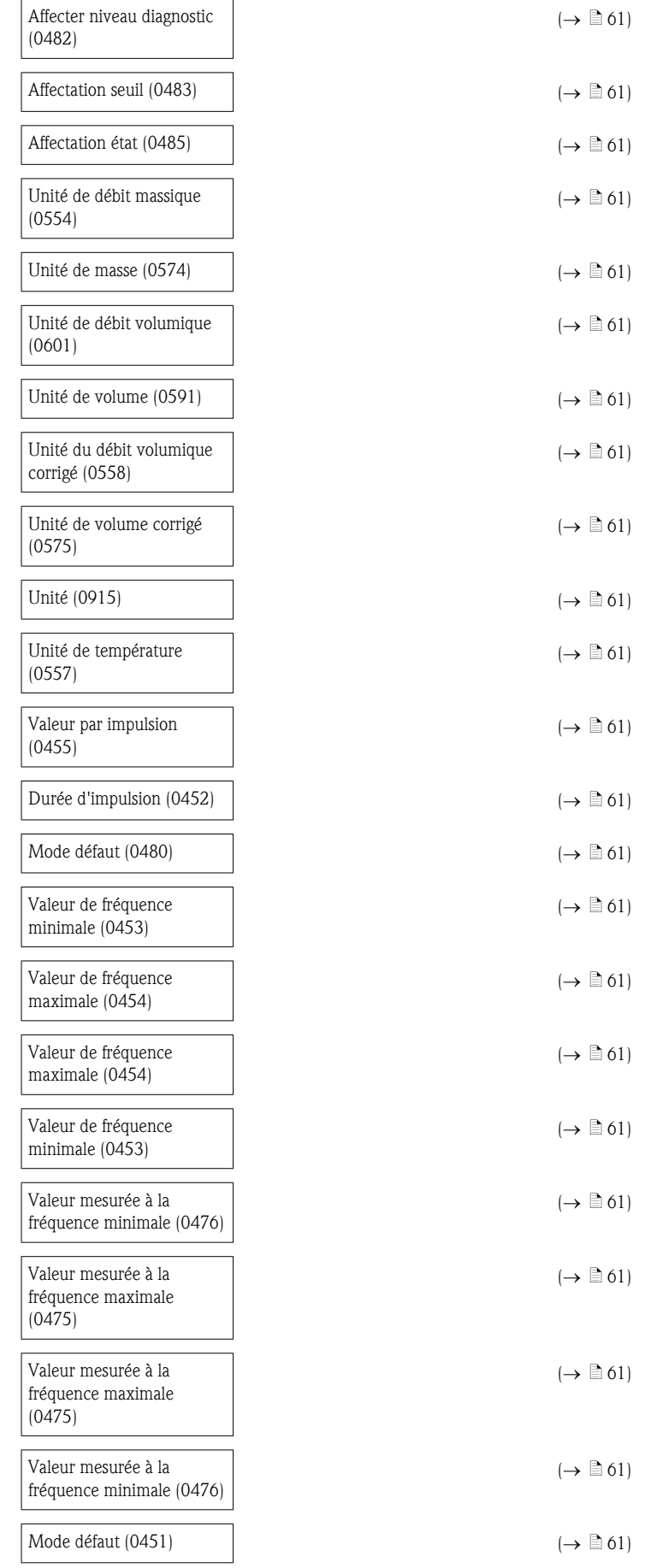

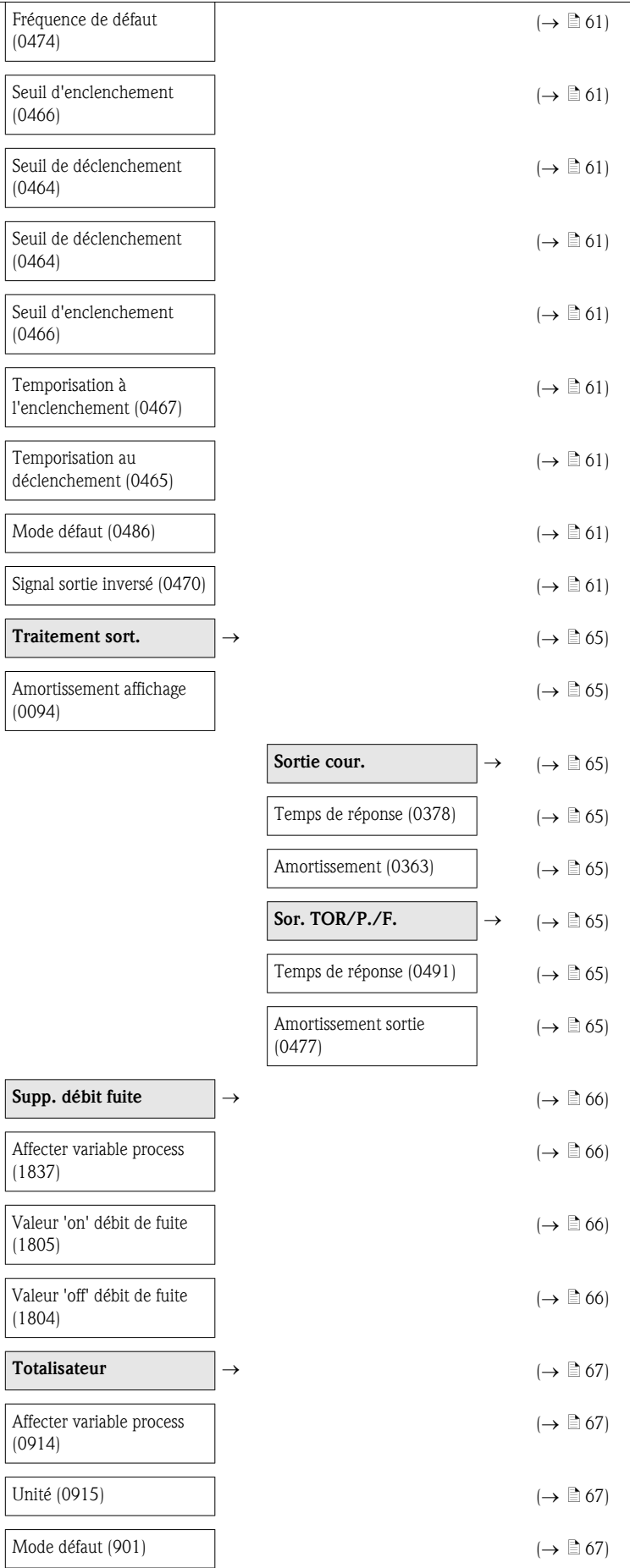

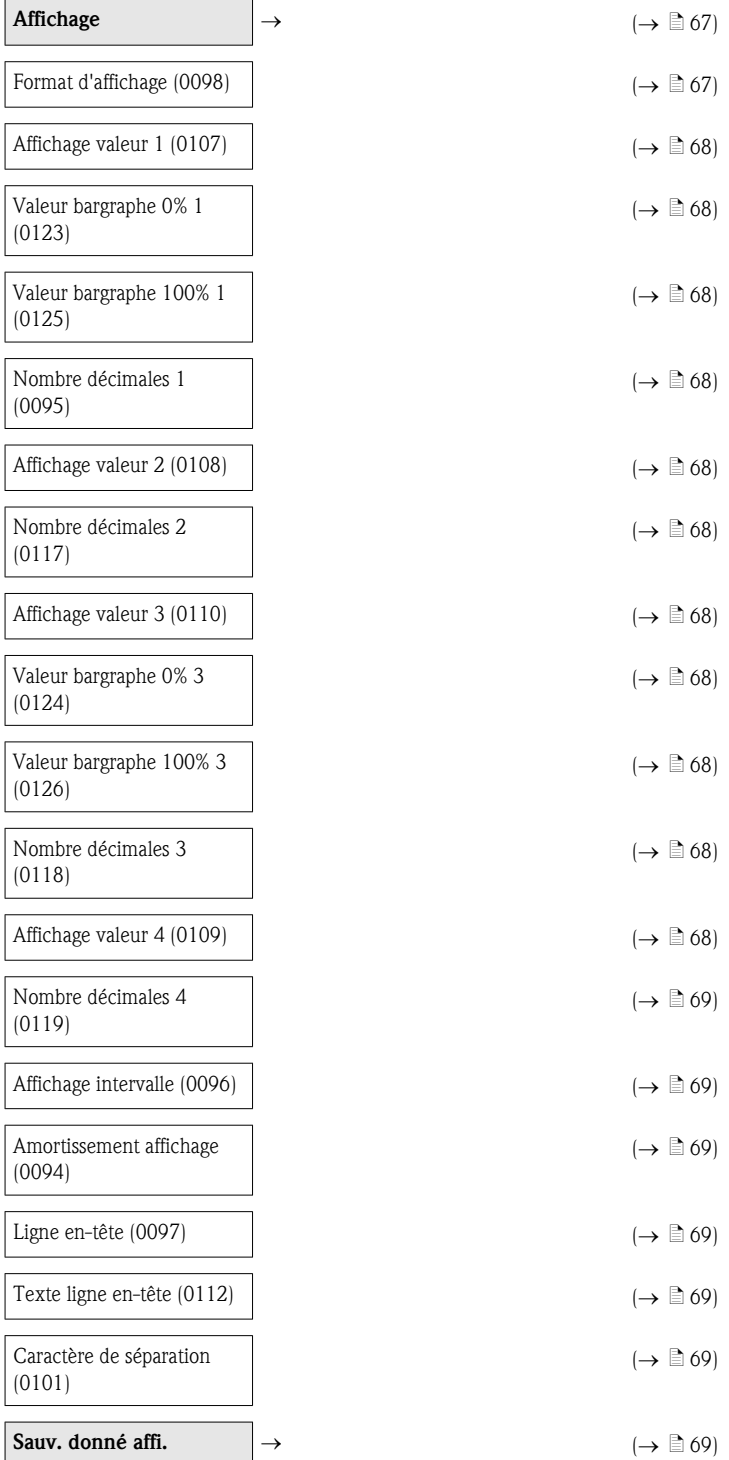

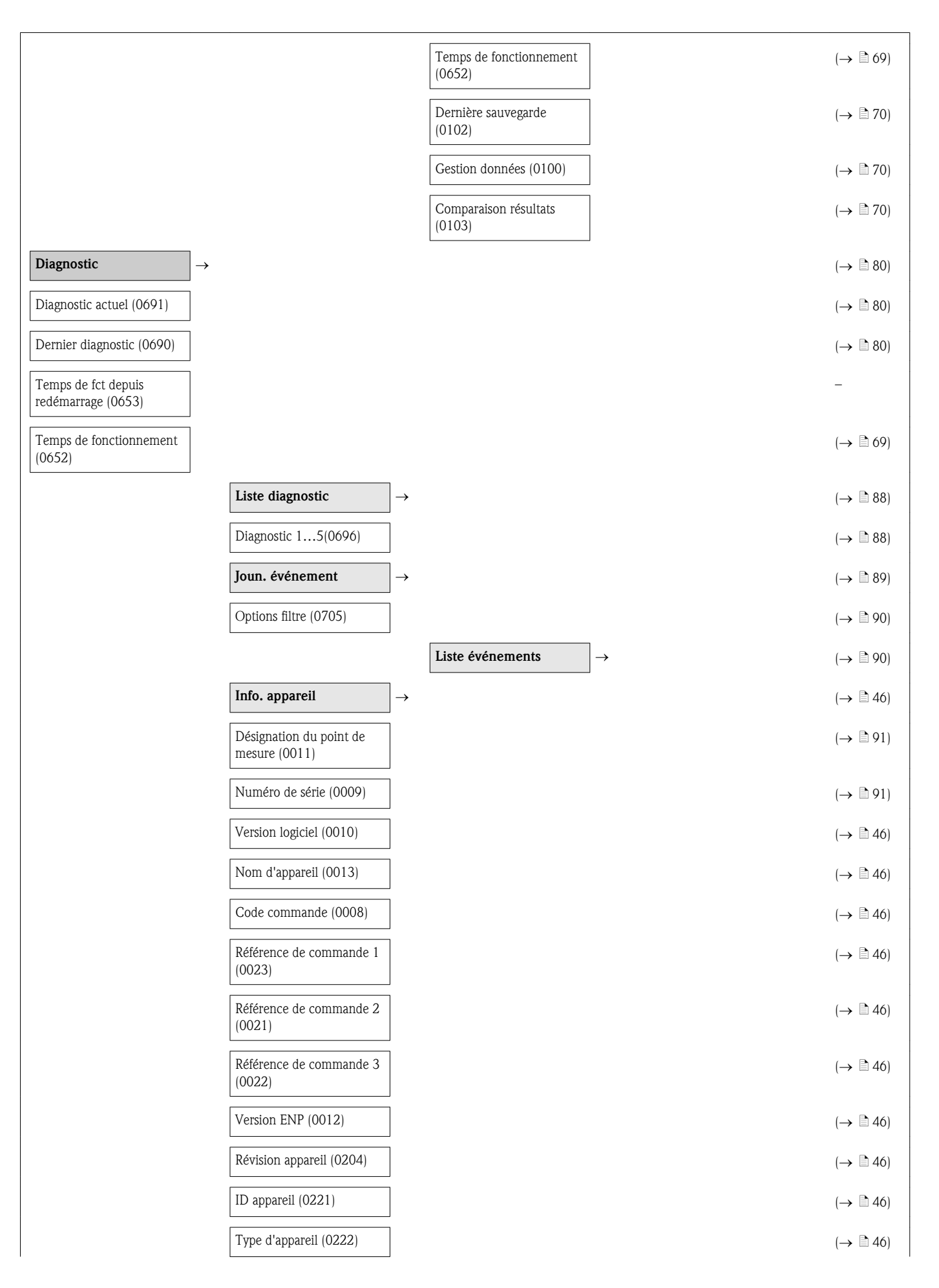

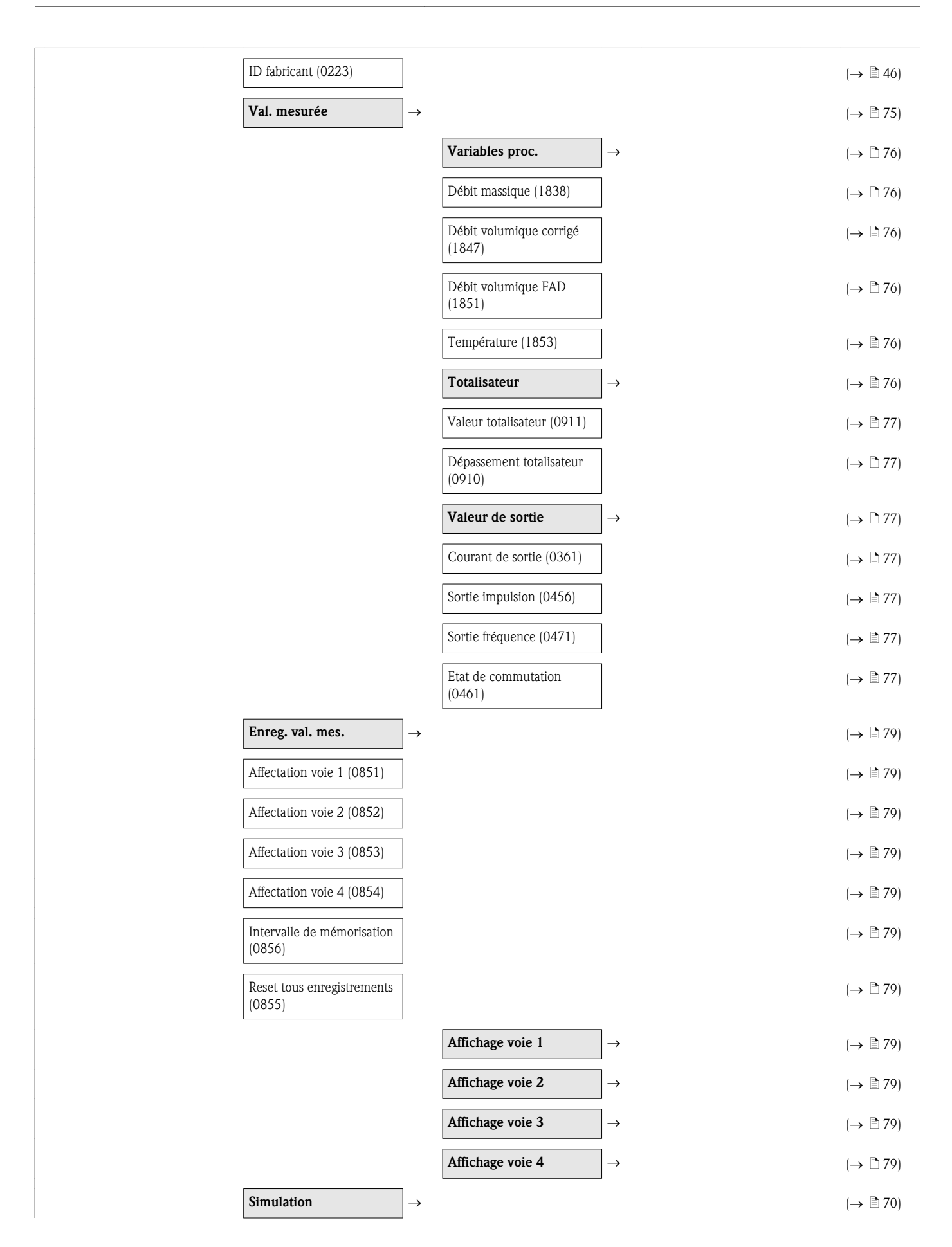

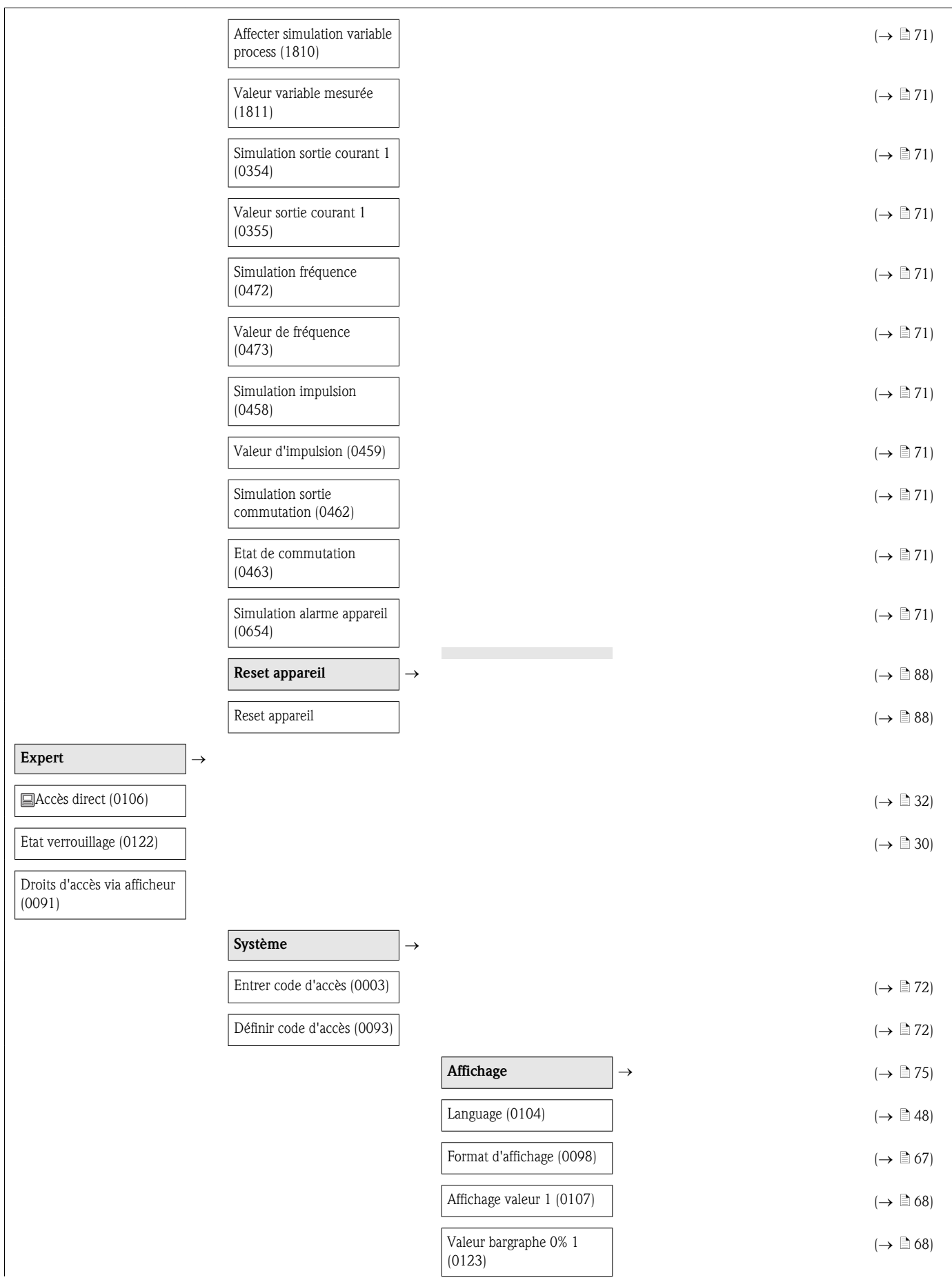

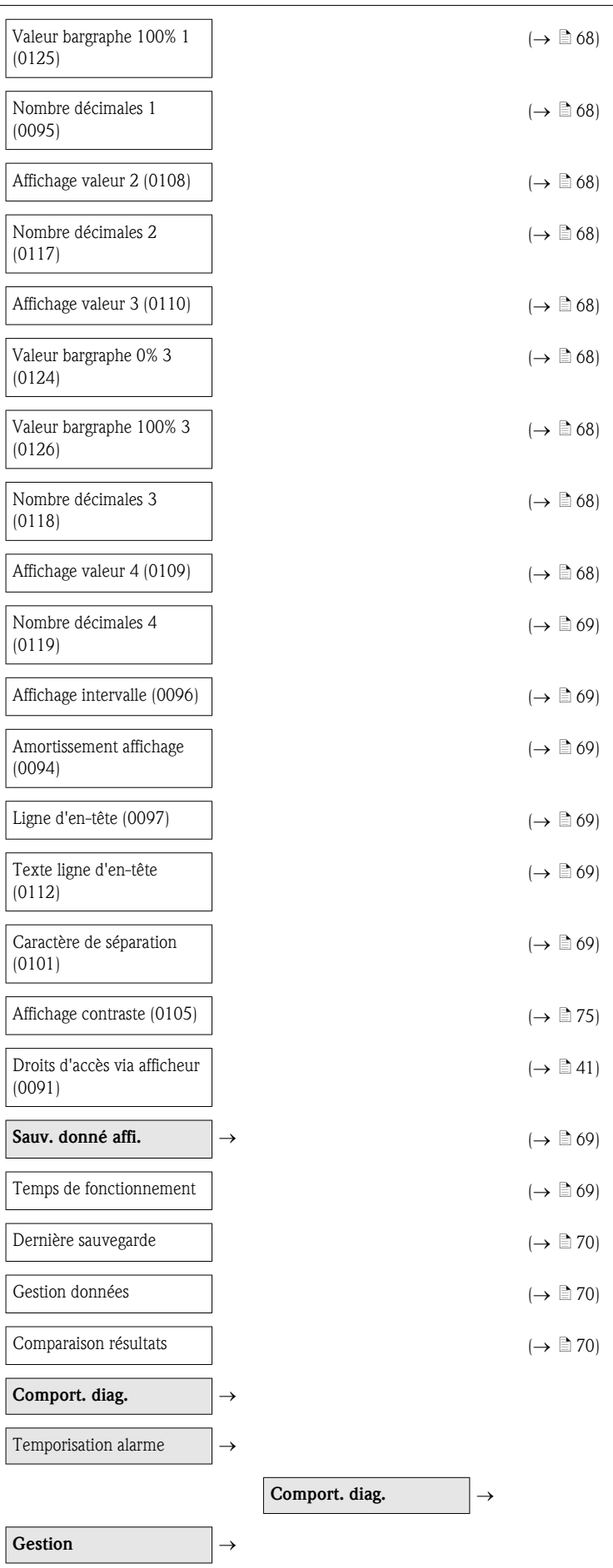

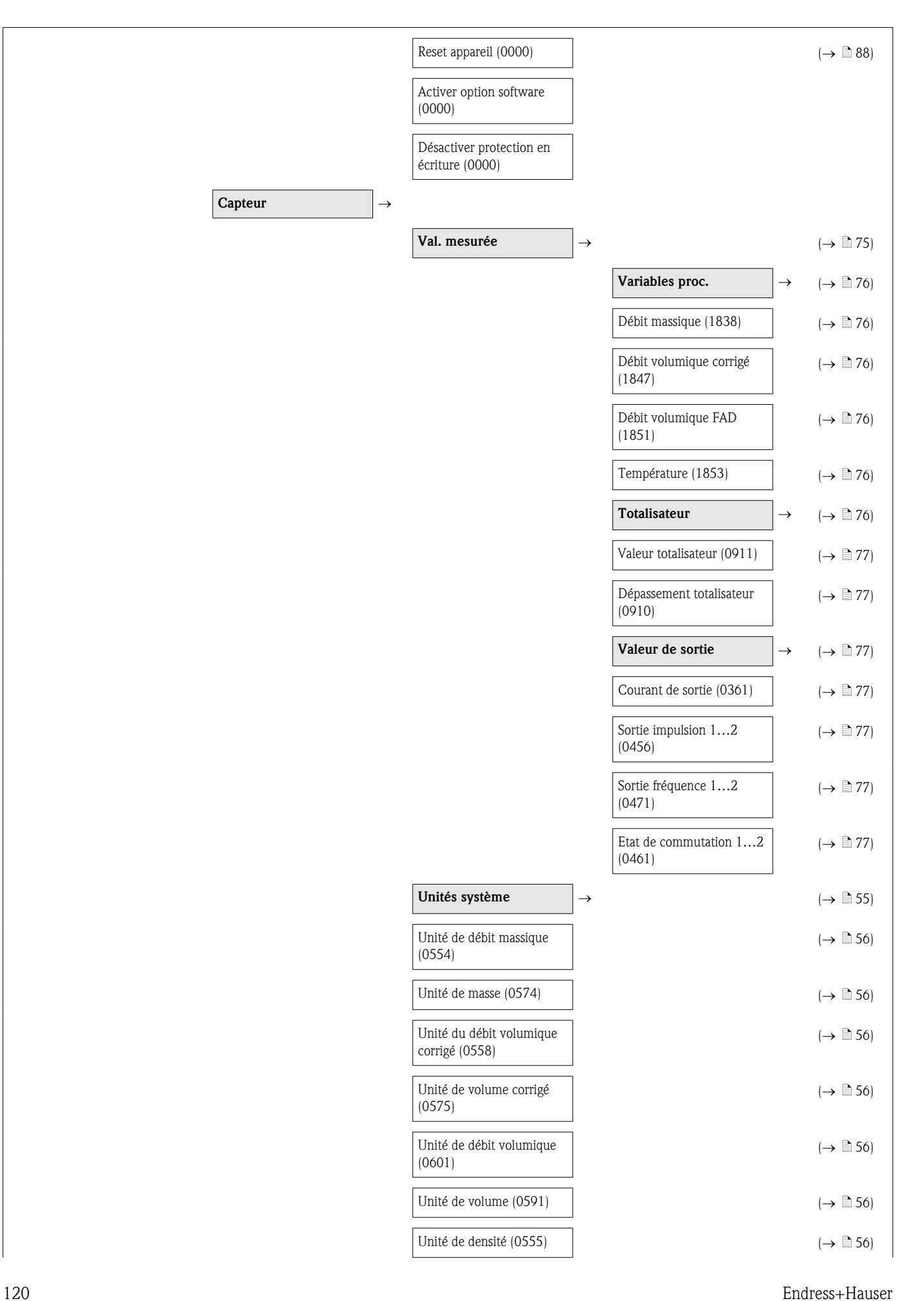

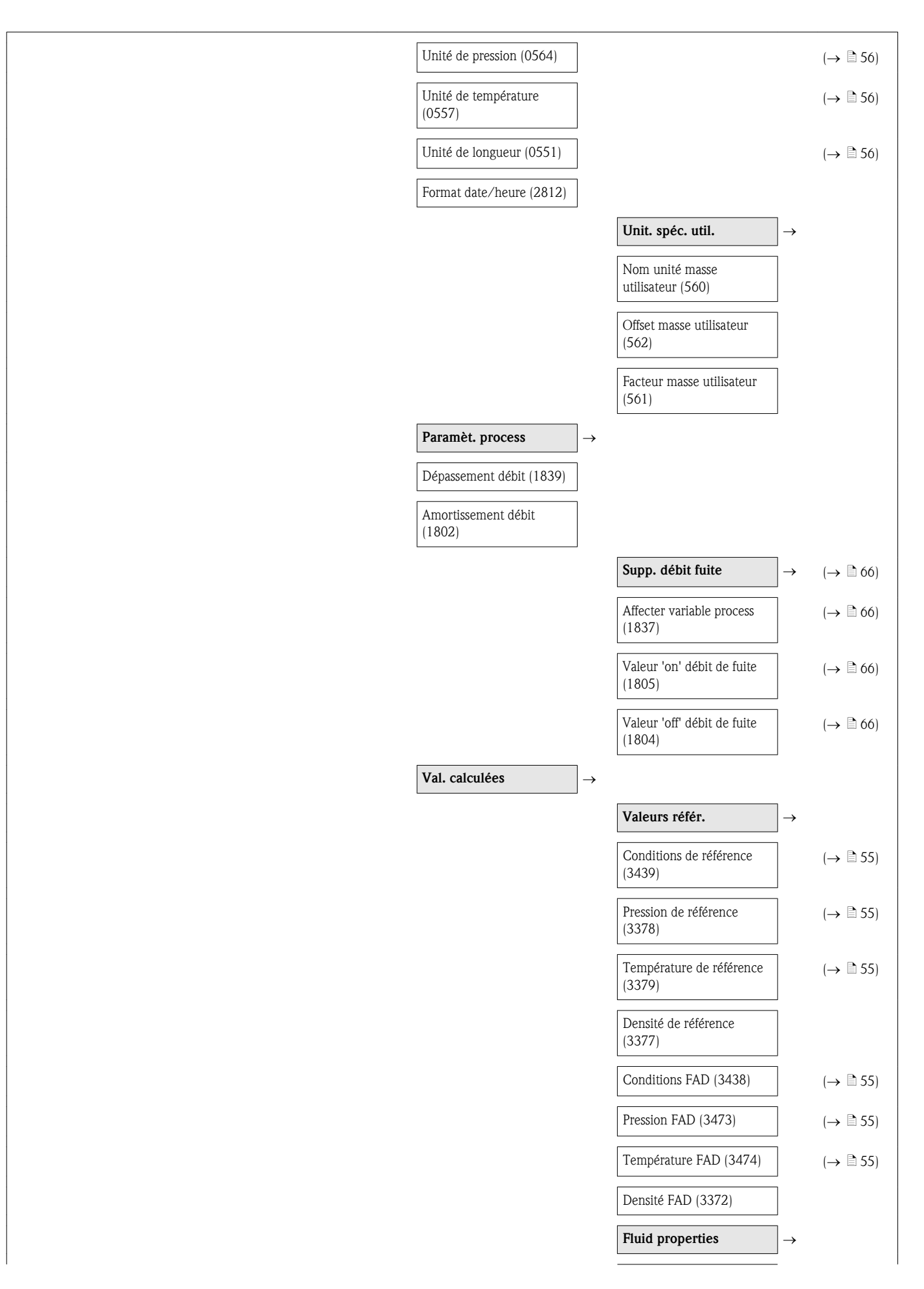

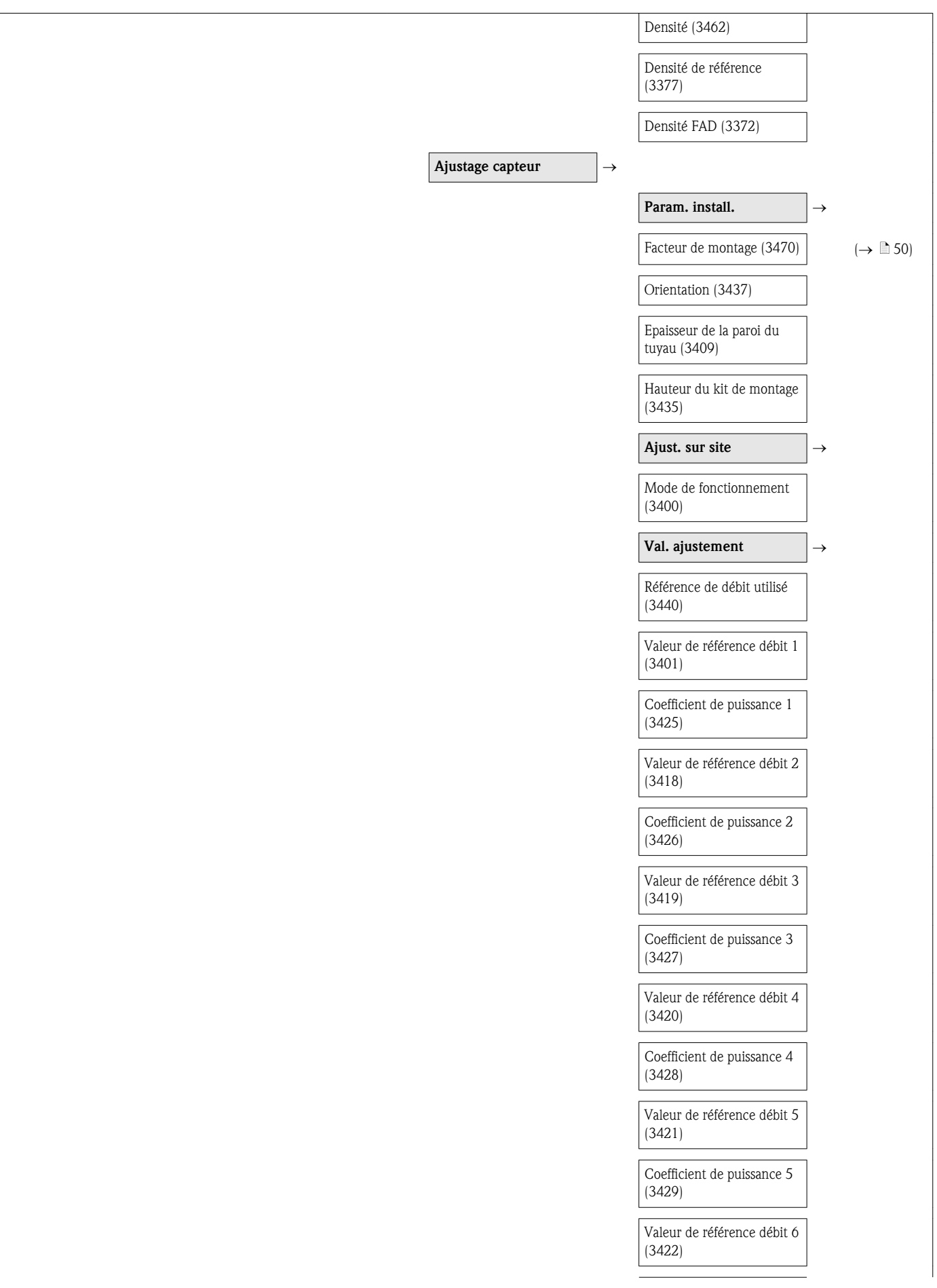

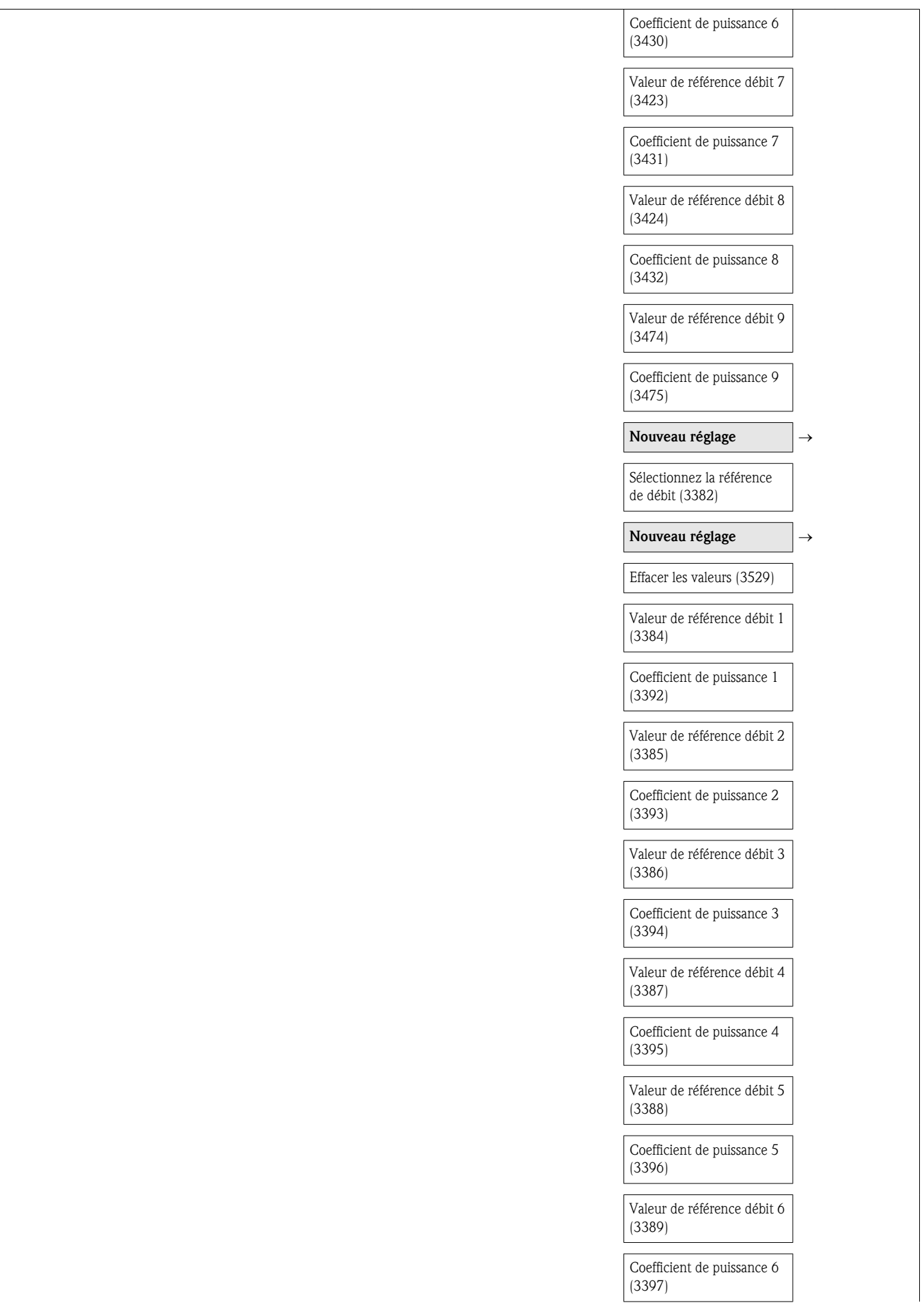

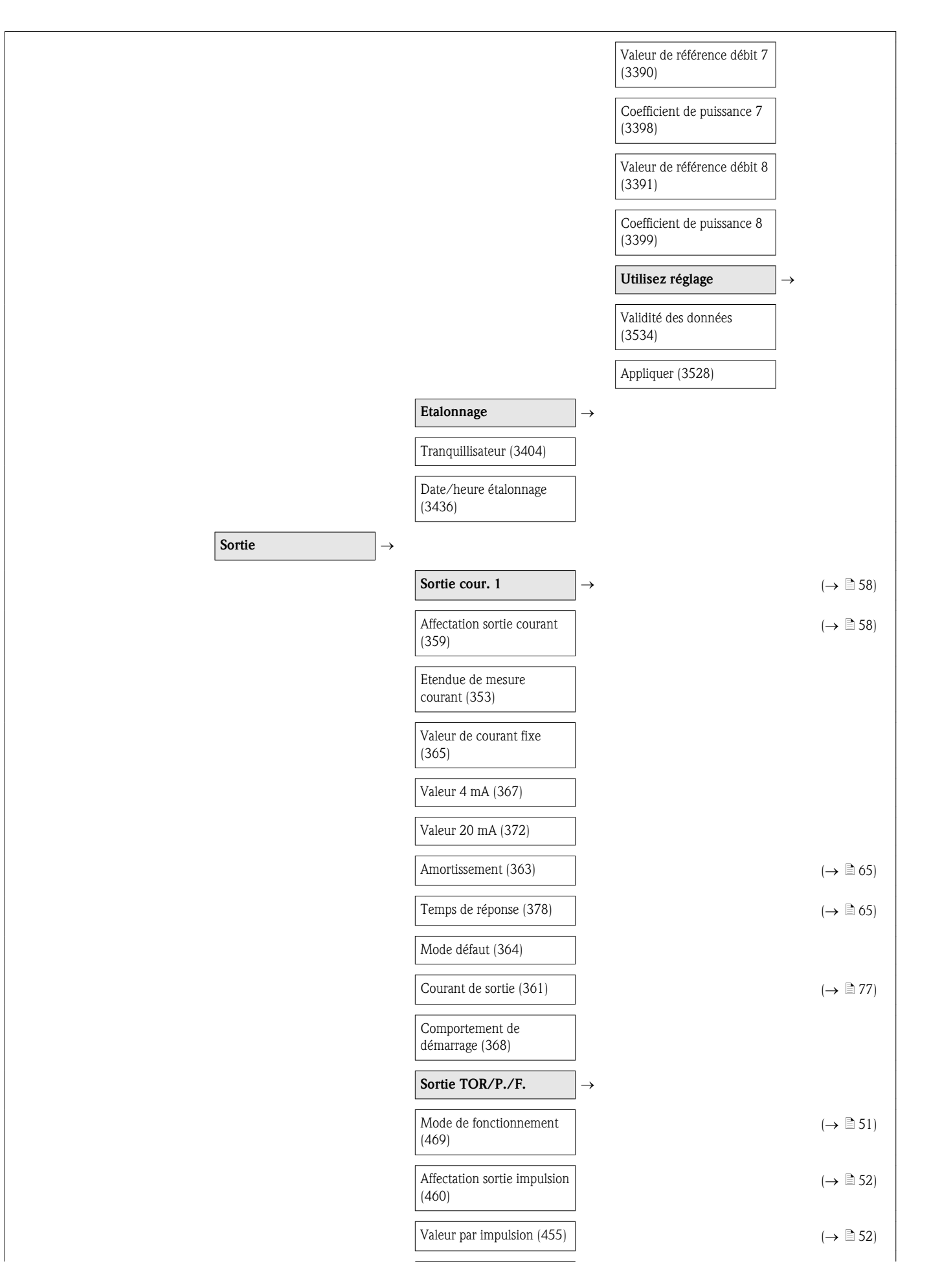

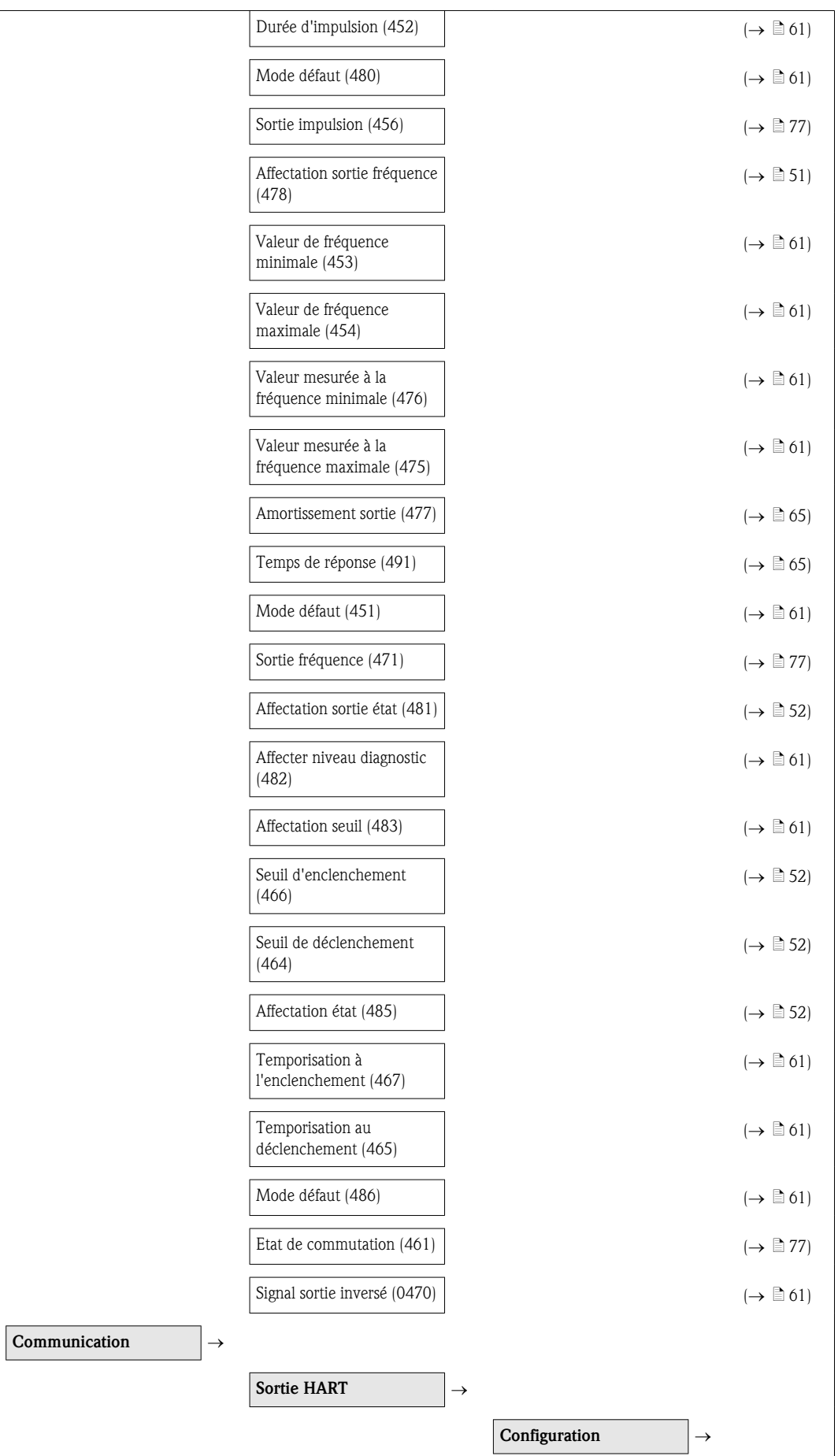

Burst mode (208)

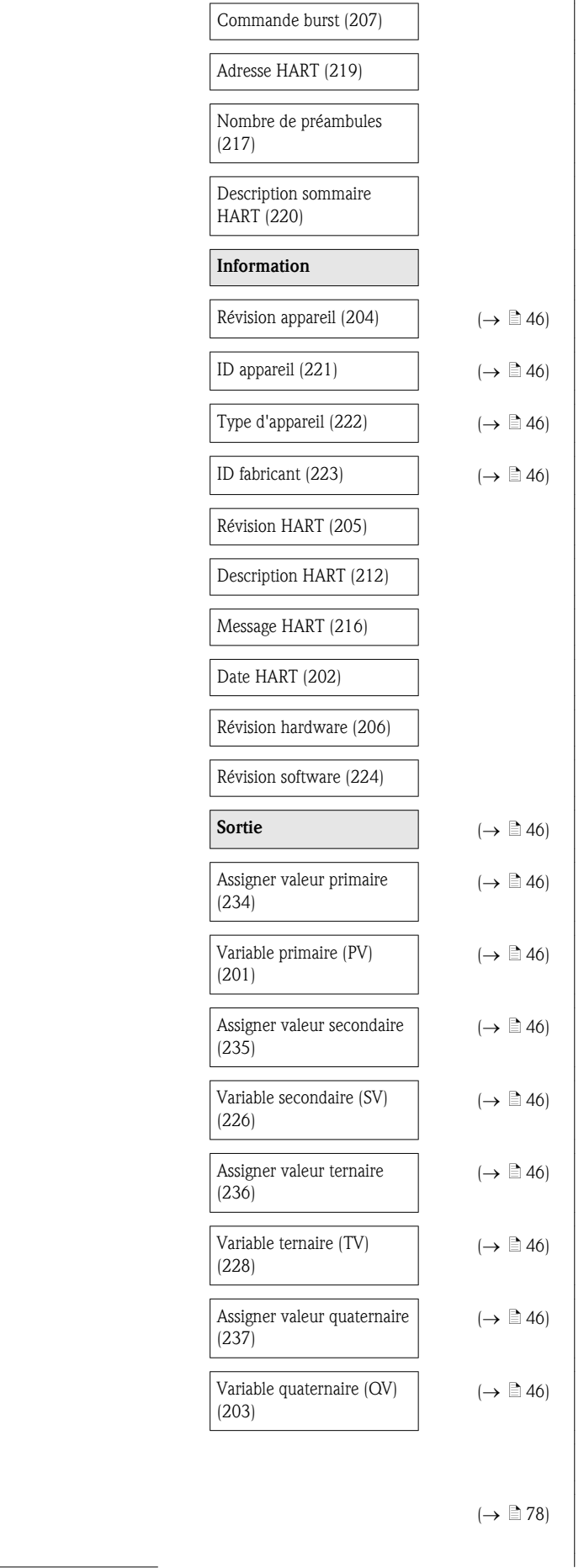

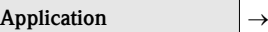

RAZ tous les totalisateurs (2806)

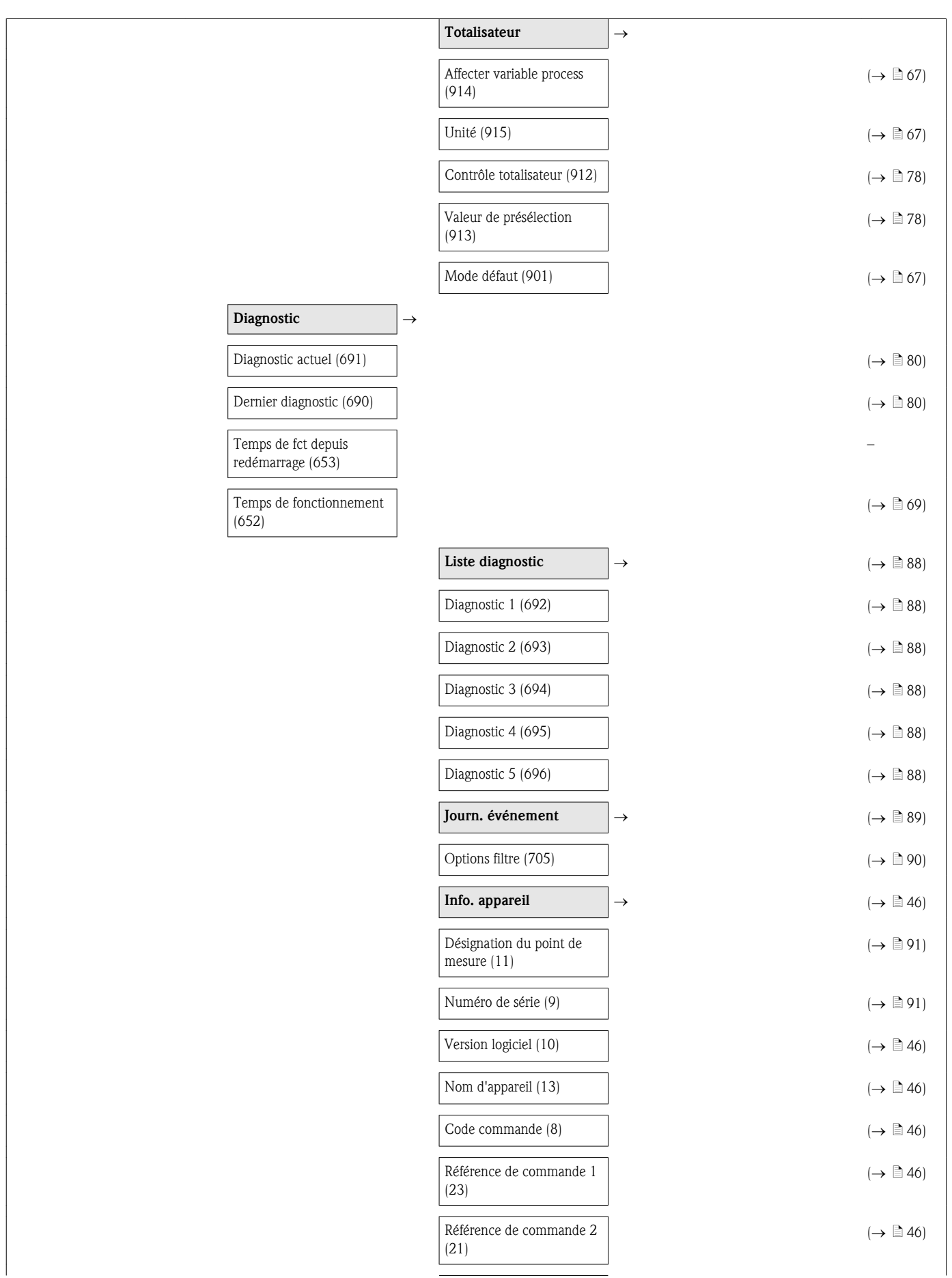

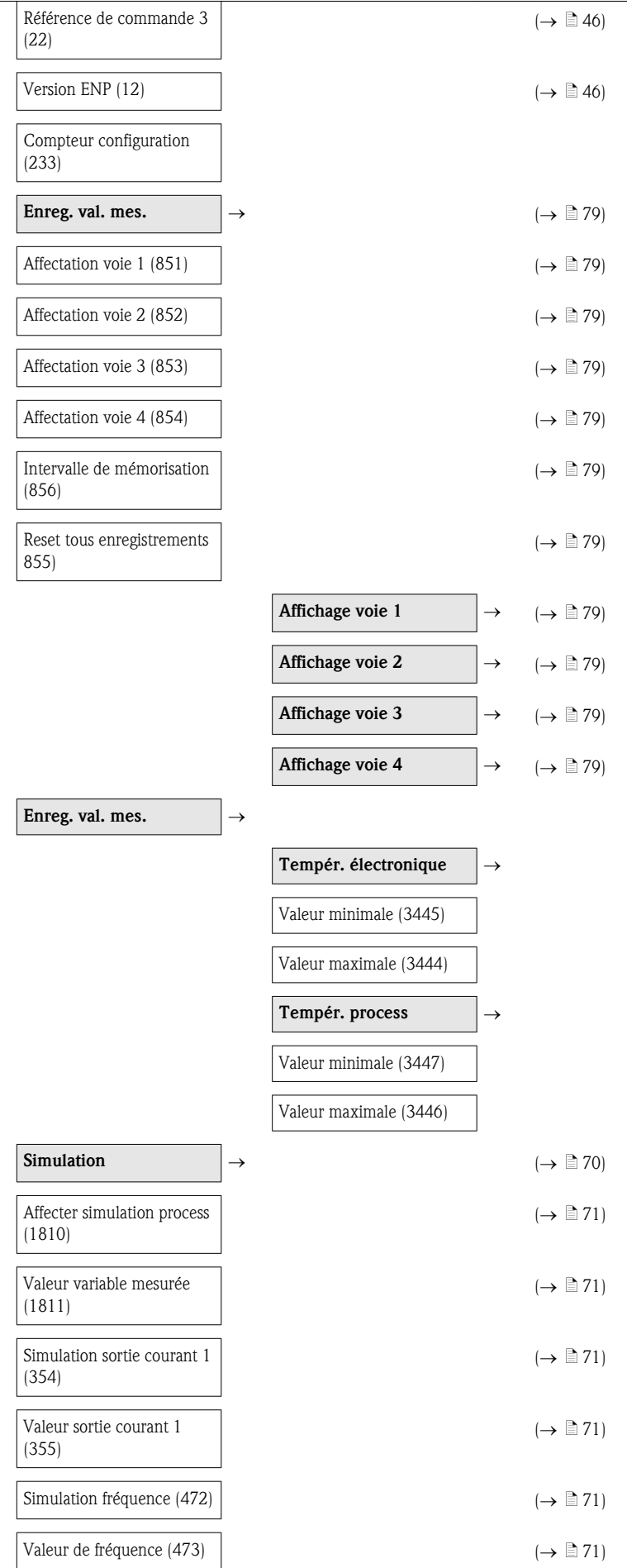

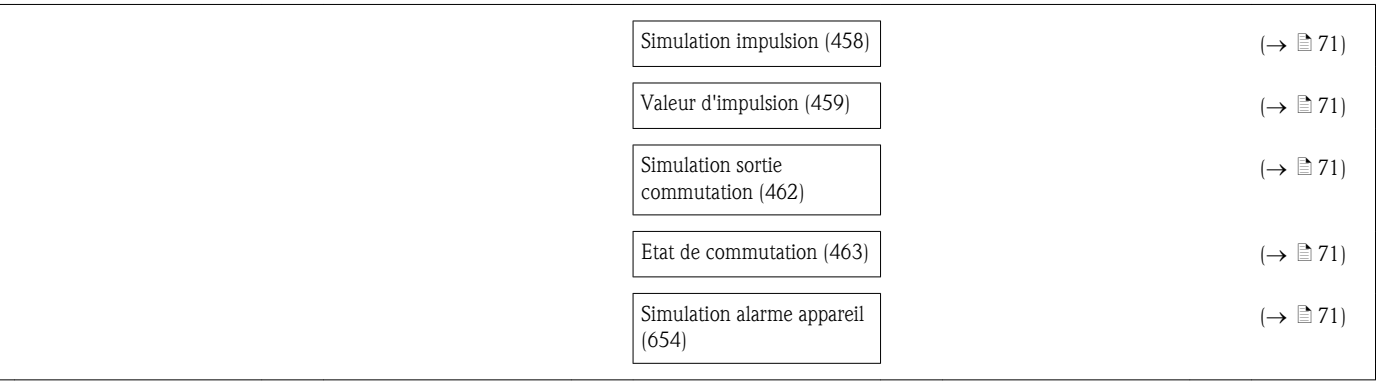

# Index

### A

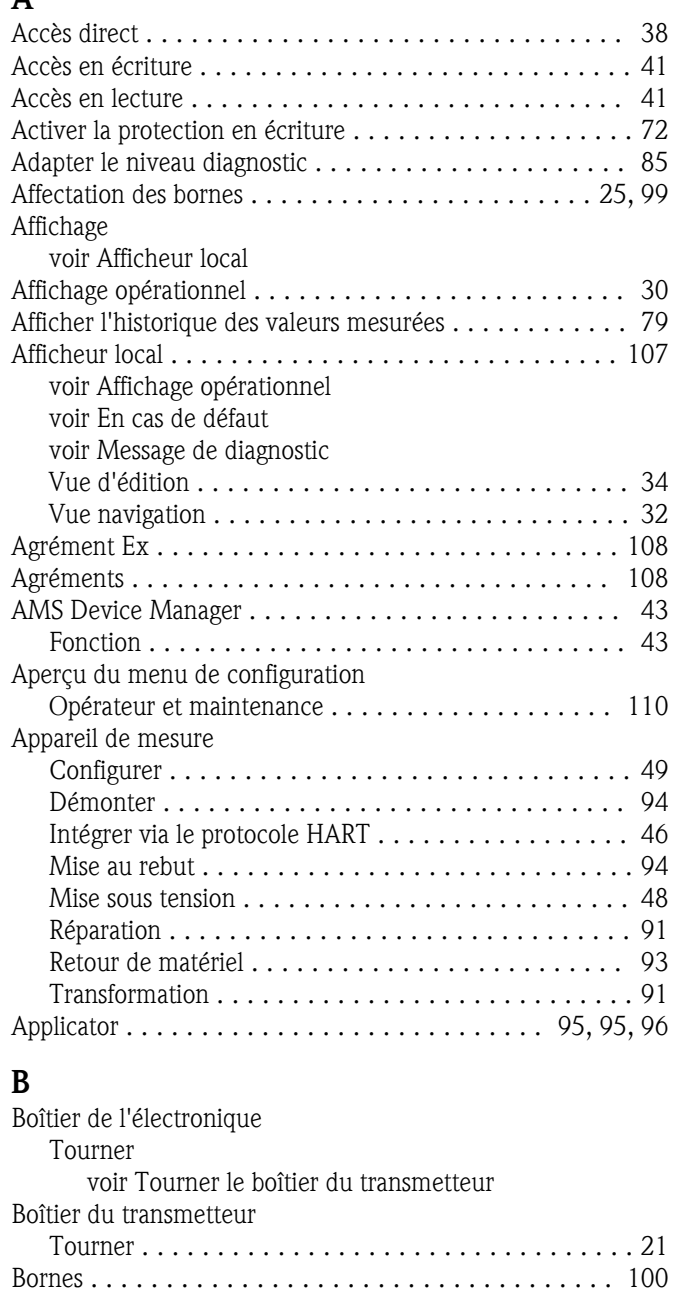

## $\mathcal{C}$

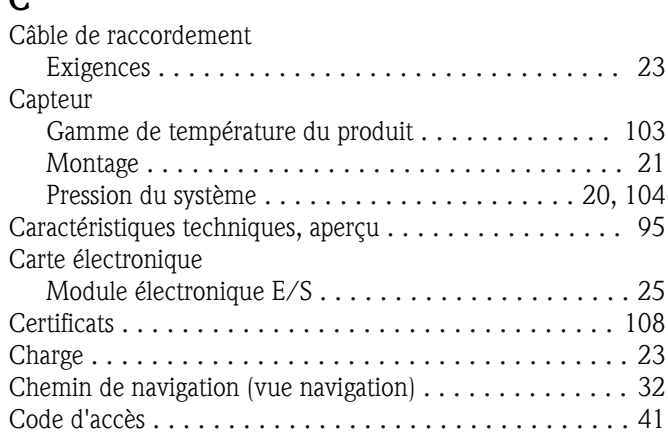

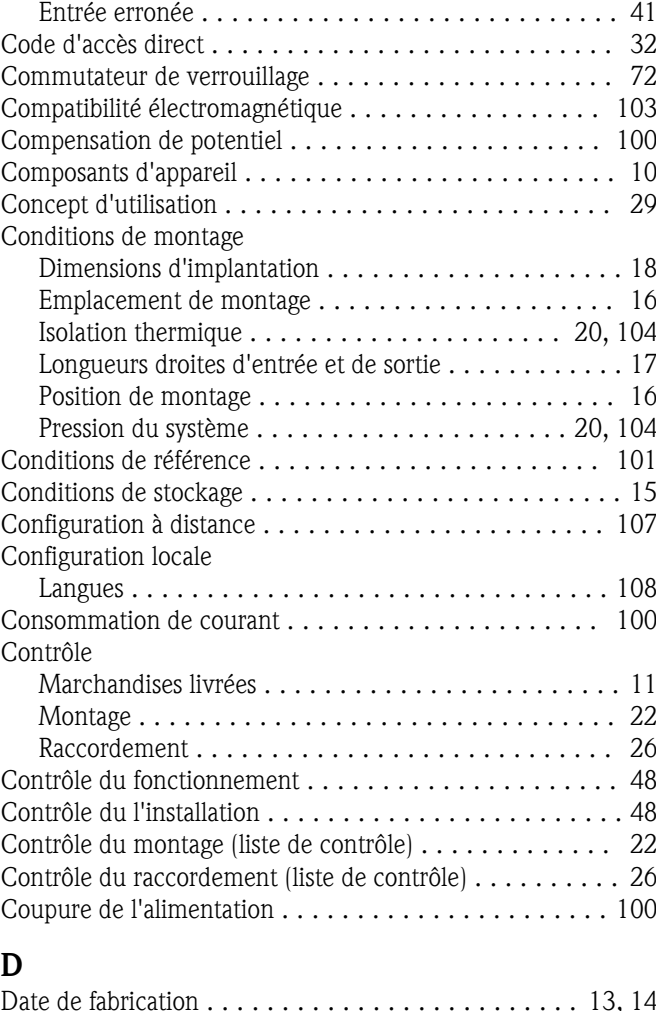

#### D

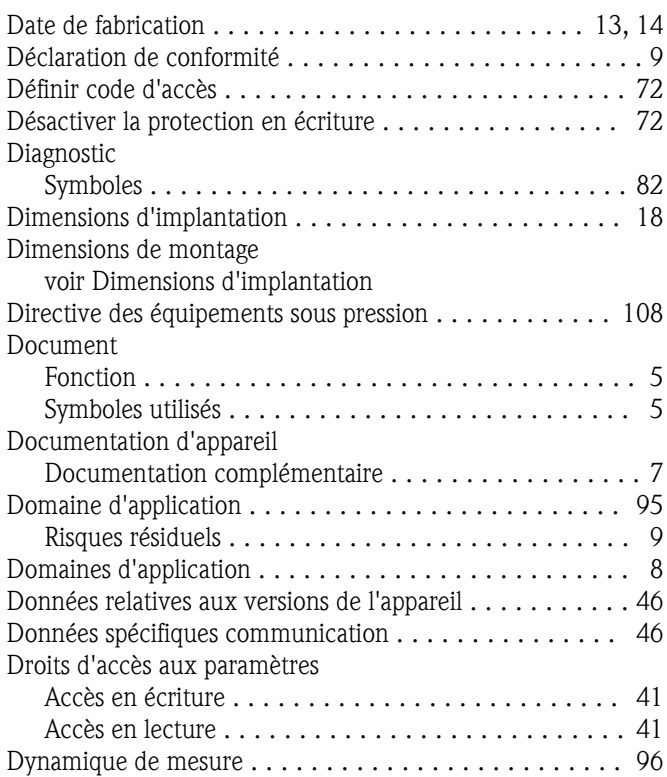

#### E

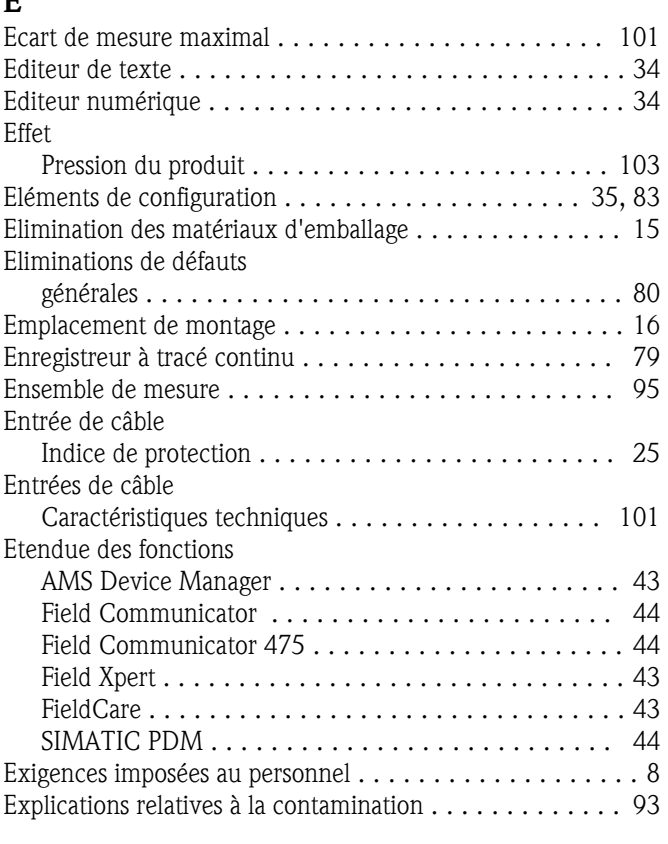

## F

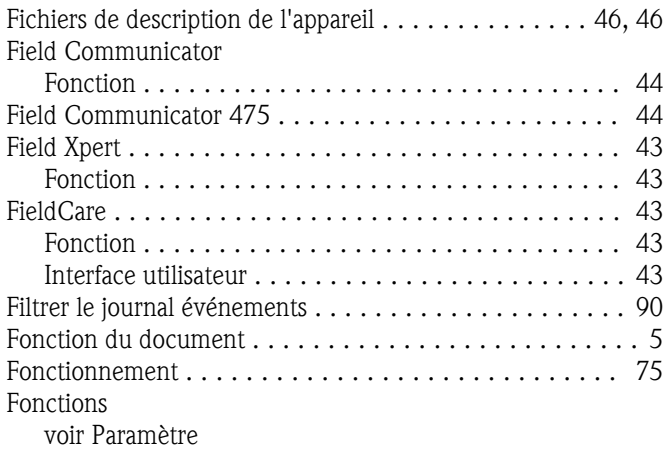

#### G

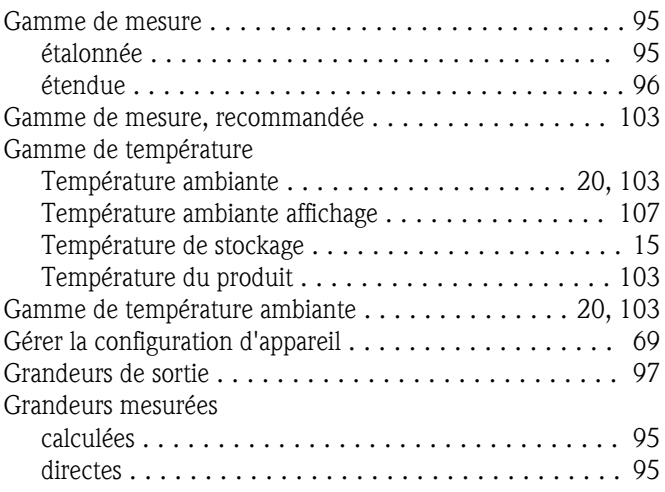

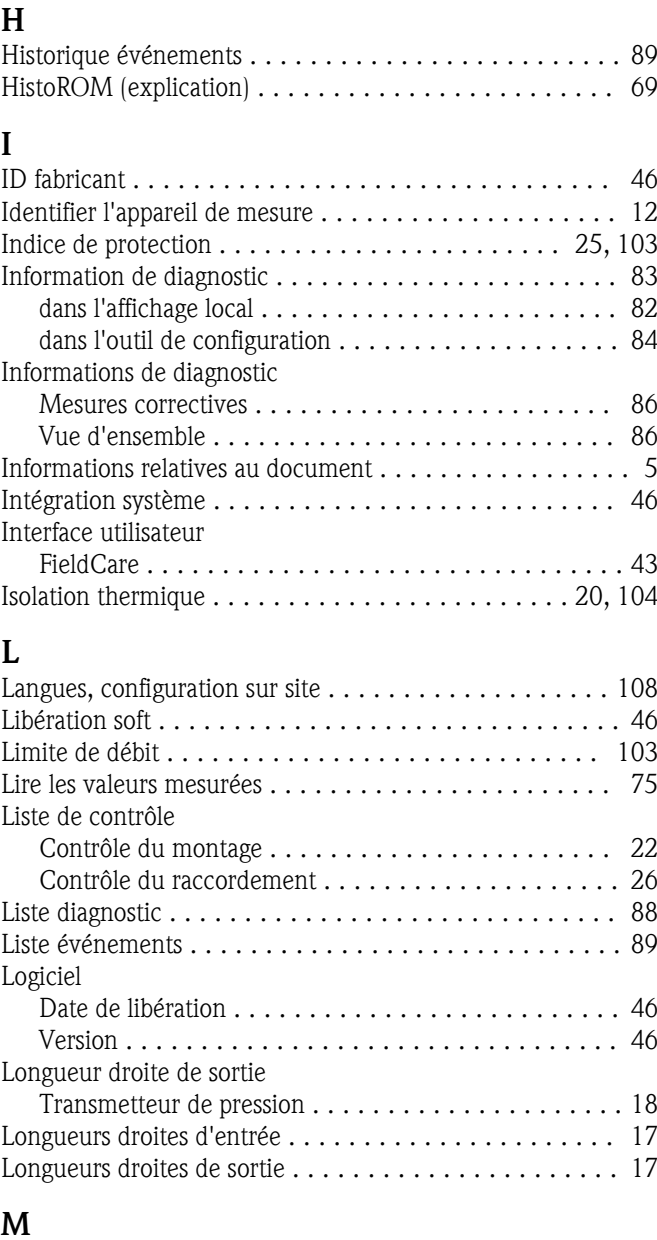

Grandeurs nominales .......................... [95](#page-94-0)

voir Variables process

#### M

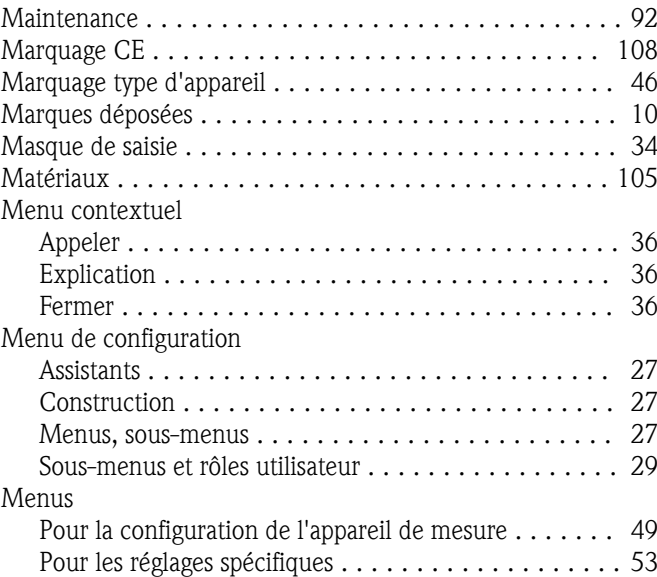

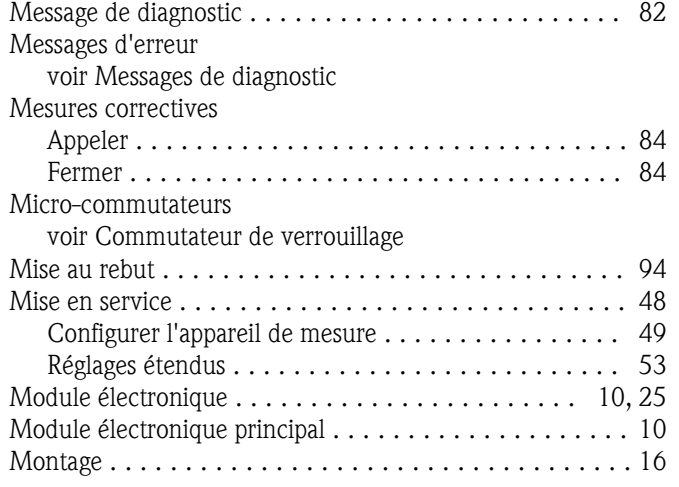

#### N

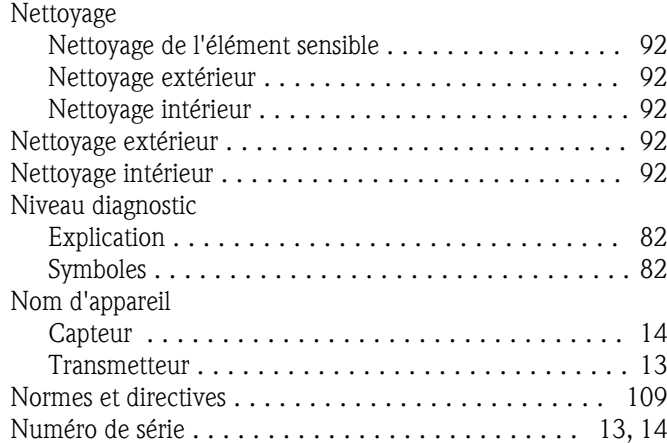

## O

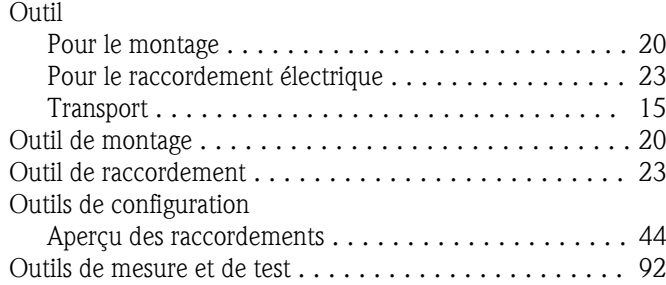

#### P

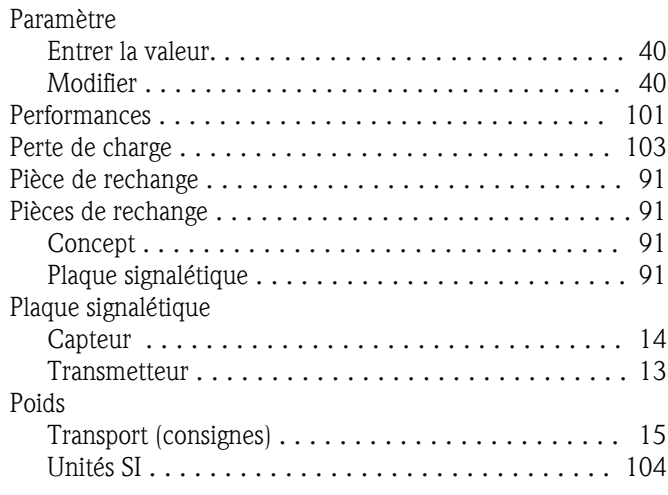

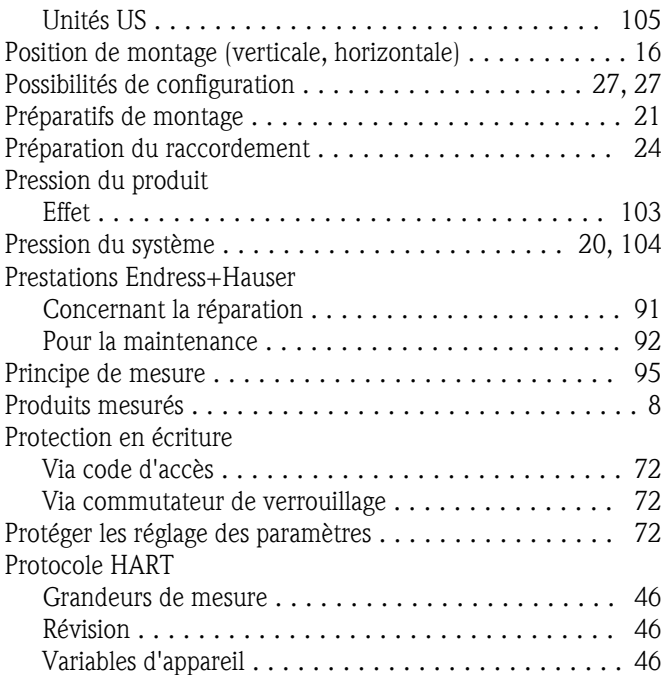

### R

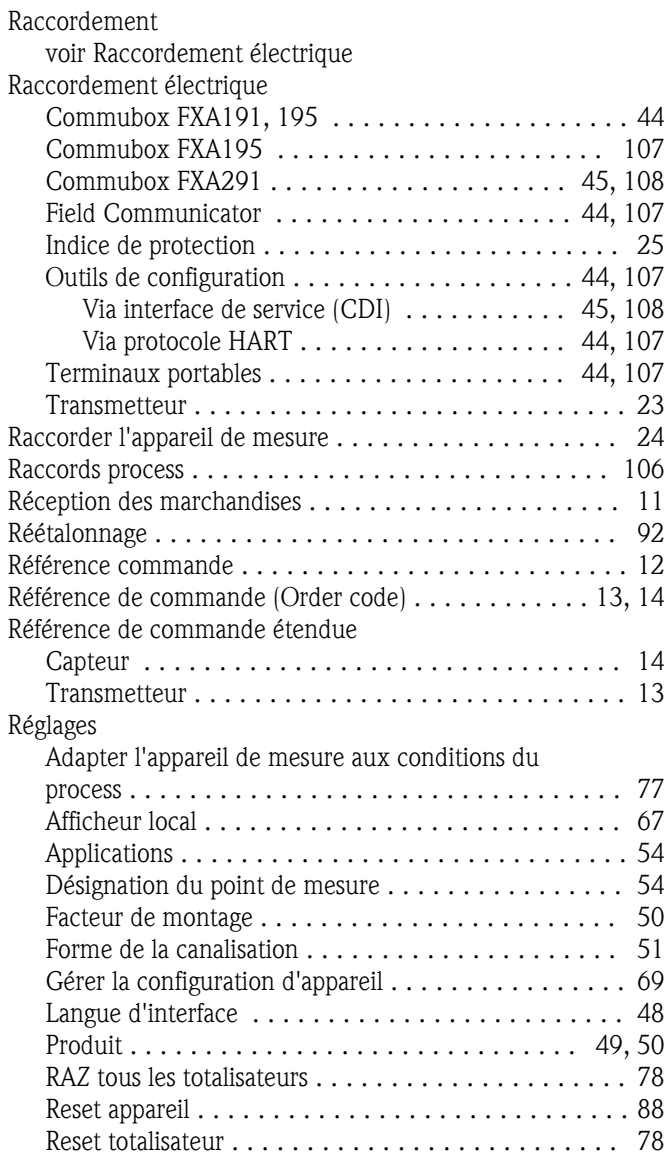

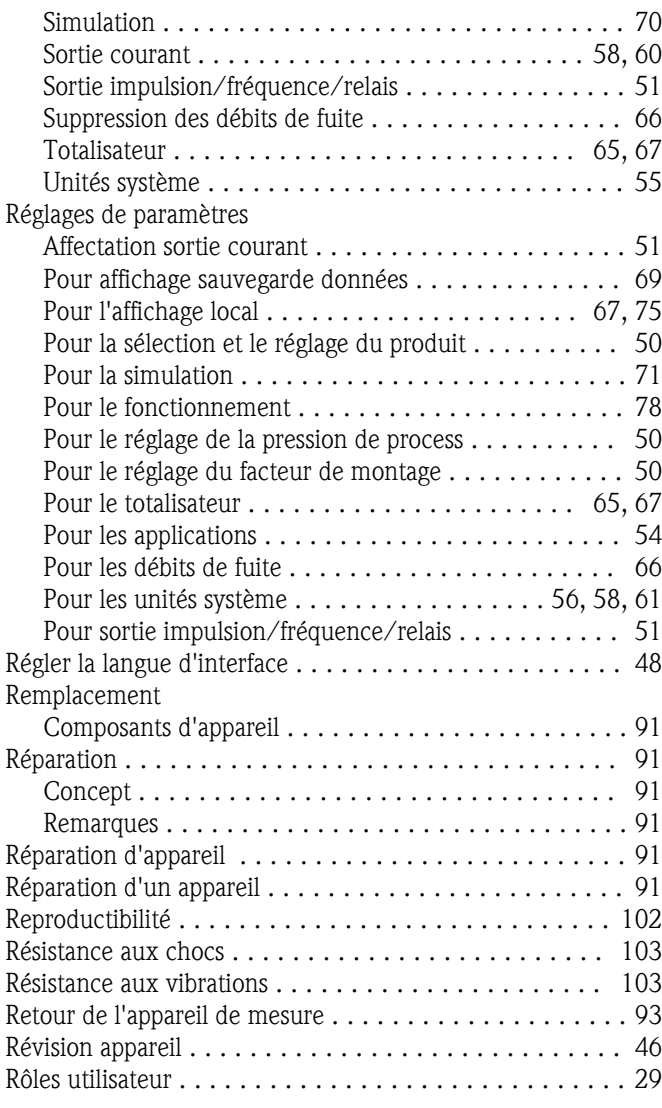

#### S

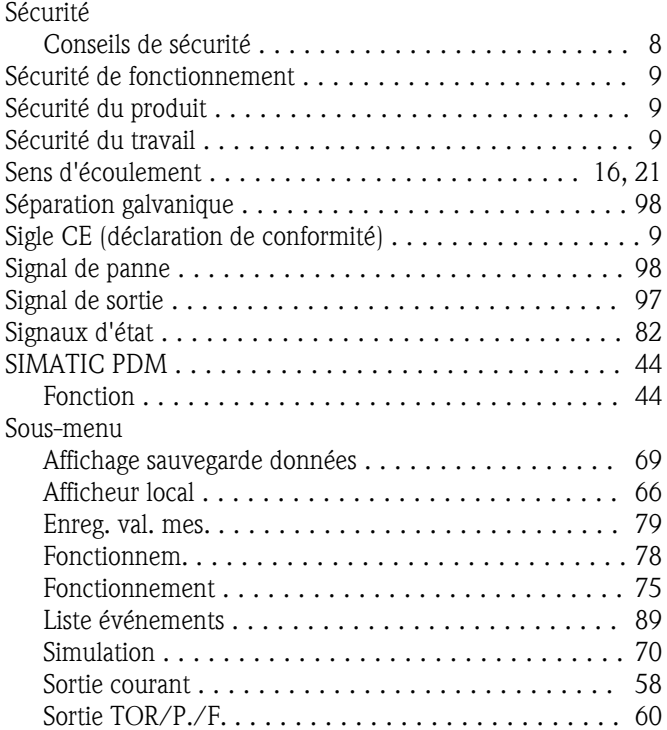

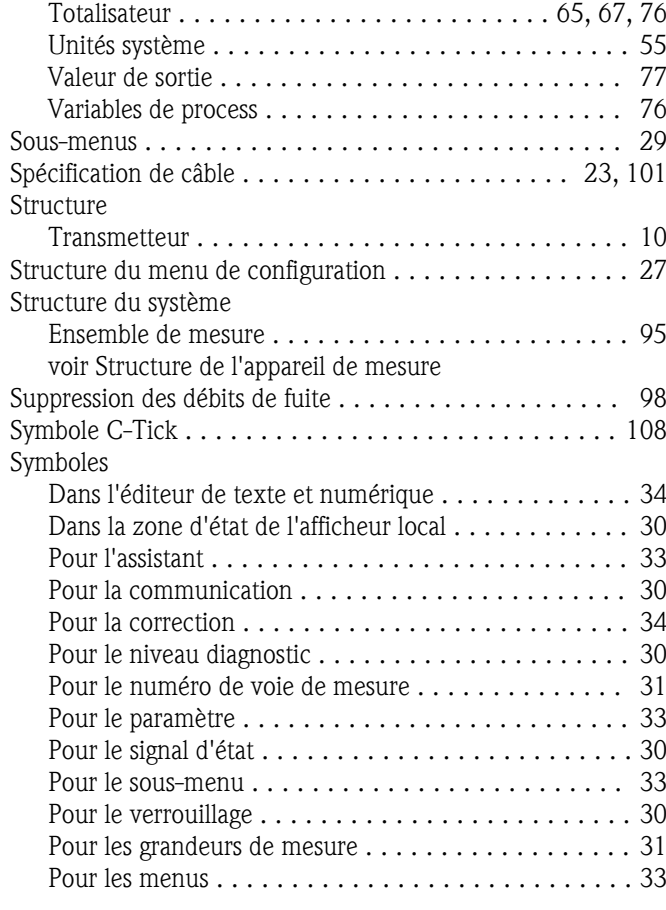

#### T

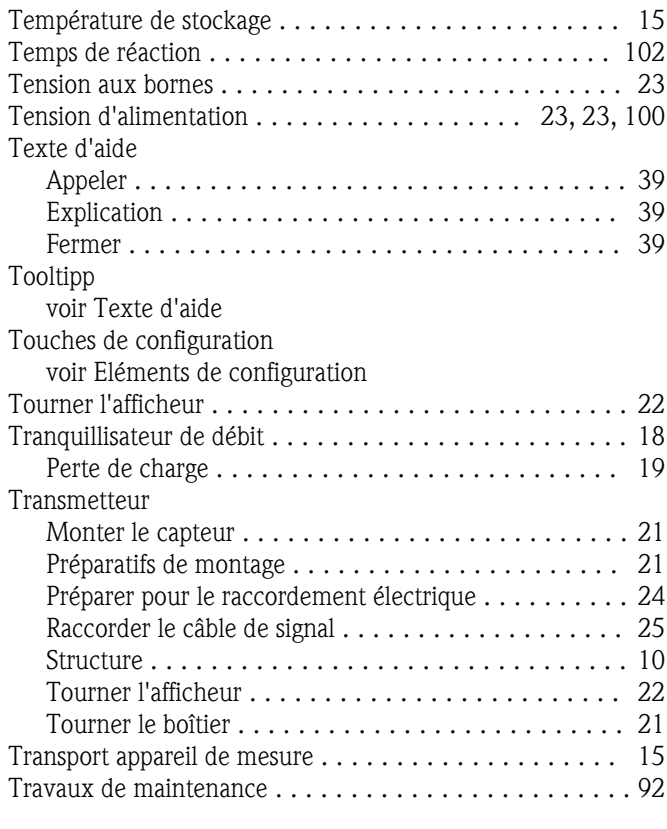

## U

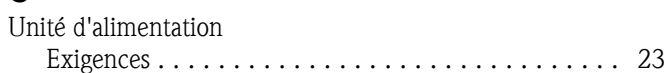

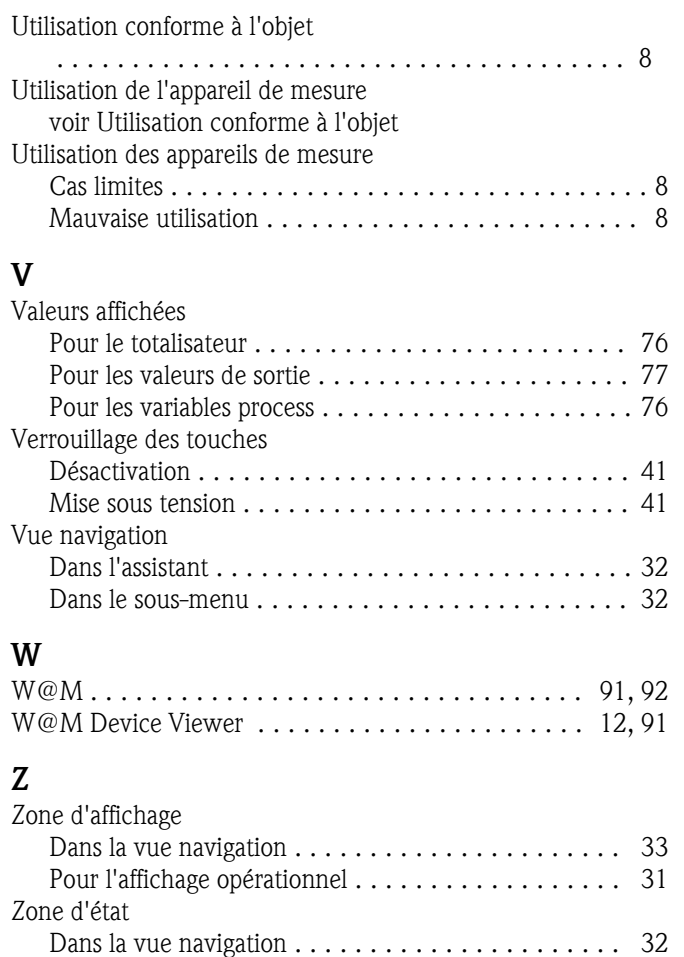

Pour l'affichage opérationnel . . . . . . . . . . . . . . . . . [30](#page-29-0)

**www.endress.com/worldwide**

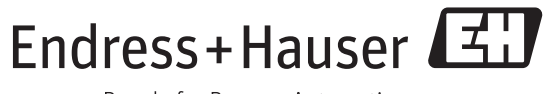

People for Process Automation

BA01042D/06/FR/02.12 71205739 EH-COSIMA ProMoDo